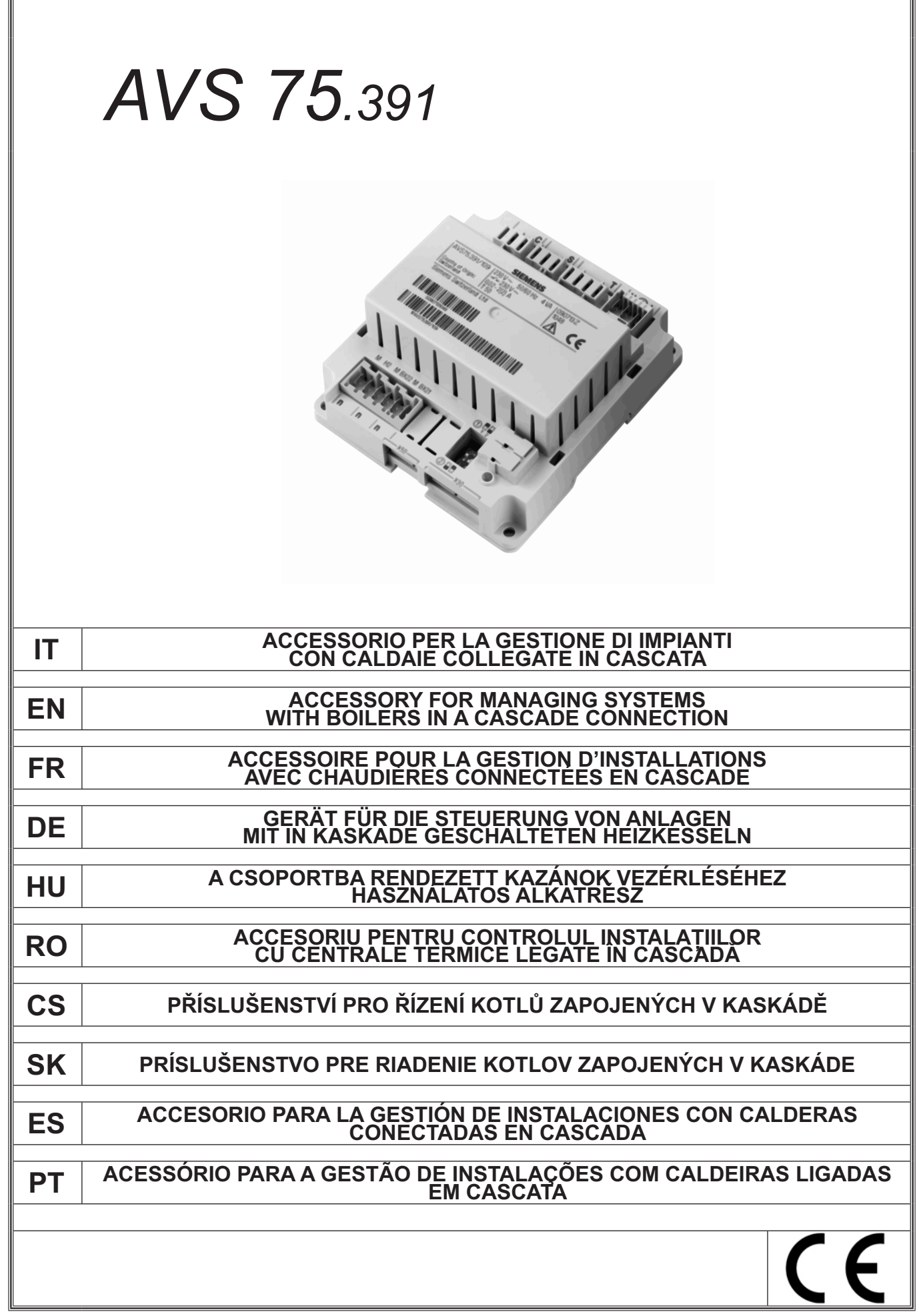

1

F

## **SOMMARIO**

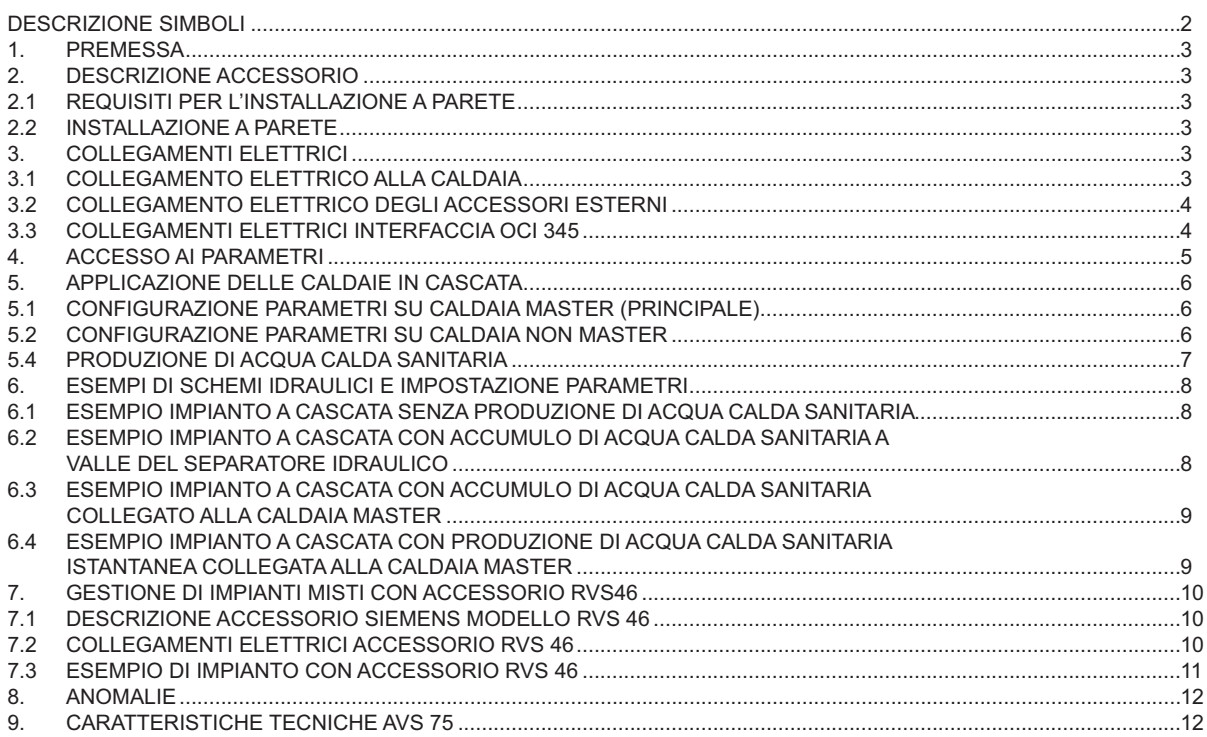

Nella costante azione di miglioramento dei prodotti, si riserva la possibilità di modificare i dati espressi in questa documentazione in qualsiasi momento e senza preavviso. La presente documentazione è un supporto informativo e non considerabile come contratto nei confronti di terzi.

#### **DESCRIZIONE SIMBOLI**

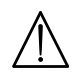

#### **AVVERTENZA**

Rischio di danno o di malfunzionamento dell'apparecchio. Prestare particolare attenzione alle avvertenze di pericolo che riguardano possibili danni alle persone.

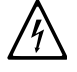

 $\mathbf{\hat{I}}$ 

#### PERICOLO ALTA TENSIONE

Parti elettriche in tensione, pericolo di shock elettrico.

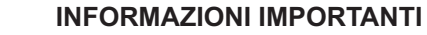

Informazioni da leggere con particolare attenzione perchè utili al corretto funzionamento della caldaia.

## **1. PREMESSA**

Tramite l'utilizzo dell'unità AVS75 è possibile gestire un impianto di riscaldamento con un massimo di 16 caldaie collegate in cascata ed un eventuale accumulo separato per la fornitura di acqua calda sanitaria.Tale accessorio, collegato a una delle caldaie di cascata, è in grado di controllare direttamente i componenti del circuito fino ad un massimo di 3 uscite relè indipendenti, 2 sonde di temperatura, 1 connettore per termostato limite in alta tensione e 1 ingresso di comando (es. termostato ambiente).Per il funzionamento dell'impianto è inoltre necessaria l'installazione di una unità interfaccia OCI 345 su ogni caldaia che compone la cascata.

Ĭ

*Per l'utilizzo dell'accessorio AVS75.391 è necessario disporre del controllo remoto (disponibile come accessorio).*

## **2. DESCRIZIONE ACCESSORIO**

La gestione della strategia di cascata viene svolta dalla scheda di caldaia collegata all'unità AVS 75, definita caldaia "**MASTER**". Le caldaie vengono interfacciate tra di loro tramite accessori OCI 345, secondo lo schema riportato al capitolo 3.3.

## **2.1 REQUISITI PER L'INSTALLAZIONE A PARETE**

Prima di precedere con l'installazione:

- Togliere l'alimentazione elettrica.
- Assicurare una circolazione d'aria al'esterno della scatola di contenimento sufficiente a disperdere il calore prodotto dall'accessorio AVS 75.
- L'unità non deve essere esposta a spruzzi d'acqua e a sorgenti di calore.

#### **2.2 INSTALLAZIONE A PARETE**

Installare il dispositivo a parete con le due viti a pressione, fornite con l'accessorio, utilizzando i fori presenti nella scatola elettrica. Effettuare il collegamento dell'unità con la caldaia master e con gli accessori come descritto al capitolo 3. Per il fissaggio vedere le dimensioni riportate nella figura a lato.

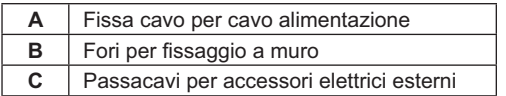

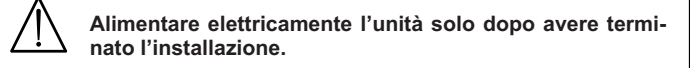

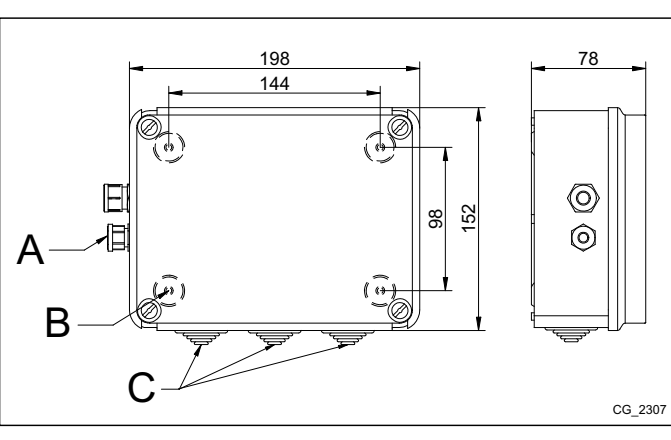

# **3. COLLEGAMENTI ELETTRICI**

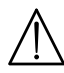

Per il passaggio dei cavi di collegamento tra la caldaia e gli accessori utlilizzare gli appositi fori "passa-fissa cavi" presenti *sul fondo della caldaia.*

#### **3.1 COLLEGAMENTO ELETTRICO ALLA CALDAIA**

- ull dispositivo deve essere collegato elettricamente ad una rete d'alimentazione 230V~ monofase con terra.
- L'installazione deve essere effettuata solo da personale qualificato.
- Prima di alimentare elettricamente, assicurarsi che tutti i collegamenti elettrici siano stati eseguiti correttamente.
- Leggere attentamente anche quanto riportato nel manuale di caldaia.
- Collegare la morsettiera a 2 poli dell'unità **AVS75** alla morsettiera **M2 (2-3)** di caldaia utilizzando un cavo armonizzato "HAR<br>H05 VV-F" 2X0,5 mm<sup>2</sup> per una lunghezza massima di 150m.

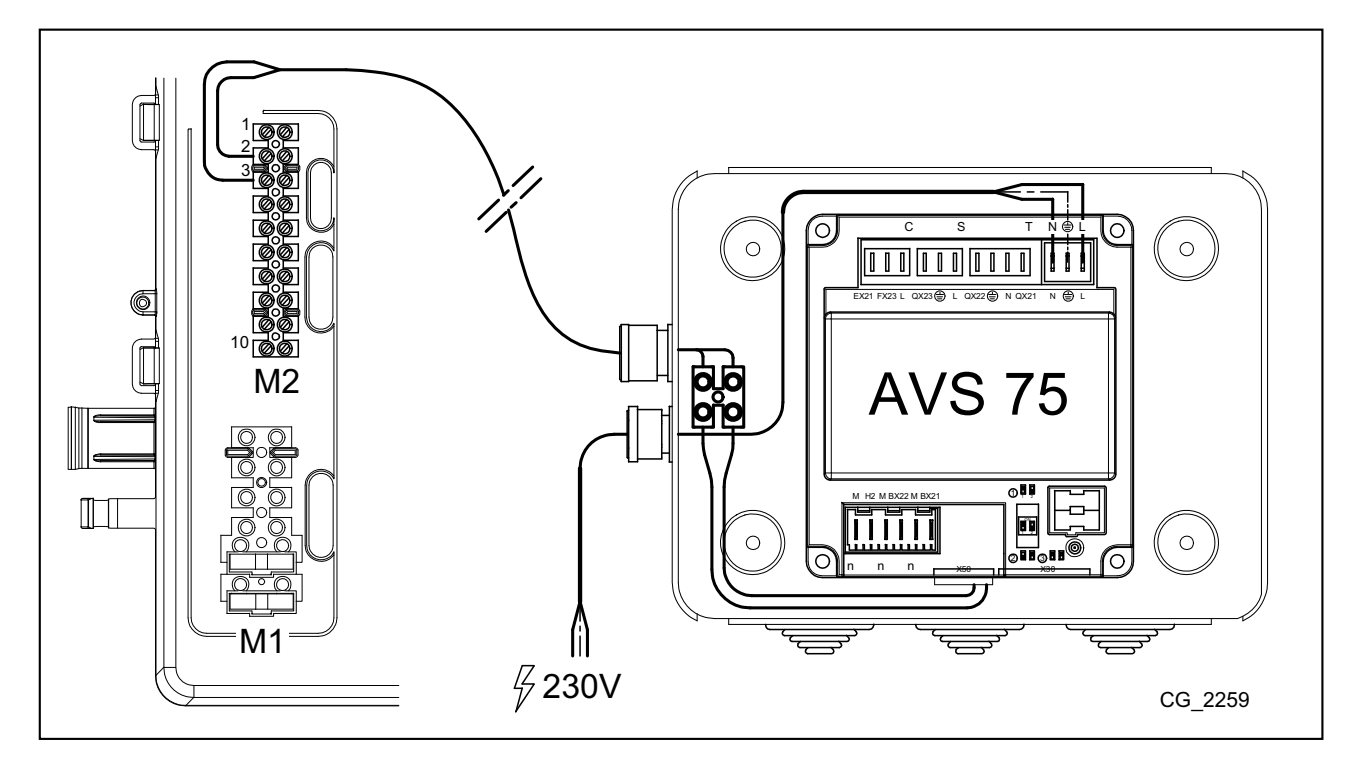

#### **3.2 COLLEGAMENTO ELETTRICO DEGLI ACCESSORI ESTERNI**

Per il collegamento dell'accessorio AVS75 con gli accessori di cascata operare come segue (utlizzare cavi armonizzati "HAR H05 VV-F" con sezione di 1 mm2 ):

- Collegare la pompa di cascata al connettore QX21 dell'AVS75.
- Collegare la sonda di mandata della cascata al connettore BX21 dell'AVS75 (QAD36 fornita in dotazione).
- W Collegare la sonda di ritorno della cascata, se prevista, al connettore BX22 dell'AVS75 (QAD36 disponibile come accessorio). Collegare il termostato ambiente al connettore H2 dell'AVS75.
- Mel caso in cui è prevista l'installazione di un bollitore per l'acqua calda sanitaria (vedi capitolo 6.2), collegare la pompa bollitore<br>al connettore QX22 dell'AVS75. Collegare la relativa sonda NTC alla morsettiera M2 d di istruzioni di caldaia).

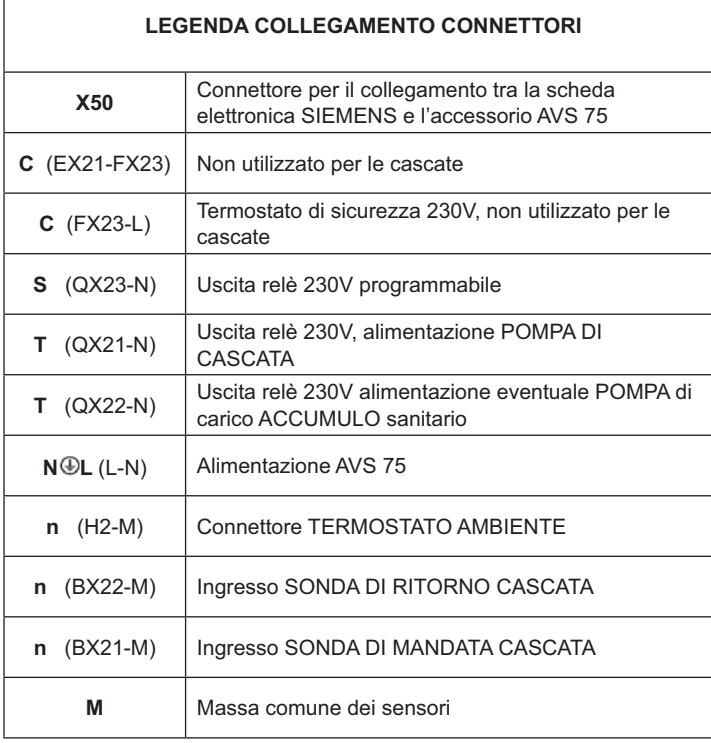

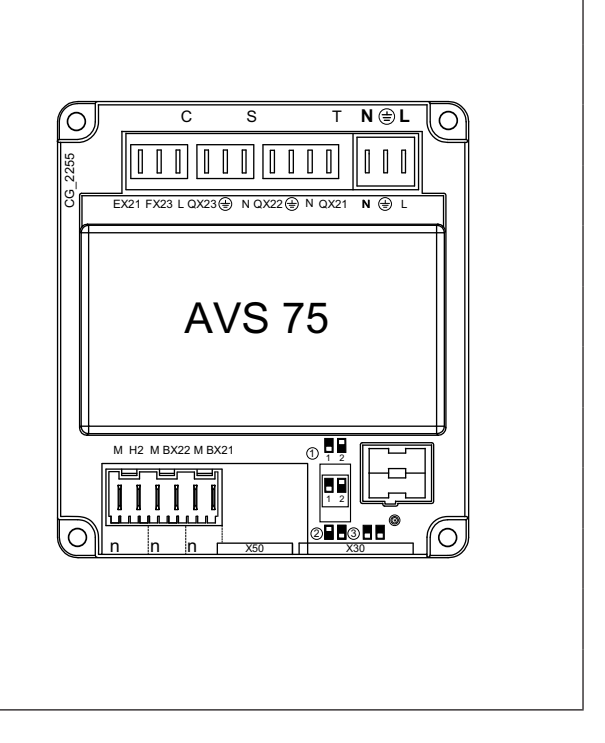

#### **3.3 COLLEGAMENTI ELETTRICI INTERFACCIA OCI 345**

L'interfaccia OCI 345 è un dispositivo elettronico che consente la comunicazione via BUS tra le caldaie che compongono la cascata. Ad ogni caldaia deve essere collegato un accessorio OCI 345.Devono essere effettuati i seguenti collegamenti:

- · Tra la singola unità OCI 345 e il connettore X30 della scheda di caldaia tramite cavo flat (fornito con l'accessorio).
- Tra il connettore MB di un'unità OCI 345 e il connettore MB di un'altra unità. • Tra il connettore DB di un'unità OCI 345 e il connettore DB di un'altra unità

Per eseguire i collegamenti tra i vari connettori MB e DB utilizzare un cavo armonizzato "HAR H05 VV-F" 2X1,5 mm<sup>2</sup> per una lunghezza massima di 200m.

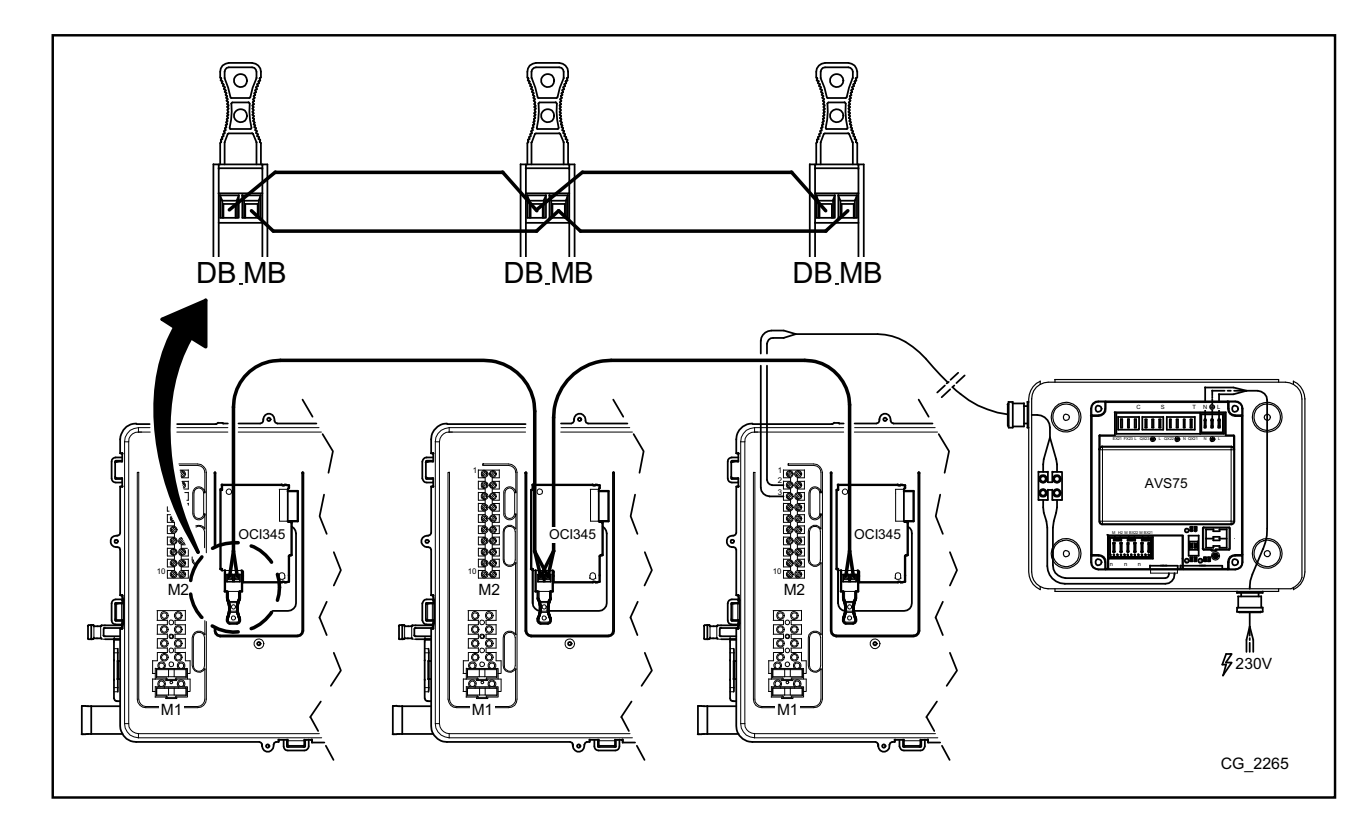

#### **4. ACCESSO AI PARAMETRI**

Per l'impostazione dei parametri è necessario l'utilizzo del Pannello di Controllo. Per il collegamento dell'accessorio in caldaia, consultare il manuale istruzioni di caldaia.

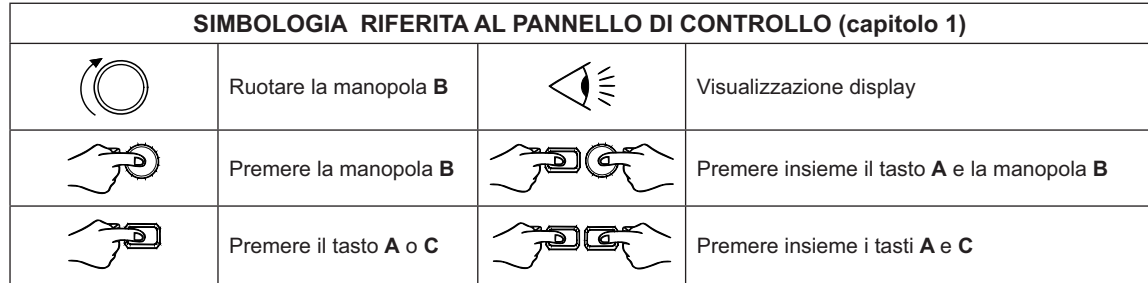

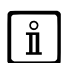

Per la corretta configurazione di tutti i parametri di cascata è necessario accedere al livello 3 come descritto nella procedura *che segue.*

#### LEGENDA MENU DI FIGURA

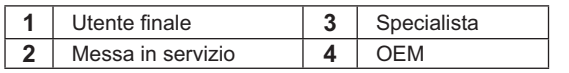

La procedura per accedere ai quattro menu che consentono la programmazione della caldaia è la seguente:

 $\bullet$  dal menu principale  $\widehat{\mathcal{C}}$ .

- $\bullet$   $\overbrace{\phantom{a}}^{\bullet}$  **A** e**C** (man tenere premuti circa 6 secon + - **1**-**2**-**3**-**4**\*--- --- +
- <del>∠⊝</del> **⊂** ripetutamente per ritornare indietro di un menu alla<br>volta fino al menu principale. o al menu principale.

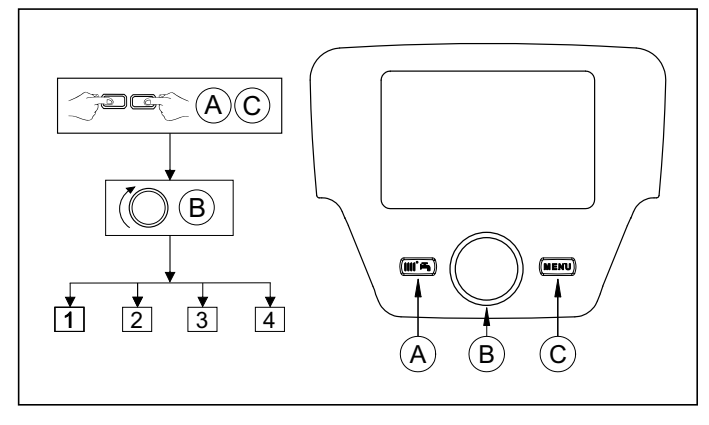

#### **FUNZIONE DEI TASTI PER LA MODIFICA DEI PARAMETRI**

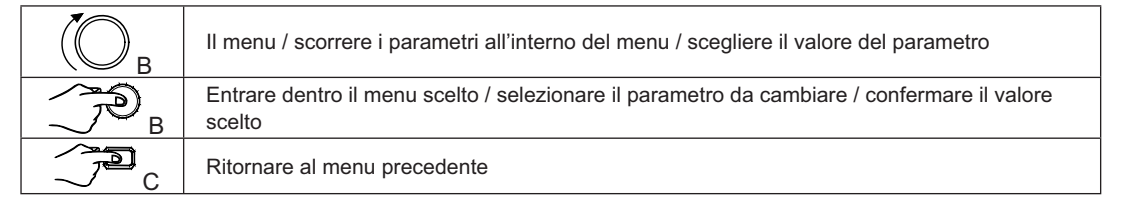

In tutte le configurazioni presentate, se si utilizza un Controllo Remoto oppure una unità ambiente, impostandoli come unità ambiente 1 è possibile gestire, oltre alla zona di riscaldamento 1, anche le funzioni del sanitario e lo stand-by della caldaia. Impostandolo come unità ambiente 2 o unità ambiente 3 è possibile solamente gestire rispettivamente le zone di riscaldamento 2 e 3. Vedere il manuale di istruzione dei rispettivi accessori per la procedura di configurazione.

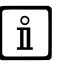

Al termine di ogni configurazione di impianto, eseguire la seguente procedura per la memorizzazione in caldaia dei compo*nenti utilizzati.*

- 
- W =---- '--  
-  W **B "#\$%&'\*+,"#8 B B** riga di programma **6200 B.**
- $\bullet$  **(B**  $\bullet$  **Si** quindi **B** per confermare.

## **5. APPLICAZIONE DELLE CALDAIE IN CASCATA**

Per la corretta gestione dell'impianto, è necessario effettuare delle modifiche ai parametri di tutte le caldaie di cascata. La prima caldaia da configurare è la caldaia MASTER.

#### **5.1 CONFIGURAZIONE PARAMETRI SU CALDAIA MASTER (PRINCIPALE)**

Utilizzando il pannello di controllo entrare nel <u>menu 3,</u> come descritto al capitolo 4, ed effettuare le seguenti impostazioni:

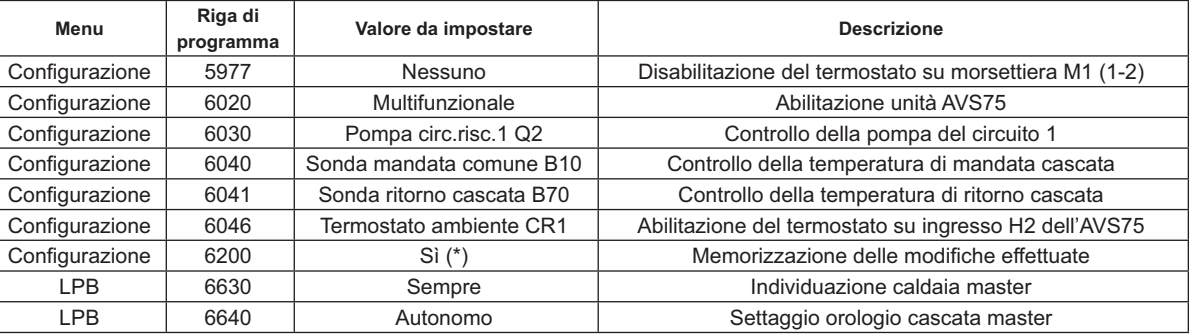

\* il valore si riporterà automaticamente su "No" subito dopo il settaggio

#### **5.2 CONFIGURAZIONE PARAMETRI SU CALDAIA NON MASTER**

Una volta configurati i parametri della caldaia master come descritto al paragrafo precedente, è necessario passare alla configurazione delle altre caldaie. A tal scopo, connettere il Controllo Remoto (se non già presente) alla caldaia da configurare ed operare some segue.

# Ĭ

#### $\blacksquare$  *Le operazioni qui sotto riportate vanno ripetute per ogni caldaia della cascata, esclusa la caldaia <code>MASTER</code>.*

Per il corretto funzionamento del sistema, è necessario assegnare un indirizzo ad ogni caldaia affinché possano essere riconosciute dalla caldaia master (la caldaia master ha di default indirizzo =1). Inoltre è necessario anche sincronizzare l'orologio di tutte le caldaie con quello della caldaia master. Utilizzando il pannello di controllo entrare nel menu 3, come descritto al capitolo 4, ed effettuare le impostazioni riportate nella tabella che segue.

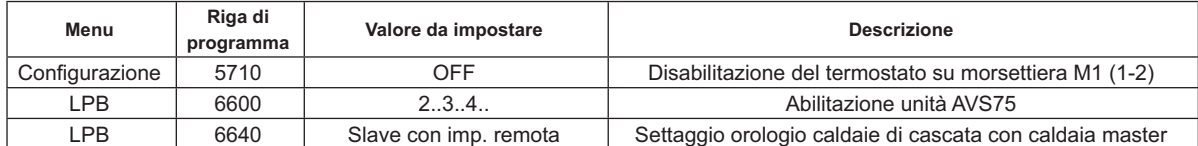

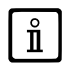

Per la configurazione dei parametri relativi alla produzione di acqua calda sanitaria, vedere il capitolo 5.4.

## **5.3 GESTIONE DELLE CALDAIE IN CASCATA**

Il funzionamento delle caldaie collegate in cascata viene gestito dalla scheda elettronica della caldaia MASTER per mezzo dell'unità AVS75 al fine di garantire le seguenti condizioni:

- Stesso numero di ore di funzionamento di ogni singola caldaia.
- · Funzionamento volto ad ottimizzare il numero di accensioni e spegnimenti di ogni singola caldaia.
- Cambio automatico della caldaia principale, ossia quella che si accende per prima e si spegne per ultima, ogni 500 ore di<br>ficando il parametro come specificato nella tabella che segue.
- · E' possibile inoltre escludere dal cambio automatico la caldaja conindirizzo 1 (la prima ad accendere) e/o quella con indirizzo più alto(l'ultima ad accendere). In questo modo la prima e l'ultima caldaia ad accendere nellaconfigurazione iniziale non saran-<br>no interessate dalla rotazione erimarranno sempre la prima e l'ultima ad accendere.

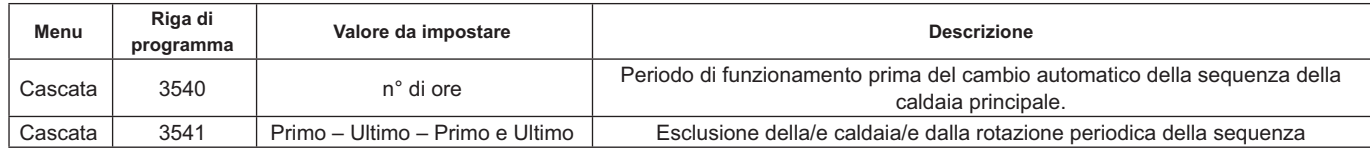

#### **5.4 PRODUZIONE DI ACQUA CALDA SANITARIA**

La produzione di acqua calda sanitaria può essere realizzata in tre modi:

- Mediante accumulo collegato al sistema (vedi. par. 6.2) In questo caso l'accumulo è collegato dopo il separatore idraulico.
- Mediante accumulo collegato ad una sola caldaia (vedi par. 6.3) La caldaia deve essere quella MASTER.
- Mediante caldaia istantanea (vedi par. 6.4) La caldaia deve essere quella MASTER.

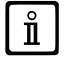

#### *GLI SCHEMI DI OGNI CONFIGURAZIONE DI IMPIANTO E LO SPECIFICO SETTAGGIO DEI PARAMETRI SONO DESCRITTI AL CAPITOLO 6.*

#### **5.4.1 CONFIGURAZIONE DELLA POMPA SANITARIA DI CASCATA**

Dopo aver collegato la pompa al relè, settare l'uscita QX22 come riportato nella tabella che segue.

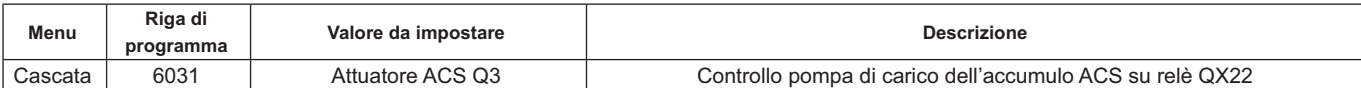

#### **5.4.2 PRECEDENZA SANITARIA**

E' possibile stabilire quale richiesta di calore abbia la precedenza tra il circuito di riscaldamento e il circuito sanitario, qualora siano presenti entrambe le richieste contemporaneamente. La priorità del circuito sanitario può essere impostata come segue:

- Assoluta: durante una richiesta sanitaria la pompa del circuito di riscaldamento è sempre spenta.
- Nessuna: entrambi i circuiti hanno la stessa priorità; durante le rispettive richieste di calore la pompa del circuito sanitario e<br>quella del circuito di riscaldamento funzionano indipendentemente l'una dall'altra.
- $\cdot$  Slittante e Mista: non utilizzabili

L'impostazione di default è "Assoluta". Per modificare la priorità , agire sul parametro riportato nella seguente tabella:

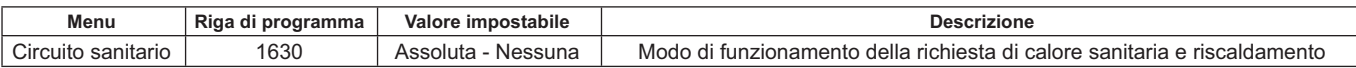

## **6. ESEMPI DI SCHEMI IDRAULICI E IMPOSTAZIONE PARAMETRI**

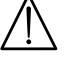

**Gli schemi riportati in questa documentazione sono puramente indicativi e devono essere avallati da uno studio termotecnico.**

#### **6.1 ESEMPIO IMPIANTO A CASCATA SENZA PRODUZIONE DI ACQUA CALDA SANITARIA**

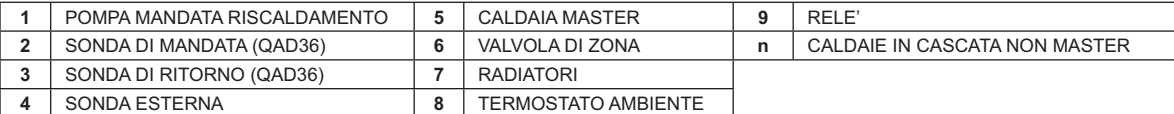

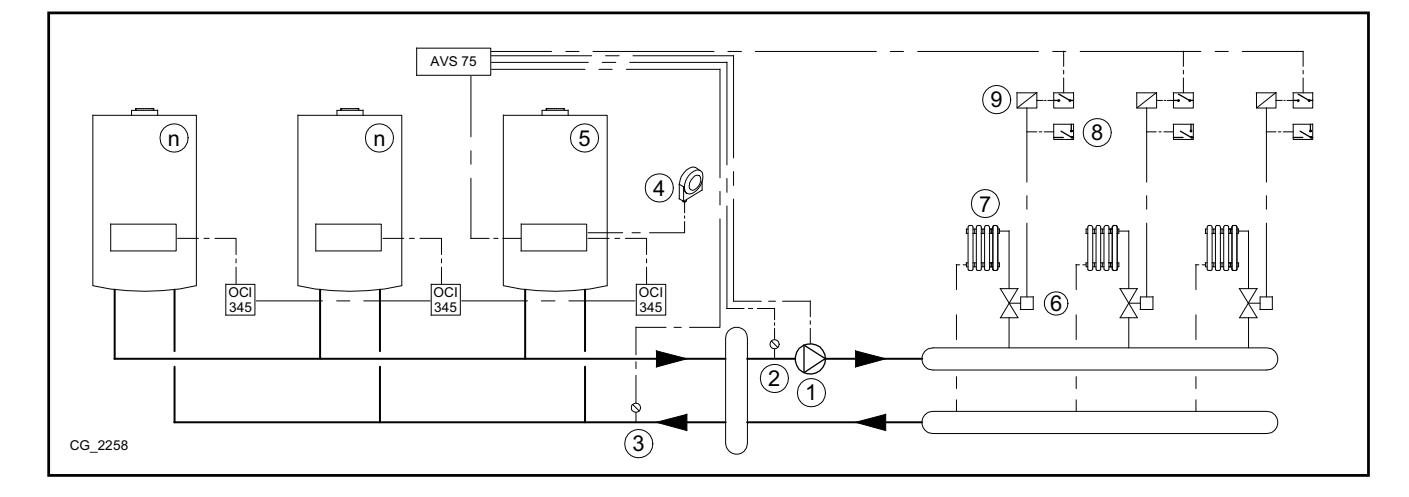

#### **6.2 ESEMPIO IMPIANTO A CASCATA CON ACCUMULO DI ACQUA CALDA SANITARIA A VALLE DEL SEPA-RATORE IDRAULICO**

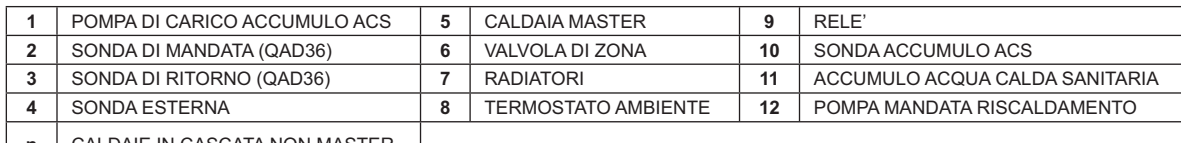

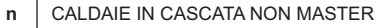

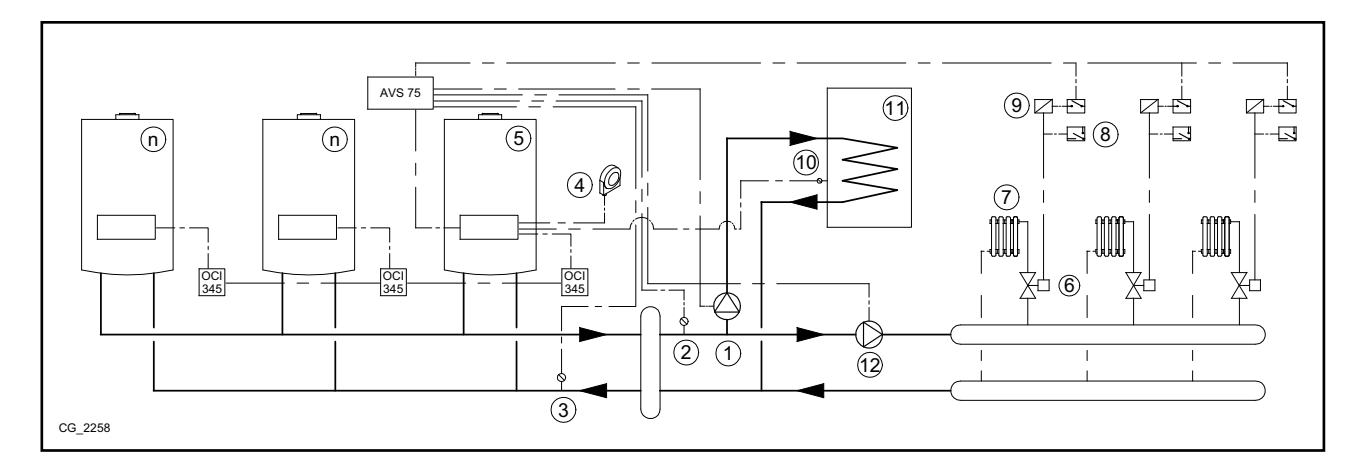

#### Parametri aggiuntivi da impostare oltre a quelli descritti ai capitoli 5.1 e 5.2:

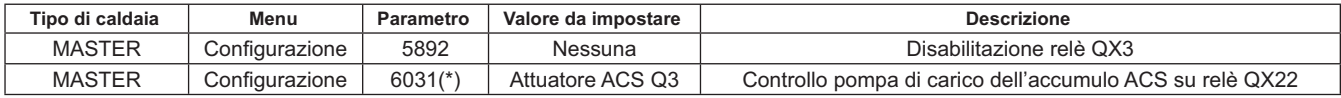

\* vedere il capitolo 5.4.1

#### **6.3 ESEMPIO IMPIANTO A CASCATA CON ACCUMULO DI ACQUA CALDA SANITARIA COLLEGATO ALLA CALDAIA MASTER**

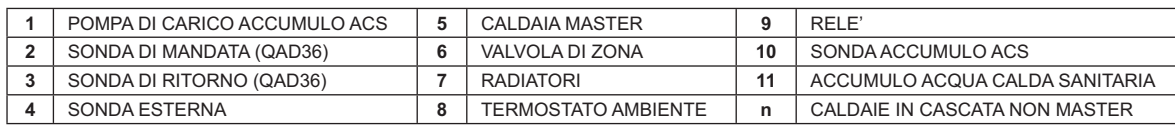

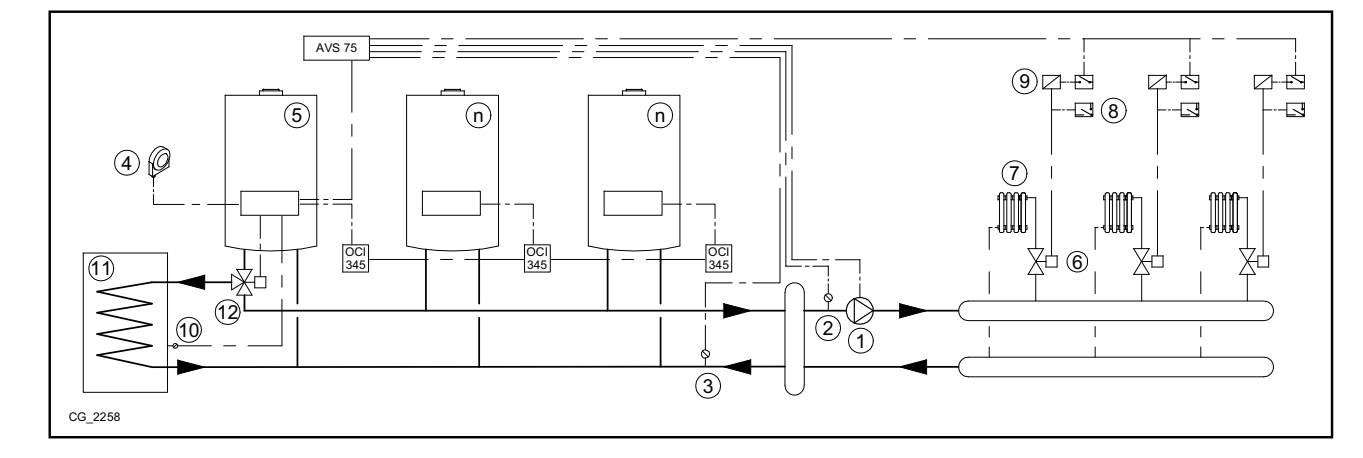

Parametri aggiuntivi da impostare oltre a quelli descritti ai capitoli 5.1 e 5.2:

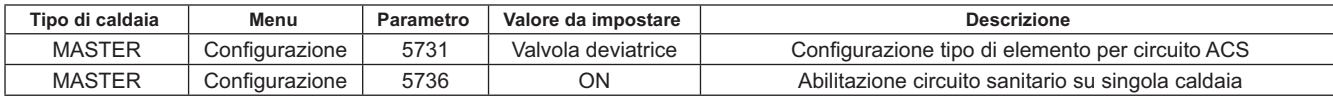

#### **6.4 ESEMPIO IMPIANTO A CASCATA CON PRODUZIONE DI ACQUA CALDA SANITARIA ISTANTANEA COLLEGATA ALLA CALDAIA MASTER**

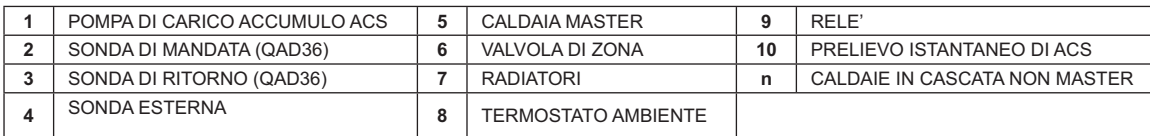

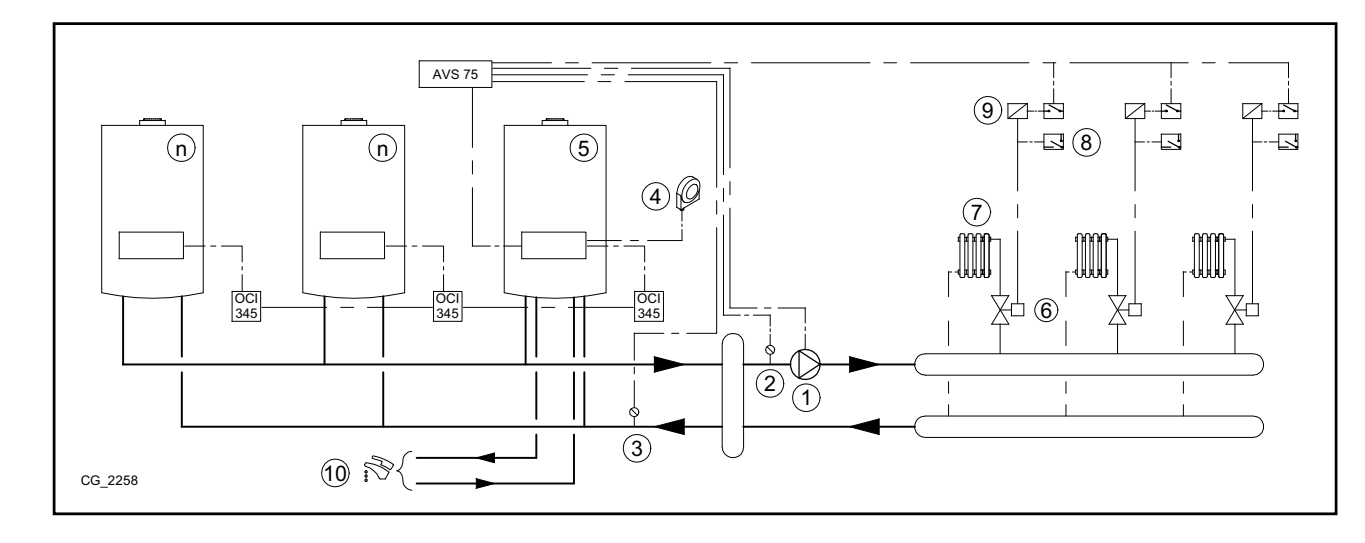

#### Parametri aggiuntivi da impostare oltre a quelli descritti ai capitoli 5.1 e 5.2:

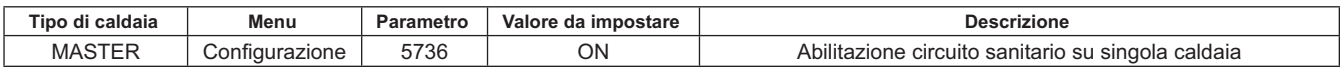

## **7. GESTIONE DI IMPIANTI MISTI CON ACCESSORIO RVS46**

La gestione di un impianto con zone a differente temperatura può essere effettuata tramite l'accessorio RVS 46. L'RVS 46 controlla le zone in bassa temperatura. Ogni accessorio RVS 46 è in grado di controllare una sola zona, impianti con piu zone necessitano di un accessorio RVS46 per ogni zona dell'impianto.

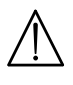

In caso l'apparecchio sia collegato ad un impianto a pavimento deve essere previsto, a cura dell'installatore, un termostato di protezione per la salvaguardia dell'impianto dalle sovratemperature.

 $\hat{\mathbf{I}}$ 

*Per un impianto a bassa temperatura si raccomanda di abbassare il setpoint massimo di temperatura della zona miscelata*  impostando il parametro 741 ad un valore non superiore a 45°C secondo la tabella seguente:

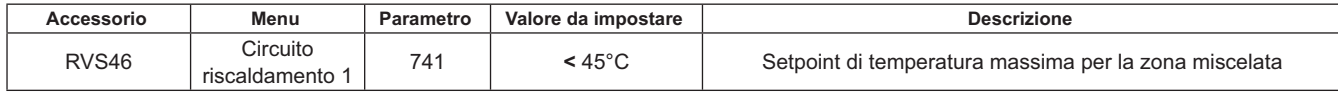

#### **7.1 DESCRIZIONE ACCESSORIO SIEMENS MODELLO RVS 46**

L'unità RVS 46, collegata a una delle interfacce OCI 345 come descritto al capitolo 7.2, è in grado di controllare:

- valvola miscelatrice.
- Pompa di zona miscelata.
- Sonda di temperatura.
- Ingresso di comando, tramite Pannello di Controllo.

E' necessario collegare un Controllo Remoto ad ogni unità RVS 46 installata. La richiesta di calore infatti è possibile **Solo tramite il Controllo Remoto, configurato come unità ambiente.** 

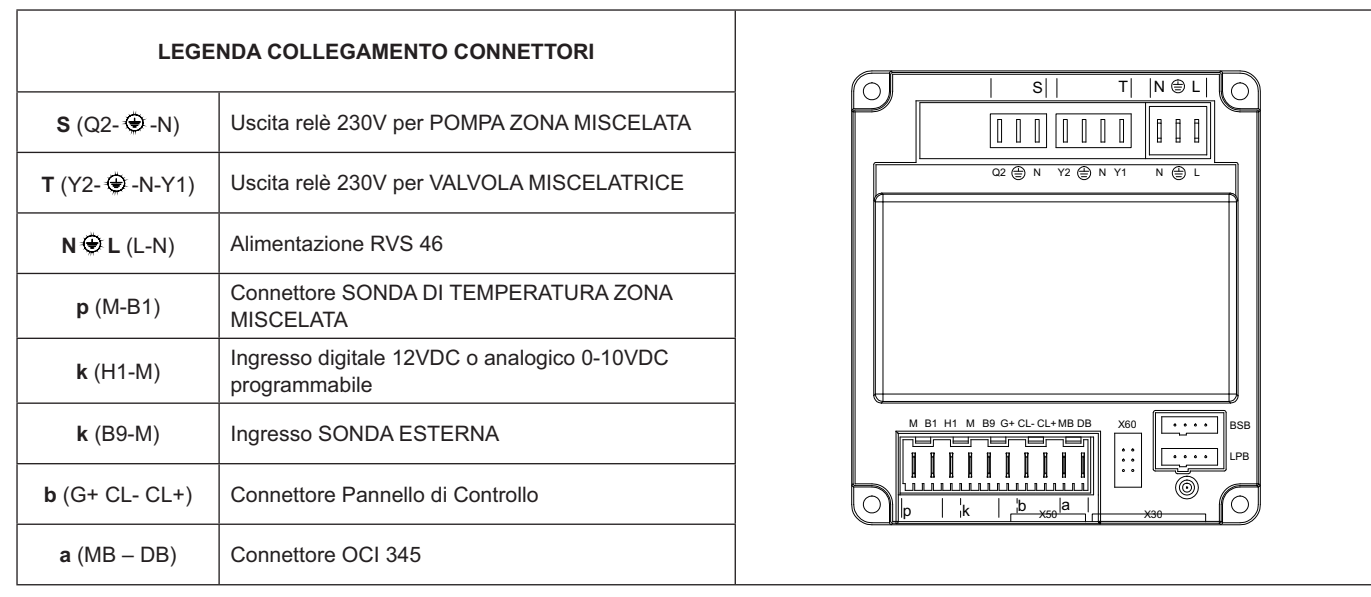

#### **7.2 COLLEGAMENTI ELETTRICI ACCESSORIO RVS 46**

Il dispositivo deve essere collegato elettricamente ad una rete d'alimentazione 230V~ monofase con terra. L'installazione deve essere effettuata solo da personale qualificato. L'unità RVS 46 viene collegata all'interfaccia OCI 345 della caldaia master connettendo i capi MB e DB delle due unità. Il collegamento di eventuali ulteriori unità RVS 46 viene effettuato in parallelo sui medesimi capi MB e DB.Ad ogni accessorio RVS 46 va collegato un Pannello di Controllo con funzione di unità ambiente della zona controllata.

#### $7.3$ **ESEMPIO DI IMPIANTO CON ACCESSORIO RVS 46**

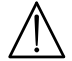

Gli schemi riportati in questa documentazione sono puramente indicativi e devono essere avallati da uno studio termotec $nico.$ 

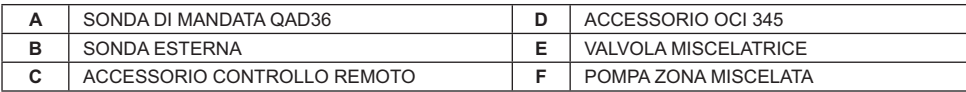

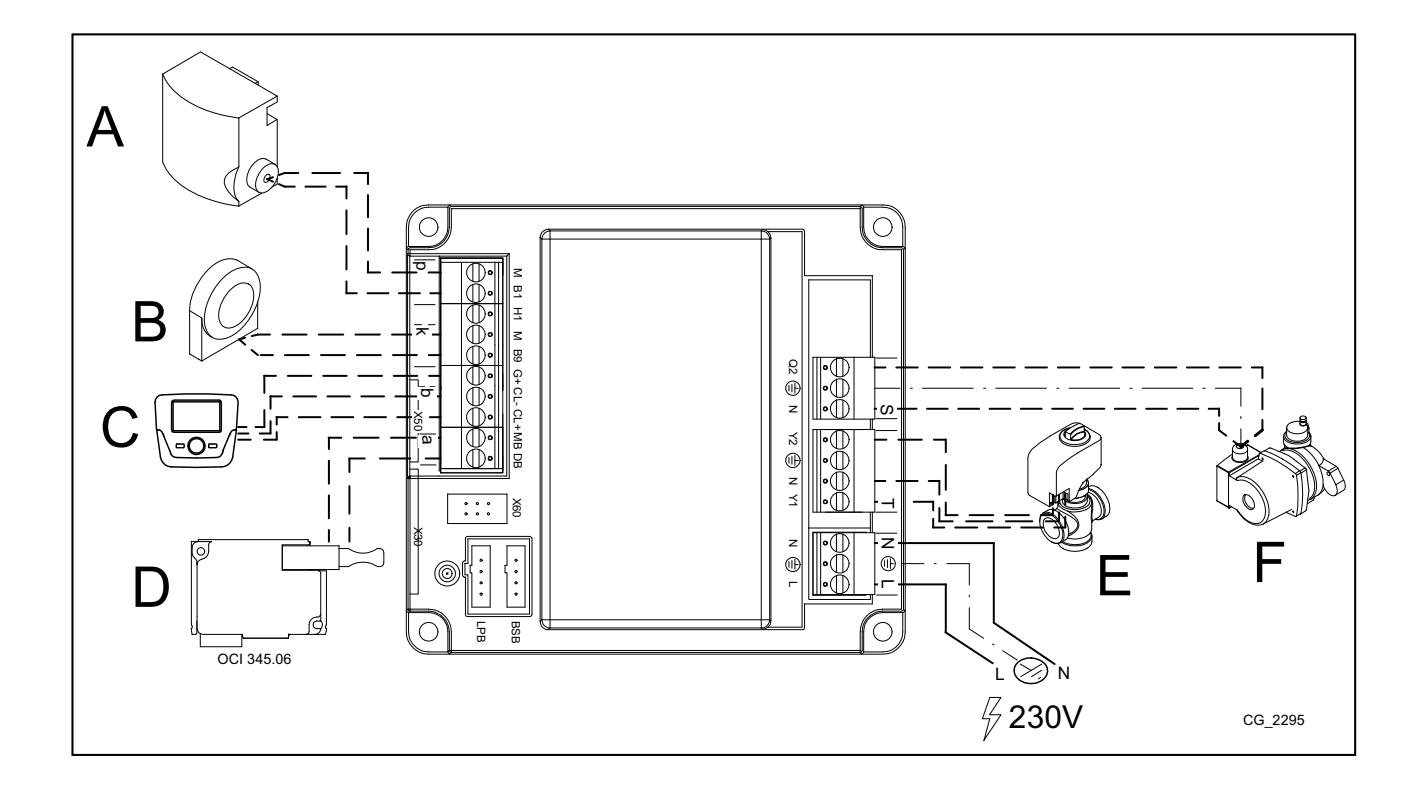

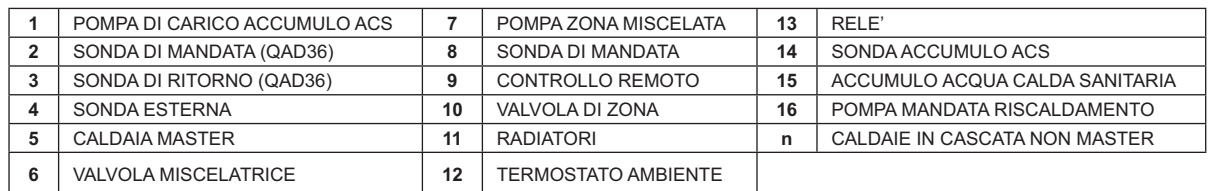

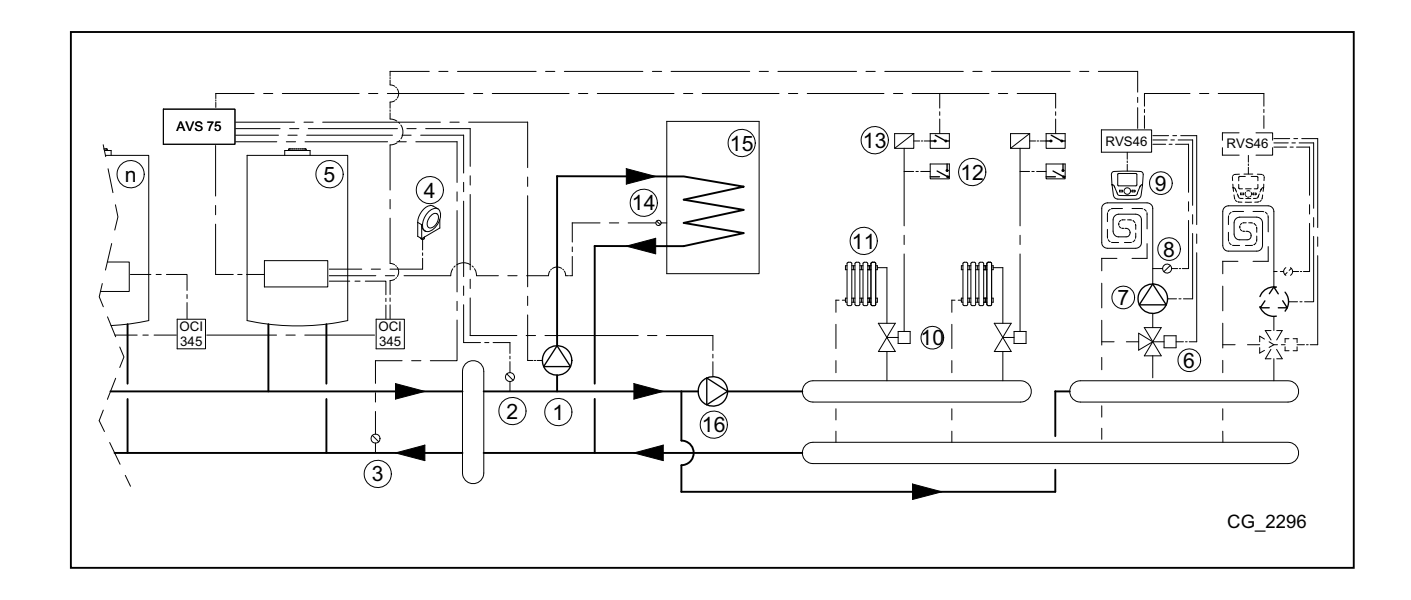

## **8. ANOMALIE**

Sono di seguito descritte le anomalie specifiche che possono presentarsi durante la configurazione di un impianto a cascata. Per una lista delle anomalie della caldaia singola, consultare il manuale di istruzioni di caldaia.

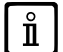

Dopo il ripristino della configurazione corretta, potrebbe essere necessario attendere qualche minuto per la scomparsa di *una segnalazione di anomalia.*

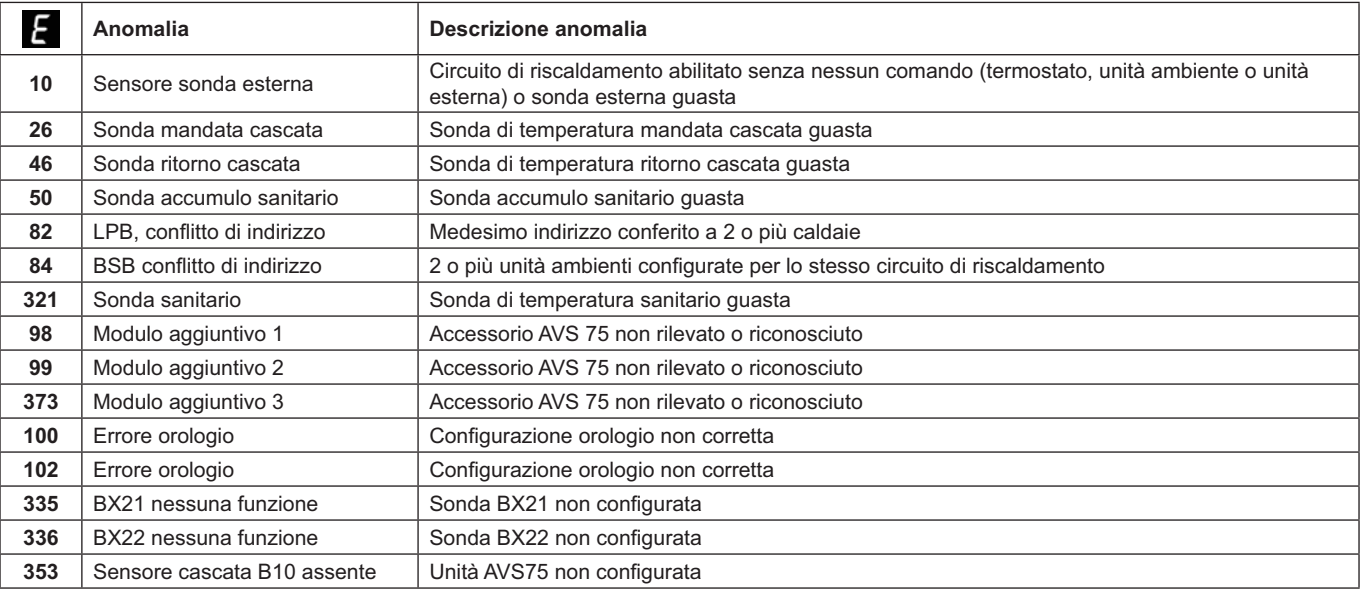

# **9. CARATTERISTICHE TECNICHE AVS 75**

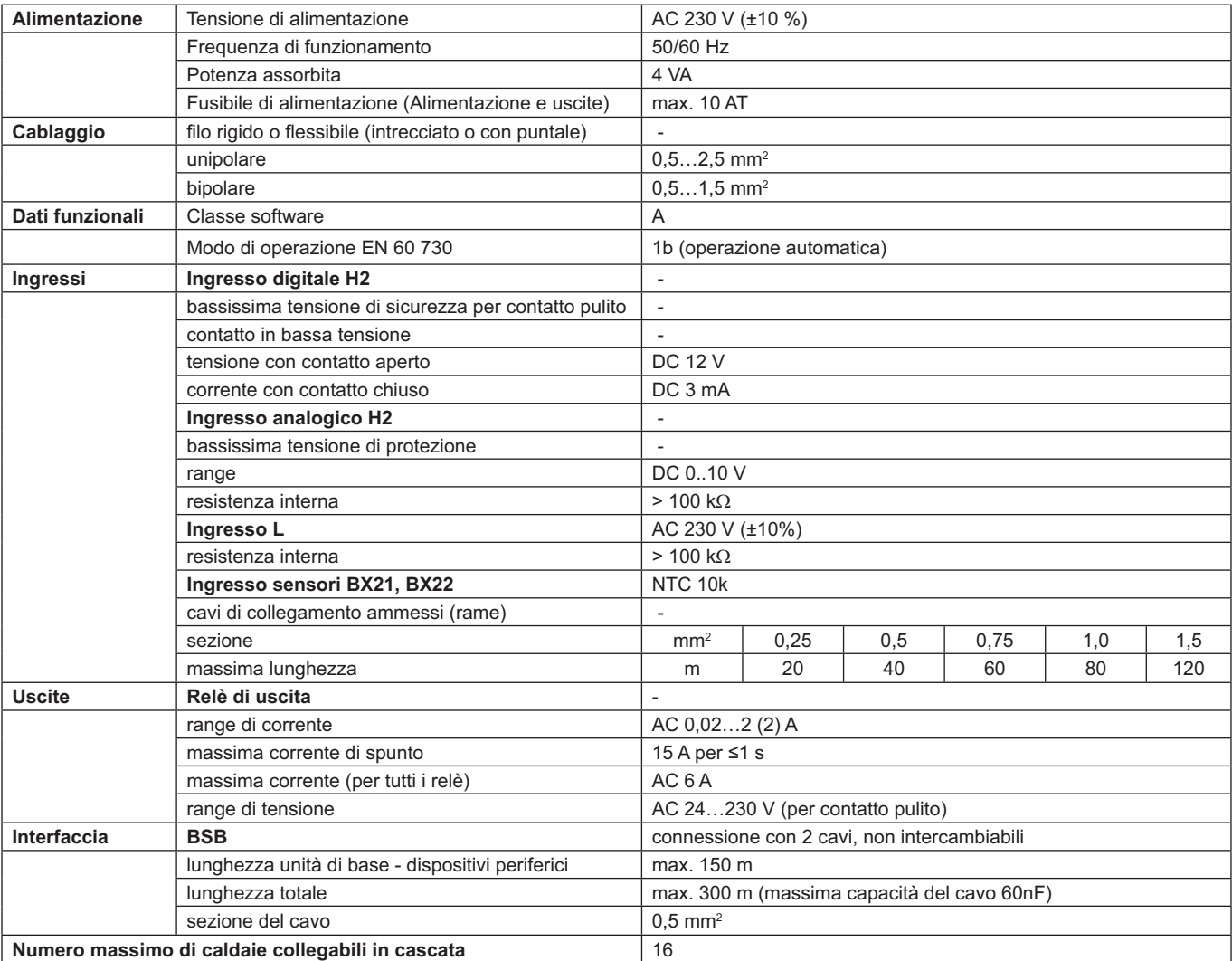

## **CONTENT**

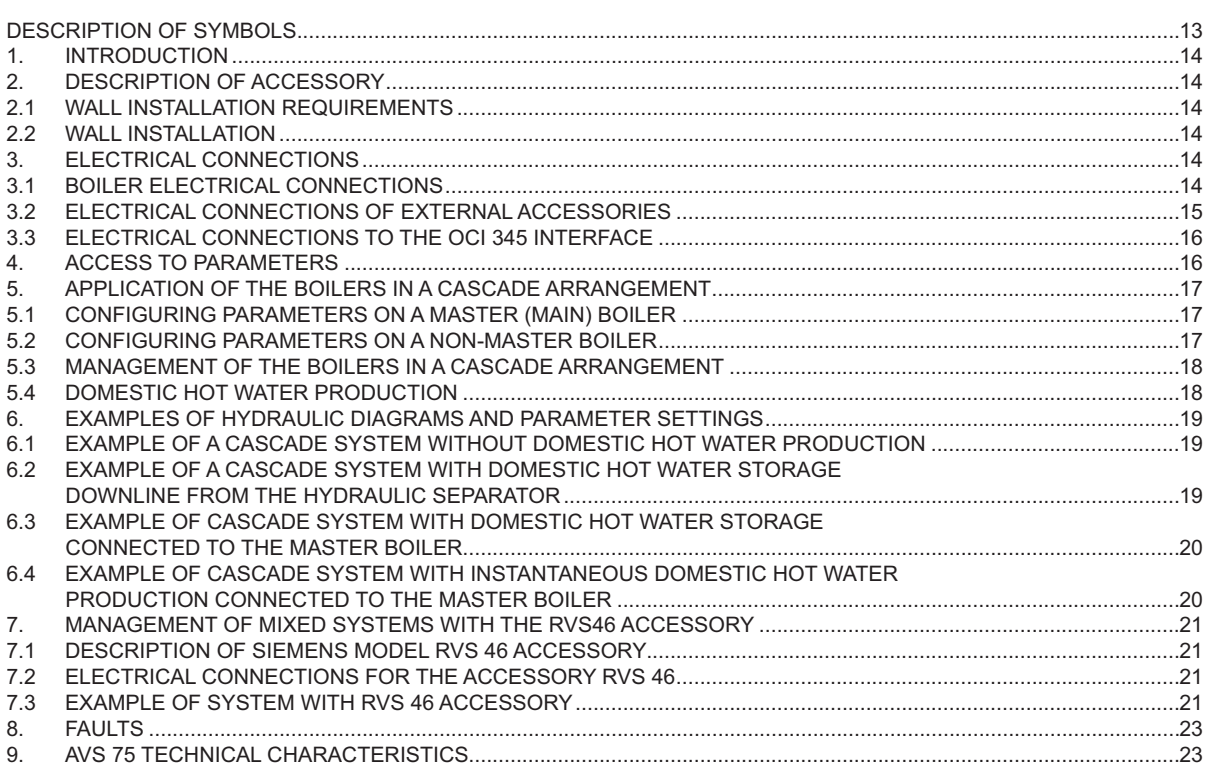

As constantly strives to improve its products, it reserves the right to modify the information contained in this document at any time and without prior notice. This document is issued purely for the sake information and should not be considered as a contract with third parties.

## **DESCRIPTION OF SYMBOLS**

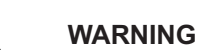

Risk of damage to or malfunction of the appliance. Pay special attention to the warnings concerning danger to people.

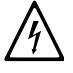

#### **DANGER - HIGH VOLTAGE**

Live components - electrocution hazard.

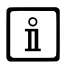

## **IMPORTANT INFORMATION**

Information to read with particular care as it is useful for the correct operation of the boiler.

## **1. INTRODUCTION**

The AVS75 unit is used to manage a heating system with up to 16 boilers connected in a cascade arrangement and a possible separate storage boiler providing domestic hot water. This accessory, connected to one of the cascade boilers, can directly control the circuit components up to a maximum of 3 independent relay outlets, 2 temperature probes, 1 high voltage limit thermostat connector and one 1 control input (e.g.: ambient thermostat). The system also requires an OCI 345 interface on each boiler comprising in the cascade arrangement.

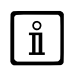

*To use the AVS75.391 accessory the remote control unit (available as an accessory) is required.*

## **2. DESCRIPTION OF ACCESSORY**

The cascade strategy is managed by the boiler main board connected to the AVS 75, known as the "MASTER" boiler. The boilers are interfaced by OCI 345 accessories, as shown in the diagram in section 3.3

#### **2.1 WALL INSTALLATION REQUIREMENTS**

Before starting installation:

- Disconnect the mains power supply.
- Make sure enough air circulates outside the box to disperse the heat produced by the AVS 75 accessory.
- Do not expose the unit to splashes of water or heat sources.

#### **2.2 WALL INSTALLATION**

Mount the device on the wall with the two pressure screws supplied with the accessory, using the holes in the junction box. Connect the unit to the master boiler and the accessories as described in section 3. To secure it, see the measurements indicated in the figure to the side.

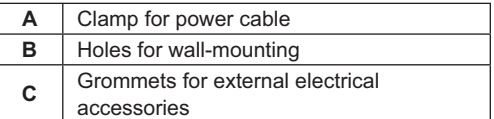

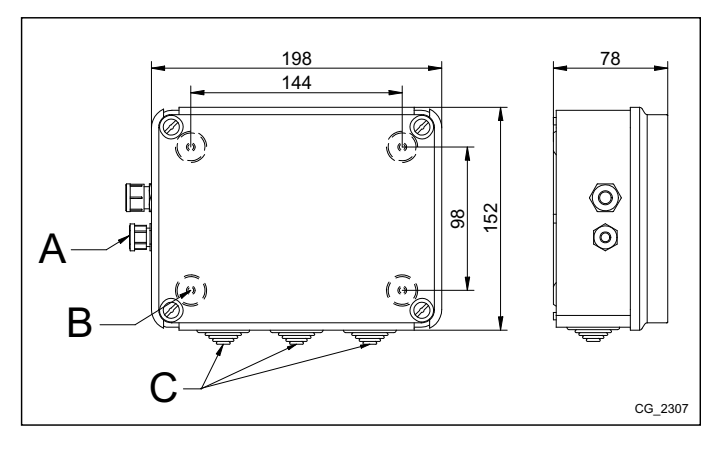

**Only power the unit after completing installation.** 

## **3. ELECTRICAL CONNECTIONS**

*Pass the cables connecting the boiler to the accessories using the relative grommets holes on the bottom of the boiler.*

#### **3.1 BOILER ELECTRICAL CONNECTIONS**

- Connect the device to a 230V $\sim$  single-phase power supply with earth.
- This appliance must only be installed by a qualified installer.
- Before switching on, make sure all the electrical connections have been made correctly.
- Carefully read the boiler instructions manual.
- Connect the 2-pin terminal block of the AVS75 unit to the boiler terminal block M2 (2-3) using a "HAR H05 VV-F" 2X0.5 mm<sup>2</sup> harmonised cable with a maximum length of 150m.

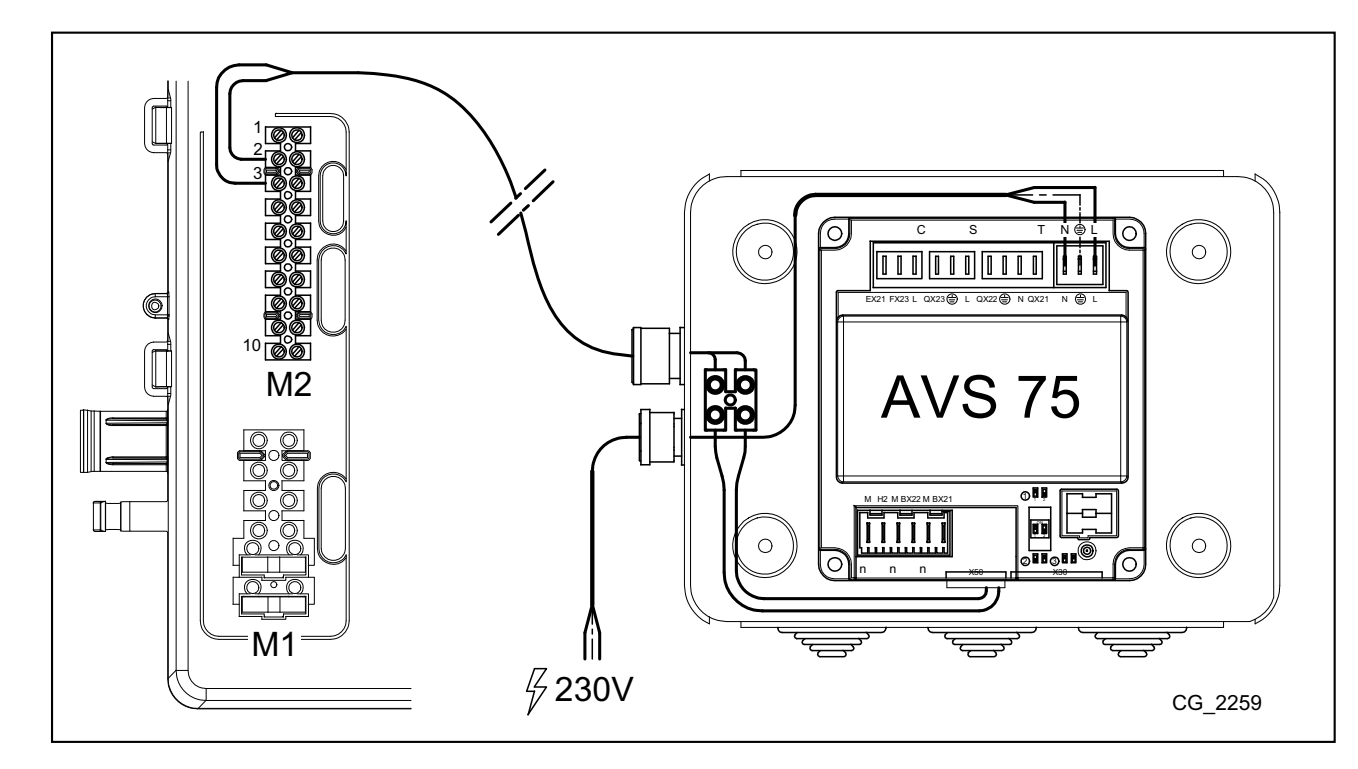

#### **3.2 ELECTRICAL CONNECTIONS OF EXTERNAL ACCESSORIES**

To connect the AVS75 accessory to the cascade accessories proceed as follows (use "HAR H05 VV-F" harmonised cables with a cross-section of 1 mm<sup>2</sup>):

- Connect the cascade pump to the QX21 connector on the AVS75.
- Connect the cascade delivery sensor to the BX21 connector on the AVS75 (QAD36 supplied).
- Connect the cascade return sensor to the BX22 connector on the AVS75 (QAD36 available as an accessory).
- Connect the ambient thermostat to the H2 connector on the AVS75.
- If a DHW storage boiler is installed (see section 6.2), connect the storage boiler pump to the QX22 connector of the AVS75.<br>Connect the relative NTC probe to the M2 terminal block of the master boiler (see the boiler instr

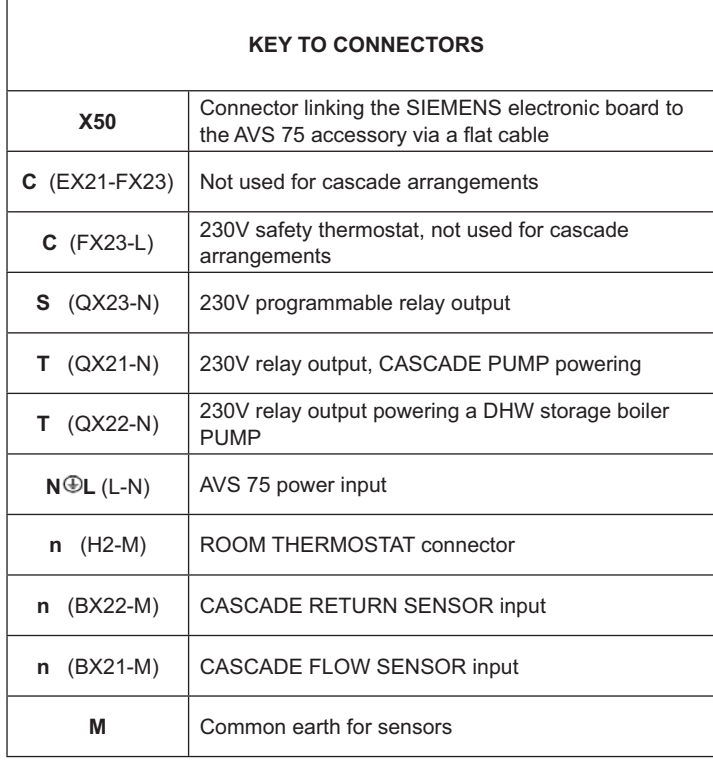

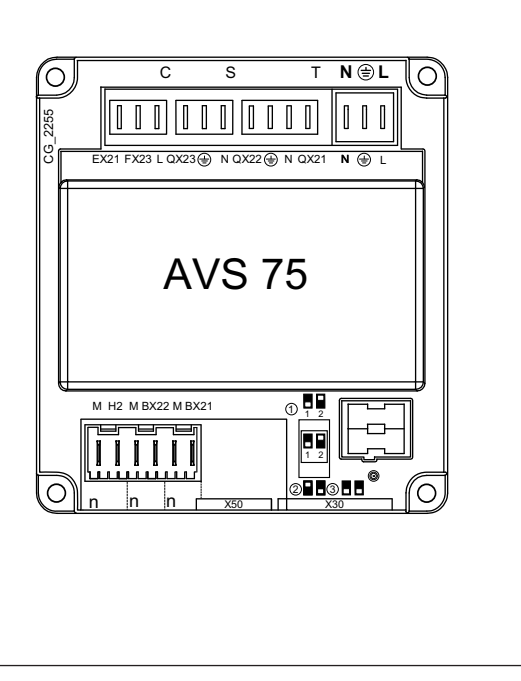

## **3.3 ELECTRICAL CONNECTIONS TO THE OCI 345 INTERFACE**

The OCI 345 interface is an electronic device allowing the boilers in the cascade arrangement to communicate between themselves via BUS. An OCI 345 accessory must be connected to each boiler. The following connections must be made:

- Between each OCI 345 unit and the X30 connector of the boiler main board via a flat cable (supplied with the accessory).
- Between the MB connector of an OCI 345 unit and the MB connector of another unit.
- Between the DB connector of an OCI 345 unit and the DB connector of another unit.

To make the connections between the various connectors MB and DB use a "HAR H05 VV-F" 2X1.5 mm<sup>2</sup> harmonised cable with a maximum length of 200m.

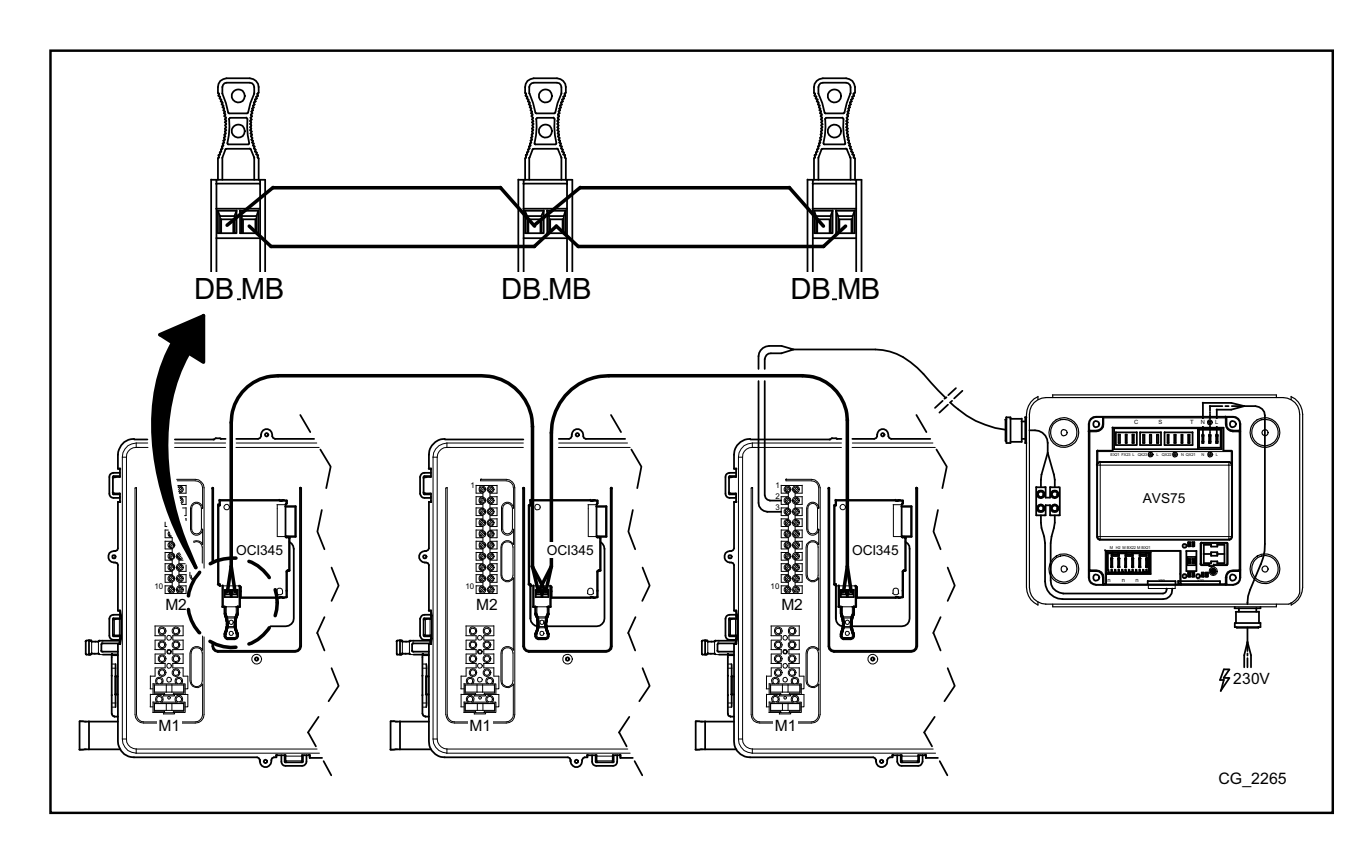

## **4. ACCESS TO PARAMETERS**

To set the parameters, use the Control Panel. To connect the accessory to the boiler, consult the boiler instructions manual.

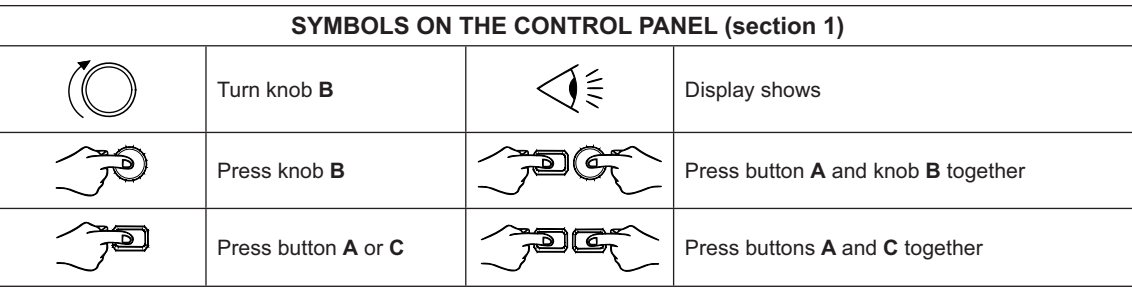

To correctly configure all the cascade parameters, access must be made at level 3,as described in the following procedure.

#### KEY TO FIGURE MENU

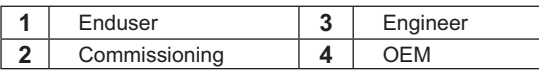

The following procedure is used to access the four boiler programming menus:

• from the main men **C**.

 $\hat{\mathbf{I}}$ 

- **A** and **C** (hold down for approx. 6 secon **A** and**C** (hold down for approx. 6 seconds)  $\triangleleft$  (<br>menu **1-2-3-4** (see figure to side and key).
- $\bullet$  <sup>2</sup> <sup>2</sup> C to go back one menu at a time to the main menu.

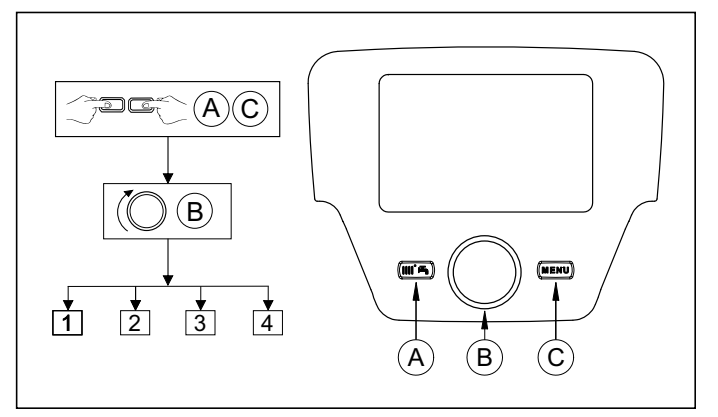

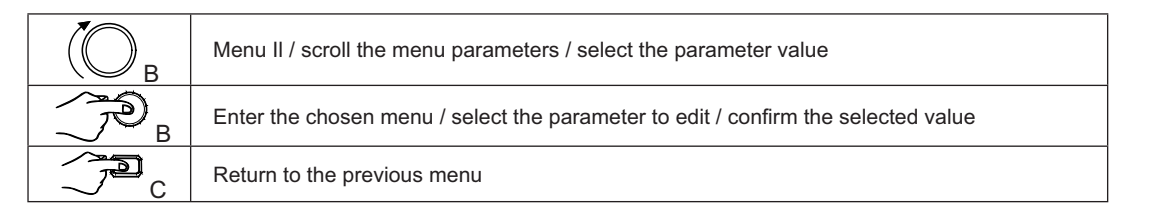

In all the presented configurations, if a Remote Control or a room unit is used, set them to room unit 1 in order to manage the DHW functions and the boiler stand- by, as well heating zone 1. If they are set as room unit 2 or room unit 3 only heating zones 2 and 3 respectively can be managed. See the instructions manual of the respective accessories for the configuration procedure.

#### After each system configuration process, carry out the following procedure for saving the components to the boiler.

• Access menu 2 as indicated at the beginning of this section.

- (◯B ◯ i Configuration  $\widehat{\phantom{a}}$   $\widehat{\phantom{a}}$  B  $\widehat{\phantom{a}}$  B  $\widehat{\phantom{a}}$  is programme row 6200 then  $\widehat{\phantom{a}}$  B.
- $\bullet$  ( $\bullet$ **B**  $\bullet$ **B E**  $\bullet$ **B E**  $\bullet$ *C* confirm.

## **5. APPLICATION OF THE BOILERS IN A CASCADE ARRANGEMENT**

To manage the system correctly, edit the parameters of all the cascade boilers. The first boiler to configure is the MASTER boiler.

#### **5.1 CONFIGURING PARAMETERS ON A MASTER (MAIN) BOILER**

Enter  $\frac{1}{2}$  from the control panel, as described in section 4, and make the following settings:

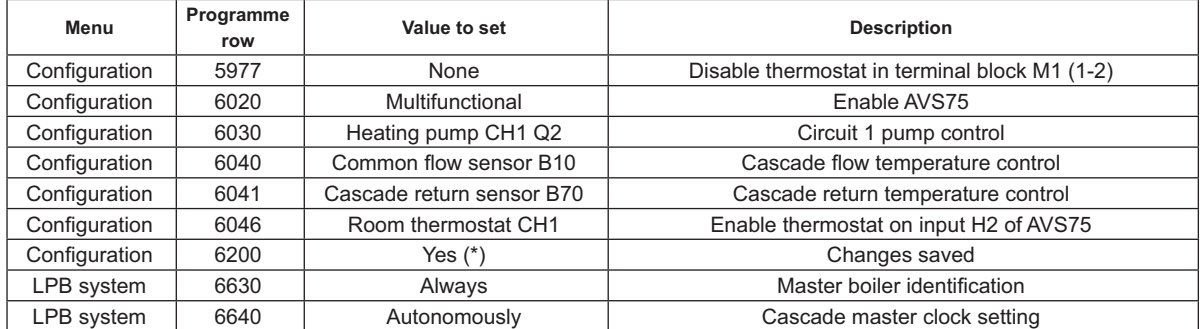

\* the value will automatically change to "No" immediately after setting

#### **5.2 CONFIGURING PARAMETERS ON A NON-MASTER BOILER**

After configuring the the parameters of the master boiler, as described in the previous section, move on to the other boilers. For this purpose, connect the Remote Control (if not already present) to the boiler to configure and proceed as follows.

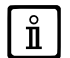

 $\hat{\mathbb{I}}$ 

#### The following operations must be repeated for each boiler in the cascade, except for the MASTER boiler.

To ensure the system works correctly, assign an address to each boiler so that they can be recognised by the master boiler (the default address of the master boiler =1). The clock of each boiler must be synchronised with that of the master boiler. Enter menu 3 from the control panel, as described in section 4, and make the settings shown in the following table:

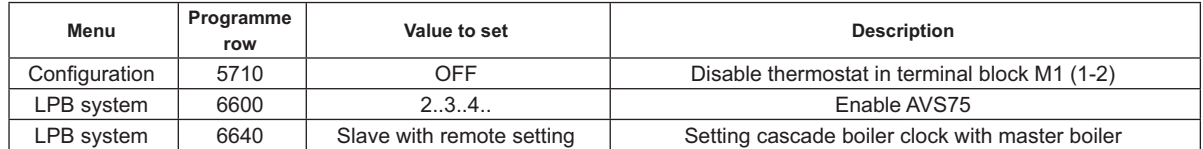

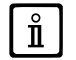

To configure the parameters relative to the production of domestic hot water, see section 5.4.

#### **5.3 MANAGEMENT OF THE BOILERS IN A CASCADE ARRANGEMENT**

The operation of the cascade boilers is managed by the electronic board of the MASTER boiler, via the AVS75, in order to assure the following conditions:

- Same number of working hours of each boiler.
- Operation aiming to optimise the number of times each boiler switches on and off.
- Automatic change of the main boiler (the one that switches on first and switches off last) every 500 working hours. This interval<br>of time can be changed by connecting the Control Panel to the master boiler and changing t following table.
- The boiler with address 1 (the first to switch on) and/or the one with the highest address (the last to switch on) can also be<br>excluded from the automatic change. As a result, the first and the last boiler to switch on i affected by the rotation and will always remain the first and the last to switch on.

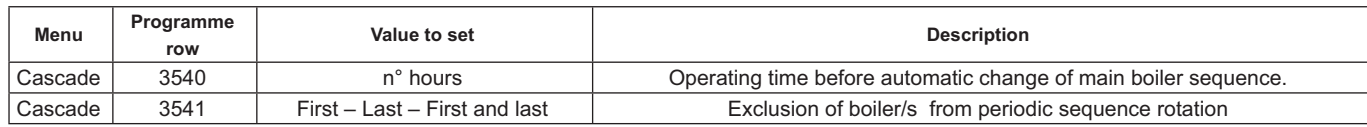

#### **5.4 DOMESTIC HOT WATER PRODUCTION**

Domestic hot water can be produced in three different ways:

- By a domestic hot water storage boiler connected to the system (see sect. 6.2). In this case connect the storage boiler downline from the hydraulic separator.
- By a storage boiler connected to just one boiler (see para 6.3) The boiler must be the MASTER.
- By an instantaneous boiler (see para 6.4) The boiler must be the MASTER.

*THE DIAGRAMS OF EACH SYSTEM CONFIGURATION AND THE SPECIFIC PARAMETER SETTINGS ARE DESCRIBED IN SECTION 6.*

#### **5.4.1 CONFIGURING THE CASCADE DHW PUMP**

After connecting the pump to the relay, set the QX22 output as indicated in the following table.

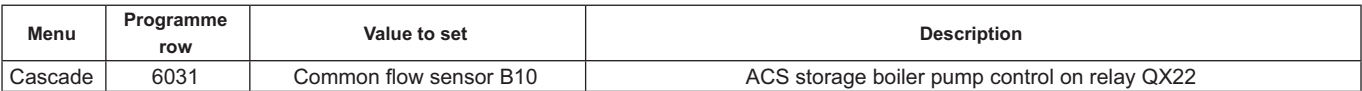

#### **5.4.2 DHW PRIORITY**

It can be established which heat demand has priority between the CH circuit and the DHW circuit, if both demands are made at the same time. DHW priority can be set as follows:

- Absolute: during a DHW demand, the CH pump is always off.
- Neither: both the circuits have the same priority; during the respective heat demands the DHW and CH pumps both operate independently.
- **·** Sliding and Mixed: not used

The default setting is "Absolute". To change priority, edit the parameter indicated in the following table:

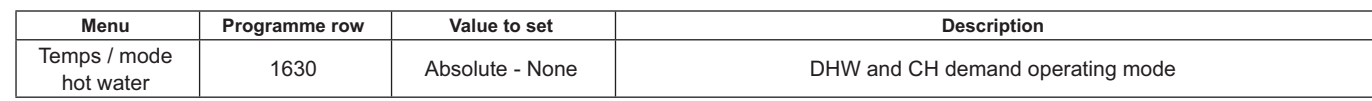

Ĭ

## **6. EXAMPLES OF HYDRAULIC DIAGRAMS AND PARAMETER SETTINGS**

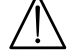

**The diagrams in this document are purely indicative and must be backed by a technical thermal analysis.** 

#### **6.1 EXAMPLE OF A CASCADE SYSTEM WITHOUT DOMESTIC HOT WATER PRODUCTION**

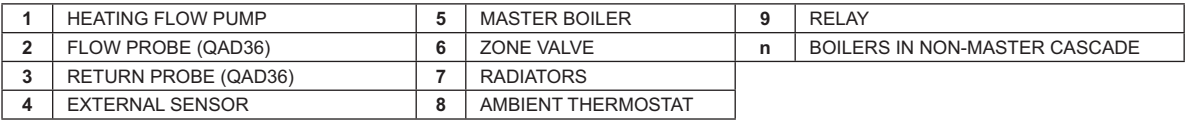

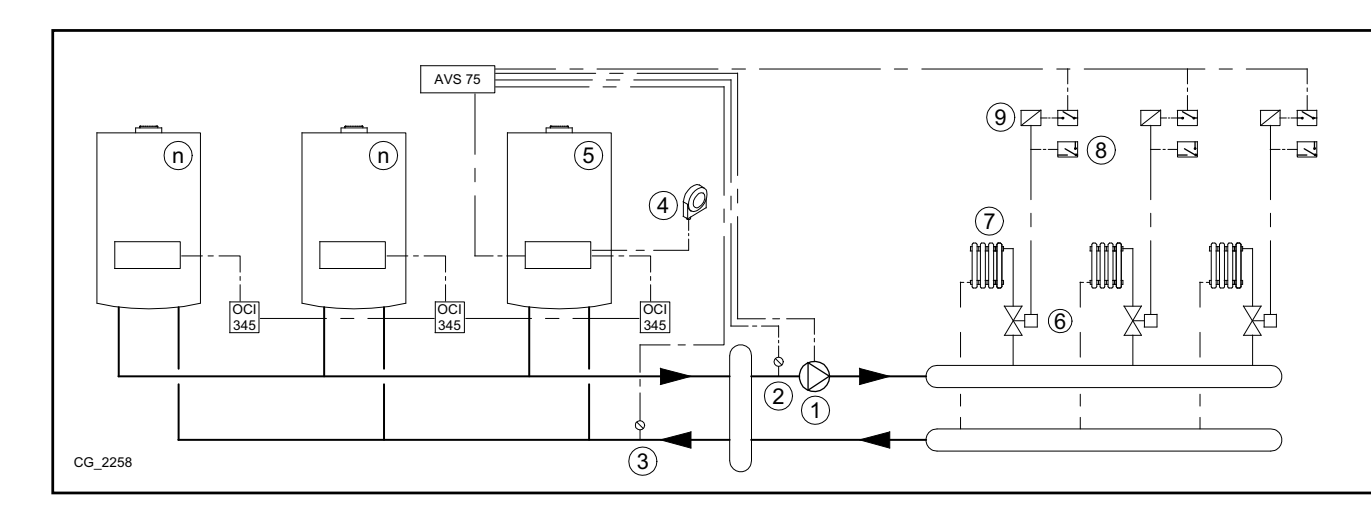

#### **6.2 EXAMPLE OF A CASCADE SYSTEM WITH DOMESTIC HOT WATER STORAGE DOWNLINE FROM THE HYDRAULIC SEPARATOR**

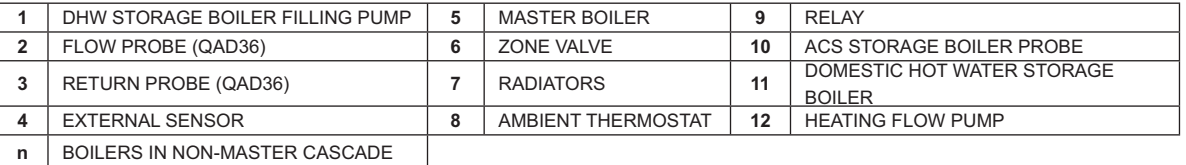

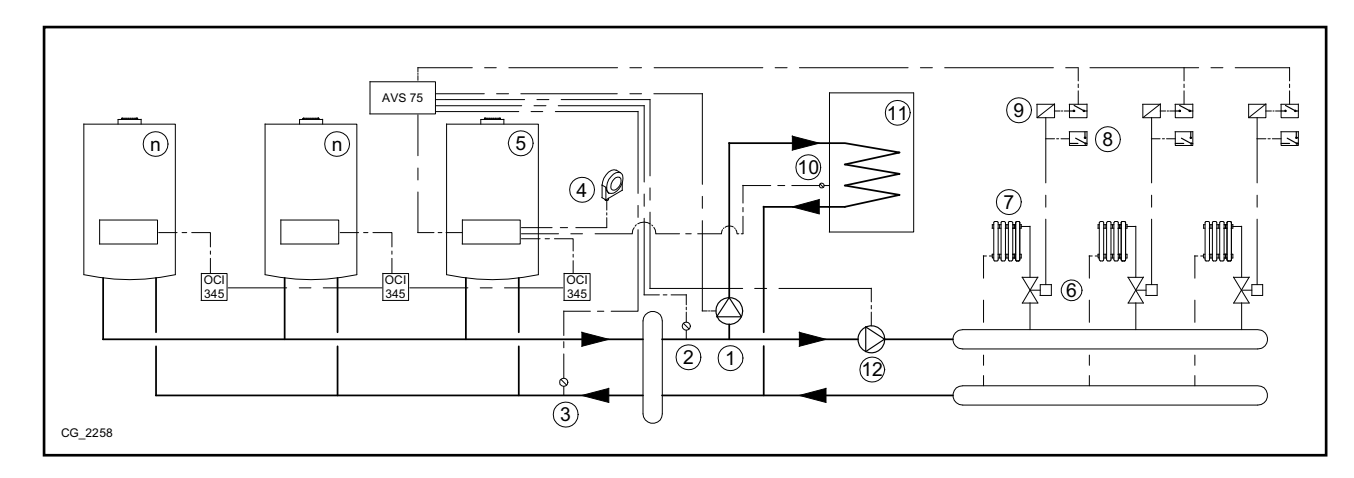

#### Additional parameters to set apart from those described in sections 5.1 and 5.2:

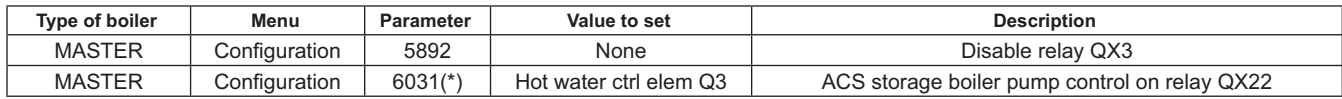

\* see section 5.4.1

#### **6.3 EXAMPLE OF CASCADE SYSTEM WITH DOMESTIC HOT WATER STORAGE CONNECTED TO THE MASTER BOILER**

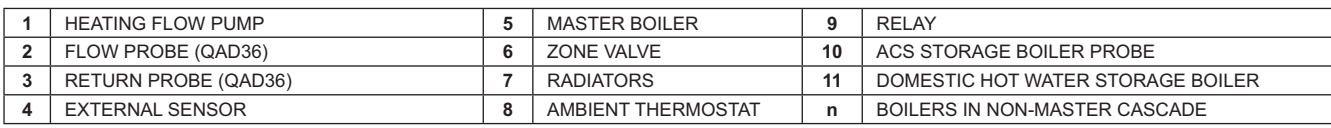

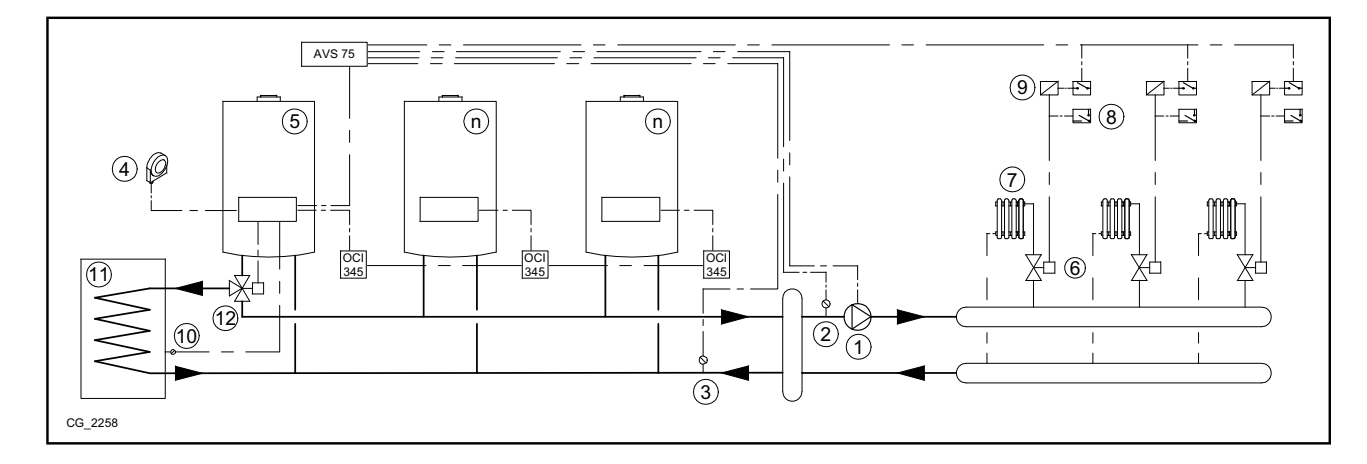

Additional parameters to set apart from those described in sections 5.1 and 5.2:

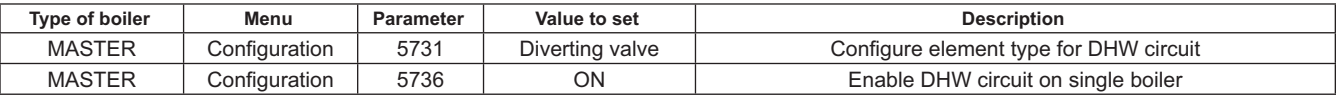

#### **6.4 EXAMPLE OF CASCADE SYSTEM WITH INSTANTANEOUS DOMESTIC HOT WATER PRODUCTION CONNECTED TO THE MASTER BOILER**

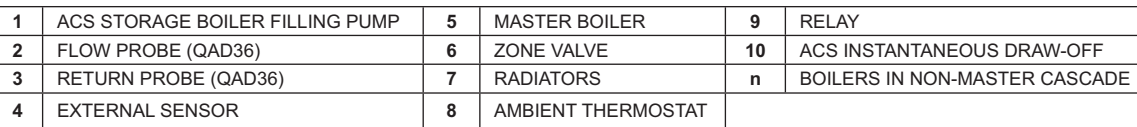

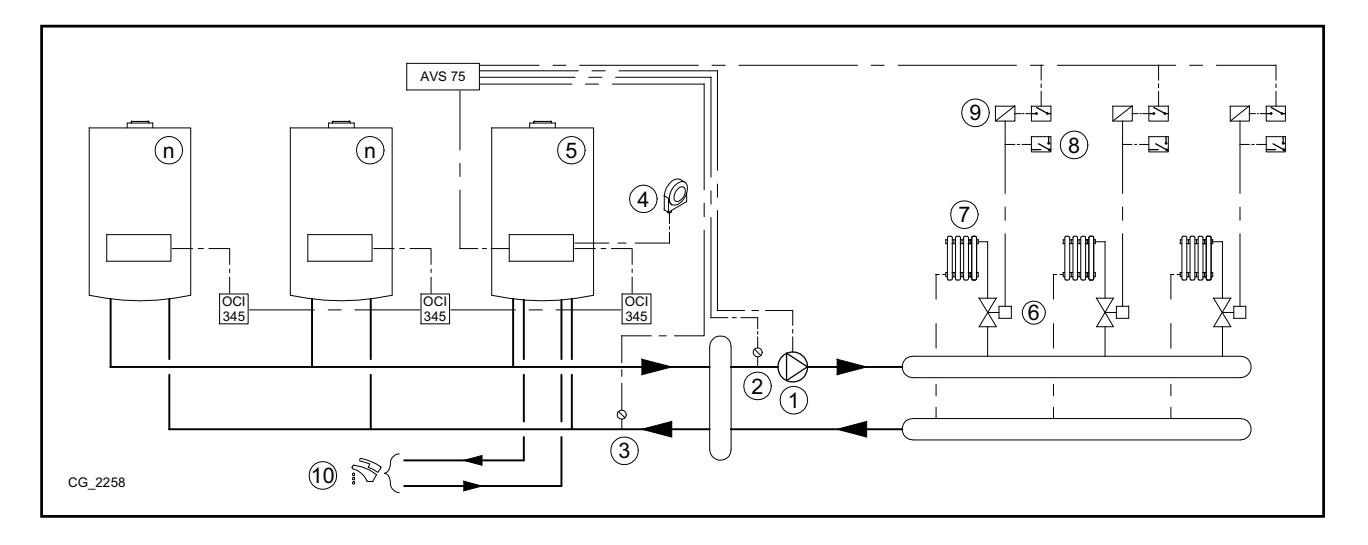

#### Additional parameters to set apart from those described in sections 5.1 and 5.2:

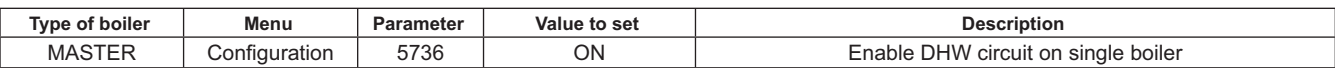

## **7. MANAGEMENT OF MIXED SYSTEMS WITH THE RVS46 ACCESSORY**

A system with zones at different temperatures can be managed using the RVS 46 accessory. The RVS 46 controls the low temperature zones. Each RVS 46 accessory can control just one zone. Systems with more than one zone require an RVS46 accessory for each zone.

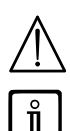

If the appliance is connected to an underfloor system, install a limit thermostat to prevent the latter from overheating.

For a low temperature system, lower the maximum temperature setpoint of the mixed zone setting parameter 741 to a value not greater than 45°C according to the following table:

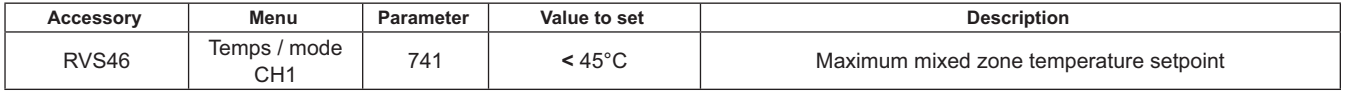

#### **7.1 DESCRIPTION OF SIEMENS MODEL RVS 46 ACCESSORY**

**The RVS 46, connected to one of the OCI 345 interfaces, as described in section 7.2, can control:** 

- mixing valve.
- Mixed zone pump.
- Temperature sensor.
- Command input, from Control Panel.

Connect a Remote Control to each RVS 46 installed. Heat demand is only possible via the Remote Control, configured **as a room unit.**

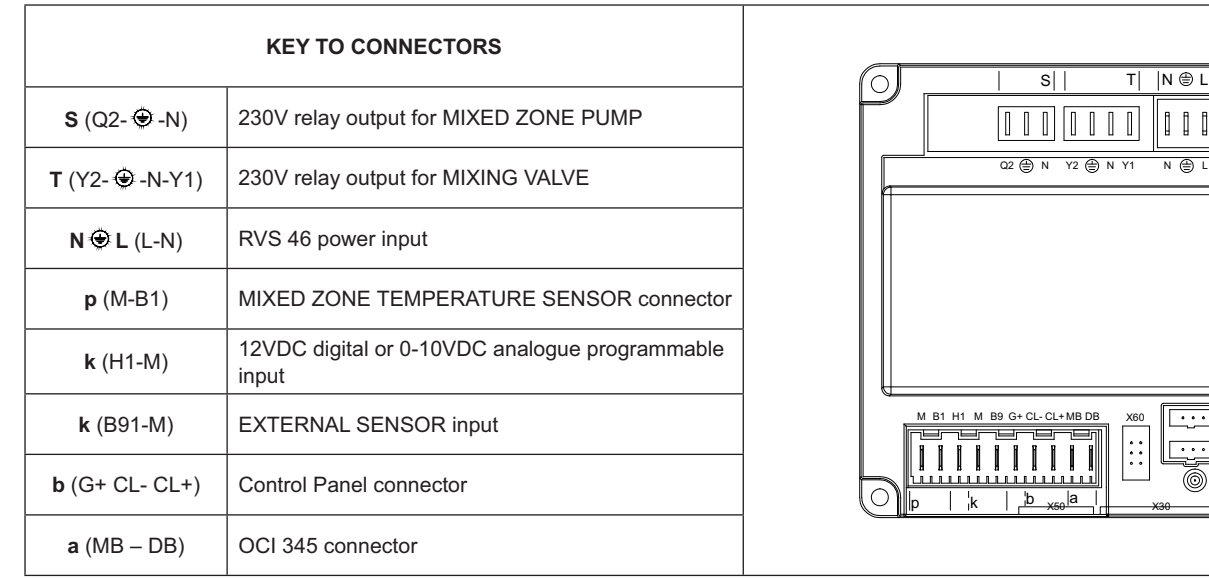

 $BS$ B LPB

 $\mathbb{I}$ 

#### **7.2 ELECTRICAL CONNECTIONS FOR THE ACCESSORY RVS 46**

Connect the device to a 230V~ single-phase power supply with earth. This appliance must only be installed by a qualified installer. Connect the RVS 46 to the OCI 345 interface of the master boiler via terminals **MB** and DB of the two units. Connect any additional RVS 46 in parallel via the same MB and DB terminals. Connect each RVS 46 to a Control panel acting as the room unit of the controlled zone.

#### **7.3 EXAMPLE OF SYSTEM WITH RVS 46 ACCESSORY**

**The diagrams in this document are purely indicative and must be backed by a technical thermal analysis.** 

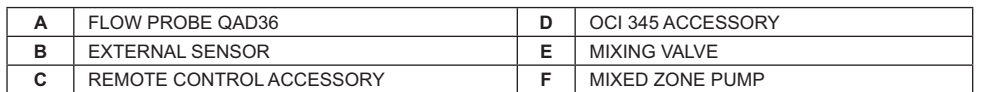

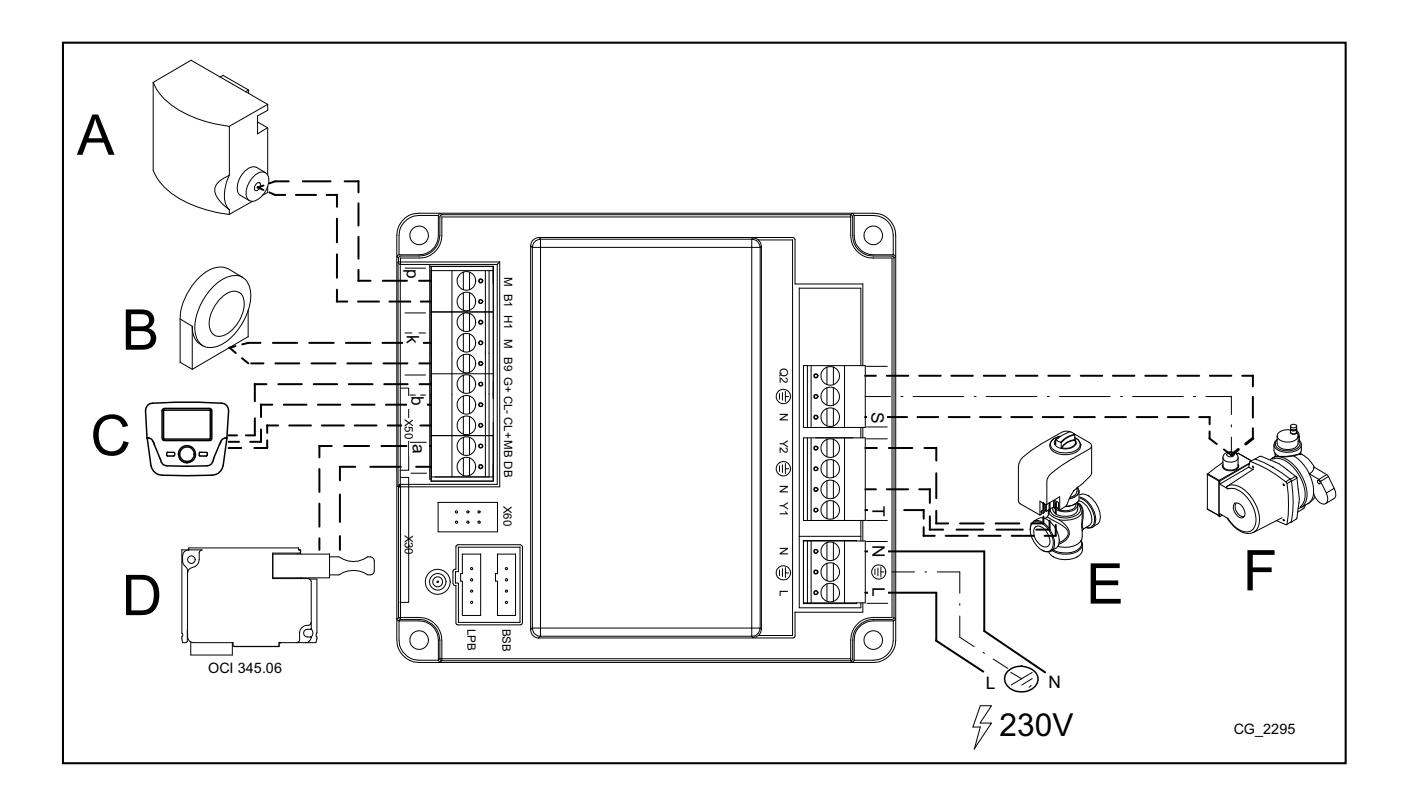

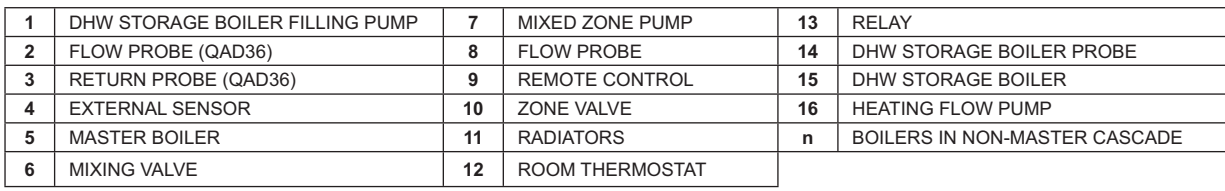

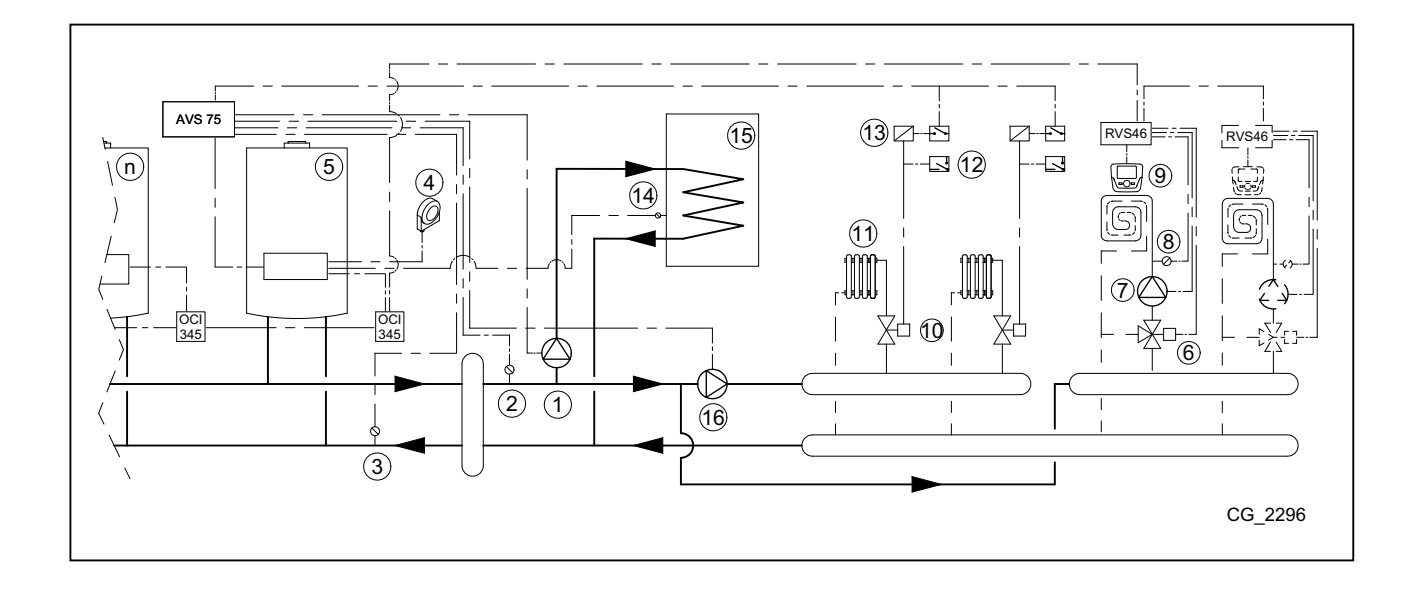

## **8. FAULTS**

The specific faults that can occur during the configuration of a cascade system are described below. For a list of faults in the individual boiler, consult the boiler instructions manual.

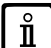

After recovering the correct configuration, it may be necessary to wait a few minutes for the fault signal to disappear.

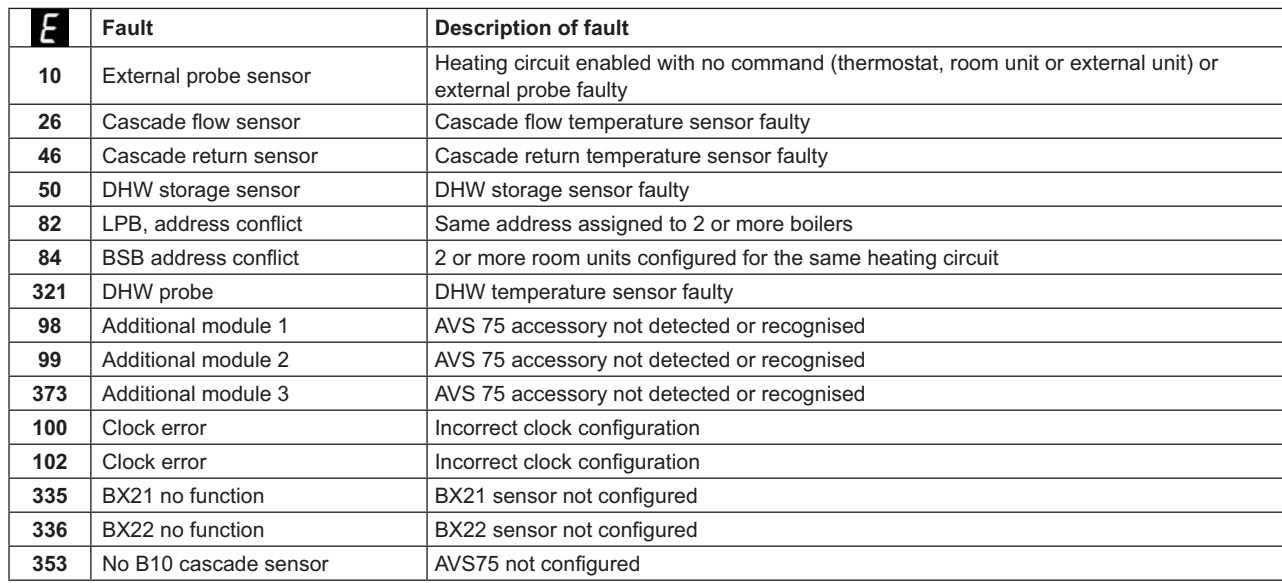

## **9. AVS 75 TECHNICAL CHARACTERISTICS**

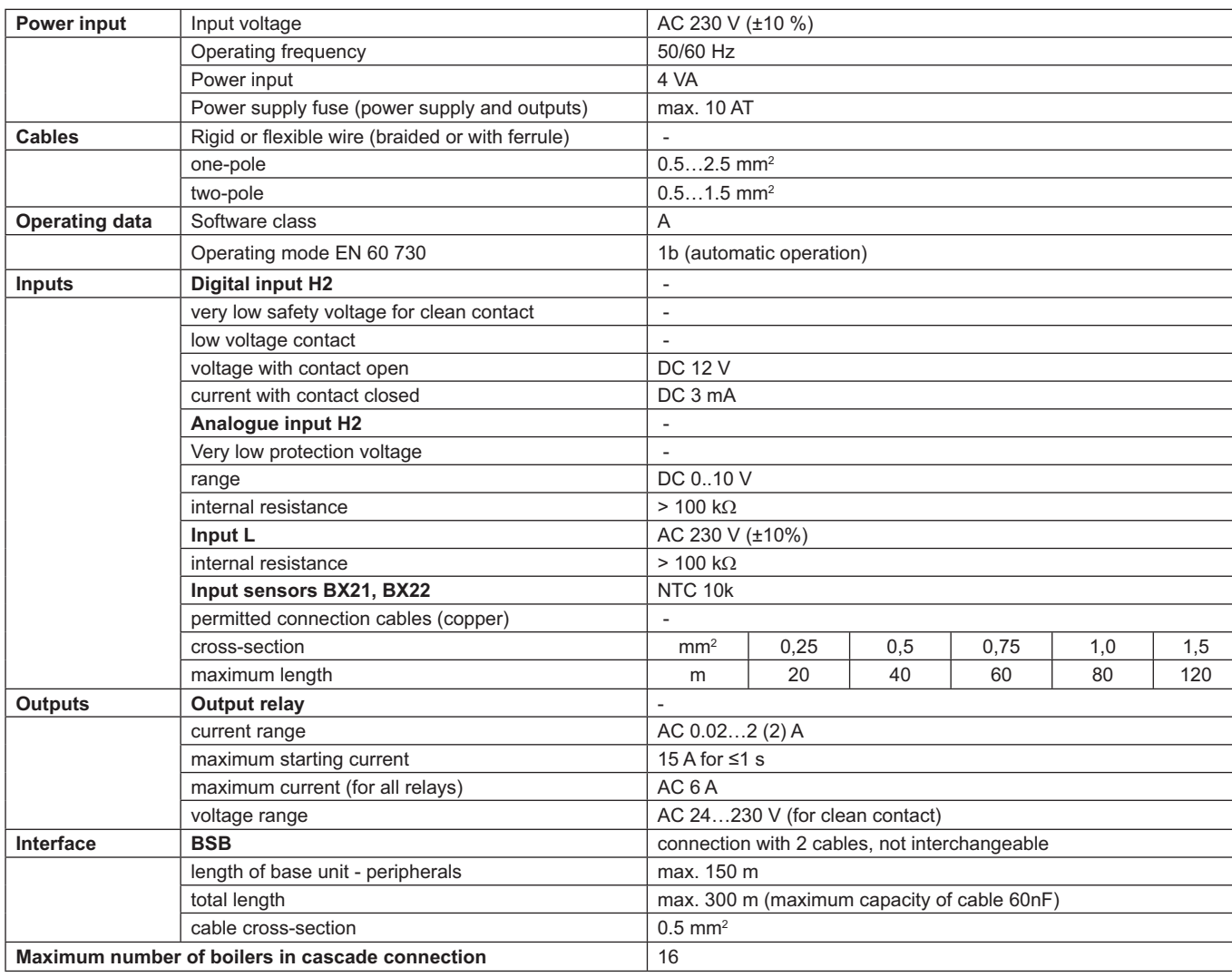

#### **SOMMAIRE**

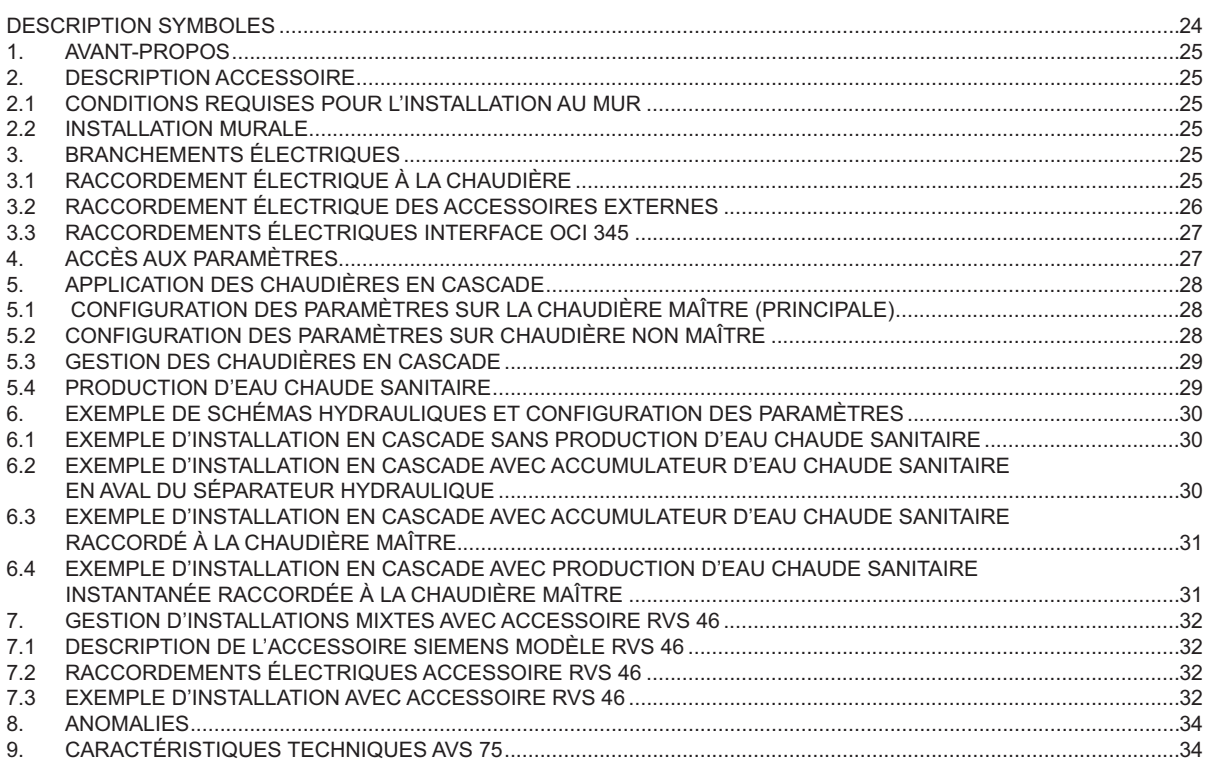

Selon sa politique d'amélioration continue des produits, se réserve la possibilité de modifier les données reportées dans cette documentation à tout moment et sans aucun préavis. La présente documentation n'est fournie qu'à titre d'information et n'a aucune implication contractuelle vis-à-vis des tiers.

## **DESCRIPTION SYMBOLES**

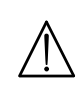

/小

 $\boxed{\mathbf{\hat{i}}}$ 

#### **AVERTISSEMENT**

Risque d'endommagement ou anomalie de fonctionnement de l'appareil. Faire très attention aux avertissements qui concernent des risques dommages aux personnes.

#### **DANGER HAUTE TENSION**

Pièces électriques sous tension, risque de choc électrique.

#### **INFORMATIONS IMPORTANTES**

Informations à lire très attentivement car elles sont utiles pour le fonctionnement correct de la chaudière.

## **1. AVANT-PROPOS**

L'utilisation de l'unité AVS 75 Permet de gérer une installation de chauffage comptant au maximum 16 chaudières relié en cascade plus un éventuel ballon accumulateur séparé pour la fourniture d'eau chaude sanitaire. Cet accessoire, connecté à l'une des chaudières reliées en cascade, est en mesure de contrôler directement les composants du circuit, jusqu'à un maximum de 3 sorties relais indépendantes, 2 sondes de température, 1 connecteur pour thermostat limite en haute tension et 1 entrée de commande (par exemple : thermostat d'ambiance). Pour le fonctionnement de l'installation il est en outre nécessaire d'installer une unité d'interface OCI 345 sur chaque chaudière de la cascade.

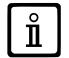

*Pour l'utilisation de l'accessoire AVS 75.391 il est nécessaire de disposer du régulateur d'ambiance (disponible en tant qu'accessoire).*

## **2. DESCRIPTION ACCESSOIRE**

La gestion de la disposition en cascade est confiée à la carte de chaudière reliée à l'unité AVS 75, appelée chaudière « **MAÎTRE** ». Les chaudières sont interfacées entre elles à l'aide des accessoires OCI 345, conformément au schéma indiqué au paragraphe 3.3.

#### **2.1 CONDITIONS REQUISES POUR L'INSTALLATION AU MUR**

Avant de procéder à l'installation :

- Couper l'alimentation électrique.
- Assurer une circulation d'air à l'extérieur du boîtier de confinement apte à dissiper la chaleur produite par l'accessoire AVS 75.
- L'unité ne doit pas être exposée à des projections d'eau ni à des sources de chaleur.

#### **2.2 INSTALLATION MURALE**

Fixer le dispositif au mur à l'aide des deux vis à pression fournies avec l'accessoire, en se servant des trous présents dans le boîtier électrique. Effectuer le branchement de l'unité à la chaudière maître et aux accessoires comme cela est décrit au chapitre 3. Pour la fixation, se reporter aux dimensions indiquées dans la figure ci-contre.

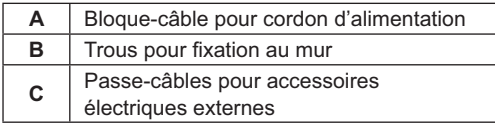

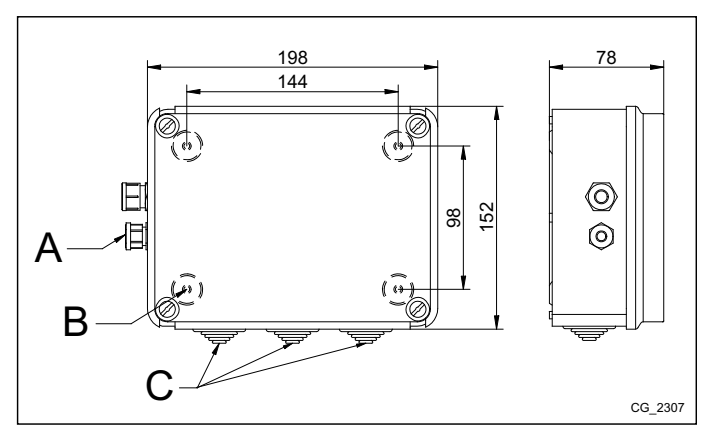

**Mettre l'appareil sous tension uniquement après avoir terminé l'installation.**

# **3. BRANCHEMENTS ÉLECTRIQUES**

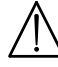

*Pour le passage des câbles de raccordement entre la chaudière et les accessoires, se servir des trous « passe-câble » présents sur le fond de la chaudière.*

#### **3.1 RACCORDEMENT ÉLECTRIQUE À LA CHAUDIÈRE**

- Le dispositif doit être relié électriquement à un réseau d'alimentation à 230 VCA monophasé muni de la terre.
- L'installation doit être confiée uniquement à un personnel qualifié.
- Avant de mettre l'équipement sous tension, vérifier que tous les branchements électriques ont été effectués correctement.
- Lire également attentivement les indications présentes dans la notice de la chaudière.
- · Relier le bornier à 2 pôles de l'unité AVS 75 au bornier M2 (2-3) de la chaudière en utilisant un câble harmonisé « HAR H05 VV-F » 2x0,5 mm<sup>2</sup> mesurant au maximum 150 m de long.

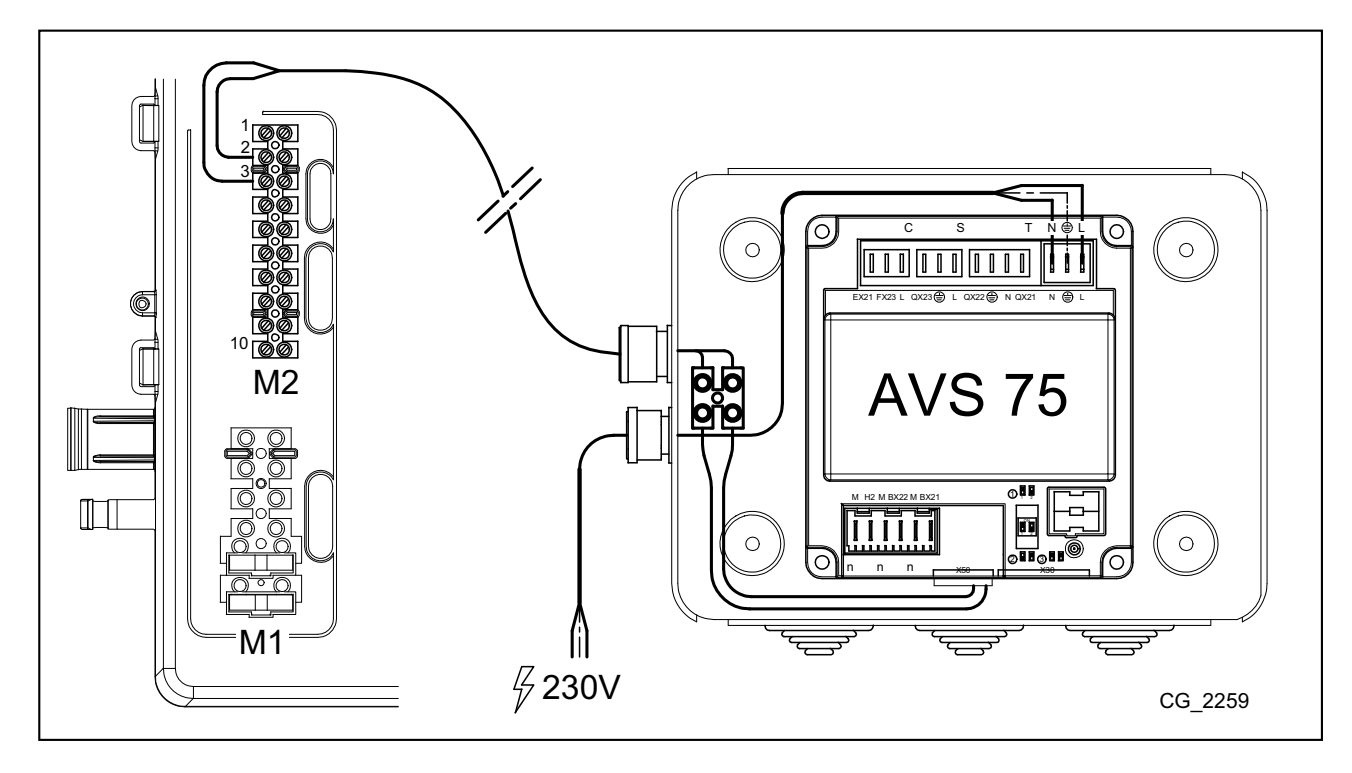

## **3.2 RACCORDEMENT ÉLECTRIQUE DES ACCESSOIRES EXTERNES**

Pour le raccordement de l'accessoire AVS 75 aux accessoires reliés en cascade, procéder de la façon suivante (utiliser des câbles harmonisés « HAR H05 VV-F » de 1 mm<sup>2</sup> de section) :

- Relier la pompe de la cascade au connecteur QX21 de l'AVS 75.
- Relier la sonde de refoulement de la cascade au connecteur BX21 de l'AVS 75 (QAD36 fournie).
- Relier la sonde de retour de la cascade, si elle est prévue, au connecteur BX22 de l'AVS 75 (QAD36 disponible en tant qu'ac-<br>cessoire).
- Relier le thermostat d'ambiance au connecteur H2 de l'AVS 75.
- S'il est prévu l'installation d'un ballon d'eau chaude sanitaire (voir le paragraphe 6.2), relier la pompe du ballon au connecteur<br>de la chaudière).<br>de la chaudière).

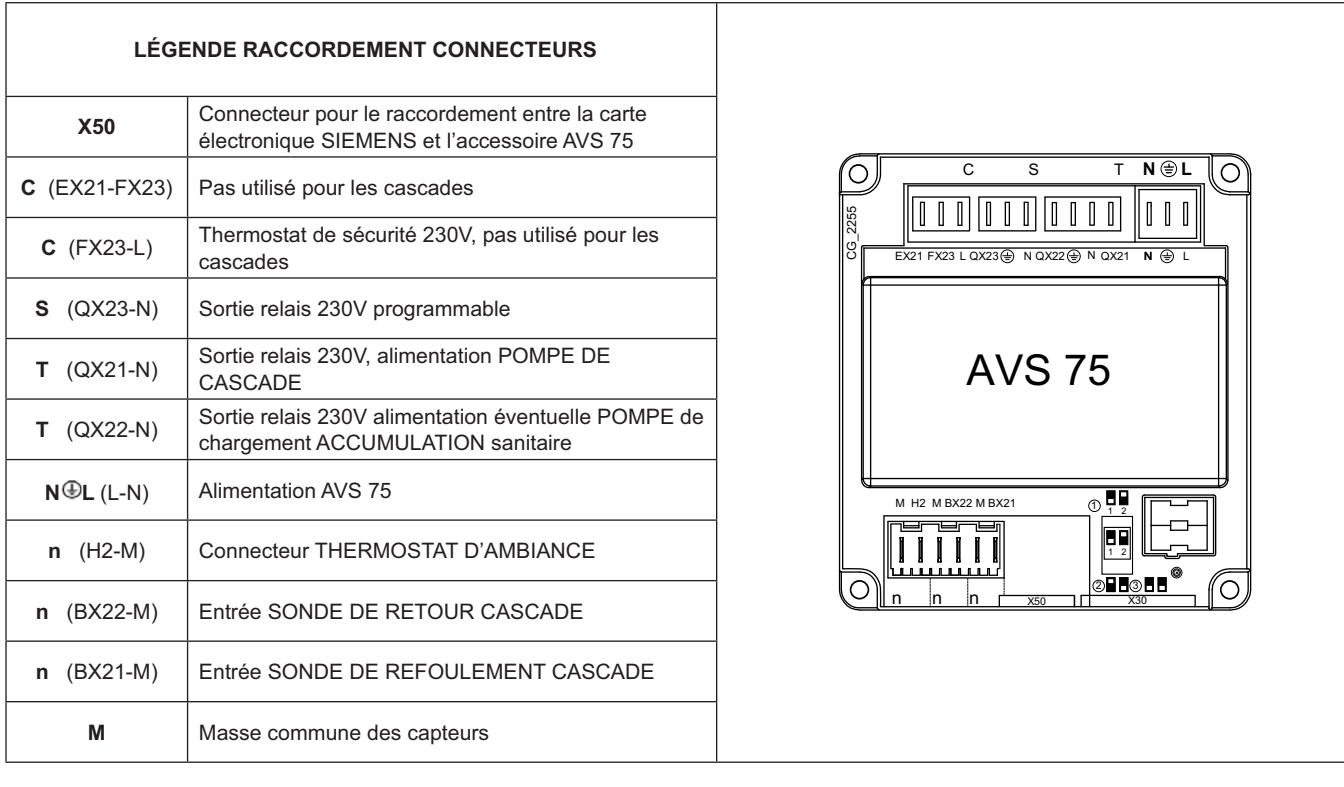

#### $3.3$ **RACCORDEMENTS ÉLECTRIQUES INTERFACE OCI 345**

L'interface OCI 345 et un dispositif électronique qui assure la communication via BUS entre les chaudières composant la cascade. Un accessoire OCI 345 doit être raccordé à chaque chaudière. Les raccordements suivants doivent être effectués :

- Entre chaque unité OCI 345 et le connecteur X30 de la carte de la chaudière à l'aide d'un câble plat (fourni avec l'accessoire).  $\overline{\phantom{a}}$
- Entre le connecteur MB d'une unité OCI 345 et le connecteur MB d'une autre unité.
- Entre le connecteur DB d'une unité OCI 345 et le connecteur DB d'une autre unité.

Pour effectuer les branchements entre les différents connecteurs MB et DB utiliser un câble harmonisé « HAR H05 VV-F » 2x1,5 mm<sup>2</sup> mesurant au maximum 200 m de long.

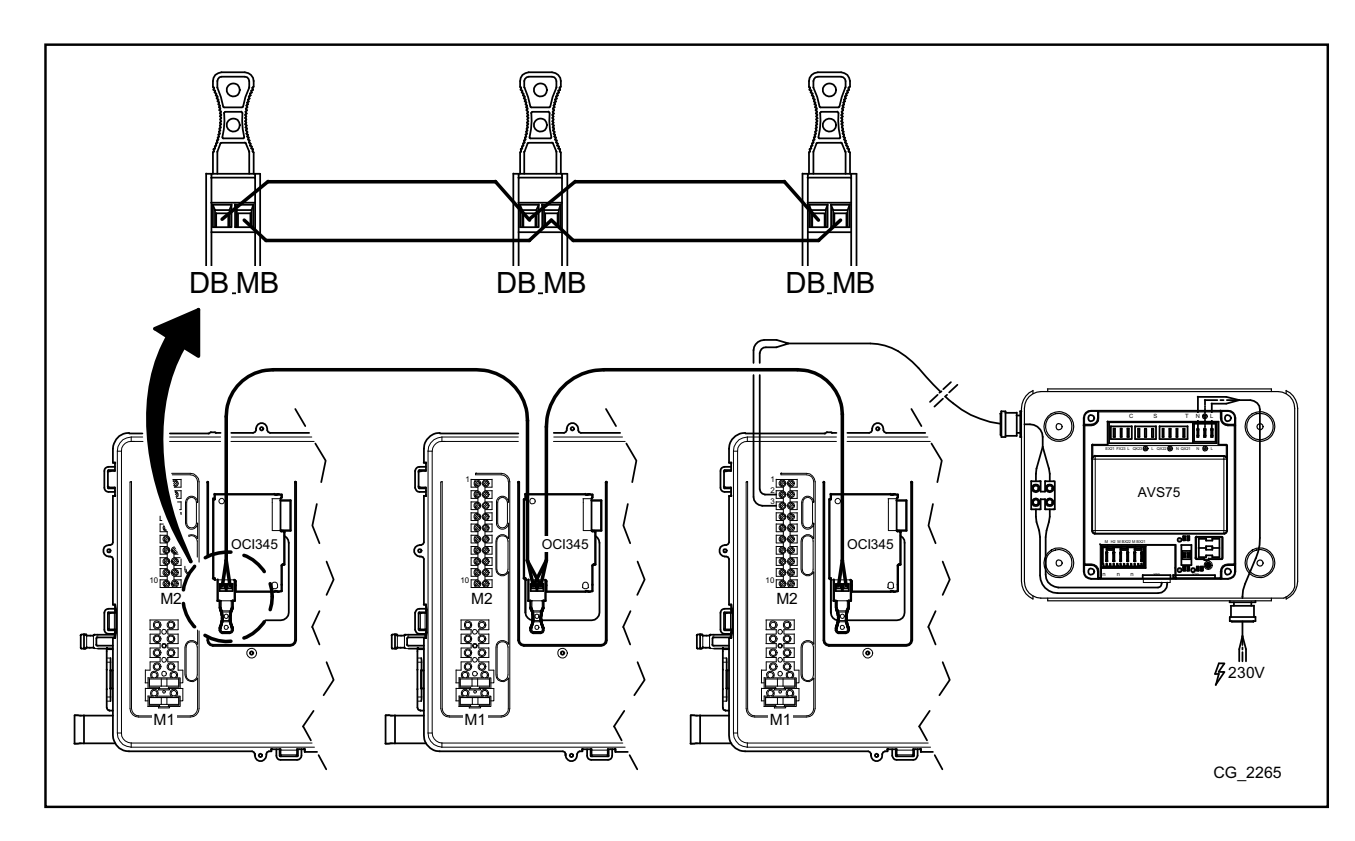

#### **ACCÈS AUX PARAMÈTRES** 4.

Pour la configuration des paramètres il est nécessaire d'utiliser le Panneau de Commandes. Pour le branchement de l'accessoire dans la chaudière, consulter la notice d'utilisation de la chaudière.

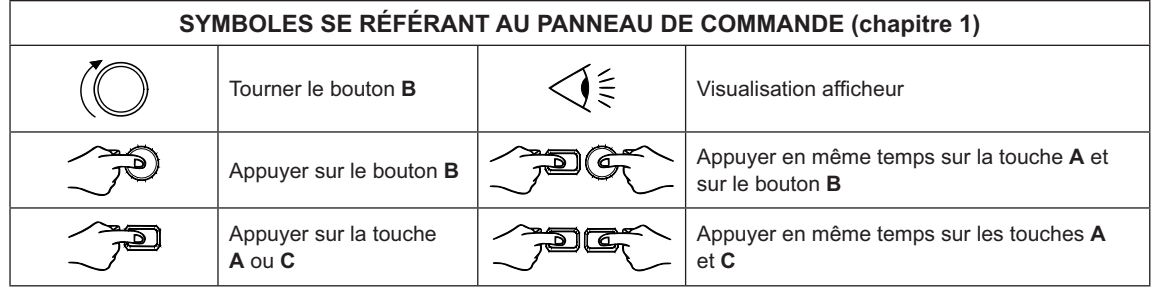

πÎ

Pour la configuration correcte de tous les paramètres de la cascade, il est nécessaire d'accéder au niveau 3comme cela est décrit dans la procédure suivante.

#### LÉGENDE MENU FIGURE

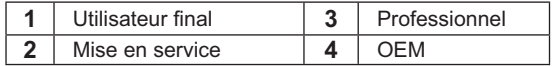

La procédure d'accès aux quatre menus permettant de programmer la chaudière est la suivante :

- depuis le menu principal <sup>22</sup>C
- $700$ A etC (maintenir appuyé pendant environ 6 secondes) < menù 1-2-3-4 (voir la figure ci-contre et la lé-
- gende).<br>
The appuyer dessus plusieurs fois pour revenir en arriè-

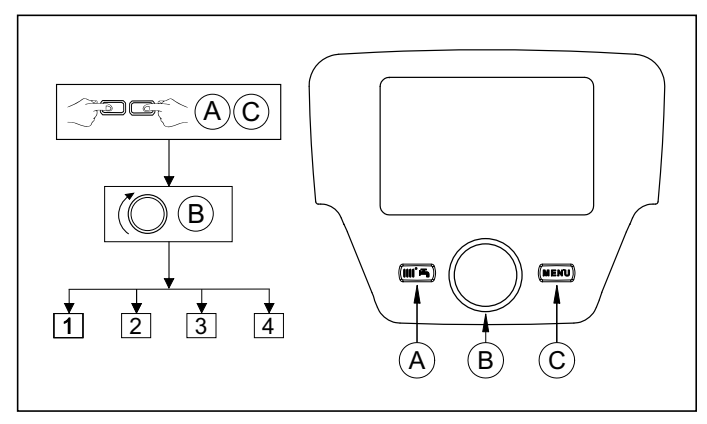

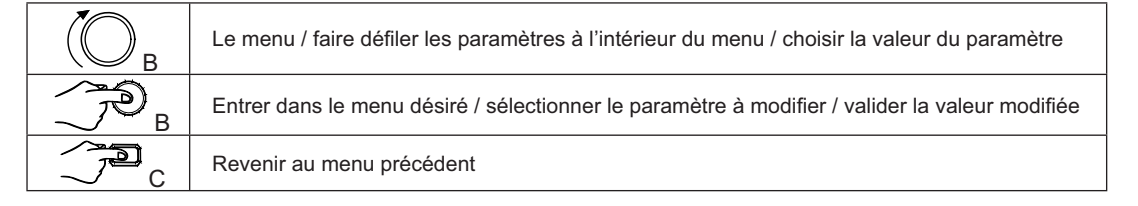

Dans toutes les configurations présentées, si l'on utilise un Régulateur d'Ambiance ou bien un appareil d'ambiance en les configurant comme appareil d'ambiance 1, il est possible de gérer, en plus de la zone de chauffage 1, également les fonctions d'eau<br>chaude sanitaire et le stand-by de la chaudière. En le configurant comme appareil d'ambiance 2 est uniquement possible de gérer respectivement les zones de chauffage 2 et 3. Voir la notice d'utilisation des accessoires correspondants pour ce qui est de la procédure de configuration.

À la fin de la configuration de chaque installation, exécuter la procédure suivante pour enregistrer dans la chaudière les Ĭ composants utilisés.

- 
- Accéder au menu 2, en agissant comme indiqué au début de ce chapitre.<br>(◯B ◯ SConfiguration ◯DB (◯B ◯ S ligne de programme 6200 puis ◯DB.<br>(◯B ( SU puis ◯DB pour valider.
- 

#### **APPLICATION DES CHAUDIÈRES EN CASCADE** 5.

Pour une gestion correcte de l'installation, il est nécessaire d'effectuer des modifications aux paramètres de toutes les chaudières de la cascade. La première chaudière à configurer est la chaudière MAÎTRE.

#### **CONFIGURATION DES PARAMÈTRES SUR LA CHAUDIÈRE MAÎTRE (PRINCIPALE)**  $5.1$

En utilisant le panneau de commande, accéder au menu 3, comme cela est décrit au chapitre 4, puis effectuer les réglages suivants:

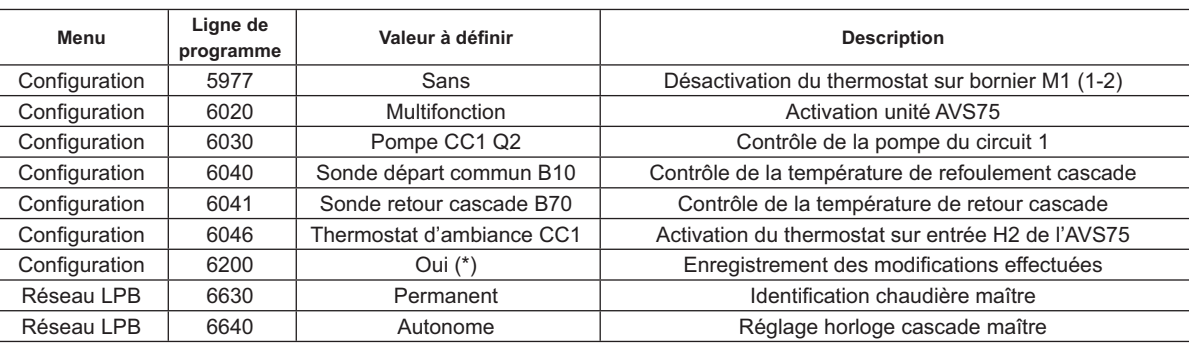

\* la valeur retournera automatiquement sur « Non » tout de suite après le réglage

#### **CONFIGURATION DES PARAMÉTRES SUR CHAUDIÈRE NON MAÎTRE**  $5.2$

Après avoir configuré les paramètres de la chaudière maître comme cela est décrit au paragraphe précédent, il est nécessaire de passer à la configuration des autres chaudières. Pour cela, connecter le Régulateur d'Ambiance (s'il n'est pas déjà présent) à la chaudière à configurer puis procéder de la façon suivante.

Les opérations indiquées ci-après doivent être répétées pour chaque chaudière de la cascade, à l'exception de la chaudière **MAÎTRE** 

Pour le bon fonctionnement du système, il est nécessaire d'attribuer une adresse à chaque chaudière afin qu'elle puisse être reconnue par la chaudière maître (la chaudière maître a pour valeur d'adresse implicite = 1). Il est en outre nécessaire également de synchroniser l'horloge de toutes les chaudières avec l'horloge de la chaudière maître. E accéder au menu 3, comme cela est décrit au chapitre 4, puis effectuer les réglages indiqués dans le tableau suivant.

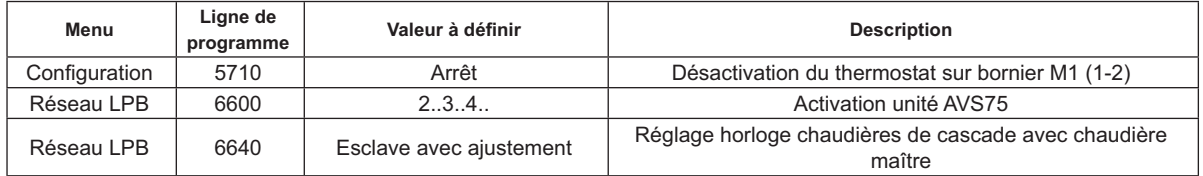

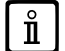

Ĭ

Pour la configuration des paramètres concernant la production d'eau chaude sanitaire, voir le paragraphe 5.4.

#### $5.3$ **GESTION DES CHAUDIÈRES EN CASCADE**

Le fonctionnement des chaudières reliées en cascade est géré par la carte électronique de la chaudière MAÎTRE à l'aide de l'unité AVS 75 afin de garantir les conditions suivantes :

- Même nombre d'heures de fonctionnement de chaque chaudière.
- Fonctionnement visant à optimiser le nombre d'allumages et d'arrêts de chaque chaudière.
- Changement automatique de la chaudière principale, à savoir celle qui s'allume en premier et qui s'éteint en dernier, toutes<br>les 500 heures de fonctionnement. Cet intervalle de temps peut être modifié en connectant le Pann chaudière maître et en modifiant le paramètre comme cela est spécifié dans le tableau suivant.
- Il est en outre possible d'exclure du changement automatique la chaudière ayant l'adresse 1 (la première à s'allumer) et/ou celle ayant le numéro d'adresse le plus élevé (la dernière à s'allumer). De cette façon, la première et la dernière chaudières à s'allumer dans la configuration initiale ne seront pas concernés par la rotation et resteront toujours la première et la dernière à s'allumer

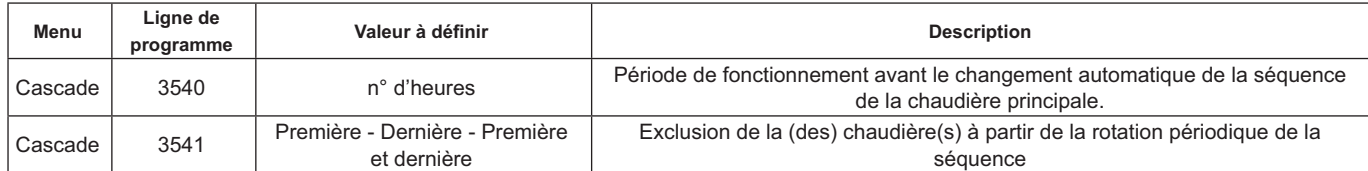

#### **PRODUCTION D'EAU CHAUDE SANITAIRE** 5 A

La production d'eau chaude sanitaire peut avoir lieu de trois facons différentes :

- À l'aide d'un accumulateur relié au système (voir paragraphe 6.2). Dans ce cas l'accumulateur est raccordé après le séparateur hydraulique.
- À l'aide d'un accumulateur raccordé à une seule chaudière (voir paragraphe 6.3) La chaudière doit être la chaudière **MAÎTRE**
- À l'aide d'une chaudière instantanée (voir par. 6.4) La chaudière doit être la chaudière MAÎTRE.

# Ĭ

#### LES SCHÉMAS DE CHAQUE CONFIGURATION D'INSTALLATION ET LE RÉGLAGE SPÉCIFIQUE DES PARAMÈTRES SONT **DÉCRITS AU CHAPITRE 6**

#### 5.4.1 CONFIGURATION DE LA POMPE SANITAIRE DE CASCADE

Après avoir connecté la pompe au relais, régler la sortie QX22 comme cela est indiqué au tableau suivant.

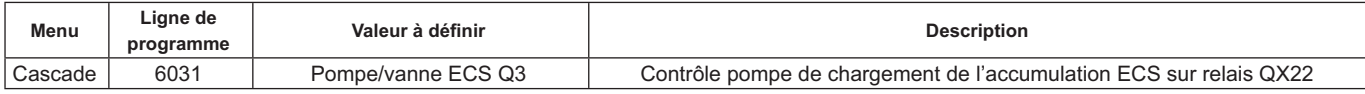

#### 5.4.2 PRIORITÉ SANITAIRE

Il est possible d'établir quelle demande de chaleur a la priorité entre le circuit de chauffage et le circuit d'eau chaude sanitaire lorsque les deux demandes se présentent simultanément. La priorité du circuit d'eau chaude sanitaire peut être configurée de la façon suivante :

- Absolue : lors d'une demande d'eau chaude sanitaire, la pompe du circuit de chauffage est toujours éteinte.
- Sans : les circuits ont la même priorité ; lors des demandes de chaleur respectives la pompe du circuit sanitaire et la pompe du circuit sanitaire et la pompe du circuit de chauffage fonctionnent indépendamment l'une de l'
- Glissante et Mixte : pas utilisables

La configuration implicite est réglée sur « Absolue ». Pour modifier la priorité, intervenir sur le paramètre indiqué dans le tableau suivant:

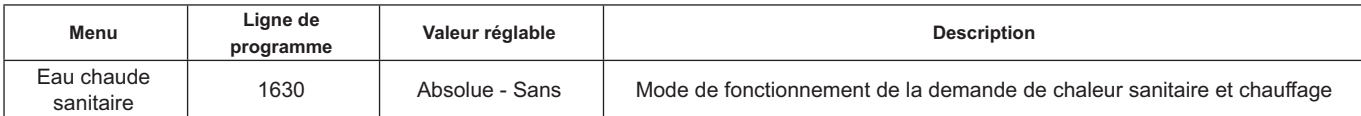

# **6. EXEMPLE DE SCHÉMAS HYDRAULIQUES ET CONFIGURATION DES PARAMÈTRES**

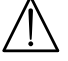

Les schémas fournis dans cette documentation sont purement indicatifs et doivent être avalisés par une étude thermotech**nique.** 

#### **6.1 EXEMPLE D'INSTALLATION EN CASCADE SANS PRODUCTION D'EAU CHAUDE SANITAIRE**

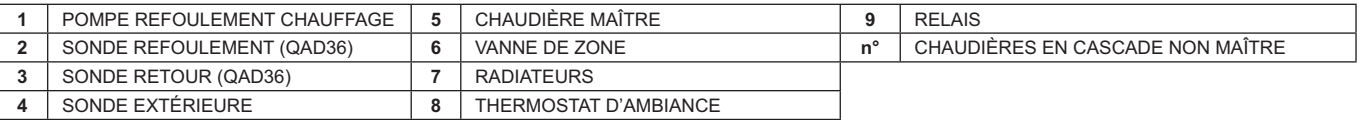

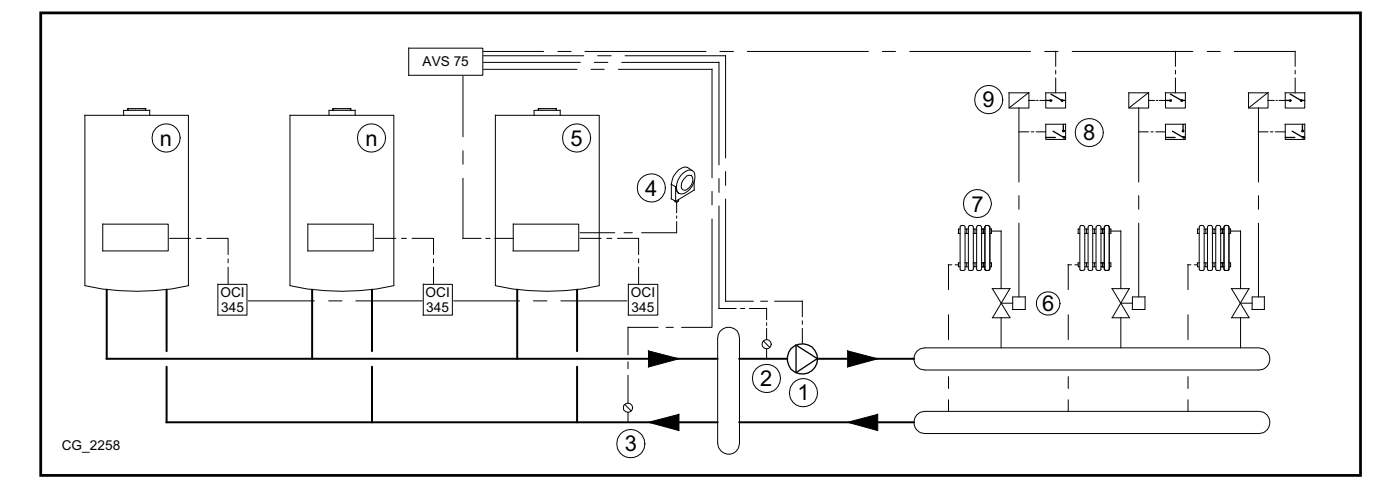

#### **6.2 EXEMPLE D'INSTALLATION EN CASCADE AVEC ACCUMULATEUR D'EAU CHAUDE SANITAIRE EN AVAL DU SÉPARATEUR HYDRAULIQUE**

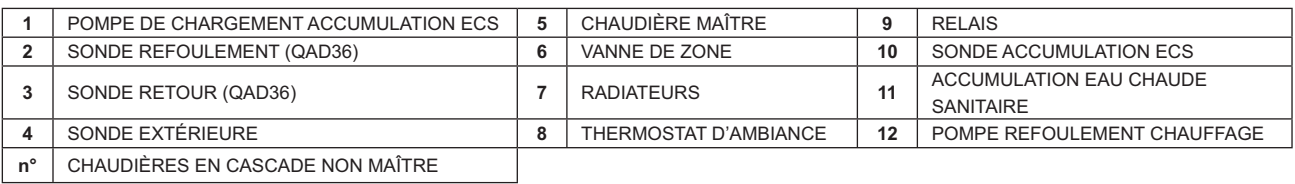

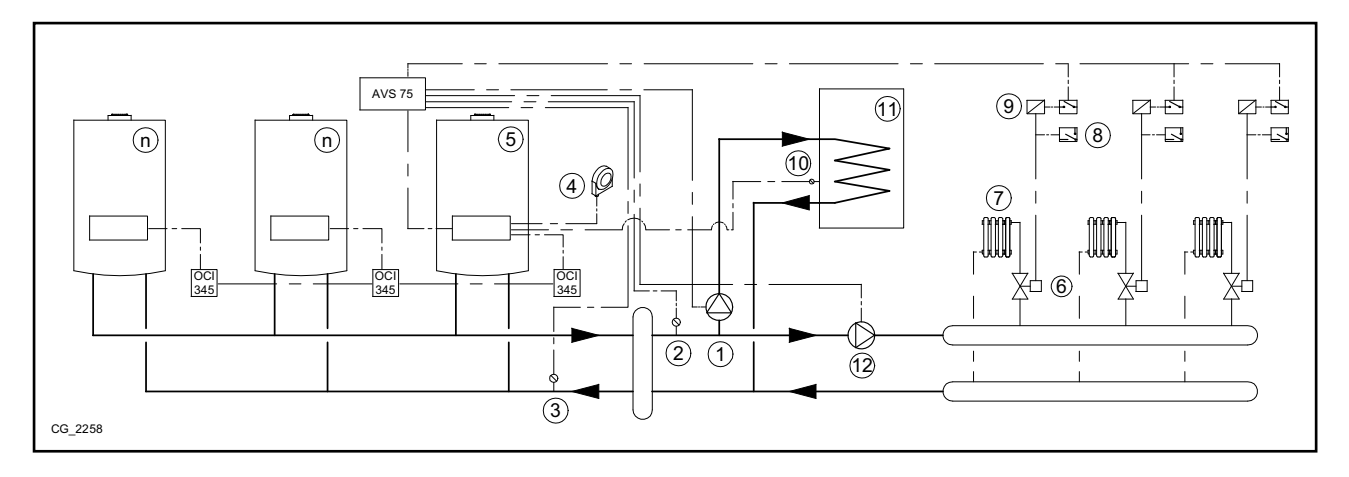

#### Paramètres additionnels à configurer en plus de ceux décrits aux paragraphes 5.1 et 5.2 :

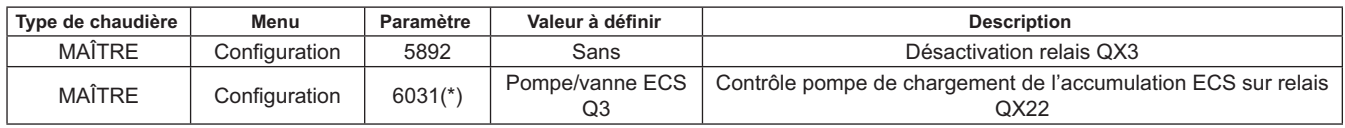

\* voir paragraphe 5.4.1

#### **6.3 EXEMPLE D'INSTALLATION EN CASCADE AVEC ACCUMULATEUR D'EAU CHAUDE SANITAIRE RACCORDÉ À LA CHAUDIÈRE MAÎTRE**

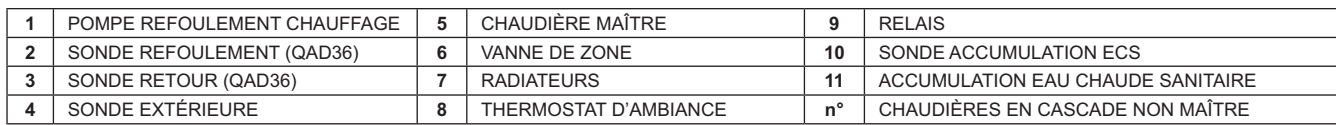

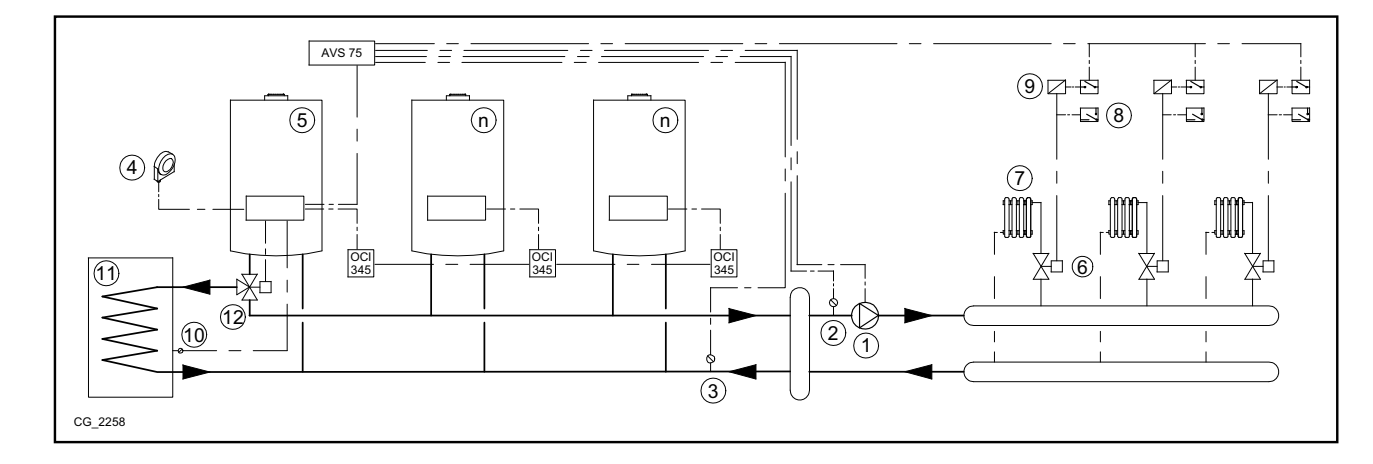

Paramètres additionnels à configurer en plus de ceux décrits aux paragraphes 5.1 et 5.2 :

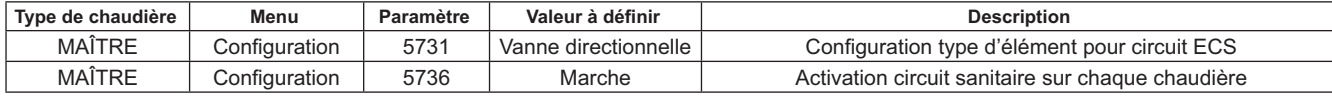

#### **6.4 EXEMPLE D'INSTALLATION EN CASCADE AVEC PRODUCTION D'EAU CHAUDE SANITAIRE INSTAN-TANÉE RACCORDÉE À LA CHAUDIÈRE MAÎTRE**

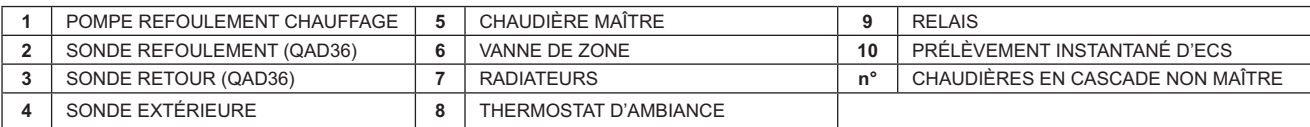

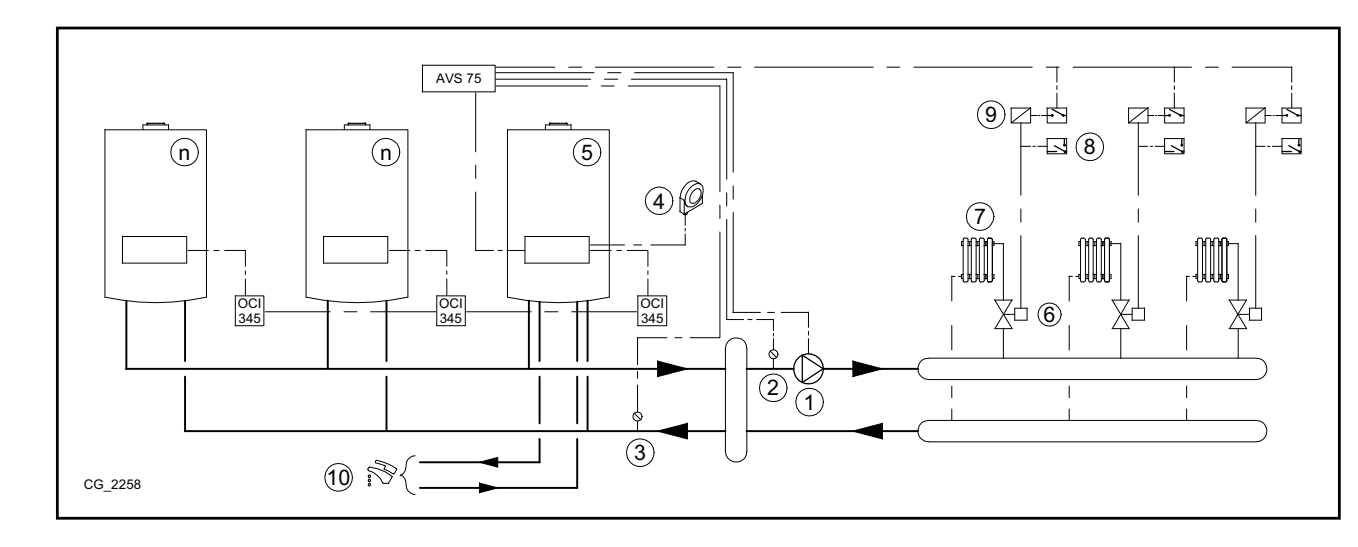

Paramètres additionnels à configurer en plus de ceux décrits aux paragraphes 5.1 et 5.2 :

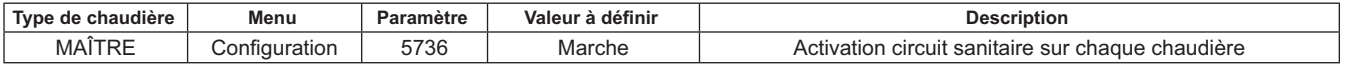

## **7. GESTION D'INSTALLATIONS MIXTES AVEC ACCESSOIRE RVS 46**

La gestion d'une installation présentant des zones avec des températures différentes peut être effectuée à l'aide de l'accessoire **RVS 46**. Le RVS 46 contrôle les zones à basse température. Chaque accessoire RVS 46 est en mesure de contrôler une seule zone ; les installations présentant plusieurs zones ont besoin d'un accessoire RVS 46 pour chaque zone de l'installation.

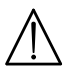

 $\hat{\mathbf{I}}$ 

Si l'appareil est raccordé à une installation au sol. l'installateur devra prévoir un thermostat de sécurité assurant la protec**tion de l'installation contre les surtempératures.**

Pour une installation à basse température, il est recommandé de baisser la valeur de consigne maximum de température de la zone mélangée en réglant le paramètre 741 à une valeur non supérieure à 45 °C selon le tableau suivant :

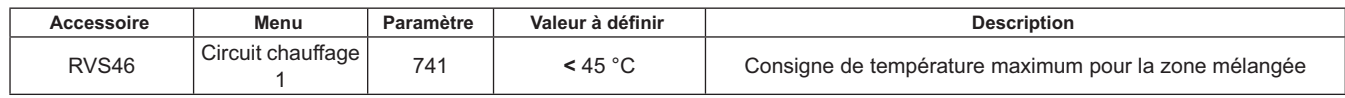

#### **7.1 DESCRIPTION DE L'ACCESSOIRE SIEMENS MODÈLE RVS 46**

L'unité RVS 46, connectée à l'une des interfaces OCI 345 comme cela est décrit au paragraphe 7.2, est en mesure de  $\frac{1}{2}$ contrôler :

- vanne de mélange.
- · Pompe de la zone mélangée.
- · Sonde de température.
- Entrée de commande, à l'aide du Panneau de Commandes.

Il est nécessaire de connecter un Régulateur d'Ambiance à chaque unité RVS 46 installée. La demande de chaleur est **8** effet possible uniquement à l'aide du Réqulateur d'Ambiance, configuré comme appareil d'ambiance.

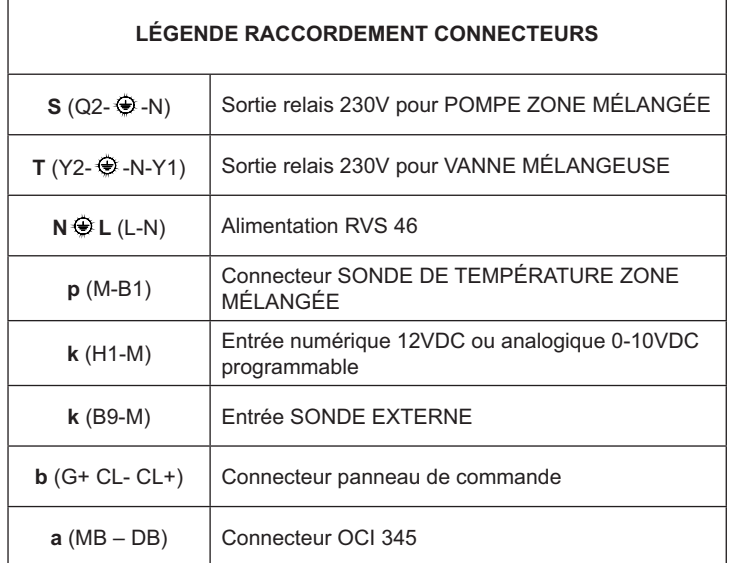

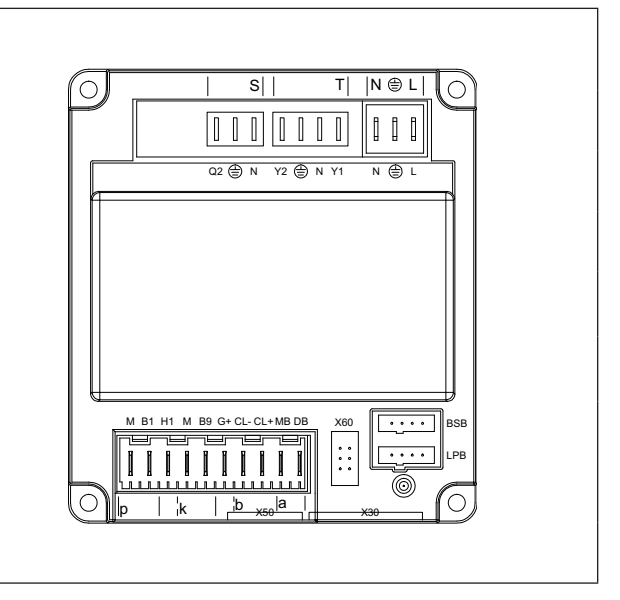

#### **7.2 RACCORDEMENTS ÉLECTRIQUES ACCESSOIRE RVS 46**

Le dispositif doit être relié électriquement à un réseau d'alimentation à 230 VCA monophasé muni de la terre. L'installation doit être confiée uniquement à un personnel qualifié. L'unité RVS 46 est raccordée à l'interface OCI 345 de la chaudière maître en connectant les bornes MB et DB des deux unités. Le raccordement d'autres unités RVS 46 éventuelles se fait en parallèle sur ces mêmes bornes MB et DB. Pour chaque accessoire RVS 46, il faut relier un Panneau de Commandes faisant fonction d'appareil d'ambiance de la zone contrôlée.

#### **7.3 EXEMPLE D'INSTALLATION AVEC ACCESSOIRE RVS 46**

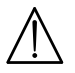

Les schémas fournis dans cette documentation sont purement indicatifs et doivent être avalisés par une étude thermotech**nique.** 

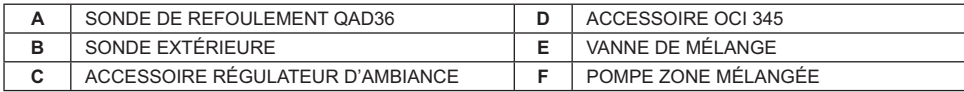

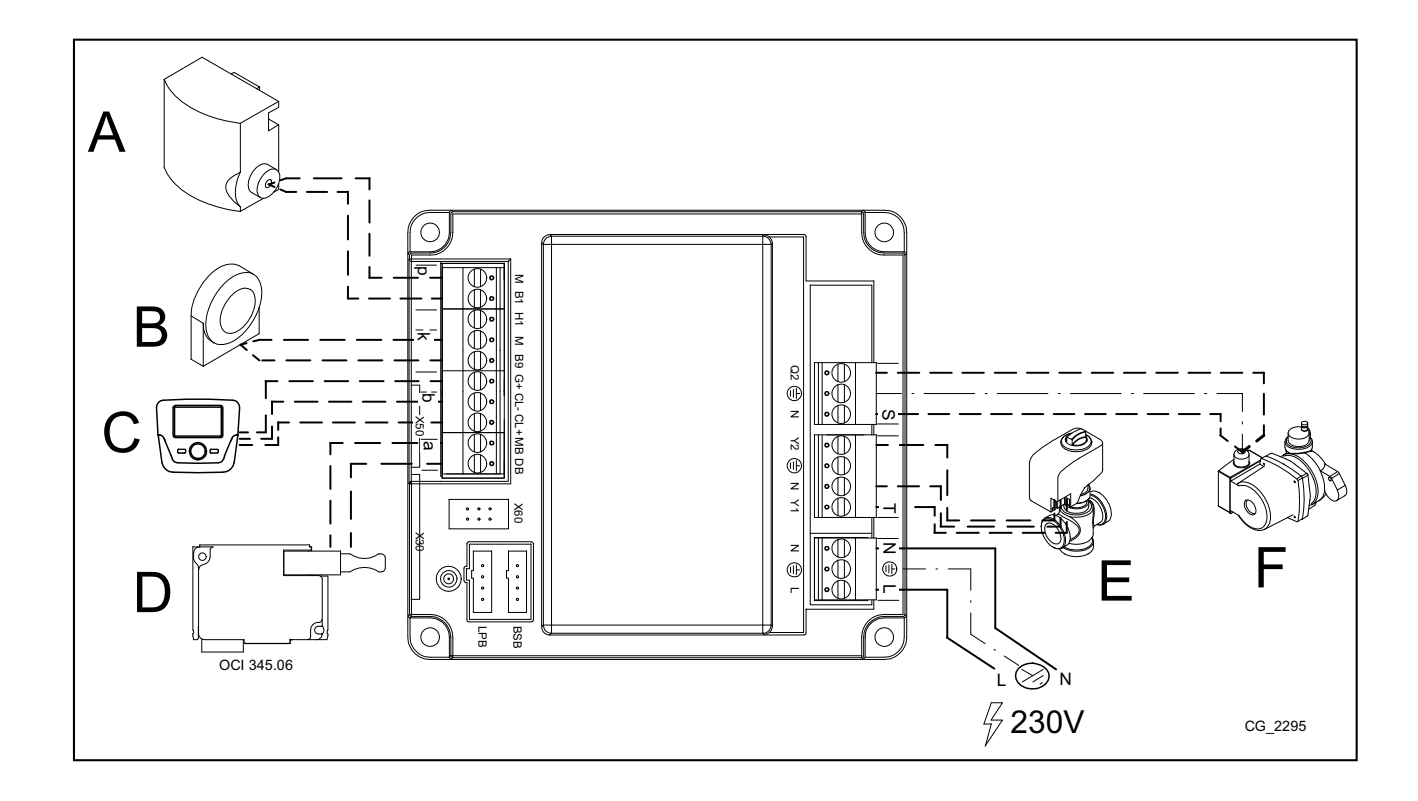

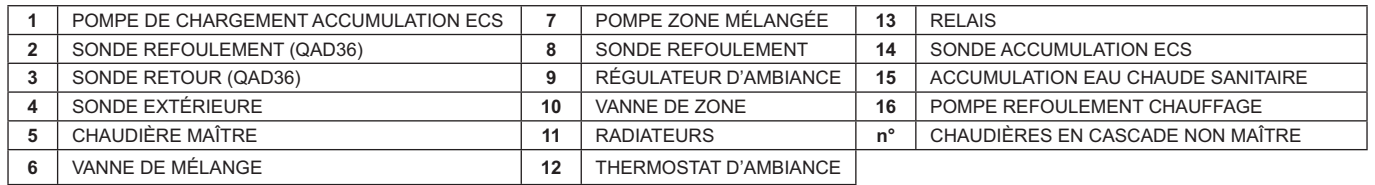

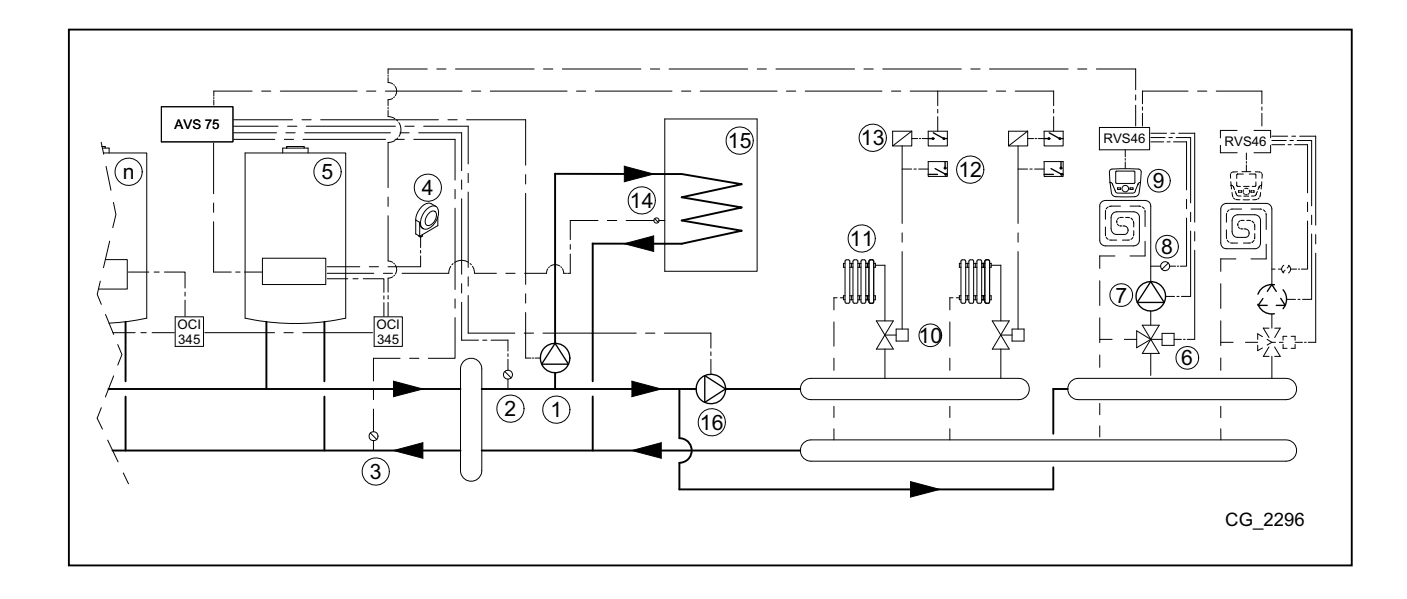

## **8. ANOMALIES**

Ci-après les anomalies spécifiques qui peuvent se produire lors de la configuration d'une installation en cascade. Pour la liste des anomalies de la chaudière uniquement, consulter la notice d'utilisation de la chaudière.

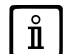

Après la restauration de la bonne configuration, il peut être nécessaire d'attendre quelques minutes avant que l'indication *d'une anomalie ne disparaisse.*

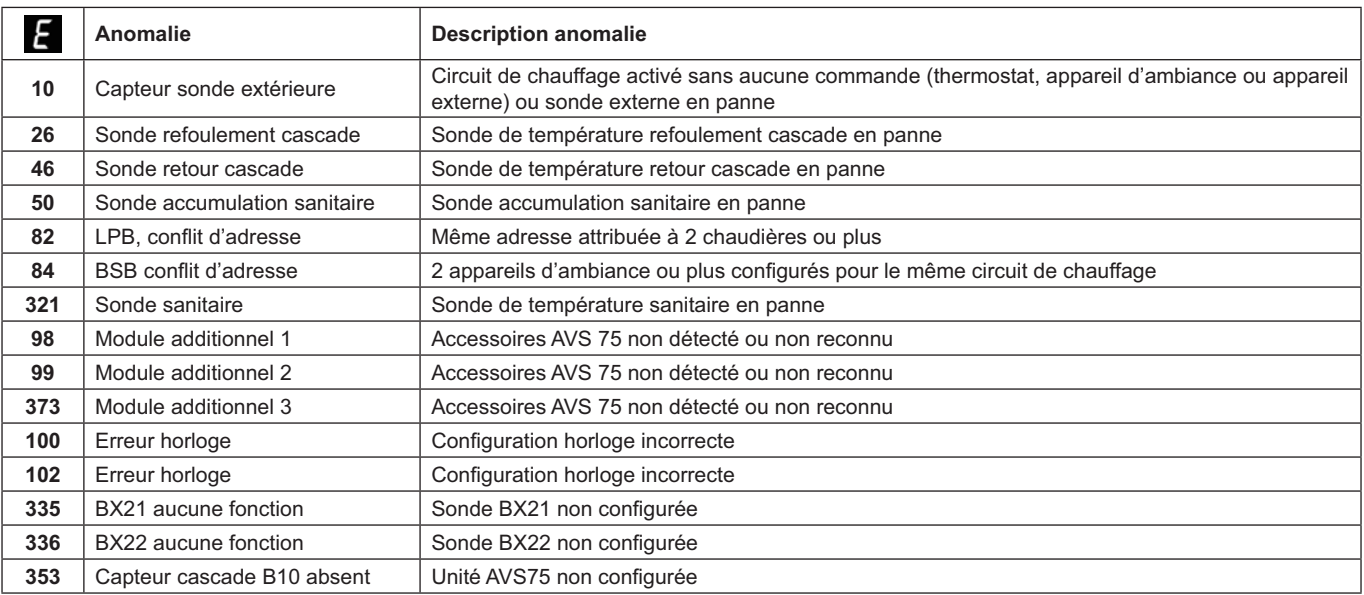

# **9. CARACTÉRISTIQUES TECHNIQUES AVS 75**

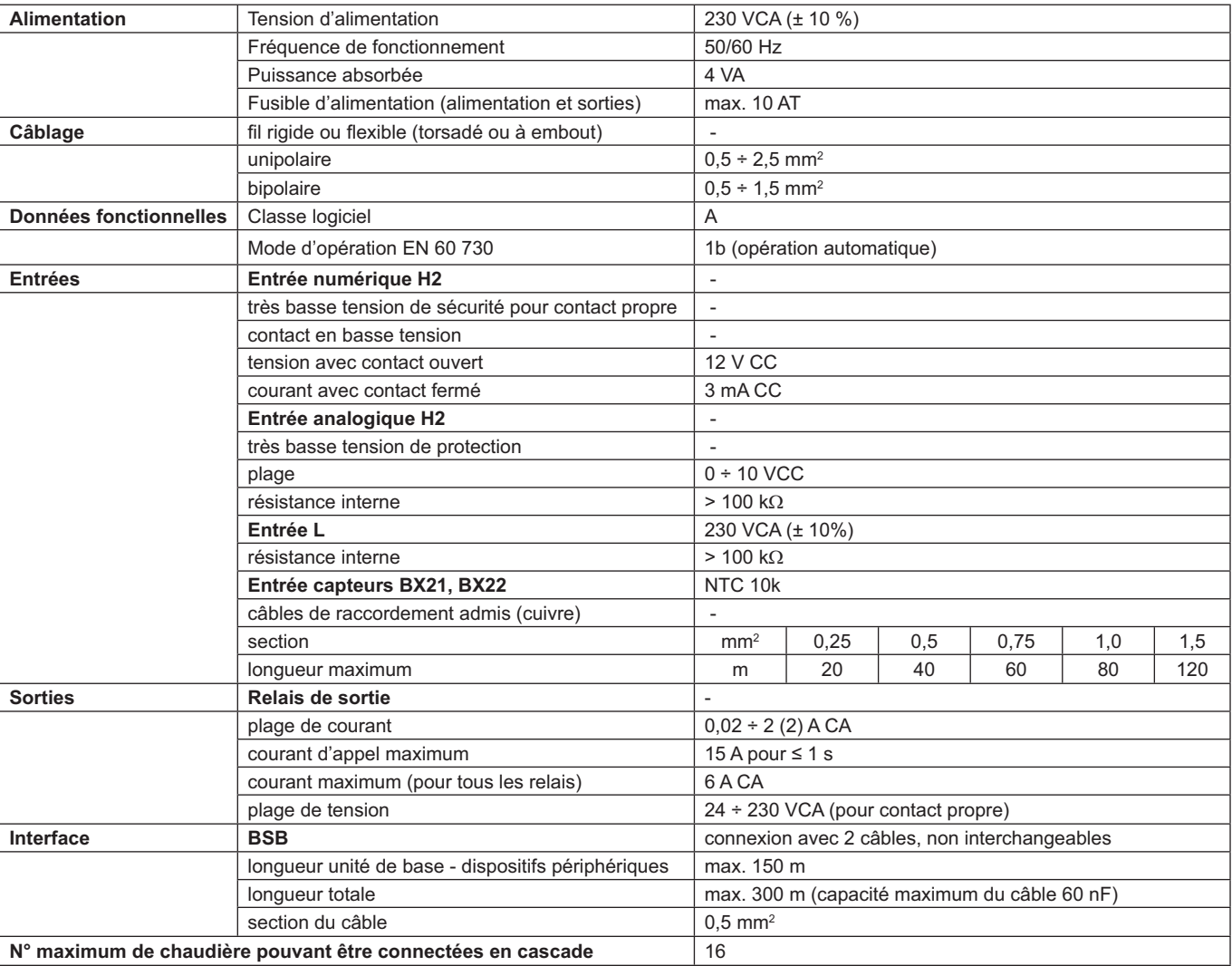

## **INHALT**

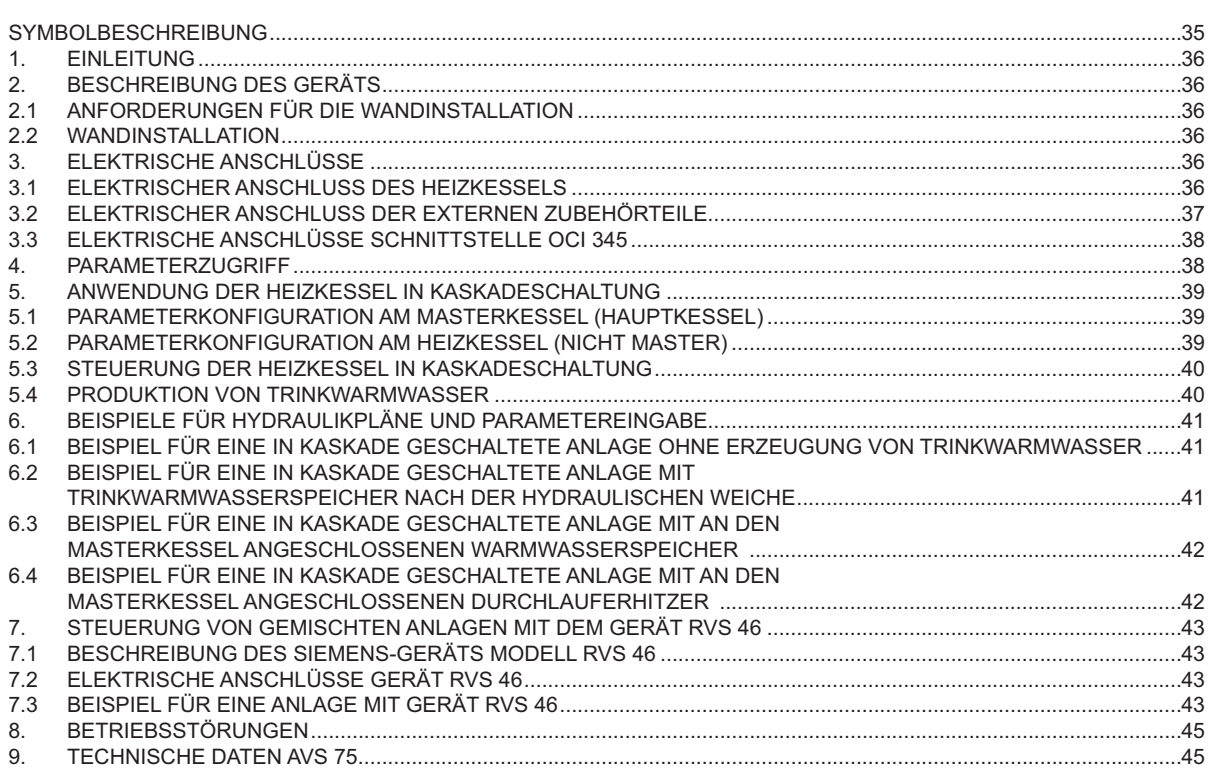

Die Firma ist ständig um die Verbesserung ihrer Produkte bemüht. Sie behält sich daher das Recht vor, die in diesen Unterlagen enthaltenen Daten jederzeit und ohne Vorankündigung zu ändern. Diese Unterlagen sind rein informativ und gelten nicht als Vertrag gegenüber Dritten.

## **SYMBOLBESCHREIBUNG**

# **HINWEIS**

Gefahr von Schäden oder Funktionsfehlern des Geräts. Beachten Sie besonders alle Gefahrenhinweise hinsichtlich möglicher Schäden von Personen.

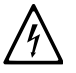

## **HOCHSPANNUNGSGEFAHR**

Elektrische Teile unter Spannung, Gefahr von Stromschlägen.

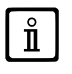

#### **WICHTIGE INFORMATIONEN**

Diese Informationen müssen mit besonderer Sorgfalt gelesen werden. Sie versichern den korrekten Betrieb des Heizkessels.

## **1. EINLEITUNG**

Mit der Einheit AVS 75 kann eine Heizanlage gesteuert werden, die maximal 16 in Kaskade geschaltete Heizkessel und eventuell einen separaten Speicher für die Lieferung von Trinkwarmwasser umfassen kann. Dieses zusätzliche, mit einem der Heizkessel in Kaskade geschaltete Gerät steuert die Komponenten des Kreislaufs direkt, und zwar maximal 3 unabängige Relaisausgänge, 2 Temperaturfühler, 1 Stecker für Hochspannungs-Grenzthermostat und 1 Steuereingang (z.B. Raumthermostat). Für den Anlagenbetrieb muss außerdem eine Schnittstelleneinheit OCI 345 an jedem in Kaskade geschalteten Heizkessel installiert werden.

Zur Verwendung des Geräts AVS 75.391 ist die Fernsteuerung erforderlich (als Zubehör erhältlich).

## **2. BESCHREIBUNG DES GERÄTS**

Die Kaskadenstrategie wird über die Kartenbaugruppe des mit der Einheit AVS 75 verbundenen Heizukessels erreicht, der als "MASTER-Heizkessel" bezeichnet wird. Die Heizkessel werden untereinander durch die OCI 345-Schnittstellen nach dem im Kapitel 3.3 enthaltenen Schema verbunden.

#### **2.1 ANFORDERUNGEN FÜR DIE WANDINSTALLATION**

Vor der Installation:

 $\hat{\mathbf{n}}$ 

- die elektrische Stromversorgung ausschalten.
- außerhalb des Aufnahmegehäuses muss die Luftzirkulation ausreichend sein, um die von der Einheit AVS 75 produzierte<br>Wärme abzuleiten. abzuleiten.
- die Einheit darf keinen Wasserspritzern oder Wärmequellen ausgesetzt sein.

#### **2.2 WANDINSTALLATION**

Die Einrichtung mit den zwei mitgelieferten Druckschrauben an der Wand installieren und dazu die im elektrischen Gehäuse vorhandenen Löcher verwenden. Die Einheit mit dem Master-Kessel und dem anderen Zubehör so verbinden, wie im Kapitel 3 beschrieben. Für die Befestigung wird auf die in der seitlichen Abbildung angegebenen Maße verwiesen.

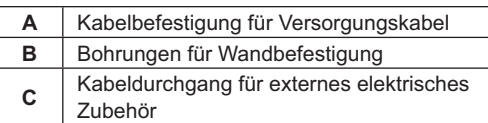

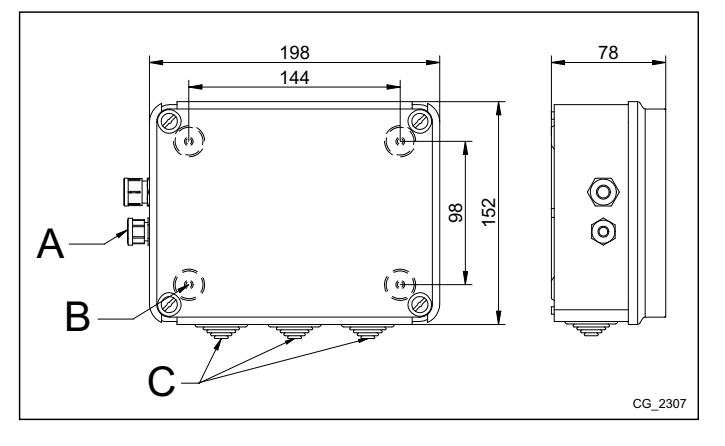

**Die Einheit erst dann wieder mit elektrischem Strom versorgen, wenn die Installation fertig gestellt ist.** 

## **3. ELEKTRISCHE ANSCHLÜSSE**

Für den Durchgang der Anschlusskabel zwischen Kessel und den Zubehörteilen die entsprechenden Kabeldurchgangs- und Befestigungslöcher am Kesselboden verwenden.

#### **3.1 ELEKTRISCHER ANSCHLUSS DES HEIZKESSELS**

- Die Einrichtung muss an ein geerdetes Einphasen-Versorgungsnetz mit 230V~ angeschlossen werden.
- Die Installation darf nur von qualifiziertem Personal vorgenommen werden.
- Vor dem Einschalten der Stromversorgung ist sicherzustellen, dass alle elektrischen Anschlüsse ordnungsgemäß ausgeführt<br>worden sind. n sind.
- · Lesen Sie auch die Angaben in der Betriebsanleitung des Heizkessels mit größter Aufmerksamkeit.
- Die 2polige Klemmenleiste der Einheit AVS 75 an die Klemmenleiste M2 (2-3) des Heizkessels anschließen und dabei ein<br>harmonisiertes Kabel "HAR H05 VV-F" 2X0,5 mm<sup>2</sup> mit max. 150 m Länge verwenden.
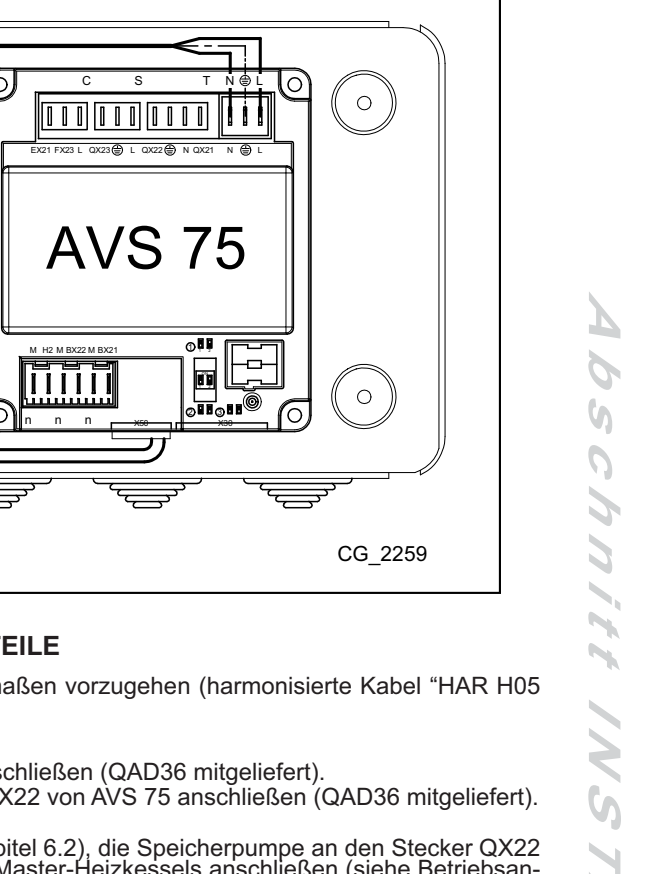

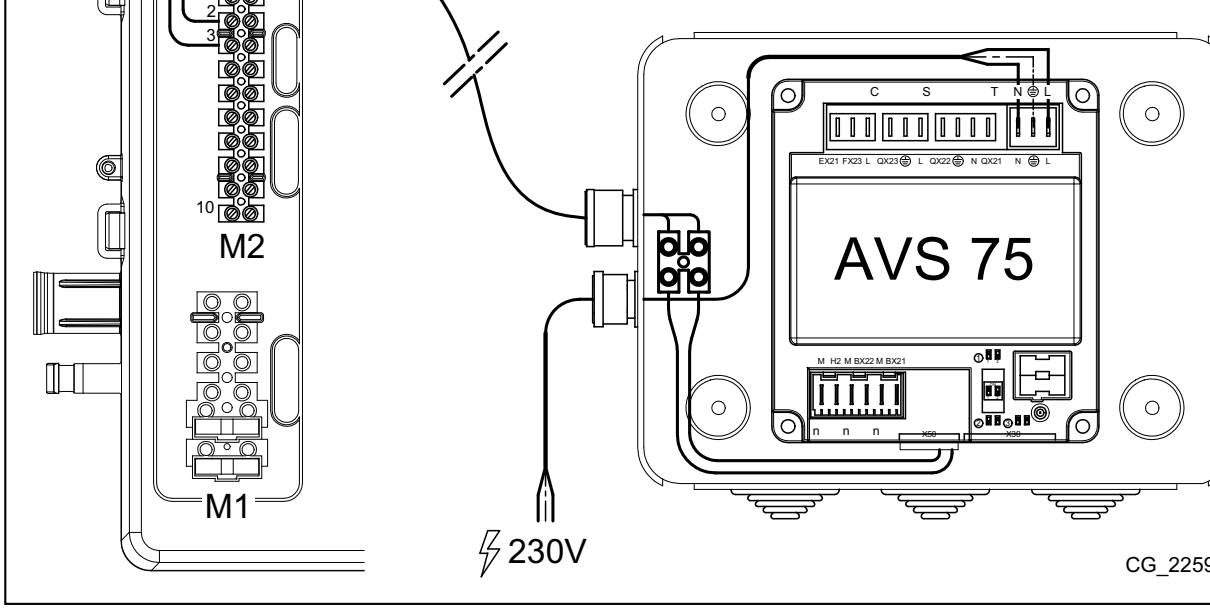

## **3.2 ELEKTRISCHER ANSCHLUSS DER EXTERNEN ZUBEHÖRTEILE**

Zum Anschluss der Einheit AVS 75 an die Kaskade-Elemente ist folgendermaßen vorzugehen (harmonisierte Kabel "HAR H05 VV-F" mit 1 mm<sup>2</sup> Querschnitt verwenden):

• Die Kaskade-Pumpe an den Stecker QX21 von AVS 75 anschließen.

 $\overline{1}$ 

- Den Fühler am Vorlauf der Kaskade an den Stecker BX21 von AVS 75 anschließen (QAD36 mitgeliefert).
- Den Fühler am Rücklauf der Kaskade, falls vorgesehen, an den Stecker BX22 von AVS 75 anschließen (QAD36 mitgeliefert).
- Den Raumthermostat mit dem Stecker H2 von AVS 75 verbinden.
- Falls die Installation eines Heißwasserspeichers vorgesehen ist (siehe Kapitel 6.2), die Speicherpumpe an den Stecker QX22<br>von AVS 75 anschließen. Den NTC-Fühler an die Klemmenleiste M2 des Master-Heizkessels anschließen leitungen des Heizkessels).

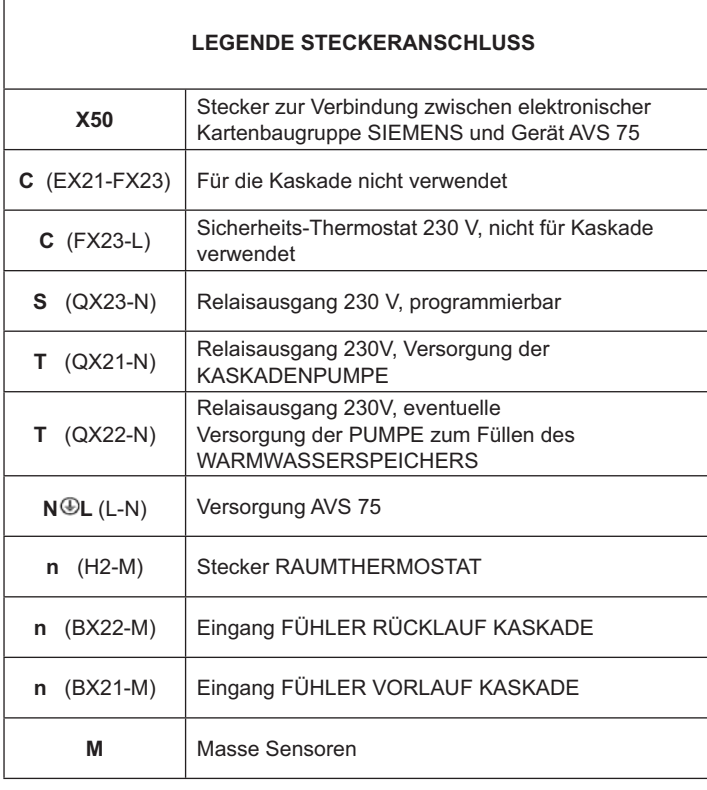

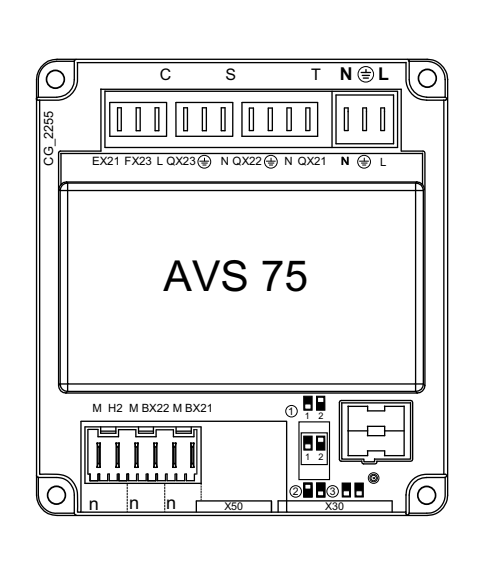

#### ELEKTRISCHE ANSCHLÜSSE SCHNITTSTELLE OCI 345  $3<sub>3</sub>$

Die Schnittstelle OCI 345 ist eine elektronische Einrichtung, mit der die BUS-Kommunikation zwischen den Heizkesseln möglich ist, aus denen die Kaskade besteht. Eine OCI 345 muss an jeden Heizkessel angeschlossen werden. Folgende Verbindungen sind herzustellen:

- Zwischen der einzelnen Einheit OCI 345 und dem Stecker X30 der Kartenbaugruppe des Kessels über Flachkabel (mit dem Zubehör geliefert).
- Zwischen dem Stecker MB einer Einheit OCI 345 und dem Stecker MB der anderen Einheit.

Zwischen dem Stecker DB einer Einheit OCI 345 und dem Stecker DB der anderen Einheit.

Für die Anschlüsse zwischen den verschiedenen Steckern MB und DB ein harmonisiertes Kabel "HAR H05 VV-F" 2X1,5 mm<sup>2</sup> mit max. 200 m Länge verwenden.

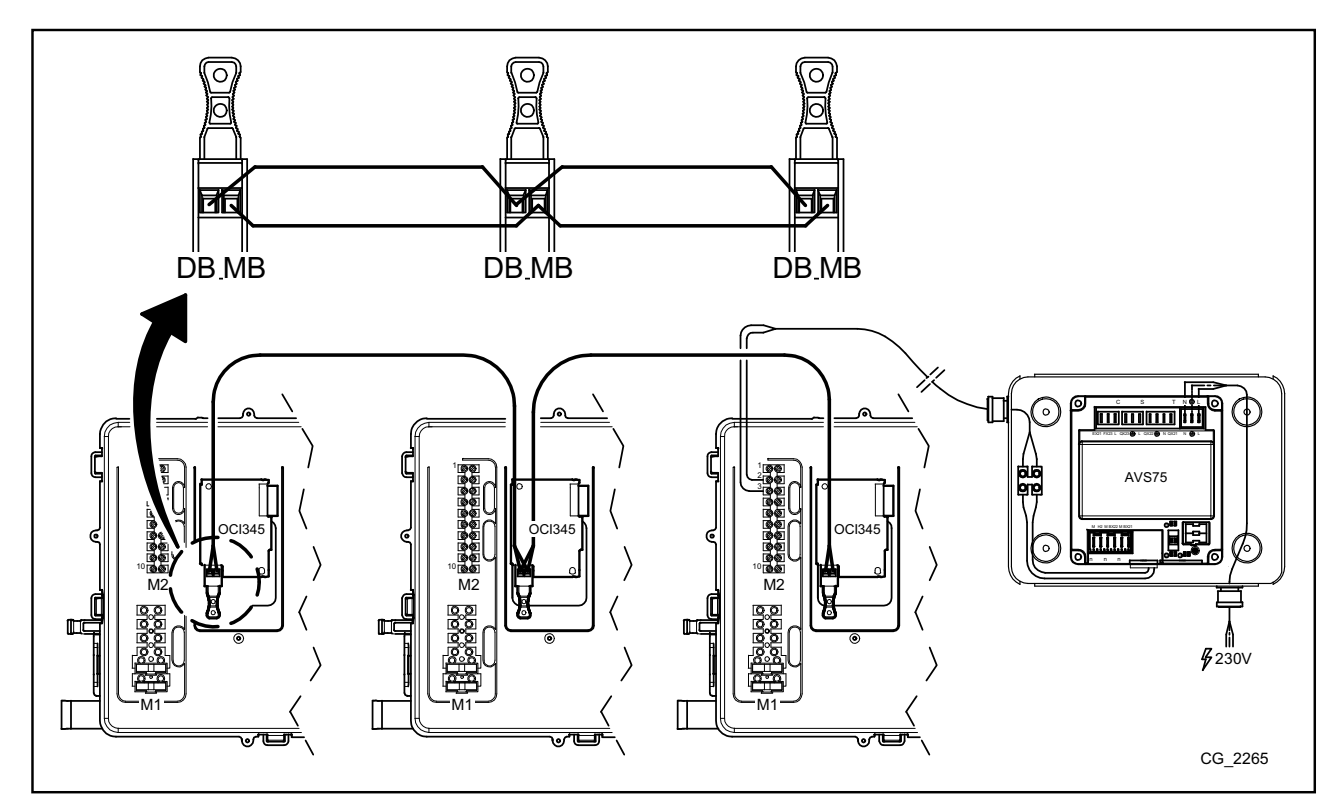

### **PARAMETERZUGRIFF** 4.

Für die Parametereingabe muss die Schalttafel verwendet werden. Für den Anschluss des Zubehörs im Kessel lesen Sie bitte die Betriebsanleitungen des Heizkessels.

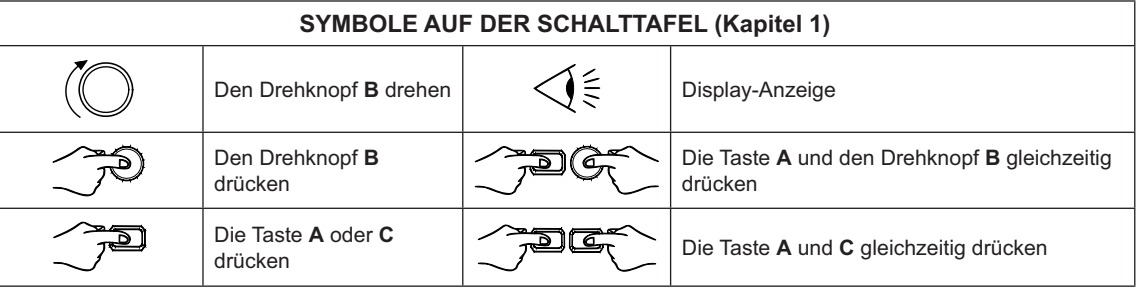

 $\mathring{\mathbb{I}}$ Für die richtige Konfiguration aller Parameter der Kaskade ist der Zugriff zur Ebene 3 erforderlich, wie nachstehend beschrieben.

### ZEICHENERKLÄRUNG DES MENÜS

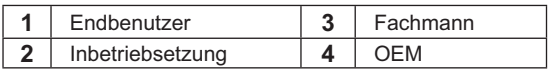

Die Vorgehensweise, um auf die vier Menüs zur Programmierung der Heizkesselkarte bzw. der Schalttafel Zugriff zu erhalten, ist folgende:

- vom Hauptmenü
- A und C (zirka 6 Sekunden gedrückt halten)<br>Menü1-2-3-4 (siehe seitliche Abbildung und Zeiche- $7810$ nerklärung).
- Mehrmals C drücken, um jeweils um ein Menü bis zum Hauptmenü zurückzukehren

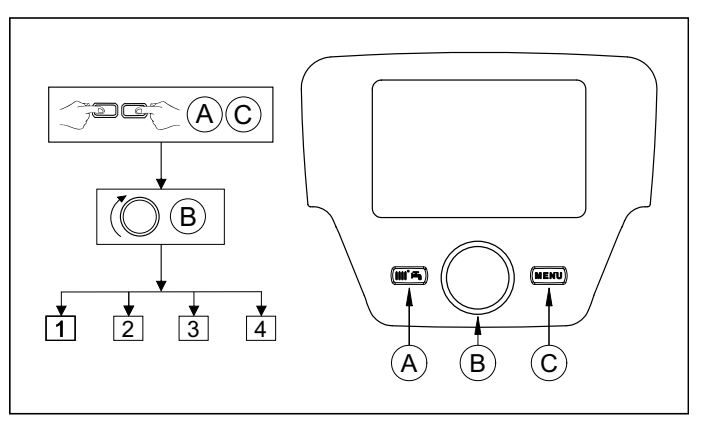

## FUNKTION DER TASTEN FÜR DIE PARAMETERÄNDERUNG

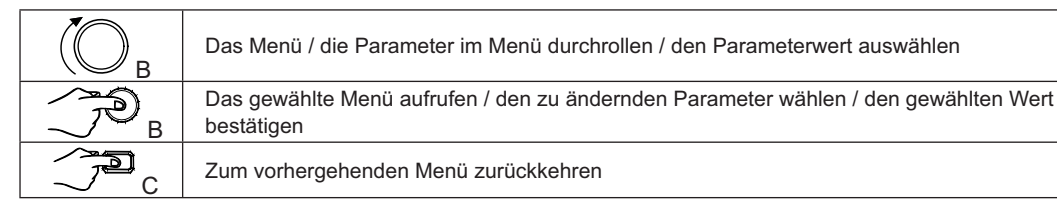

In allen aufgezeigten Konfigurationen kann bei Verwendung einer Fernsteuerung oder eines Raumgeräts und bei deren Einstellung als Raumgerät 1 nicht nur der Heizbereich 1, sondern auch die Trinkwarmwasserfunktion und die Standby-Funktion des Heizkessels gesteuert werden. Wenn sie als Raumgerät 2 oder als Raumgerät 3 eingestellt werden, kann jeweils nur der Heizbereich 2 und 3 gesteuert werden. Es wird dazu auf die Betriebsanleitungen der betreffenden Zubehörteile für deren Konfiguration verwiesen.

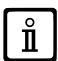

Am Ende jeder Anlagenkonfiguration ist der nachstehende Vorgang zur Speicherung der verwendeten Komponenten im Heizkessel erforderlich.

- 
- Auf das Menü 2 zugreifen, wie am Anfang dieses Kapitels beschrieben.<br>(○B ◆ Konfiguration ○B ○B ◆ Programmzeile 6200, dann<br>(○B ◆ ↓Ja, dann ○○B, um zu bestätigen. 7OB.
- 

#### ANWENDUNG DER HEIZKESSEL IN KASKADESCHALTUNG 5.

Für den richtigen Anlagenbetrieb müssen die Parameter aller in Kaskade geschalteten Heizkessel geändert werden. Zuerst muss der MASTER-Kessel konfiguriert werden.

#### $5.1$ PARAMETERKONFIGURATION AM MASTERKESSEL (HAUPTKESSEL)

Mit der Schalttafel das Menü 3 aufrufen, wie im Kapitel 4 beschrieben, und folgende Einstellungen vornehmen:

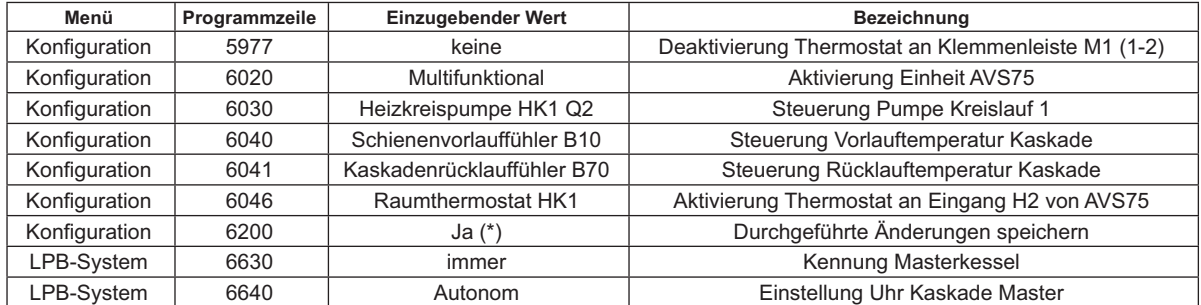

\* der Wert geht sofort nach der Einstellung automatisch auf "Nein" über.

#### PARAMETERKONFIGURATION AM HEIZKESSEL (NICHT MASTER)  $5.2$

Sobald die Parameter des Masterkessels so konfiguriert worden sind, wie im vorherigen Absatz beschrieben, müssen die anderen Heizkessel konfiguriert werden. Dazu die Fernsteuerung (falls noch nicht vorhanden) an den zu konfigurierenden Kessel anschließen und folgendermaßen vorgehen.

Die nachstehend angegebenen Arbeiten müssen an jedem in Kaskade geschalteten Heizkessel ausgeführt werden, mit Ausnahme des MASTERKESSELS.

Für die einwandfreie Funktionsweise des Systems muss jedem Heizkessel eine Adresse zugeordnet werden, damit er vom Master-Kessel erkannt werden kann (die Default-Adresse des Masterkessels ist 1). Es ist außerdem notwendig, die Uhren aller Heizkessel auf jene des Masterkessels abzustimmen. An der Schalttafel das Menü 3 aufrufen, wie im Kapitel 4 beschrieben, und folgende Einstellungen vornehmen.

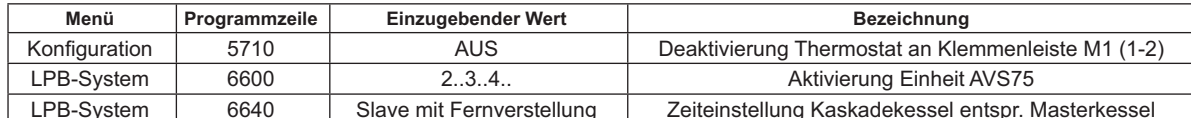

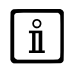

Ĭ

Für die Parameterkonfiguration zur Warmwasserbereitung siehe Kapitel 5.4.

#### STEUERUNG DER HEIZKESSEL IN KASKADESCHALTUNG  $53$

Die Funktionsweise der in Kaskade geschalteten Heizkessel wird von der elektronischen Kartenbaugruppe des MASTER-Kessels über die Einheit AVS 75 gesteuert, um folgende Bedingungen zu gewährleisten:

- Gleiche Betriebsstundenzahl an iedem einzelnen Heizkessel.
- Funktionsweise zur Optimierung der Zünd- und Ausschaltvorgänge jedes einzelnen Heizkessels.
- Automatischer Wechsel des Hauptkessels, d.h. desjenigen, der sich zuerst ein- und zuletzt ausschaltet, alle 500 Betriebsstunden. Dieses Zeitintervall kann geändert werden, wenn man die Schalttafel an den Masterkessel ansch so ändert, wie in der folgenden Tabelle angegeben.
- Der automatische Wechsel des Heizkessels mit der Adresse 1 (der sich zuerst einschaltet) und/oder des Kessels mit der höchsten Adresse (der sich zuletzt einschaltet) kann ausgeschlossen werden. Dabei werden der sich zuerst und zuletzt einschaltende Kessel vom Wechsel ausgeschlossen, d.h. sie bleiben immer der erste bzw. der letzte Kessel.

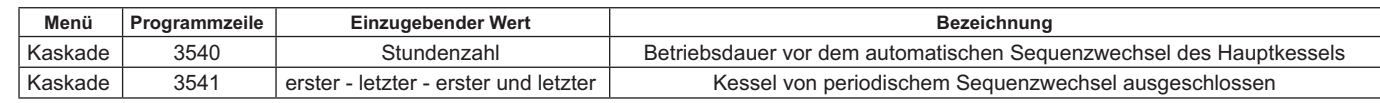

#### PRODUKTION VON TRINKWARMWASSER  $5.4$

Das Trinkwarmwasser kann auf folgende Weise erzeugt werden:

- Durch den mit dem System verbundenen Speicher (siehe Abschn. 6.2). In diesem Fall ist der Speicher mit der hydraulischen Weiche verbunden
- Mit dem an einen einzigen Kessel angeschlossenen Speicher (siehe Abschn. 6.3) Dabei muss es sich um den MASTER-Kessel handeln
- Mit Durchlauferhitzer (siehe Abschn. 6.4) Dabei muss es sich um den MASTER-Kessel handeln.

DAS SCHEMA JEDER ANLAGENKONFIGURATION UND DIE SPEZIFISCHE PARAMETEREINSTELLUNG SIND IM KAPITEL 6 ENTHALTEN.

## 5.4.1 KONFIGURATION DER KASKADEN-TRINKWASSERPUMPE

Nach Anschluss der Pumpe an das Relais den Ausgang QX22 so setzen, wie in der folgenden Tabelle angegeben.

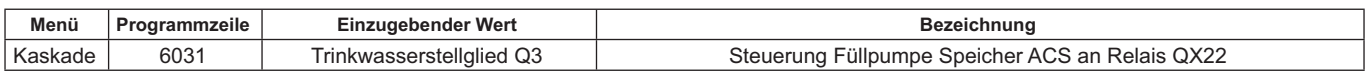

## 5.4.2 PRIORITÄT TRINKWARMWASSER

Es kann bestimmt werden, welche Wärmeanforderung vorrangig ist, und zwar entweder der Heiz- oder der Warmwasserkreislauf, falls beide Anforderungen gleichzeitig vorhanden sind. Die Priorität des Warmwasserkreislaufs kann folgendermaßen eingestellt werden:

- Absolut: bei einer Anforderung von Trinkwarmwasser bleibt die Pumpe des Heizkreislaufs immer ausgeschaltet.
- Kein: beide Kreisläufe haben dieselbe Priorität; bei der Anforderung arbeiten die Pumpe des Warmwasserkreislaufs und die<br>Pumpe des Heizkreislaufs unabhängig voneinander. Veränderlich und Gemischt: nicht verwendbar

Die Default-Einstellung ist "absolut". Zum Ändern der Priorität ist der in der folgenden Tabelle angegebene Parameter zu ändern:

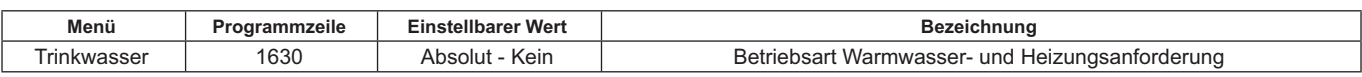

 $\sqrt{\mathbf{i}}$ 

# **6. BEISPIELE FÜR HYDRAULIKPLÄNE UND PARAMETEREINGABE**

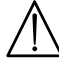

Die in dieser Dokumentation enthaltenen Schemen dienen als reine Richtangabe und müssen durch eine wärmetechnische **Studie beleat werden.** 

### **6.1 BEISPIEL FÜR EINE IN KASKADE GESCHALTETE ANLAGE OHNE ERZEUGUNG VON TRINKWARMWA-SSER**

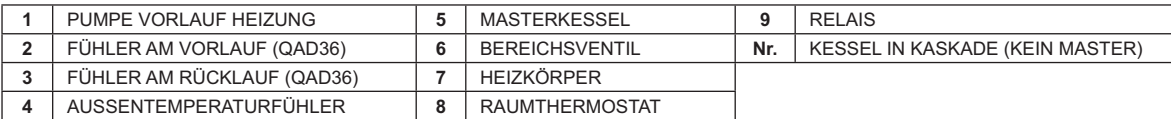

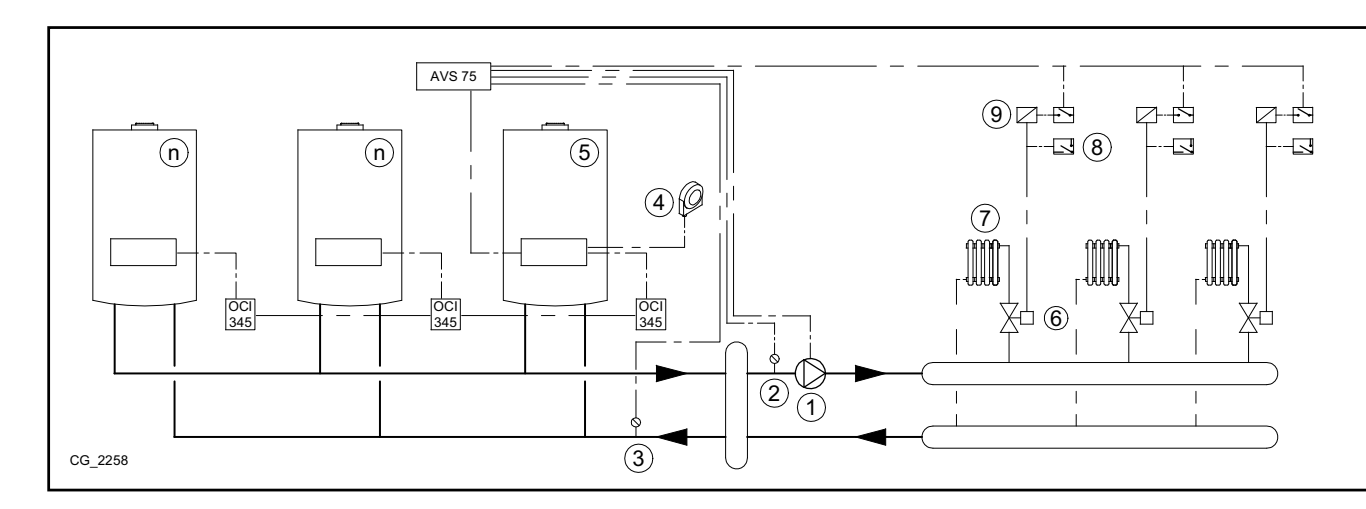

### **6.2 BEISPIEL FÜR EINE IN KASKADE GESCHALTETE ANLAGE MIT TRINKWARMWASSERSPEICHER NACH DER HYDRAULISCHEN WEICHE**

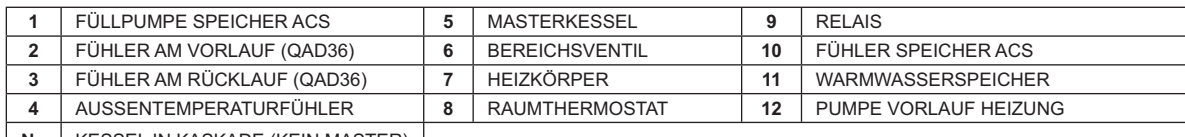

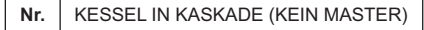

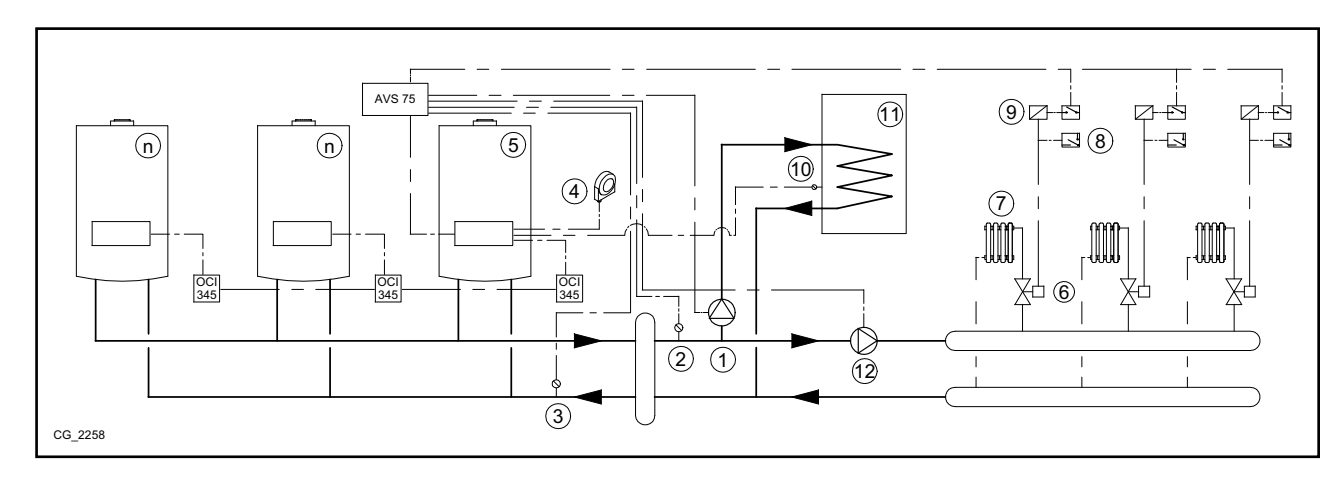

Zusätzlich einzustellende Parameter außer jenen, die im Kapitel 5.1 und 5.2 beschrieben sind:

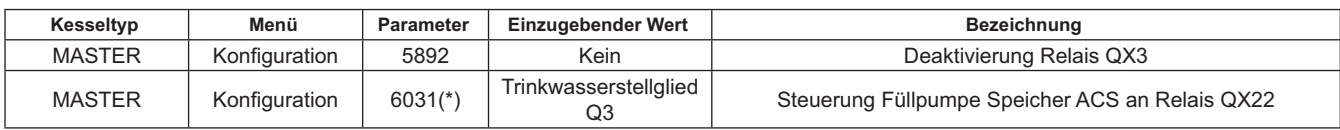

\* siehe Kapitel 5.4.1

## **6.3 BEISPIEL FÜR EINE IN KASKADE GESCHALTETE ANLAGE MIT AN DEN MASTERKESSEL ANGESCH-LOSSENEN WARMWASSERSPEICHER**

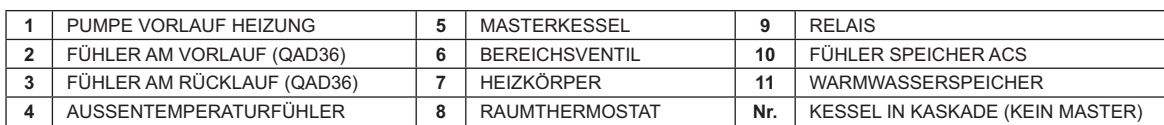

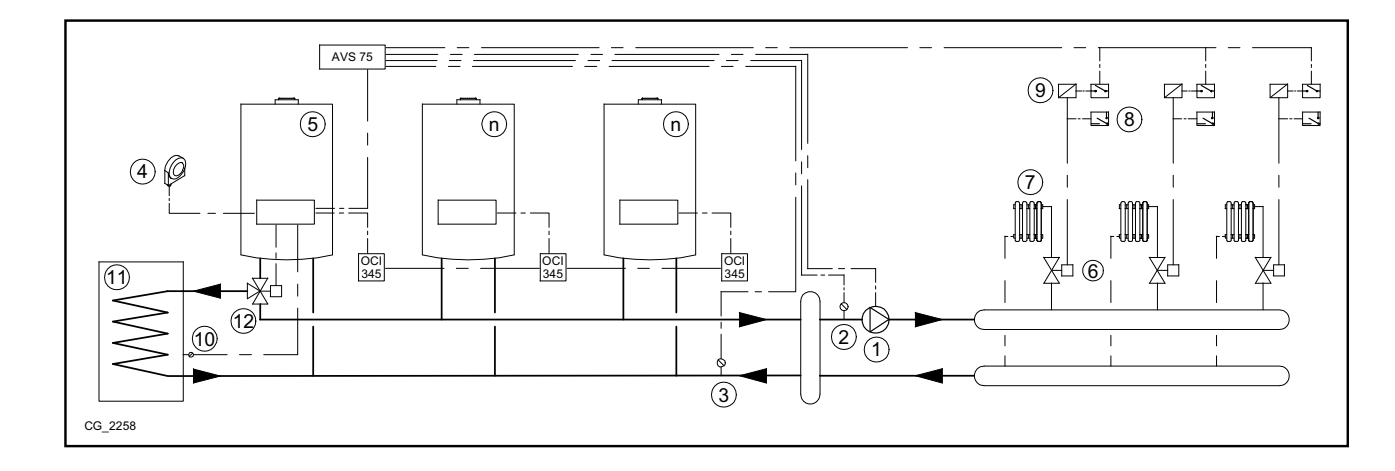

Zusätzlich einzustellende Parameter außer jenen, die im Kapitel 5.1 und 5.2 beschrieben sind:

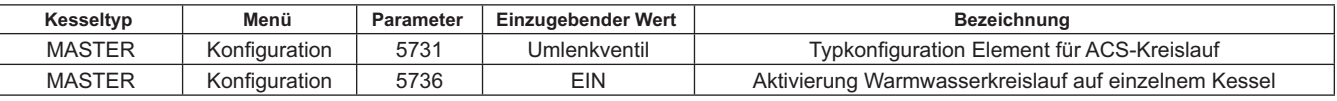

### **6.4 BEISPIEL FÜR EINE IN KASKADE GESCHALTETE ANLAGE MIT AN DEN MASTERKESSEL ANGESCH-LOSSENEN DURCHLAUFERHITZER**

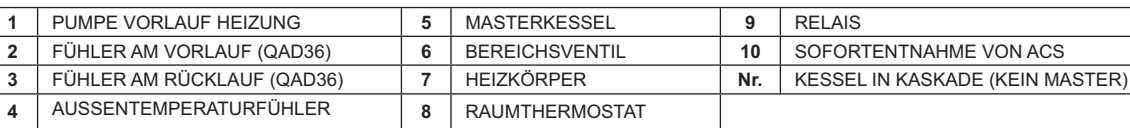

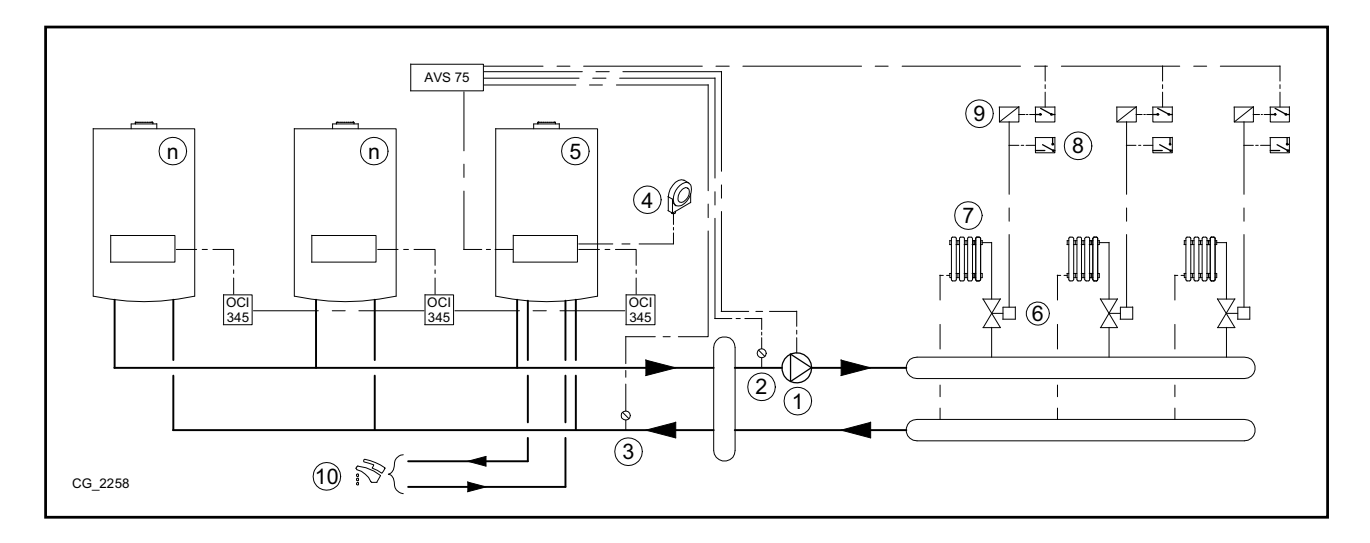

### Zusätzlich einzustellende Parameter außer jenen, die im Kapitel 5.1 und 5.2 beschrieben sind:

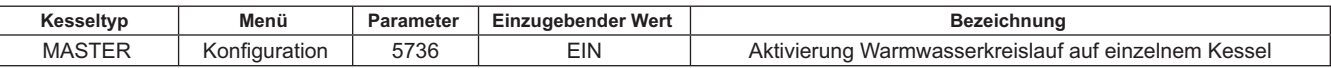

# **7. STEUERUNG VON GEMISCHTEN ANLAGEN MIT DEM GERÄT RVS 46**

Die Steuerung einer Anlage mit unterschiedlichen Temperaturbereichen kann mit dem Gerät RVS 46 vorgenommen werden. RVS 46 steuert die Bereiche mit niedriger Temperatur. Jedes Gerät RVS 46 kann nur einen einzigen Bereich steuern; für Anlagen mit mehreren Bereichen ist ein Gerät RVS 46 pro Anlagenbereich erforderlich.

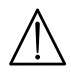

Bei Anschluss der Anlage an eine Bodenheizung muss der Installateur ein Termostat für den Überhitzungsschutz der Anlage **einsetzen.**

 $\hat{\mathbf{I}}$ 

*B*ei einer Niedrigtemperaturanlage muss der max. Temperatursollwert des gemischten Bereichs gesenkt werden, indem man den Parameter 741 auf einen nicht über 45°C liegenden Wert entsprechend der folgenden Tabelle einstellt:

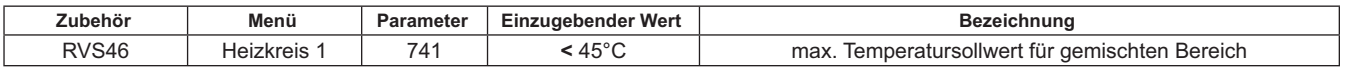

## **7.1 BESCHREIBUNG DES SIEMENS-GERÄTS MODELL RVS 46**

Wenn das Gerät RVS 46 an eine der Schnittstellen OCI 345 angeschlossen ist, wie im Kapitel 7.2 beschrieben, kann es  $F$ olgendes steuern:

- **Mischventil**
- Pumpe der Mischzone
- Temperaturfühler
- Steuereingang über Schalttafel.

**Mit jedem installierten Gerät RVS 46 muss eine Fernsteuerung verbunden sein. Die Wärmeanforderung ist nur über die** als Raumgerät konfigurierte Fernsteuerung möglich.

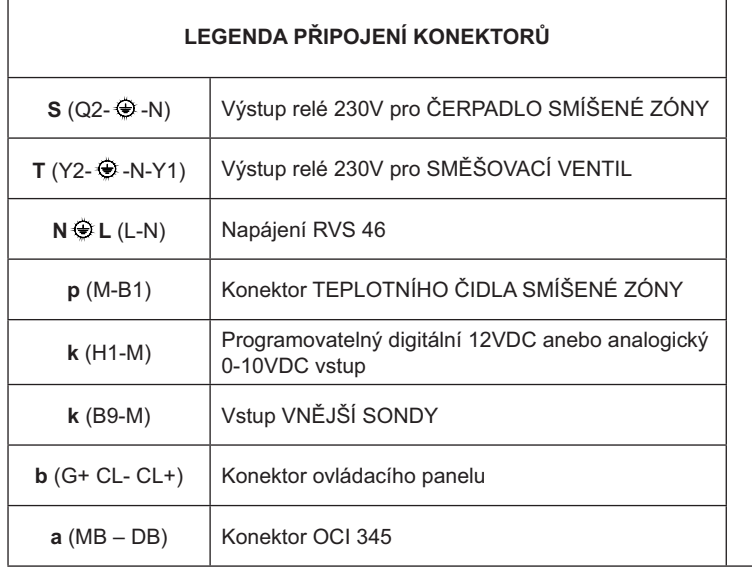

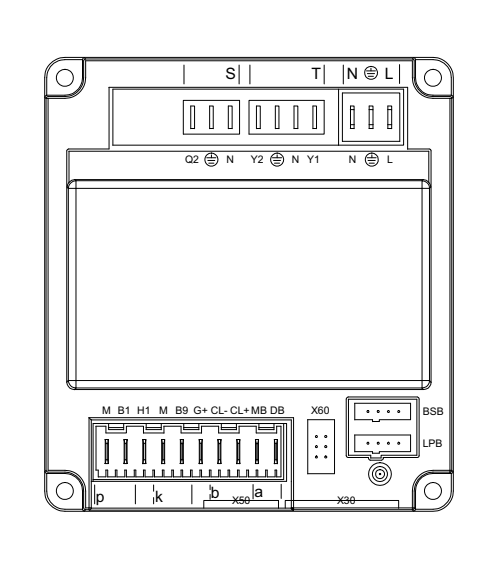

## **7.2 ELEKTRISCHE ANSCHLÜSSE GERÄT RVS 46**

Die Einrichtung muss an ein geerdetes Einphasen-Versorgungsnetz mit 230V~ angeschlossen werden. Die Installation darf nur von qualifiziertem Personal vorgenommen werden. Das Gerät RVS 46 wird an die Schnittstelle OCI 345 des Masterkessels durch Verbindung der Stecker MB und DB der beiden Einheiten angeschlossen. Der Anschluss eventueller weiterer Geräte RVS 46 erfolgt parallel an den gleichen Steckern MB und DB. Mit jedem Gerät RVS 46 muss eine Schalttafel verbunden werden, die als Raumgerät des gesteuerten Bereichs arbeitet.

## **7.3 BEISPIEL FÜR EINE ANLAGE MIT GERÄT RVS 46**

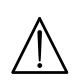

Die in dieser Dokumentation enthaltenen Schemen dienen als reine Richtangabe und müssen durch eine wärmetechnische **Studie beleat werden.** 

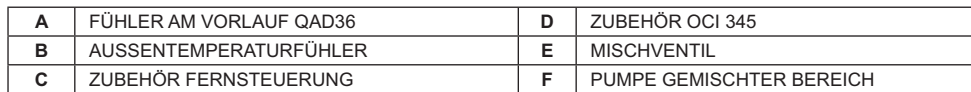

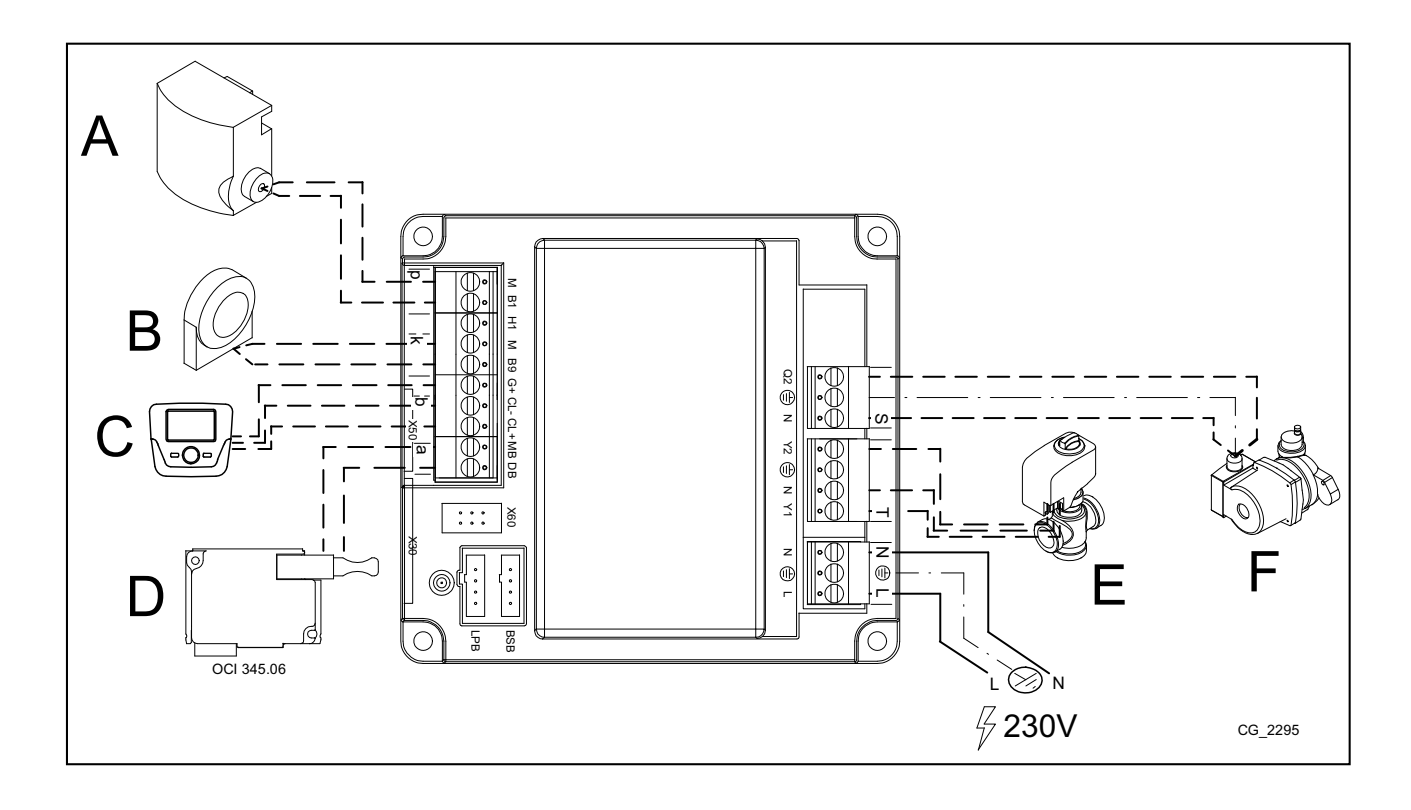

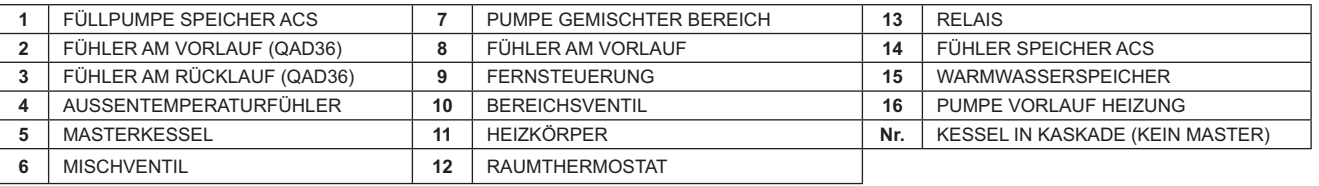

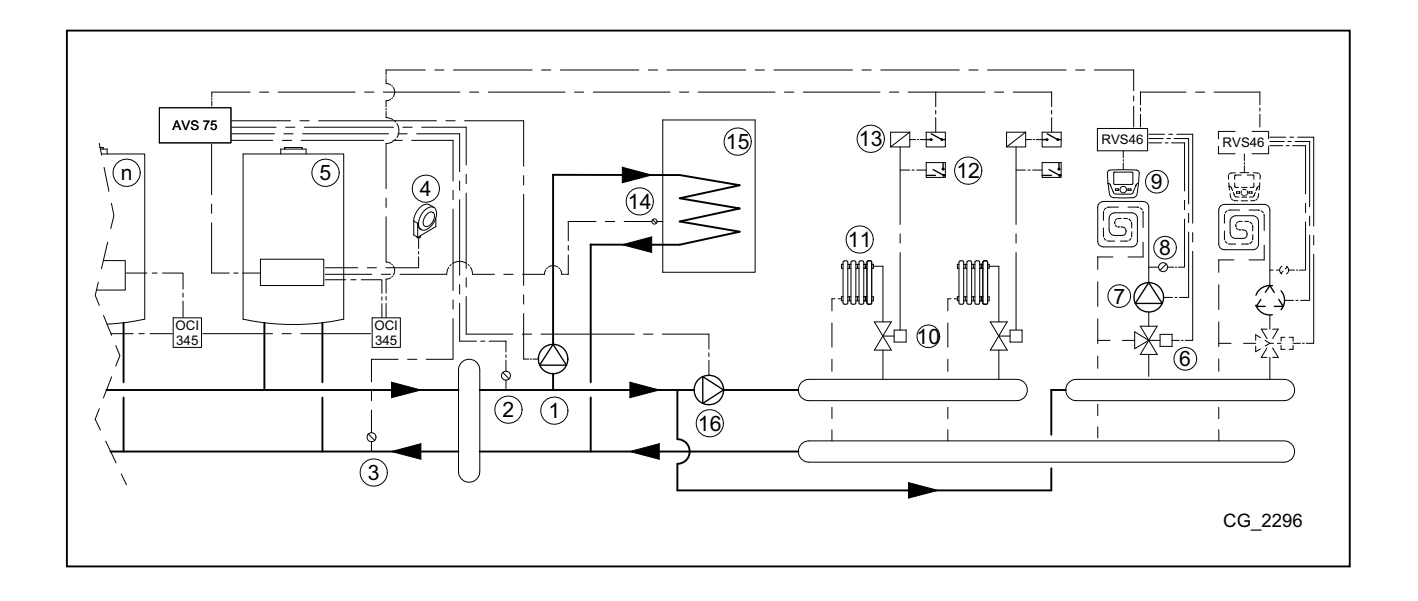

#### **BETRIEBSSTÖRUNGEN** 8.

Nachstehend werden die spezifischen Störungen beschrieben, die bei der Konfigurationen einer in Kaskade geschalteten Anlage auftreten können. Für die Fehlerliste des einzelnen Heizkessels wird auf die Betriebsanleitungen d

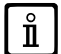

Nach Herstellung der richtigen Konfiguration könnten einige Minuten Wartezeit erforderlich sein, bis die Fehlermeldung erlischt.

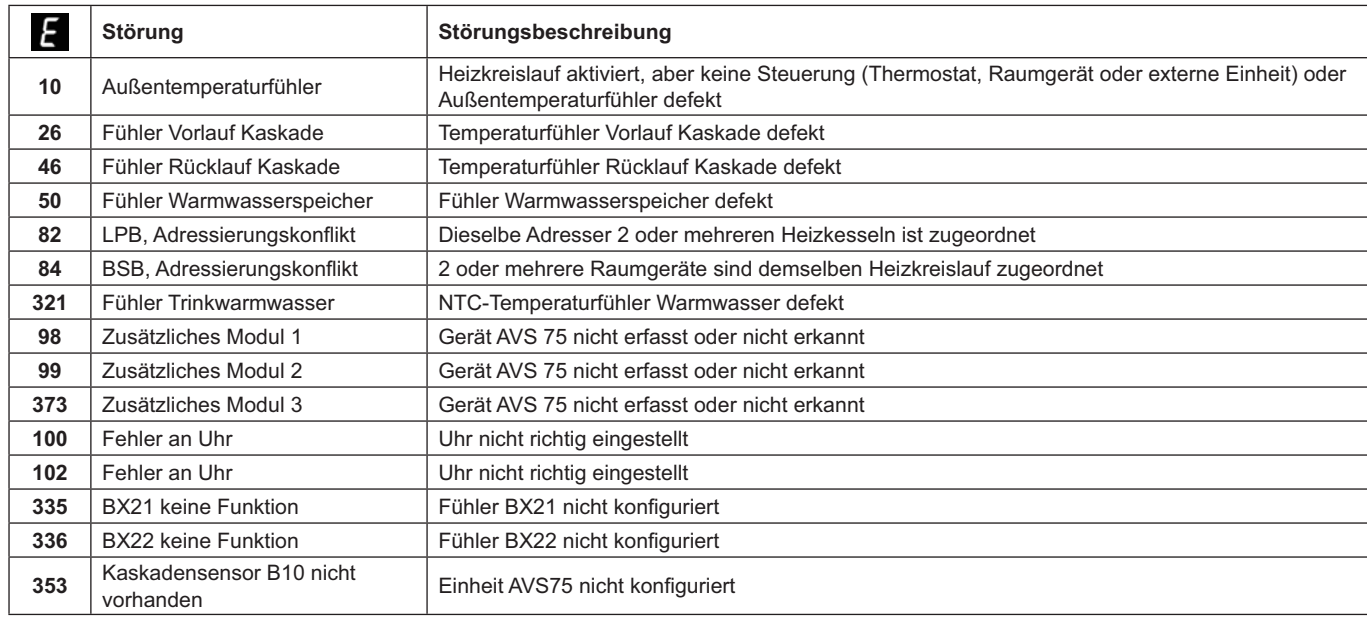

## 9. TECHNISCHE DATEN AVS 75

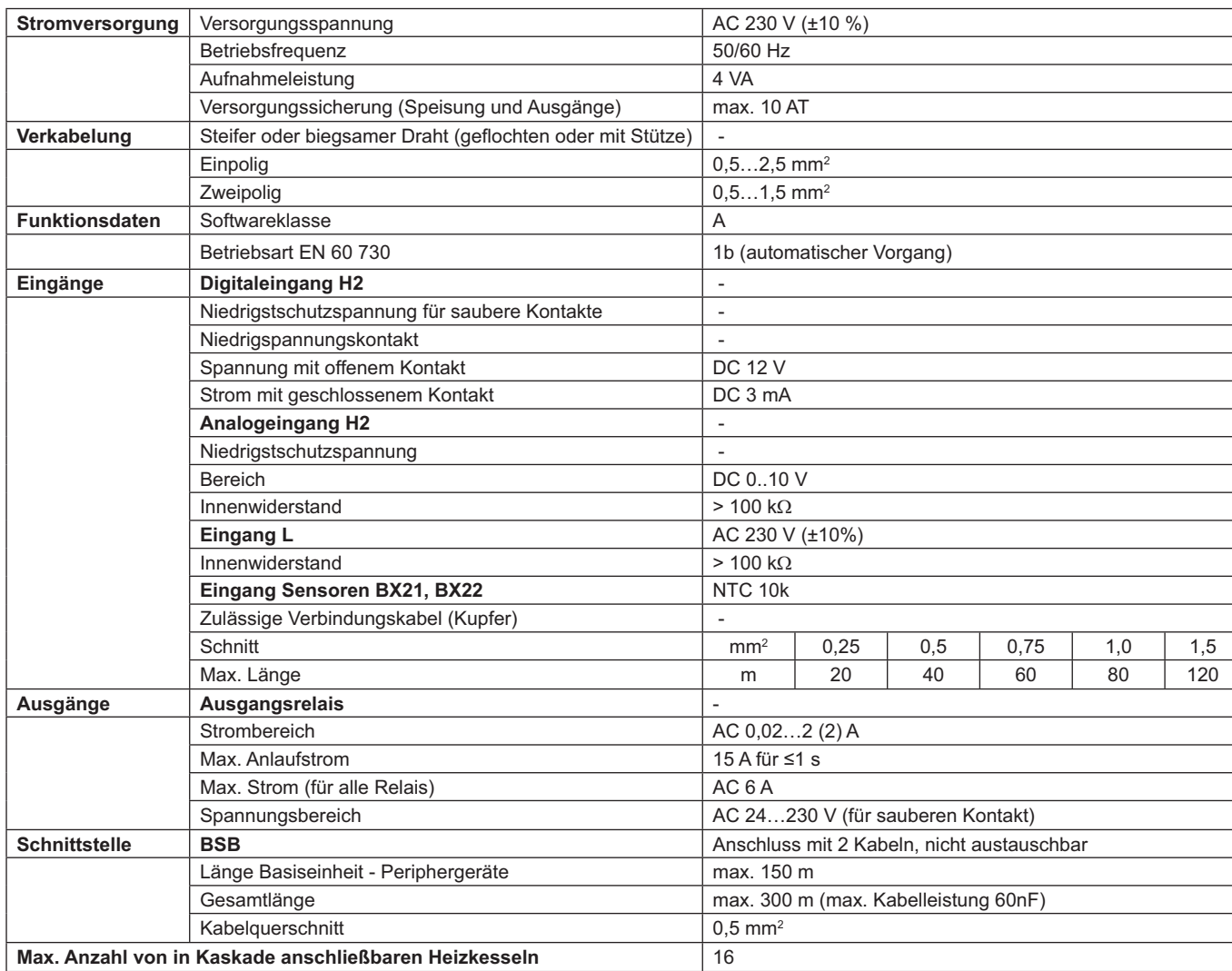

# **TARTALOMJEGYZÉK**

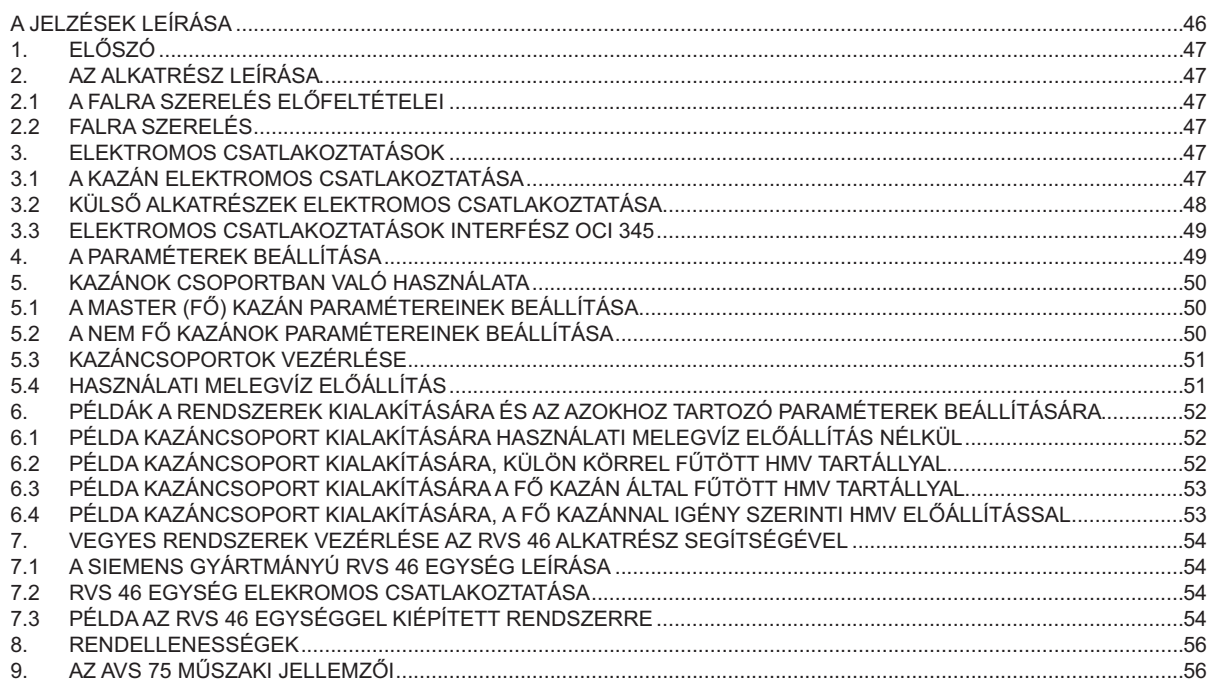

A termékeit folyamatosan fejleszti és fenntartja a jogot arra, hogy a jelen dokumentációban megadott adatokat bármikor, előzetes értesítés nélkül módosítsa. A jelen dokumentáció információs jellegű és nem tekinthető harmadik féllel szembeni szerződésnek.

# A JELZÉSEK LEÍRÁSA

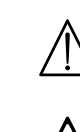

## **FIGYELMEZTETÉS**

A készülék sérülésének vagy helytelen működésének veszélye. Különösen figyeljen az esetlegesen okozható személyi sérülésekre vonatkozó veszély figyelmeztetésekre.

## NAGYFESZÜLTSÉG VESZÉLY

Elektromos részek feszültség alatt, elektromos áramütés veszélye.

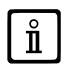

## **FONTOS INFORMÁCIÓK**

Különös figyelemmel olvasandó, mivel a kazán megfelelő működéséhez szükséges információkat tartalmaz.

# 1. ELŐSZÓ

A AVS 75, tartozékként szállított külső modul használatával vezérelhető egy legfeljebb 16 tagból álló kazáncsoportot, továbbá esetlegesen egy hasznnálati melegvíz tárolására szolgáló különálló víztároló tartályt tartalmazó fűtési rendszer. Ez a tartozék, melyet a sorba kötött kazánok egyikéhez kell csatlakoztatni, közvetlenül ellenőrzi a fűtőkör alkatrészeit, mely legfeljebb 3 független relé kimenetet, 2 hőmérsékletérzékelőt, 1 nagyfeszültségű termosztát csatlakozót és 1 vezérlő bemenetet (pl. beltéri termosztát) tartalmaz. A több kazánból álló rendszer kiépítésekor minden kazánhoz fel kell szereln

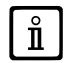

Az AVS 75.391 egység használatához távvezérlő szükséges, amely tartozékként kapható.

### AZ ALKATRÉSZ LEÍRÁSA  $2<sub>1</sub>$

A kazáncsoport vezérlését az AVS 75 jelű egységhez kapcsolódó "MASTER" jelű kazán végzi. A kazánok az OCI 345 jelű egységeken keresztül kommunikálnak egymással a 3.3 fejezetben leírtak szerint.

#### A FALRA SZERELÉS ELŐFELTÉTELEI  $2.1$

A falra szerelés előtt végezze el az alábbi műveleteket:

- Feszültségmentesítse az elektromos hálózatot.
- Gondoskodjon arról, hogy az AVS 75 egység doboza körül az egység hűtéséhez szükséges mennyiségű levegő áramolhasson.
- Az egységet óvni kell a fröccsenő víztől, és azt hőforrásoktól távol kell elhelyezni.

#### **FALRA SZERELÉS**  $22$

Az egységet rögzítse a falra az alkatrészhez kapott két csavart az elektromos dobozon lévő furatokon átvezetve. Építse ki az elektromos összeköttetést a vezérlőegység és a főkazán, illetve a vezérlőegység és a kiegészítő elektromos alkatrészek között a 3. fejezétben leírtak szerint. A furattávolságok és az egyéb méretek az oldalsó ábrán láthatóak.

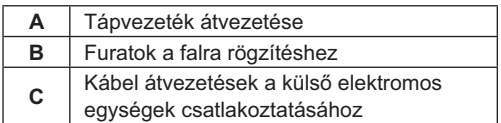

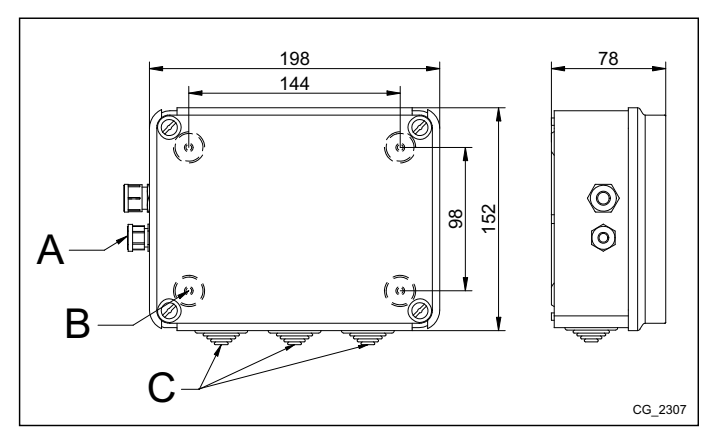

Az egységet kizárólag a falra szerelés befejezését követően szabad feszültség alá helyezni.

### **ELEKTROMOS CSATLAKOZTATASOK** 3.

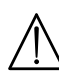

A kazán és az alkatrészek csatlakoztatásához használt vezetékek kazánba való bevezetéséhez alkalmazza a kazán alján lévő kábel átvezetést.

#### A KAZÁN ELEKTROMOS CSATLAKOZTATÁSA  $3.1$

- Az egységet egyfázisú, földelt, 230V~ hálózathoz kell csatlakoztatni.
- A rendszer kiépítését kizárólag szakképzett személy végezheti.
- A rendszer feszültség alá helyezését megelőzően ellenőrizze, hogy minden bekötés megfelelően történt-e.
- Alaposan tanulmányozza a kazán használati útmutatóját is.
- Az AVS 75 egység kétpólusú kapcsolólécét és a kazán M2 kapcsolólécének 2-3 pólusait kösse össze a legfeljebb 150m hos-<br>szú, 2X0,5 mm<sup>2</sup> "HAR H05 VV-F" jelű vezetékkel.

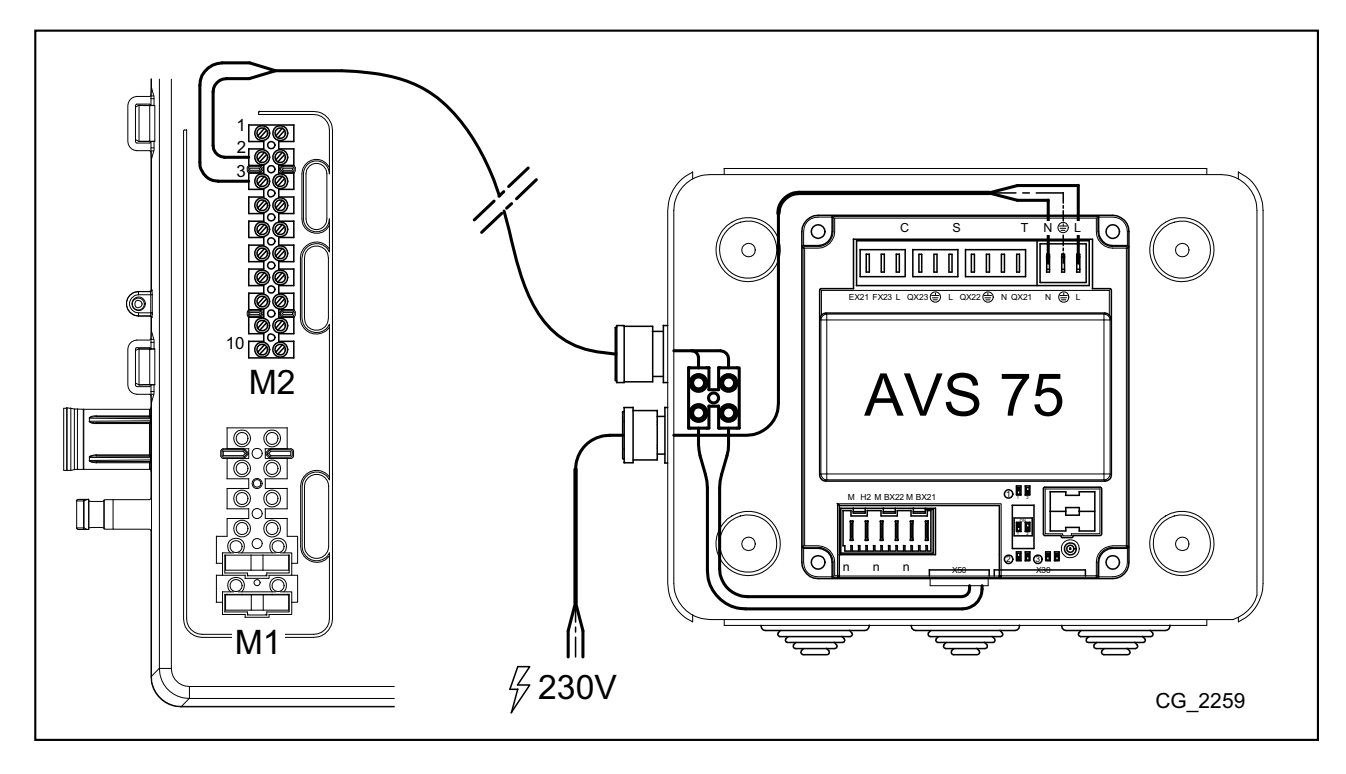

#### KÜLSŐ ALKATRÉSZEK ELEKTROMOS CSATLAKOZTATÁSA  $3.2$

Az AVS 75 egységet az alábbiakban leírtak szerint kösse össze a kazáncsoport tagjaival (a "HAR H05 VV-F" jelű 1 mm<sup>2</sup> vezetékkel):

- $\bullet$ Csatlakoztassa a kazáncsoport szivattyúját az AVS 75 egység QX21 aljzatához.
- 
- Csatlakoztassa az előremenő vezeték hőérzékelőjét az AVS 75 egység BX21 aljzatához (QAD36 tartozék).<br>Csatlakoztassa az előremenő vezeték hőérzékelőjét az AVS 75 egység BX21 aljzatához (QAD36 tartozék).<br>Csatlakoztassa a vis rendelhető).
- Csatlakoztassa a szobatermosztátot AVS 75 egység H2 aljzatához.
- Soudavozdova a szeptembezdok i vezettem a filosofta a 6.2 fejezetet), ennek a körnek a szivattyúját az<br>Amennyiben a használati melegvíz előállítása külön vízkörben történik (lásd a 6.2 fejezetet), ennek a körnek a szivatty

 $\subset$ 

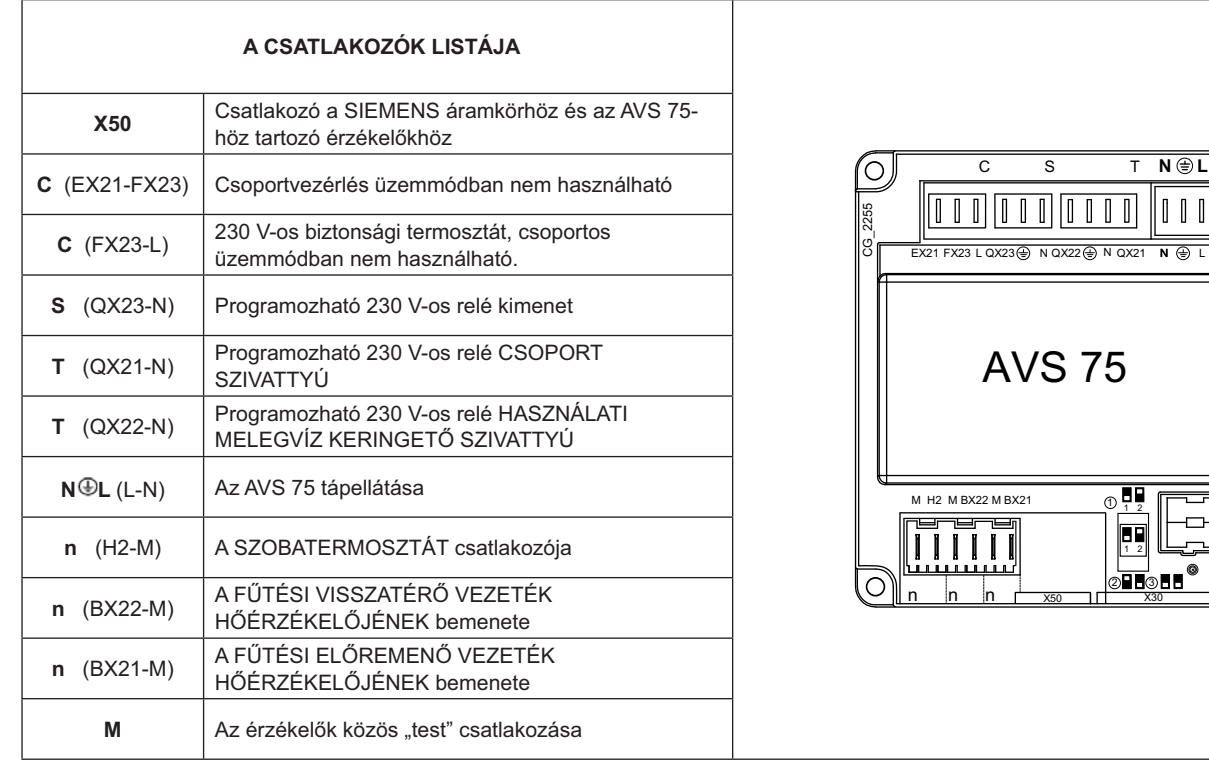

## **3.3 ELEKTROMOS CSATLAKOZTATÁSOK INTERFÉSZ OCI 345**

Az OCI 345 elektromos egység BUS-rendszeren keresztül létesít kapcsolatot a csoport kazánjaival. Minden egyes kazánhoz egy OCI 345 egységet kell csatlakoztatni. A csatlakoztatás az alábbi lépésekből áll:

- OCI 345 egységek csatlakoztatása a kazánrendszer egyes tagjainak X30 aljzatához szalagkábellel (tartozék).
- Minden OČÍ 345 egység **MB** csatlakozójának összekötése a következő egység **MB** csatlakozójával.
- Minden OCI 345 DB csatlakozójának összekötése a következő egység DB csatlakozójával
- Az MB és a DB vonalak kialakítása a "HAR H05 VV-F" jelű legfeljebb 200 m hosszú, 2X1,5 mm<sup>2</sup> vezetékkel.

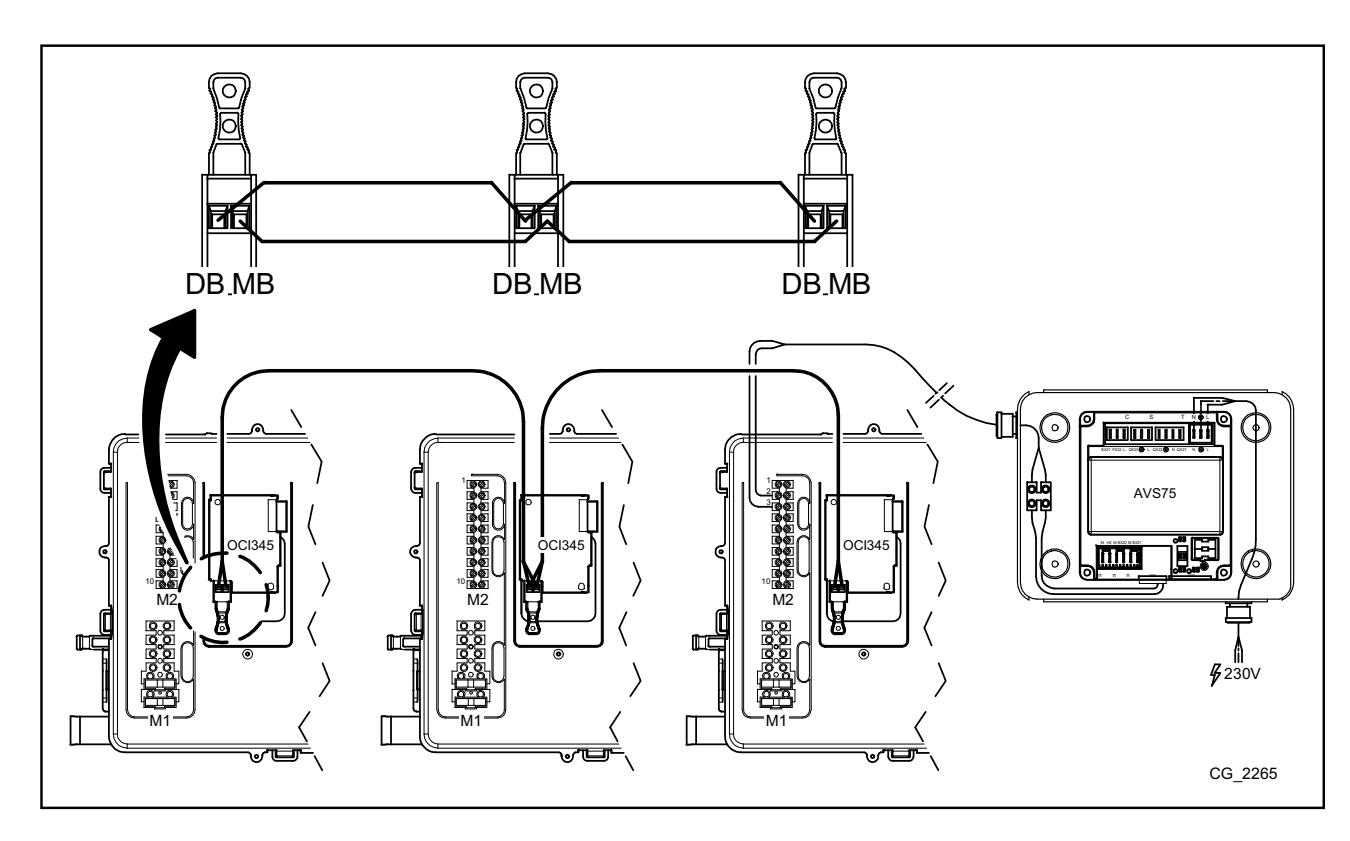

# 4. A PARAMÉTEREK BEÁLLÍTÁSA

A paraméterek beállításához vezérlőpanel szükséges. A panel csatlakoztatásának módját a kazán használati útmutatójában találja.

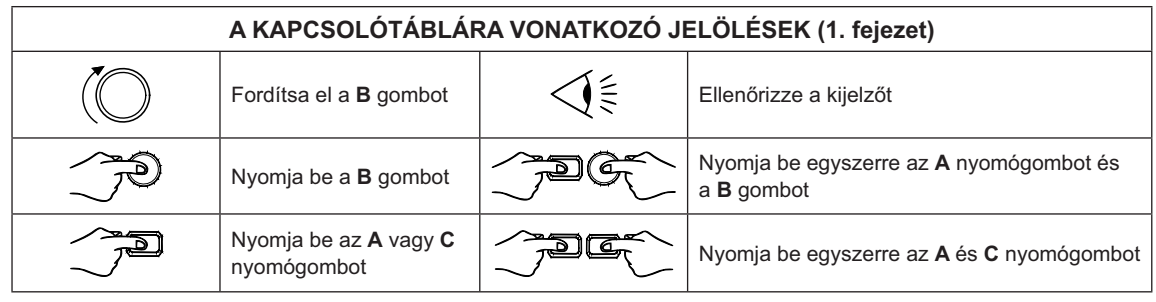

A kazáncsoport összes paraméterének megfelelő beállításához a 3. szintetkell választani az alábbiak szerint.

### AZ ÁBRA MENÜ MAGYARÁZATA

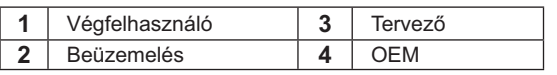

A kazán kárty és/vagy kapcsolótábla programozását lehetővé tevő négy menübe lépési eljárás az alábbi:

 $\cdot$  a fő menüből $\int \mathbb{R}^n C$ .

 $\mathbf{\hat{I}}$ 

- <del>⊘⊇⊐⊂ A esC</del> (tartsa benyomva kb. 6 másodpercre)<br>∠( ₹ 1-2<sup>-</sup>3-4 menü (lásd az oldalt lévő ábrát és a magyará-<br>zatot).
- $\widetilde{A}^{\text{max}}$ Ć ismétlődően a menünkénti visszalépéshez egészen<br>a főmenü eléréséig. nü eléréséig.

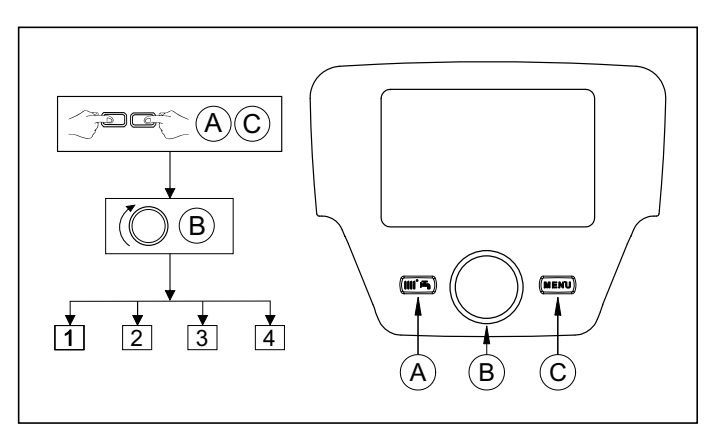

## A NYOMÓGOMBOK FUNKCIÓI A PARAMÉTEREK MÓDOSÍTÁSÁHOZ

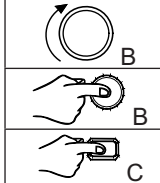

Menü / a megfelelő paraméter kiválasztása a menüben / a paraméter értékének beállítása Belépés a kiválasztott menüpontba / a megváltoztatandó paraméter kiválasztása / a kiválasztott érték jóváhagyása Visszalépés

Minden bemutatott konfigurációban, ha a távvezérlőt, illetve a beltéri egységet 1. sz. beltéri egységként használja, akkor azt az 1. sz. fűtési zóna vezérlésén túl a használati melegvíz és a temperáló fűtés üzemmódok vezérlésére is használhatja. A 2. vagy 3. sz. beltéri egységek kizárólag a 2., illetve 3. sz. fűtési zónák vezérlésére használhatók. A beállításukhoz tanulmányozza az adott tartozék használati útmutatóját.

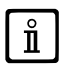

A rendszer alkatrészeire vonatkozó valamennyi beállítás befejeztével az értékeket a kazán memóriájába az alábbi eljárás *szerint kell elmenteni.*

- A fejezet elején ismertetett módon lépjen be 2. menübe.
- W **B 8 JJ¤] @ B B 6200 B.**
- $\bullet$  (B  $\overline{\bullet}$  **B** a megerősítéshez.

# **5. KAZÁNOK CSOPORTBAN VALÓ HASZNÁLATA**

A rendszer megfelelő vezérléséhez a csoport valamennyi kazánjának beállítása szükséges. Először a főkazánt kell beállítani.

#### **y`** A MASTER (FŐ) KAZÁN PARAMÉTEREINEK BEÁLLÍTÁSA

A távvezérlő segítségével, a 4. fejezetben leírtak szerint lépjen be a <u>3. menübe</u>, és állítsa be az alábbiakban megadott értékeket:

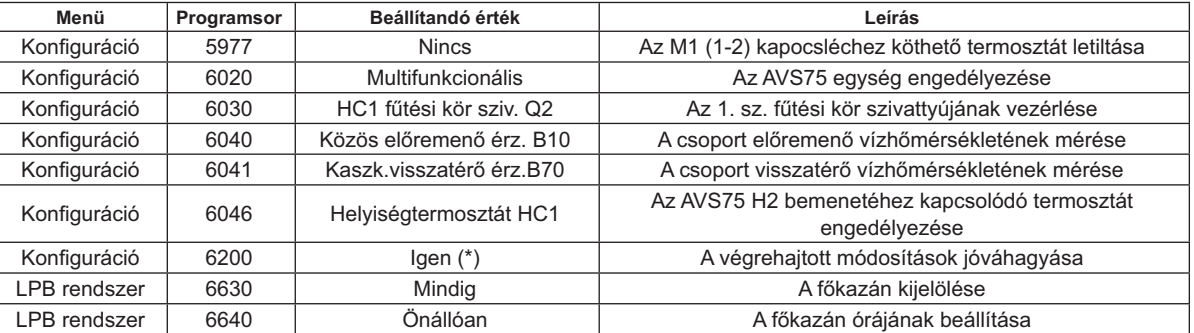

\* a beállítást követően automatikusan "Nem"-re változik

#### **y`|** A NEM FŐ KAZÁNOK PARAMÉTEREINEK BEÁLLÍTÁSA

A főkazán paramétereinek előző fejezetben leírt módon történő beállítását követően a többi kazánt is be kell állítani. Amennyiben még nem történt meg, a távvezérlőt csatlakoztassa a beállítani kívánt egységhez és végezze el az alábbi műveleteket.

 $\hat{\mathbf{I}}$ 

A műveleteket a FŐKAZÁN *kivételével minden egyes kazán esetében külön-külön el kell végezni.* 

A rendszer megfelelő működéséhez, azért, hogy a **főkazán** azonosítani tudja az egyes egységeket, minden egyes kazánnak egyedi azonosító számot kell adni (a főkazán alapértelmezett azonosítója: 1). Továbbá minden egység óráját a főkazán órájához kell igazítani. A távvezérlő segítségével, a 4. fejezetben leírtak szerint lépjen be a 3. menübe, és állítsa be az alábbiakban megadott értékeket:

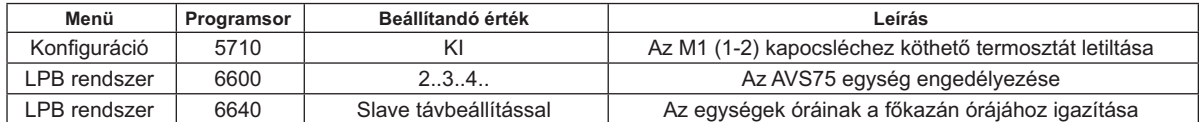

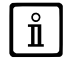

A használati melegvíz előállítására is használt rendszerek beállítására vonatkozó információkat lásd az 5.4 fejezetben.

#### $5.3$ **KAZÁNCSOPORTOK VEZÉRLÉSE**

A kazáncsoportok vezérlését a főkazán elektronikája és az AVS 75 egység együtt végzik, az alábbiak figyelembe vételével:

- Minden egyes kazán ugyanannyi ideig üzemel.
- A kazánok a be-/kikapcsolások számának optimalizáláshoz váltott üzemben működnek.
- 500 üzemóránként automatikusan változik, hogy melyik az első számú kazán, azaz melyik kapcsol be elsőként, és melyik<br>kapcsol ki utolsóként. A fent megadott üzemóra határérték a főkazánhoz csatlakoztatott vezérlőpanellel az szerint változtatható.
- Az automatikus sorrendváltásból az 1-es (elsőként bekapcsolódó) és/vagy legmagasabb (utolsóként bekapcsolódó) azono-<br>sítószámú kazán kihagyható. Ily módon a kezdeti beállításnál megadott elsőként és utolsóként bekapcsolódó

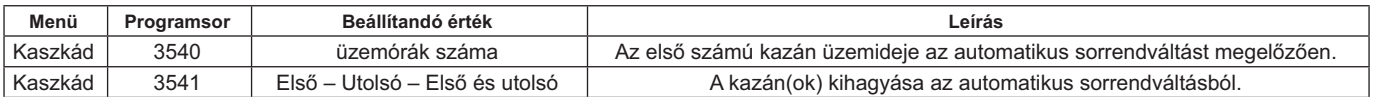

## 5.4 HASZNÁLATI MELEGVÍZ ELŐÁLLÍTÁS

A használati melegvíz előállítása három módon történhet:

- Egy, a rendszerhez kapcsolódó HMV-tartály segítségével (lásd a 6.2 bekezdést). Ebben az esetben a tartályt a hőcserélő után helyezik el.
- Egy meghatározott kazánhoz kapcsolódó HMV-tartály segítségével (lásd a 6.3 bekezdést.) Ez a kazán a FŐKAZÁN kell. hogy legyen.
- Igény szerinti melegvíz szolgáltatásként egy meghatározott kazánnal (lásd a 6.4 bekezdést) Ez a kazán a FŐKAZÁN kell, hogy legyen.

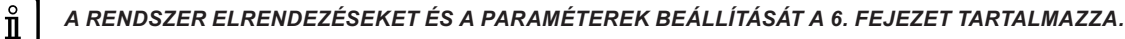

#### A KAZÁNCSOPORT HASZNÁLATI MELEGVÍZ SZIVATTYÚJÁNAK BEÁLLÍTÁSA  $5.4.1$

A szivattyú QX22 relé kimenethez való csatlakoztatását követően a kimenetet az alábbi táblázat szerint kell beállítani.

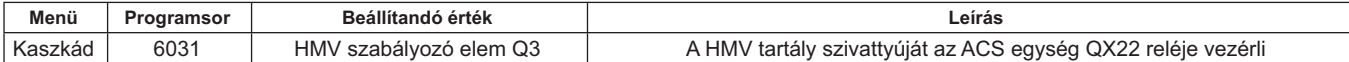

### 5.4.2 HASZNÁLATI MELEGVÍZ PRIORITÁS

Meg lehet határozni a fűtési és a használati melegvíz ágon egyszerre jelentkező hőigény esetén alkalmazandó prioritási sorrendet. A használati melegvíz kör elsőbbségét az alábbiak szerint lehet beállítani:

- Abszolút: A HMV ágon fellépő hőigény esetén a fűtési kör szivattyúja mindig ki van kapcsolva.
- Nincs: A fűtési és a HMV szivattyúk egymástól és a másik ágon fellépő hőigénytől függetlenül működnek.
- Osztott és vegyes: nem használható

Alapbeállítás: "Abszolút". A prioritási sorrend megváltoztatásához az alábbi táblázatban megjelölt paramétert kell megváltoztatni:

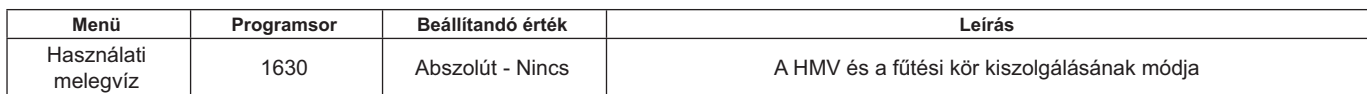

## 6. PÉLDÁK A RENDSZEREK KIALAKÍTÁSÁRA ÉS AZ AZOKHOZ TARTOZÓ PARAMÉTE-REK BEÁLLÍTÁSÁRA

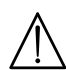

A dokumentumban ismertetett kapcsolási vázlatok tájékoztató jellegűek, az egyes rendszerek hőtechnikai vizsgálatát minden esetben el kell végezni.

#### PÉLDA KAZÁNCSOPORT KIALAKÍTÁSÁRA HASZNÁLATI MELEGVÍZ ELŐÁLLÍTÁS NÉLKÜL  $6.1$

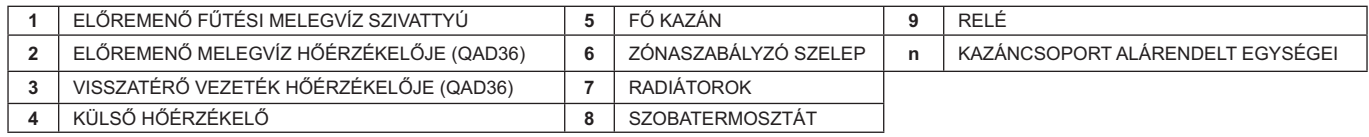

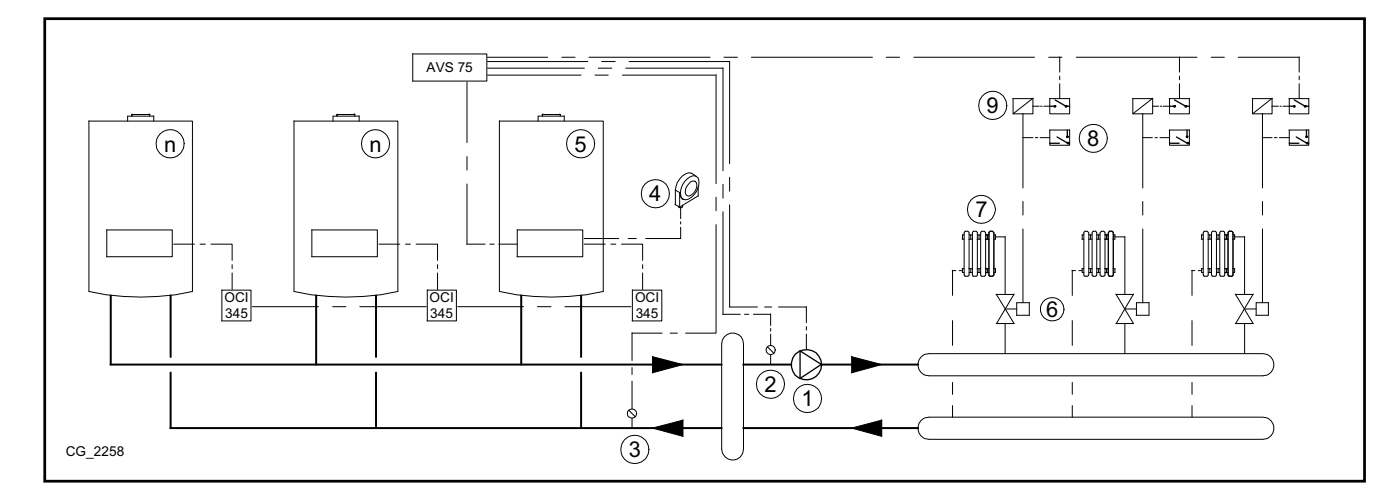

#### PÉLDA KAZÁNCSOPORT KIALAKÍTÁSÁRA, KÜLÖN KÖRREL FŰTÖTT HMV TARTÁLLYAL  $6.2$

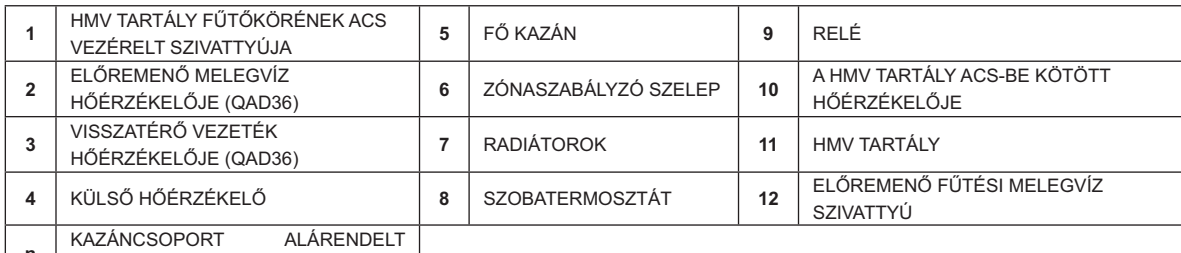

 $\frac{h}{1}$  EGYSÉGEI

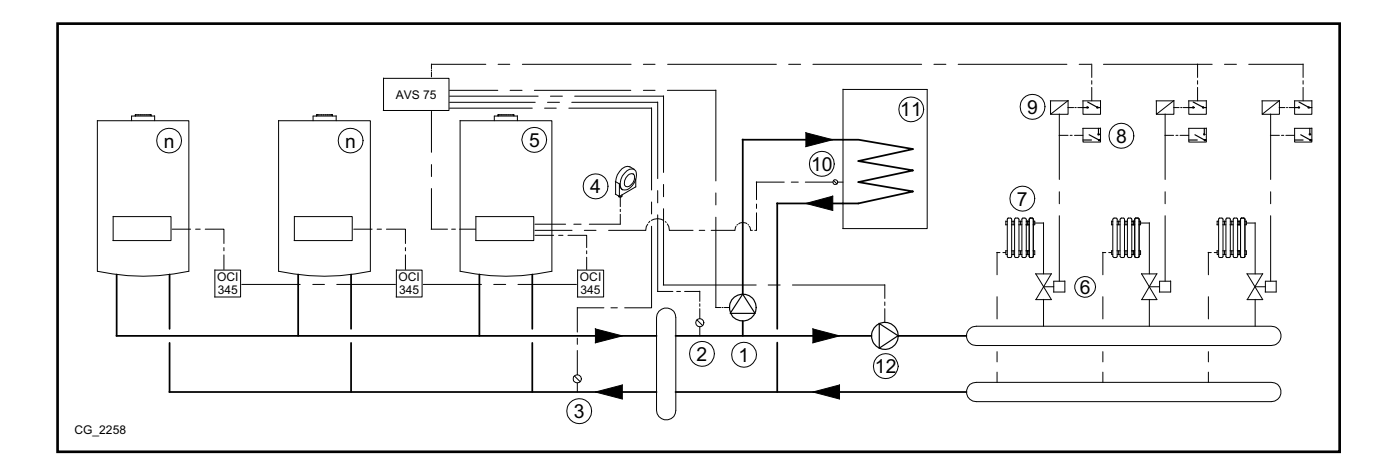

## További beállítási paraméterek az 5.1 és az 5.2 fejezetben találhatók:

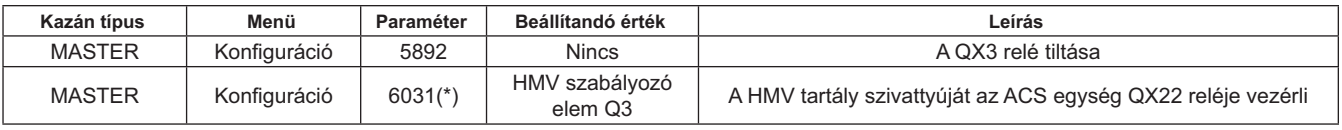

\* lásd a 5.4.1 fejezetet

#### PÉLDA KAZÁNCSOPORT KIALAKÍTÁSÁRA A FŐ KAZÁN ÁLTAL FŰTÖTT HMV TARTÁLLYAL  $6.3$

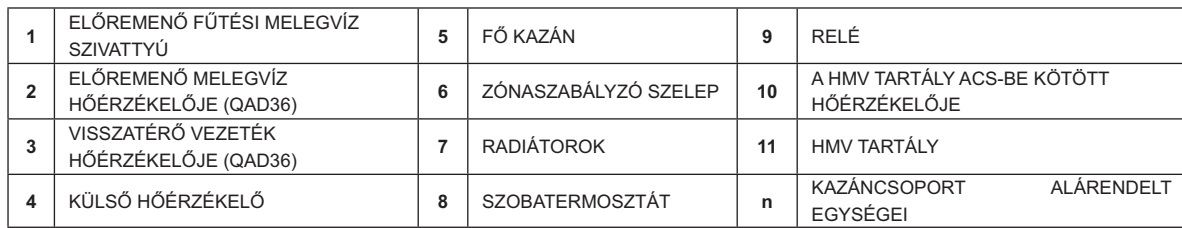

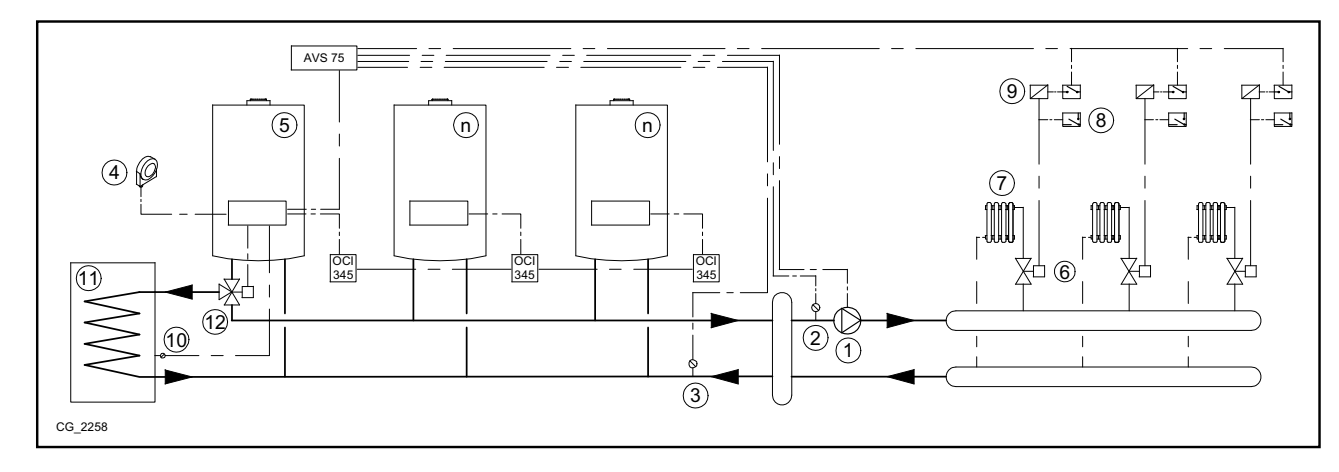

További beállítási paraméterek az 5.1 és az 5.2 fejezetben találhatók:

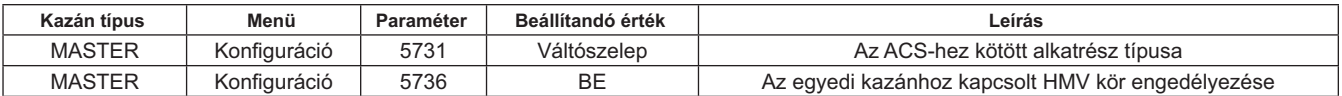

#### PÉLDA KAZÁNCSOPORT KIALAKÍTÁSÁRA, A FŐ KAZÁNNAL IGÉNY SZERINTI HMV ELŐÁLLÍTÁSSAL  $6.4$

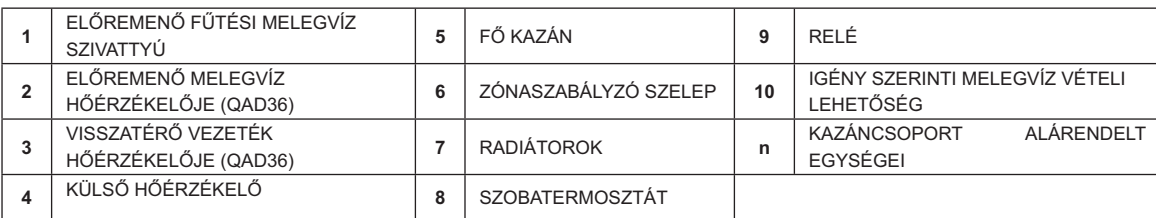

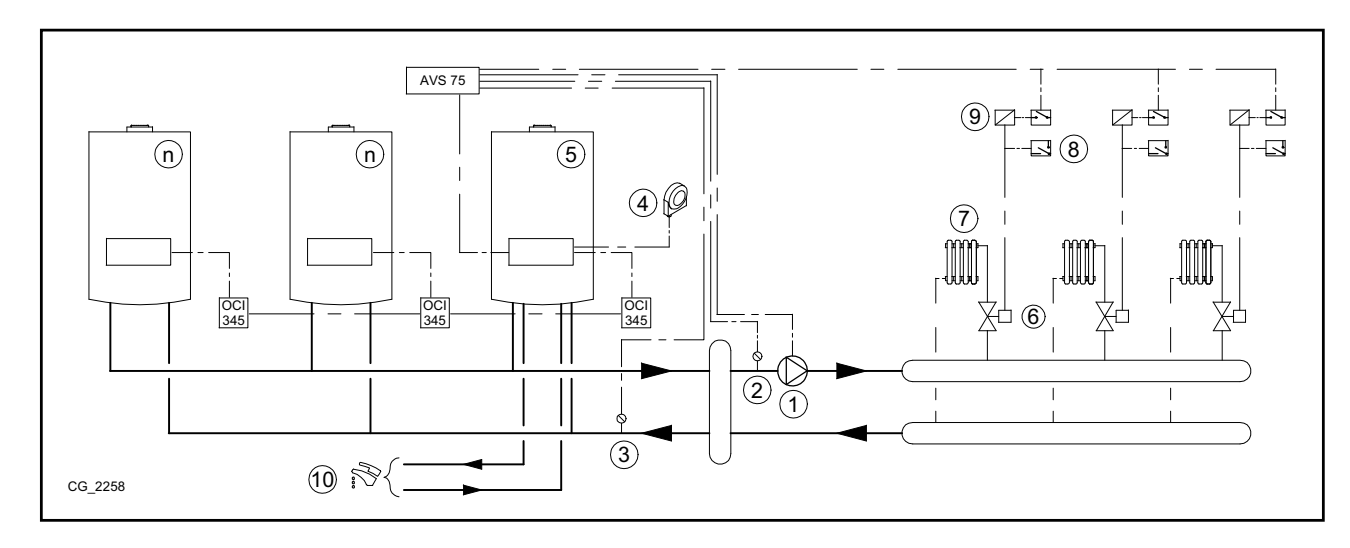

További beállítási paraméterek az 5.1 és az 5.2 fejezetben találhatók:

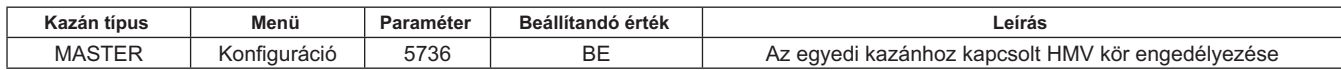

# 7. VEGYES RENDSZEREK VEZÉRLÉSE AZ RVS 46 ALKATRÉSZ SEGÍTSÉGÉVEL

A különböző hőmérsékletű zónákból álló rendszerek vezérlése az RVS 46 egységgel valósítható meg. Az RVS 46 vezérli az alacsony hőmérsékletű zónát. Egy RVS 46 kizárólag egy zóna vezérlésére alkalmas, a több zónából álló egységek valamennyi zónájához külön RVS 46 egység tartozik.

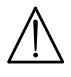

Ha a készüléket padlófűtéses rendszerhez csatlakoztatják, a beszerelést végzőnek biztonsági termosztátot kell beszerelnie,  $m$ elv védi a készléket a túlmelegedéstől.

 $\hat{\mathbf{I}}$ 

Alacsony hőmérsékletű rendszernél ajánlatos a kazán előremenő vízhőmérsékletét az alábbiak szerint a 741. paraméter beállításával 45°C-ot meg nem haladó értékre beállítani:

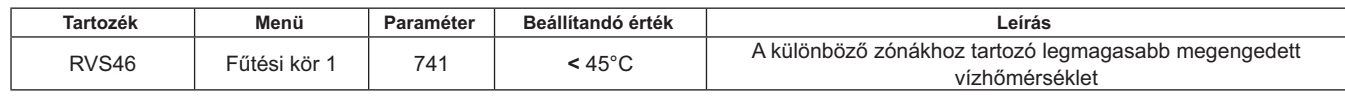

#### **{`** A SIEMENS GYÁRTMÁNYÚ RVS 46 EGYSÉG LEÍRÁSA

Az OCI 345 illesztő egységhez a 7.2 fejezetben leírt módon csatlakoztatott RVS 46 egység az alábbi egységek vezérlésére alkalmas:

- keverőszelep
- Az egyes zónák szivattyúi
- Hőérzékelő
- Vezérlő bemenet a vezérlőpanel jelének fogadására

 $\blacksquare$ <br>Minden egyes beépített RVS 46 egységhez távvezérlő csatlakoztatása szükséges. A hőigény kizárólag a beltéri egységként működő távvezérlő segítségével szabálvozható.

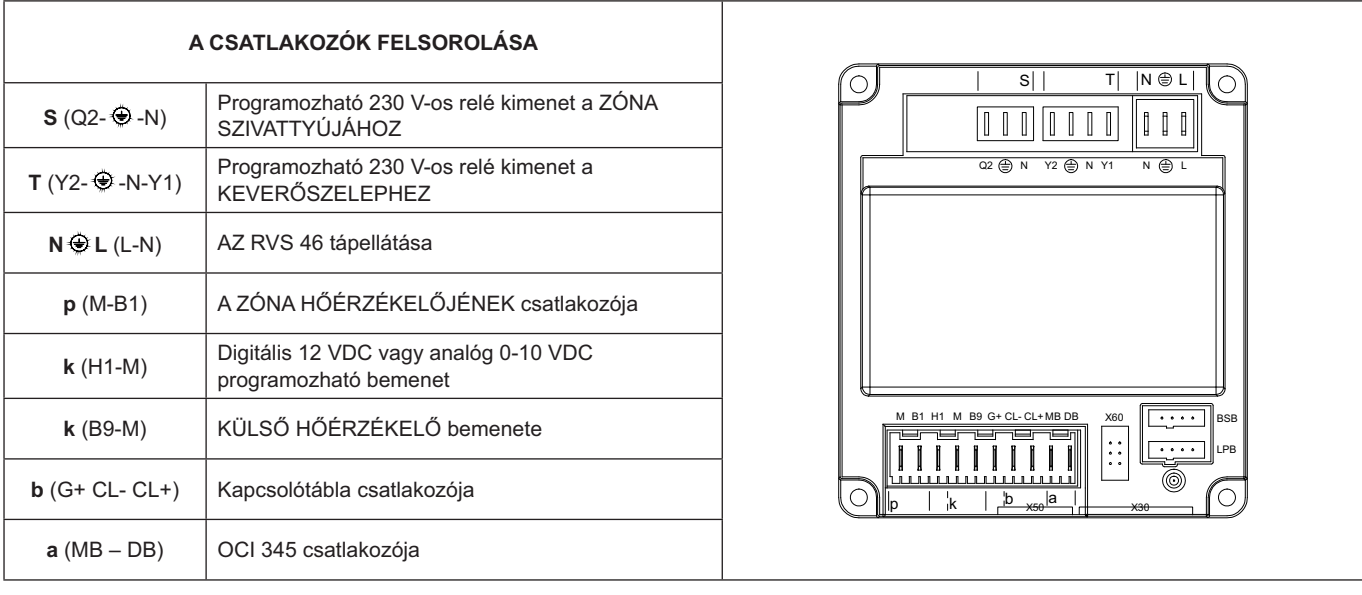

## **7.2 RVS 46 EGYSÉG ELEKROMOS CSATLAKOZTATÁSA**

Az egységet egyfázisú, földelt, 230 V~ hálózathoz kell csatlakoztatni. A rendszer kiépítését kizárólag szakképzett személy végezheti. Az RVS 46 egység a főkazán OCI 345 illesztő egységén keresztül, a két egység **MB** és DB csatlakozási pontjainak összekötésével kapcsolódik egymáshoz. Az esetleges további RVS 46 egységeket párhuzamosan, a megfelelő MB és DB ponjaik összekötésével kell csatlakoztatni. A zónavezérléshez minden RVS 46 egységhez egy beltéri egységként működő távvezérlőt kell csatlakoztatni.

#### **{`x PÉLDA AZ RVS 46 EGYSÉGGEL KIÉPÍTETT RENDSZERRE**

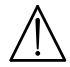

A dokumentumban ismertetett kapcsolási vázlatok tájékoztató iellegűek, az egyes rendszerek hőtechnikai vizsgálatát min**den esetben el kell végezni.** 

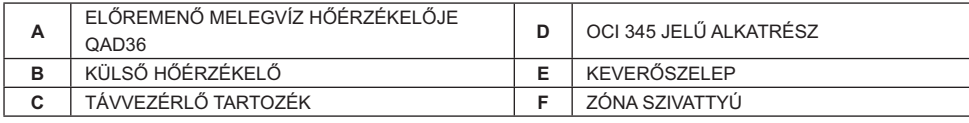

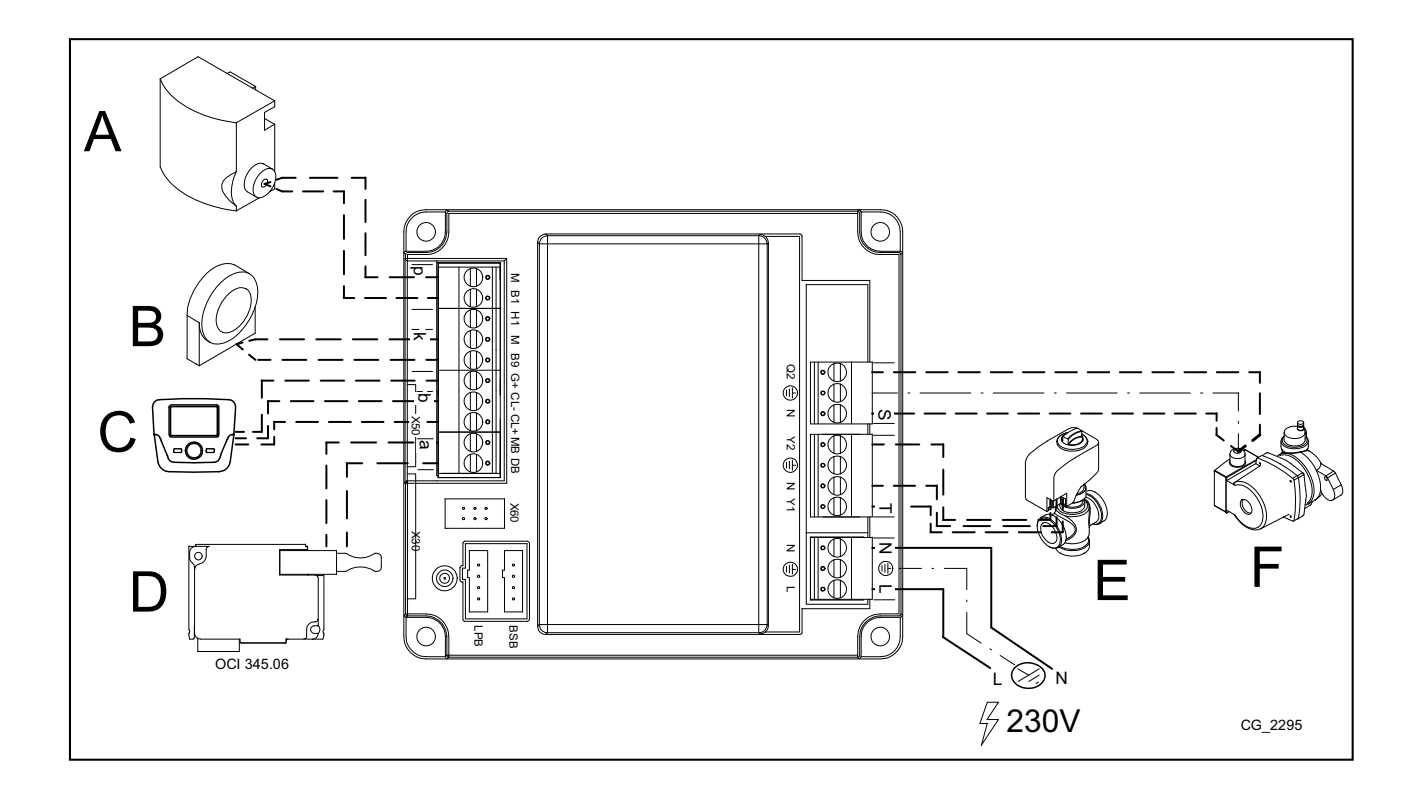

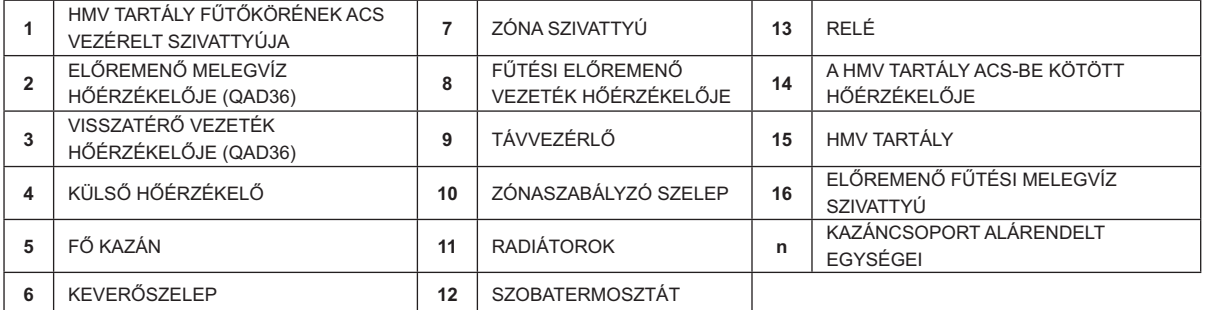

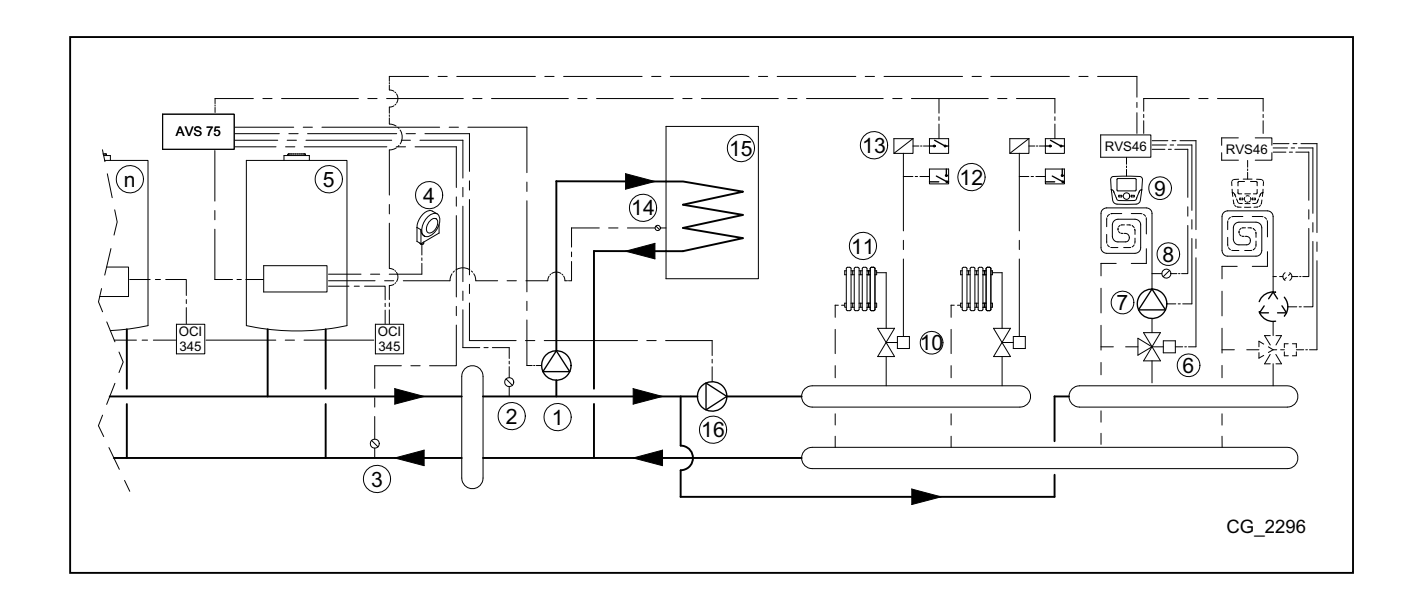

# **8. RENDELLENESSÉGEK**

Az alábbiakban a csoportvezérelt kazánrendszer beállítása során esetlegesen előforduló problémákat foglaljuk össze. Az egyes kazánokkal kapcsolatos problémák listáját lásd a kazán használati útmutatójában.

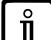

A hiba elhárítását követően elfordulhat, hogy néhány percet várni kell a hibaüzenet eltűnéséig.

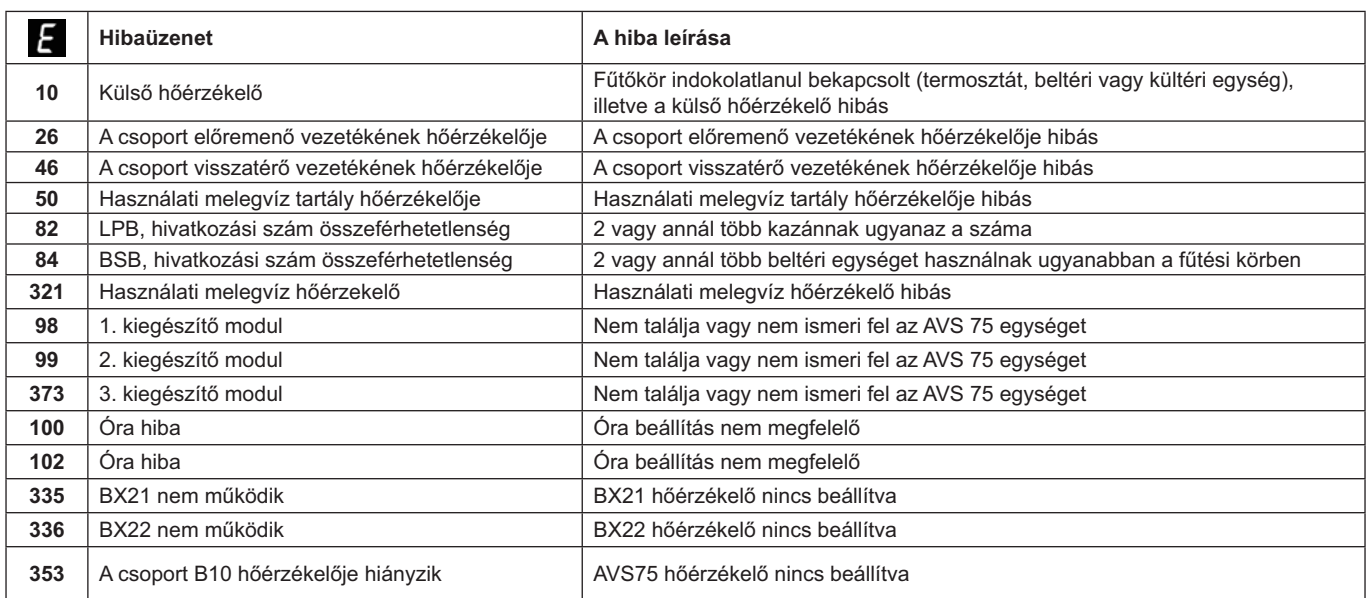

# 9. AZ AVS 75 MŰSZAKI JELLEMZŐI

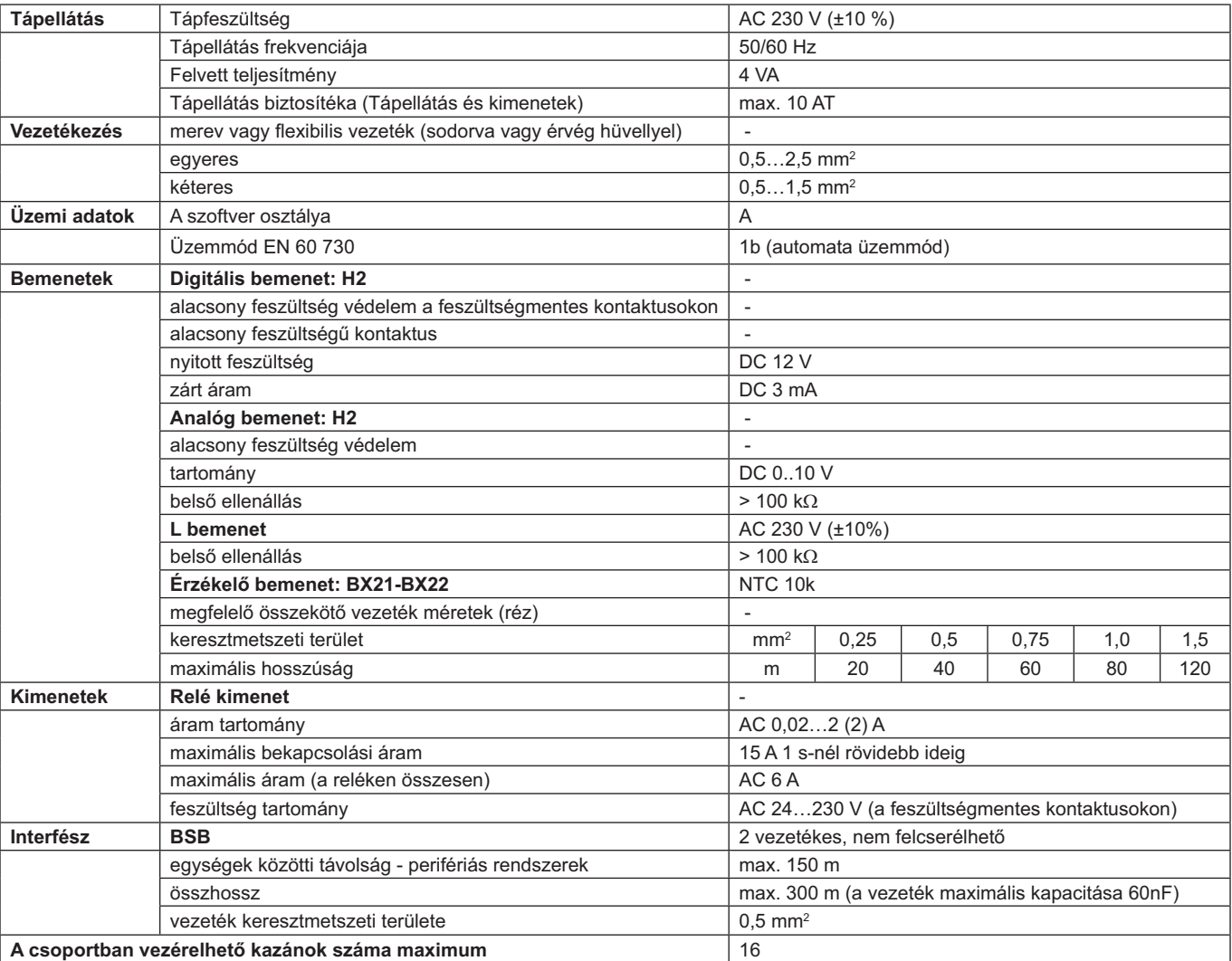

## **CUPRINS**

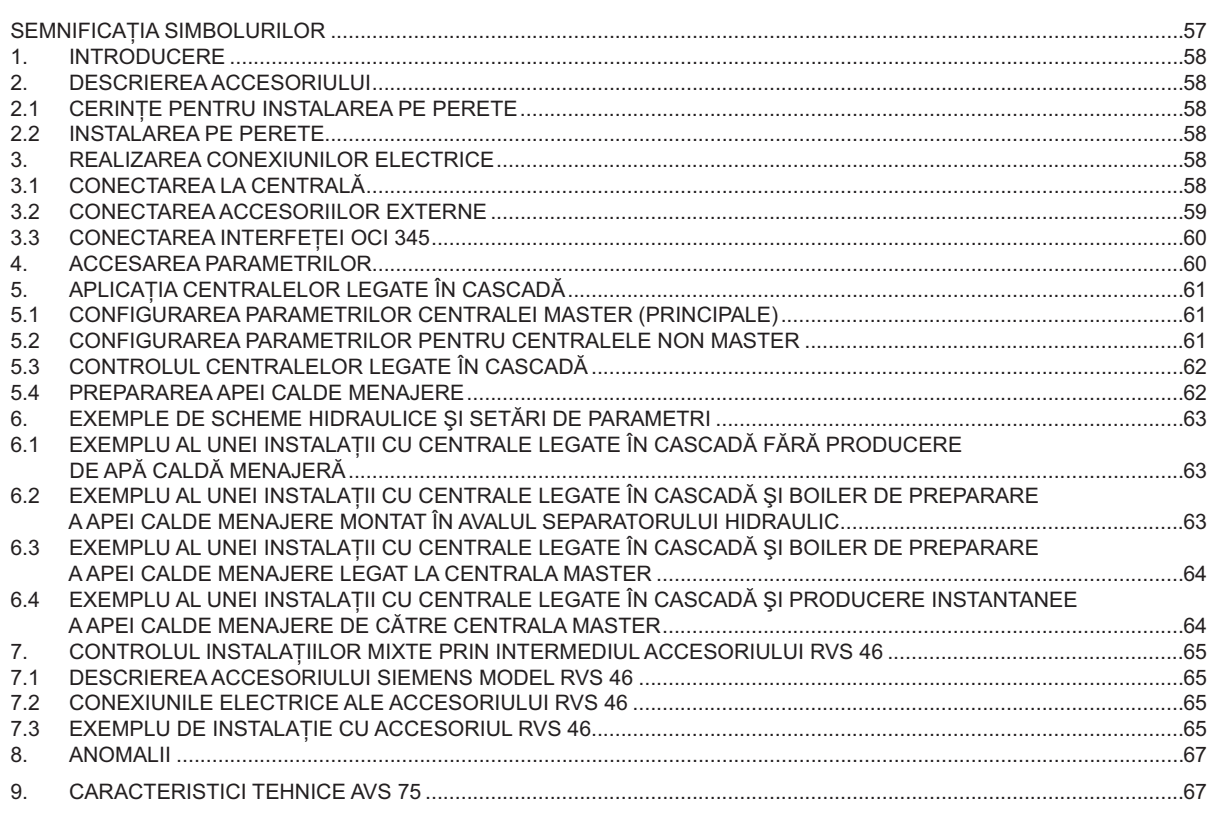

In efortul de a-și îmbunătăți mereu produsele, își rezervă dreptul de a modifica datele conținute în acest document în orice moment și fără preaviz. Aceste instrucțiuni au doar scopul să furnizeze clienților informații privitoare la produs și în nici un caz nu pot fi considerate ca un contract cu terțe părți.

## SEMNIFICAȚIA SIMBOLURILOR

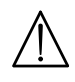

# **ATENTIE**

Risc de deteriorare sau de functionare defectuoasă a aparatului. Fiti atenti la avertizările de pericol privitoare la eventualele daune care pot fi cauzate persoanelor.

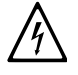

## PERICOL DE ELECTROCUTARE

Părți electrice aflate sub tensiune, pericol de șoc electric.

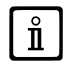

## **INFORMATII IMPORTANTE**

Informații care trebuie citite cu multa atenție, în vederea asigurării unei exploatări corecte a centralei termice.

# 1. INTRODUCERE

 $\mathring{\mathbf{I}}$ 

Cu ajutorul unității AVS 75 se poate controla o instalație de încălzire cu cel mult 16 centrale termice legate în cascadă și un eventual boiler separat pentru prepararea apei calde menajere. Acest accesoriu, care se conectează la una dintre centralele legate în cascadă, este în stare să controleze direct componentele circuitului, până la cel mult 3 iesiri releu independente, 2 sonde de temperatură. 1 conector pentru termostat limită de înaltă tensiune și 1 intrare de comandă (de ex., termostat de ambient). Pentru functionarea instalației este necesară de asemenea montarea unei interfețe OCI 345 pe fiecare centrală care face parte din cascadă.

Pentru utilizarea accesoriului AVS 75.391 este necesar dispozitivul de control de la distantă (disponibil ca accesoriu).

### **DESCRIEREA ACCESORIULUI**  $2.$

Controlul funcționării în cascadă este efectuat de placa electronică a centralei conectate la unitatea AVS 75, numită centrală "MA-STER". Centralele sunt interfatate între ele prin accesoriile OCI 345, conform schemei de la capitolul 3.3.

#### CERINȚE PENTRU INSTALAREA PE PERETE  $2.1$

Înainte de începerea instalării:

- Deconectati centrala de la reteaua electrică.
- Asigurati în exteriorul cutiei care contine accesoriul AVS 75 o circulatie a aerului suficientă pentru dispersarea căldurii produse de accesoriu.
- Evitați stropirea unității cu apă și expunerea acesteia la surse de căldură.

#### $2.2$ **INSTALAREA PE PERETE**

Instalați dispozitivul pe perete cu ajutorul celor două șuruburi conexpand livrate împreună cu accesoriul, folosind găurile de pe cutia electrică. Conectați unitatea la centrala master și la accesorii conform indicațiilor din capitolul 3. Pentru fixare, a se vedea dimensiunile indicate în figura de alături.

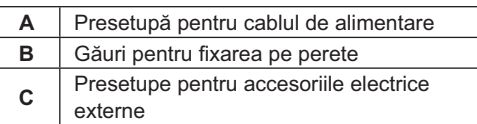

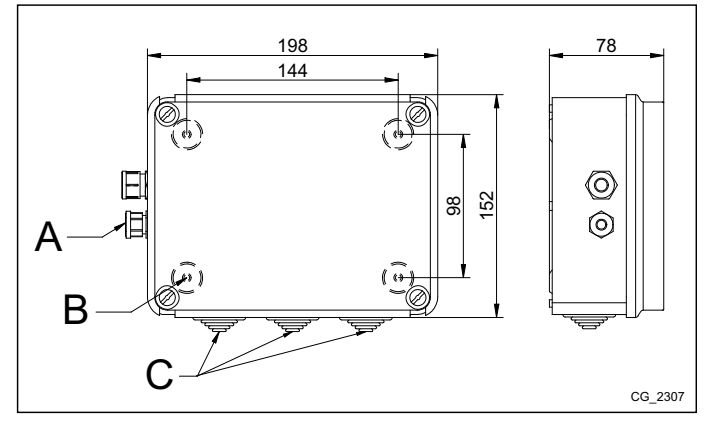

Alimentați unitatea cu curent numai după finalizarea instalării.

### **REALIZAREA CONEXIUNILOR ELECTRICE** 3.

Cablurile de legătură dintre centrală și accesorii se trec prin găurile (presetupele) anume de pe partea de jos a centralei.

#### $3.1$ **CONECTAREA LA CENTRALÀ**

- Dispozitivul se conectează electric la o retea de alimentare de 230V~ monofazată cu împământare.
- Instalarea trebuie să fie efectuată numai de către personal calificat.
- Înainte de a alimenta unitatea cu curent, asigurați-vă că toate legăturile electrice au fost efectuate corect.
- Citiți de asemenea cu atenție instrucțiunile din manualul de utilizare al centralei.
- Conectati placa de borne cu 2 poli a unității AVS 75 la placa de borne M2 (2-3) a centralei folosind un cablu de tip "HAR H05<br>VV-F" 2X0,5 mm<sup>2</sup> cu lungimea maximă de 150 m.

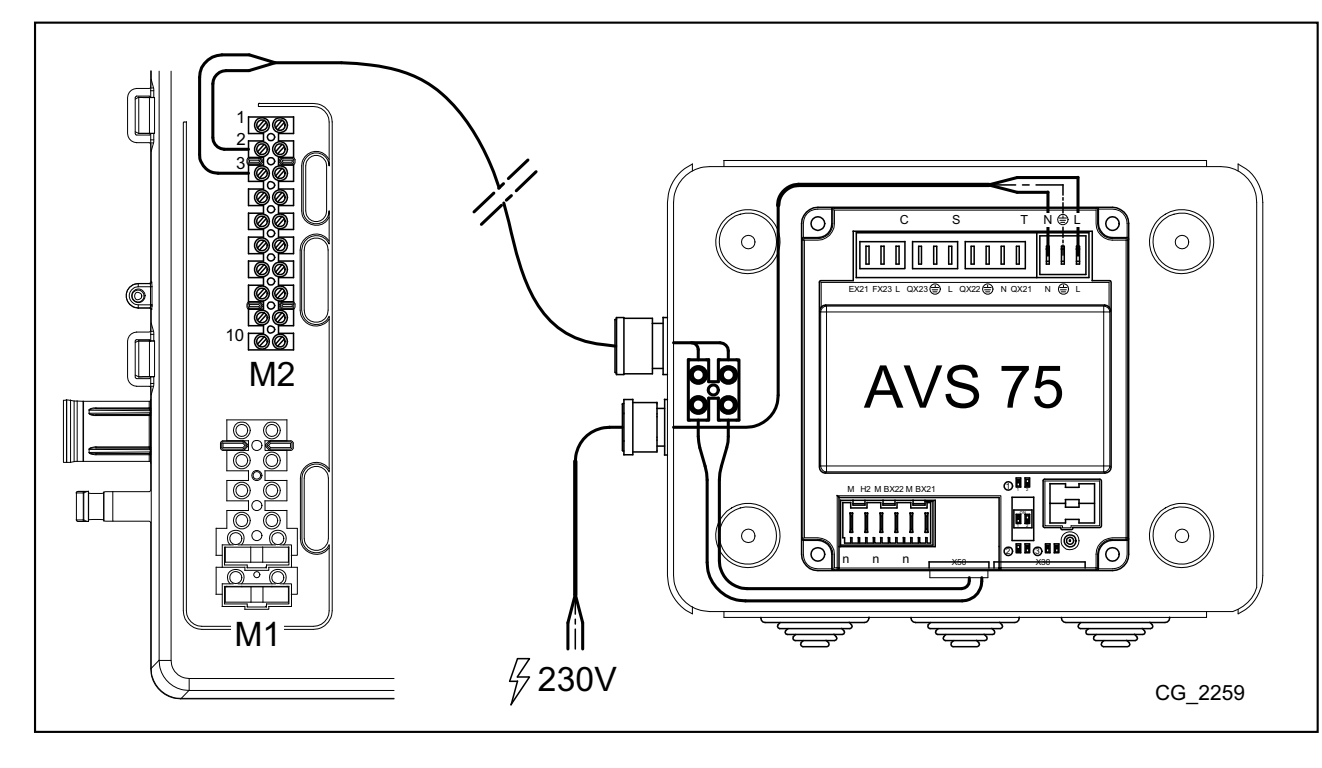

## **3.2 CONECTAREA ACCESORIILOR EXTERNE**

Pentru a realiza legătura electrică dintre accesoriul AVS 75 și accesoriile centralelor legate în cascadă procedați conform indicațiilor de mai jos (utilizați cabluri de tip "HAR H05 VV-F" cu secțiunea de 1 mm<sup>2</sup>):

- Conectați pompa de cascadă la conectorul QX21 al AVS 75.
- Conectați sonda de tur a cascadei la conectorul BX21 al AVS 75 (QAD36 inclusă în dotare).
- Conectați sonda de retur a cascadei, dacă este prevăzută, la conectorul BX22 al AVS 75 (QAD36 disponibilă ca accesoriu).
- Conectați termostatul de ambient la conectorul H2 al AVS 75.
- În cazul în care este prevăzută instalarea unui boiler extern pentru apa caldă menajeră (vezi capitolul 6.2), conectați pompa<br>- boilerului la conectorul QX22 al AVS 75. Conectați sonda NTC respectivă la placa de borne nualul de instrucțiuni al centralei).

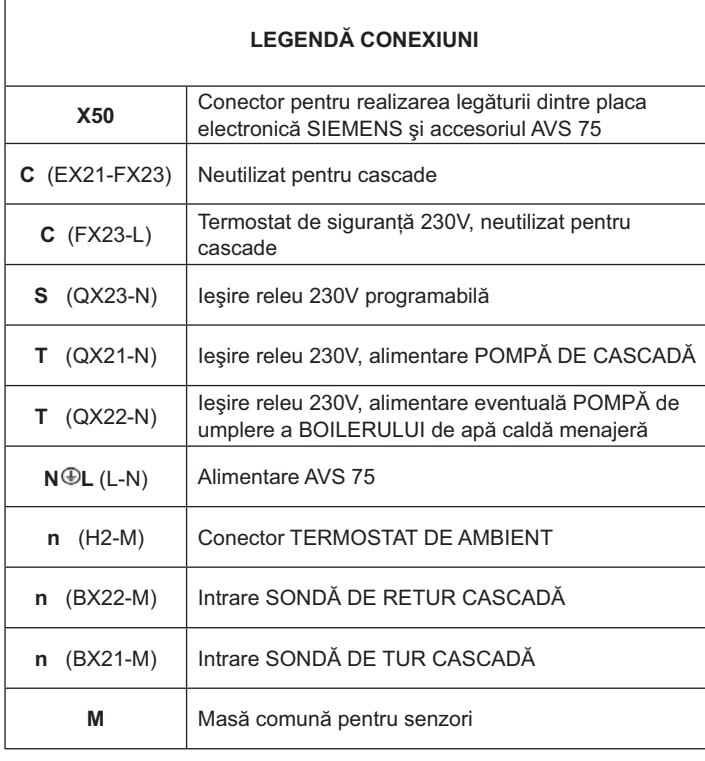

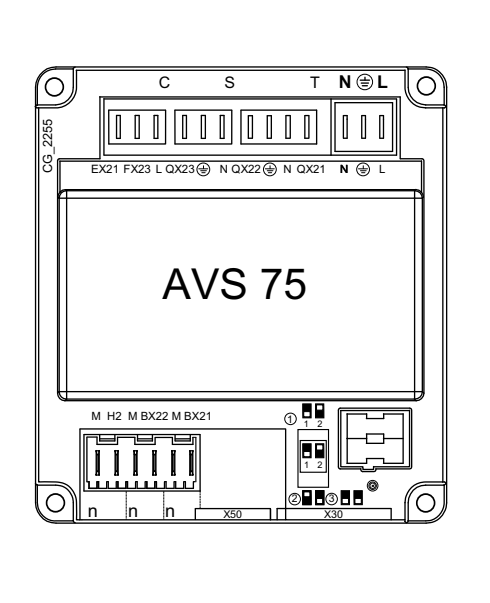

#### $3.3$ **CONECTAREA INTERFETEI OCI 345**

Interfața OCI 345 este un dispozitiv electronic care permite comunicarea prin BUS a centralelor care alcătuiesc cascada. La fie-<br>care centrală trebuie conectat un accesoriu OCI 345. Se vor realiza următoarele legături:

- Între fiecare unitate OCI 345 în parte și conectorul X30 al plăcii electronice a centralei prin cablu flat (livrat ca accesoriu).
- Între conectorul MB al unității OCI 345 și conectorul MB al unei alte unități.
- Între conectorul DB al unității OCI 345 și conectorul DB al unei alte unități.

Pentru realizarea legăturilor dintre conectorii MB și DB folosiți cabluri de tip "HAR H05 VV-F" 2X1,5 mm<sup>2</sup> cu lungimea maximă de 200 m.

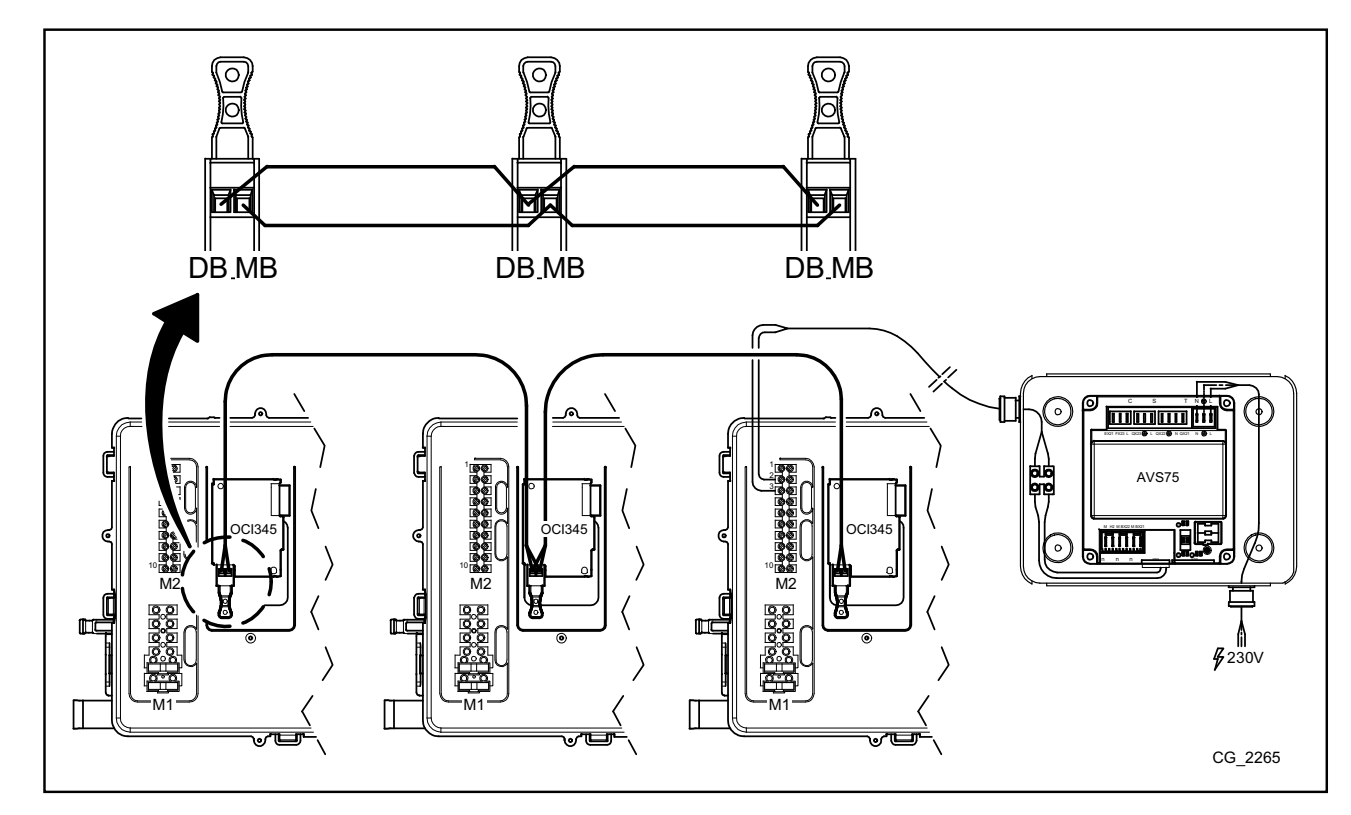

### **ACCESAREA PARAMETRILOR** 4.

Pentru setarea parametrilor este necesară folosirea panoului de control. Conexiunea accesoriului la centrală se face conform indicațiilor din manualul de instrucțiuni al centralei.

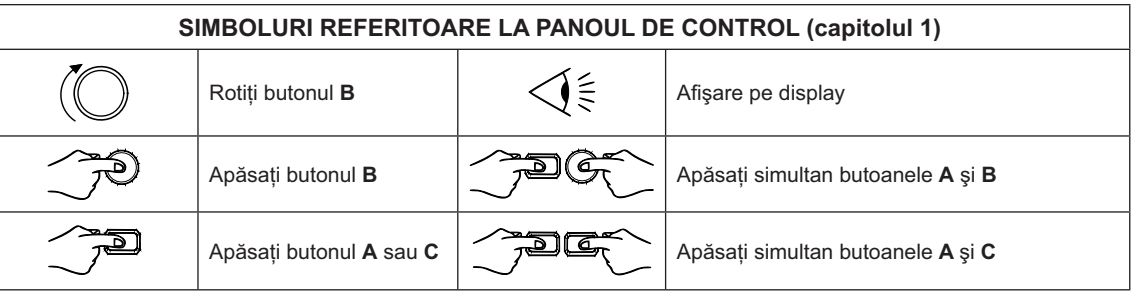

Pentru o configurare corectă a tuturor parametrilor privind cascada, accesați nivelul 3 conform indicațiilor din continuare.

## LEGENDĂ MENIU FIGURĂ

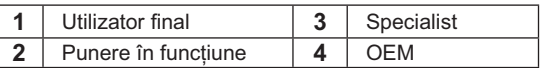

Pentru a accesa cele patru meniuri prin care se programează placa electronică a centralei și/sau panoul de control, procedați în felul următor:

din meniul principal  $\widehat{\mathcal{C}}$ .

 $\hat{\mathbf{I}}$ 

- م<br><del>ب</del>ھات
- dé)
- $\widetilde{C}$  repetat până la revenirea la meniul principal.

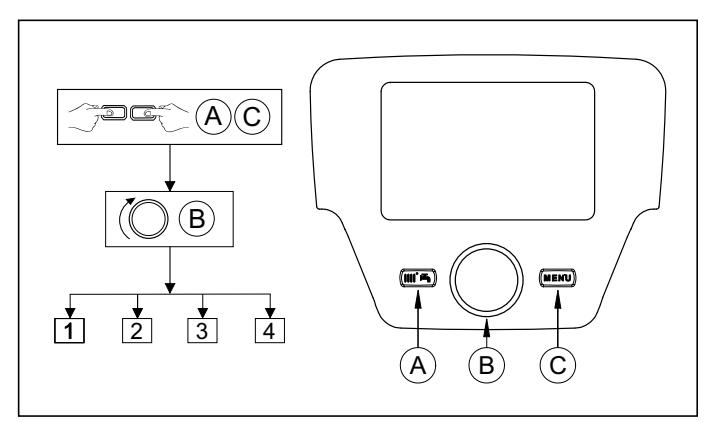

### **FUNCTIA BUTOANELOR PENTRU MODIFICAREA PARAMETRILOR**

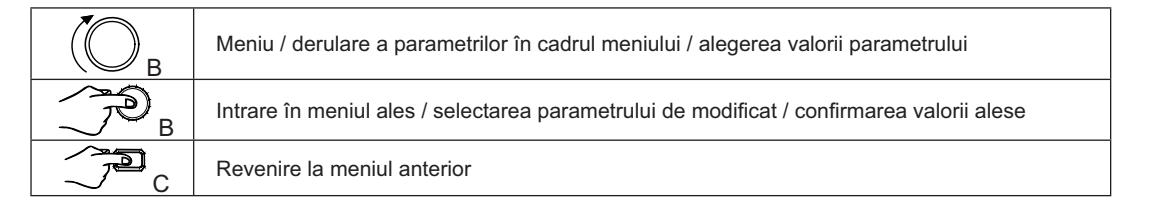

În toate configurările prezentate, dacă se foloseşte un dispozitiv de control de la distanță sau o unitate de ambient care se setează ca unitate de ambient 1, se pot controla de asemenea, pe lângă zona de încălzire 1, funcțiile de preparare a apei calde menajere și de stand-by ale centralei. În cazul setării ca **unitate de ambient 2** sau **unitate de ambient 3**, se pot controla numai zonele de încălzire 2 și 3. Pentru configurarea accesoriilor, a se vedea manualele de instrucțiuni respective.

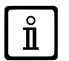

La finalizarea configurării instalației, efectuați procedura de mai jos care permite memorarea componentelor utilizate pe placa electronică a cazanului.

- Accesați meniul 2 conform instrucțiunilor de la începutul acestui capitol.
- ( inia de program 6200, apoi ( <del>i</del>DB C inia de program 6200, apoi ( iDB C iDB C iDB C iDB C iDB C iDB C iDB C iDB C iDB C iDB C iDB C iDB C iDB C iDB C iDB C iDB C iDB C iDB C iDB C iDB C iDB C iDB C iDB C iDB C iDB C i
- $\bullet$  (B  $\bullet$  = Da, apoi **B** pentru confirmare.

# 5. APLICATIA CENTRALELOR LEGATE ÎN CASCADĂ

Pentru a asigura un control corect al instalației, trebuie să modificați parametrii tuturor centralelor legate în cascadă. Se va configura mai întâi de toate centrala MASTER.

## **5.1 CONFIGURAREA PARAMETRILOR CENTRALEI MASTER (PRINCIPALE)**

Utilizând panoul de control intrați în <u>meniul 3,</u> conform indicațiilor de la capitolul 4, și efectuați următoarele setări:

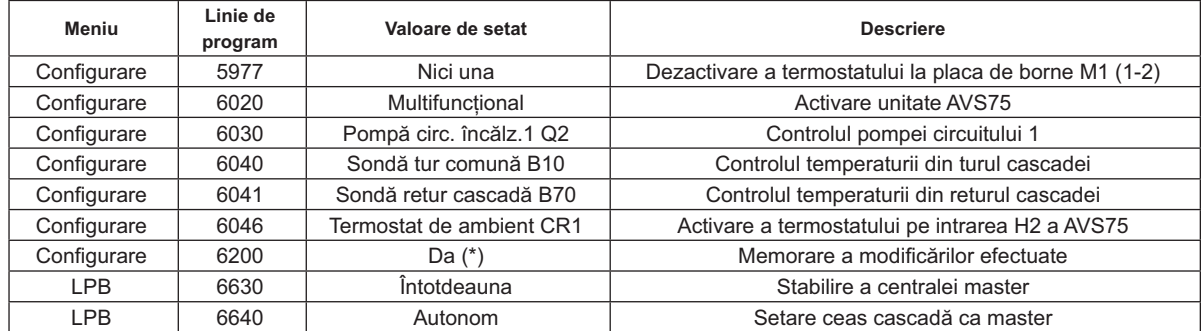

\* valoarea va reveni automat la "Nu" imediat după setare.

## **5.2 CONFIGURAREA PARAMETRILOR PENTRU CENTRALELE NON MASTER**

După configurarea parametrilor centralei master conform indicațiilor din secțiunea precedentă, treceți la configurarea celorlalte centrale. Pentru aceasta, conectați dispozitivul de control de la distanță (dacă nu este deja conectat) la centrala care urmează să fie configurată și procedați după cum se arată în continuare.

 *} 

4* **MASTER***.*

Pentru o funcționare corectă a sistemului, fiecărei centrale conduse i se va atribui o adresă care va permite recunoașterea de către centrala master (adresa implicită a centralei master este =1). În afară de aceasta, toate ceasurile centralelor conduse se vor sincroniza cu ceasul centralei master. Utilizând panoul de control intrați în meniul 3, conform indicațiilor de la capitolul 4, și efectuați setările indicate în tabelul de mai jos:

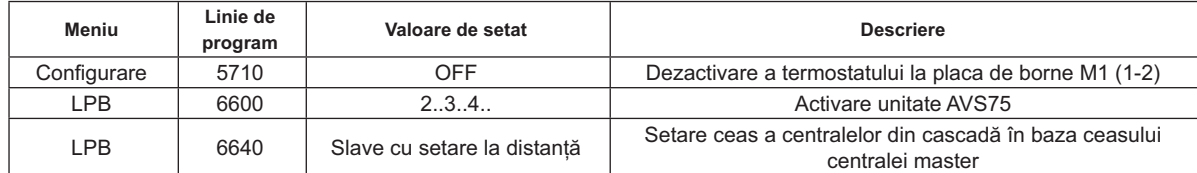

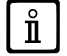

Ĭ

Pentru configurarea parametrilor de preparare a apei calde menajere, a se vedea capitolul 5.4.

#### CONTROLUL CENTRALELOR LEGATE ÎN CASCADĂ  $5<sub>3</sub>$

Functionarea centralelor legate în cascadă este controlată de placa electronică a centralei MASTER prin intermediul unitătii AVS 75, pentru a se asigura următoarele conditii:

- Acelasi număr de ore de functionare pentru fiecare centrală.
- Funcționare orientată către optimizarea numărului de porniri și opriri pentru fiecare centrală.
- Schimbarea automată a centralei principale, adică a celei care pornește prima și se oprește ultima, la fiecare 500 ore de funcționare. Acest interval de timp poate fi schimbat prin conectarea panoului de control la central ramétrului respectiv conform indicațiilor din tabelul de mai jos.
- În plus, se poate exclude din schimbarea automată centrala cu adresa 1 (prima care pornește) și/sau centrala cu adresa cea mai înaltă (ultima care pornește). Astfel centralele care pornesc prima și ultima conform configură rotație, continuând să pornească respectiv prima și ultima.

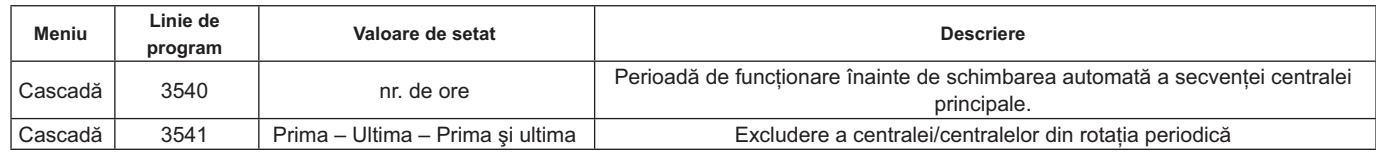

#### $5.4$ PREPARAREA APEI CALDE MENAJERE

Apa caldă menajeră poate fi produsă în trei feluri:

- Prin boiler conectat la sistem (vezi secțiunea 6.2). În acest caz boilerul este conectat după separatorul hidraulic.
- Prin boiler conectat la o singură centrală (vezi secțiunea 6.3) Centrala va fi în mod obligator cea setată ca MASTER.
- Prin intermediul unei centrale cu producere instantanee de ACM (vezi secțiunea 6.4) Centrala va fi în mod obligator cea setată ca MASTER.

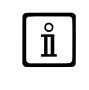

SCHEMELE DE CONFIGURARE A INSTALAȚIEI ȘI SETĂRILE PARAMETRILOR RESPECTIVI SUNT DESCRISE LA CAPITOLUL 6

## 5.4.1 CONFIGURAREA POMPEI CIRCUITULUI DE APĂ MENAJERĂ (CASCADĂ)

După conectarea pompei la releu, setati iesirea QX22 conform indicatiilor din tabelul de mai jos.

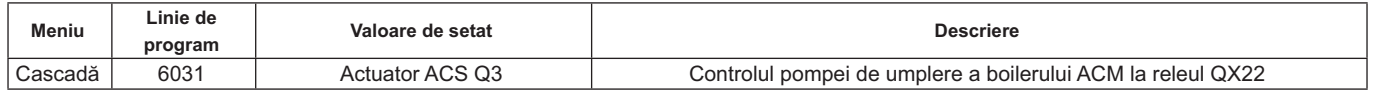

## 5.4.2 PRIORITATEA PREPARĂRII APEI CALDE MENAJERE

Se poate stabili care circuit, cel de încălzire sau cel de apă menajeră, va avea prioritate în cazul în care acestea solicită simultan încălzirea apei. Prioritatea circuitului de apă caldă menajeră se setează în felul următor:

- Absolută: pe durata solicitării de apă caldă menajeră pompa circuitului de încălzire este oprită permanent.
- Lipsă prioritate: ambele circuite au aceeași prioritate; la primirea solicitărilor respective de căldură, pompa circuitului de apă<br>menajeră și cea a circuitului de încălzire funcționează independent una față de alta.
- Alternantă și Mixtă: neutilizabile

Setarea implicită este cea de prioritate "Absolută". Modificarea priorității se face prin intermediul parametrului indicat în tabelul din continuare:

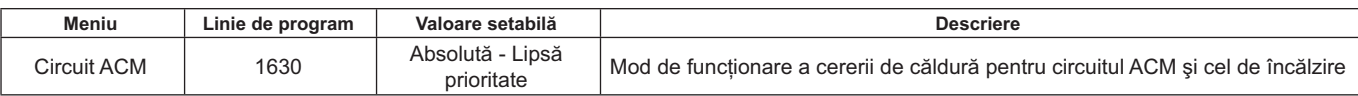

# 6. EXEMPLE DE SCHEME HIDRAULICE ȘI SETĂRI DE PARAMETRI

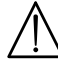

Schemele prezentate în acest document sunt indicative, de aceea vor trebui confirmate de un studiu termotehnic corespunzator.

### EXEMPLU AL UNEI INSTALAȚII CU CENTRALE LEGATE ÎN CASCADĂ FĂRĂ PRODUCERE DE APĂ  $6.1$ **CALDĂ MENAJERĂ**

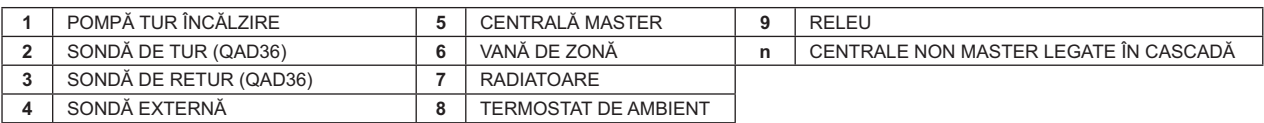

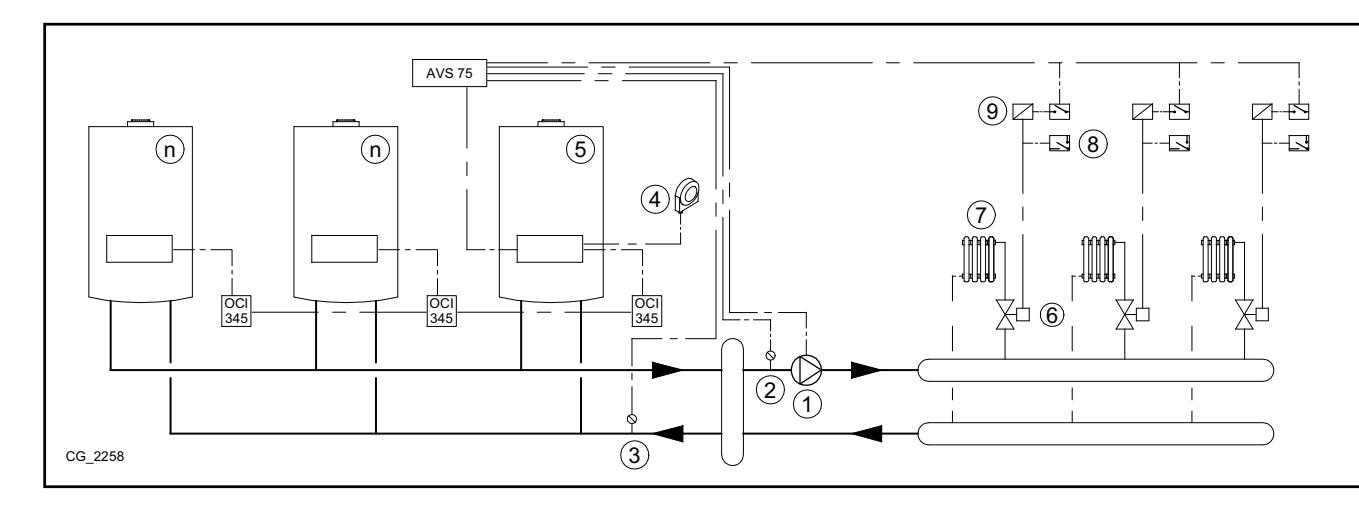

### $6.2$ EXEMPLU AL UNEI INSTALAȚII CU CENTRALE LEGATE ÎN CASCADĂ ȘI BOILER DE PREPARARE A APEI CALDE MENAJERE MONTAT ÎN AVALUL SEPARATORULUI HIDRAULIC

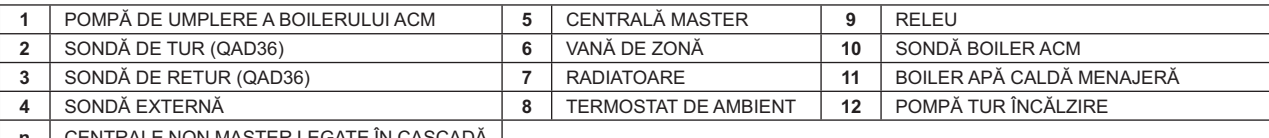

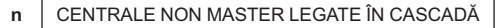

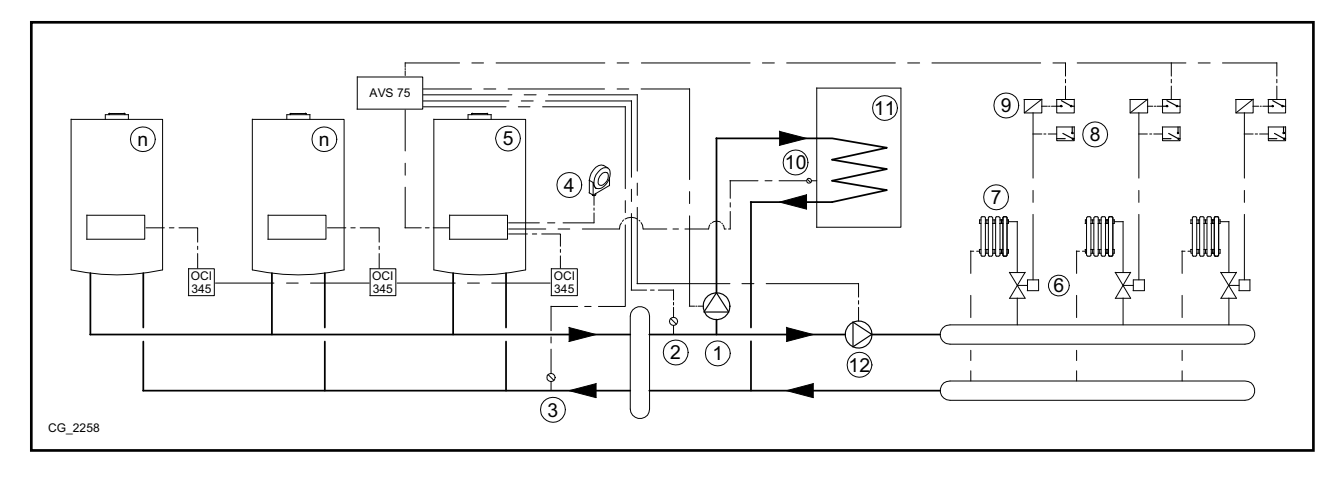

Parametri suplimentari care urmează să fie setati pe lângă cei descriși la capitolele 5.1 și 5.2:

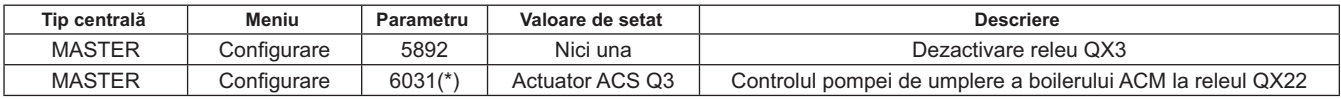

\* vezi capitolul 5.4.1

### $6.3$ EXEMPLU AL UNEI INSTALAȚII CU CENTRALE LEGATE ÎN CASCADĂ ȘI BOILER DE PREPARARE A APEI CALDE MENAJERE LEGAT LA CENTRALA MASTER

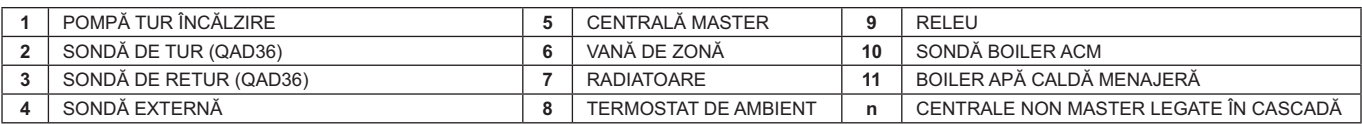

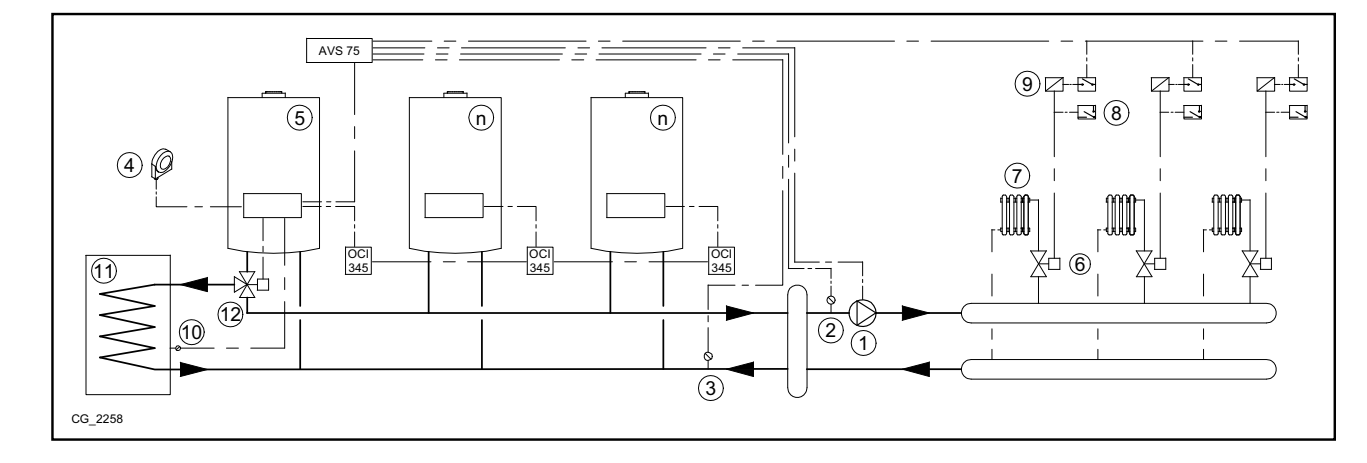

Parametri suplimentari care urmează să fie setați pe lângă cei descriși la capitolele 5.1 și 5.2:

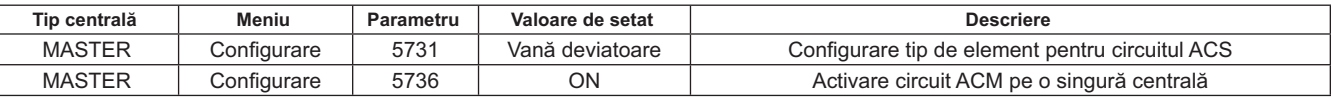

### $6.4$ EXEMPLU AL UNEI INSTALATII CU CENTRALE LEGATE ÎN CASCADĂ ȘI PRODUCERE INSTANTANEE A APEI CALDE MENAJERE DE CĂTRE CENTRALA MASTER

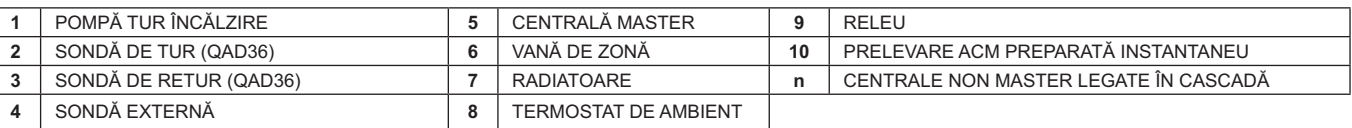

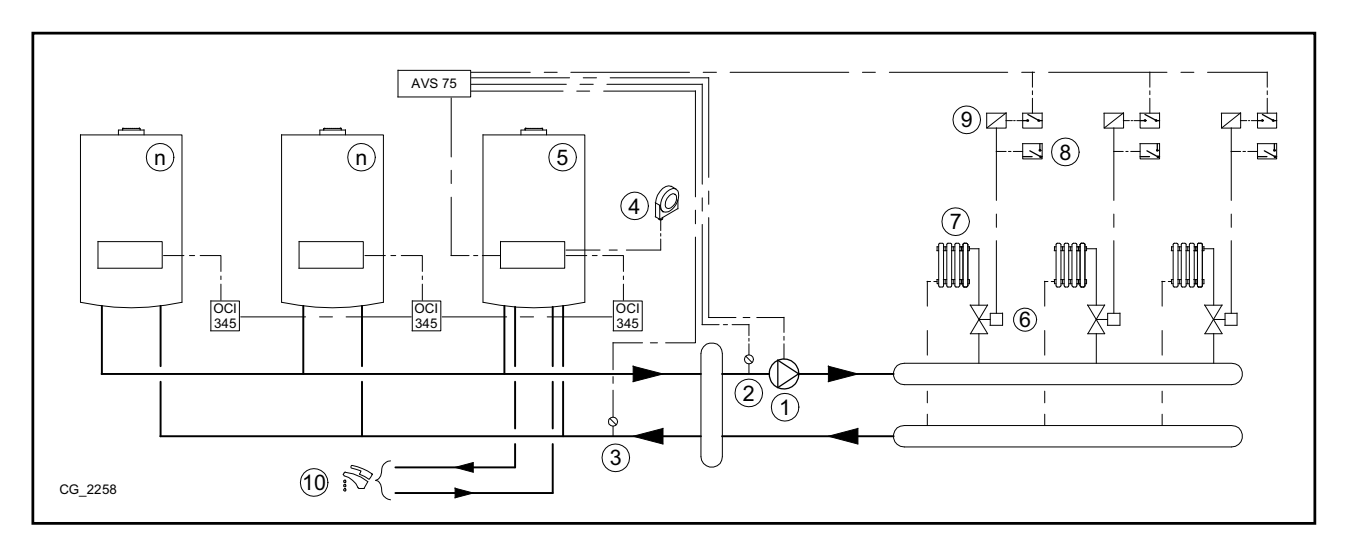

Parametri suplimentari care urmează să fie setati pe lângă cei descriși la capitolele 5.1 și 5.2:

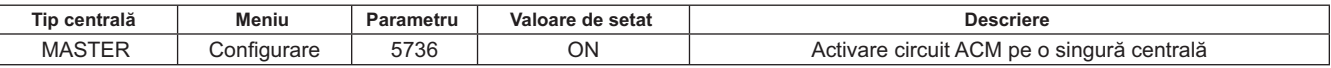

# **7. CONTROLUL INSTALATIILOR MIXTE PRIN INTERMEDIUL ACCESORIULUI RVS 46**

Controlul unei instalații care conține mai multe zone cu temperaturi diferite poate fi efectuat prin intermediul accesoriului RVS 46. Cu ajutorul RVS 46 se controlează zonele de joasă temperatură. Un accesoriu RVS 46 este în stare să controleze o singură zonă, de aceea instalațiile cu mai multe zone necesită câte un accesoriu RVS 46 pentru fiecare dintre acestea.

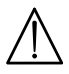

 $\hat{\mathbf{I}}$ 

Dacă aparatul este conectat la o instalație de încălzire prin pardoseală, se va prevedea, prin grija instalatorului, un termostat  $\frac{1}{2}$  de protectie care să asigure proteiarea instalatiei împotriva supratemperaturilor.

*l*n cazul unei instalații de joasă temperatură, se recomandă să micșorați setpoint-ul maxim al temperaturii zonei de amestec prin setarea parametrului 741 la o valoare nu mai mare de 45°C, după cum se arată în tabelul de mai jos:

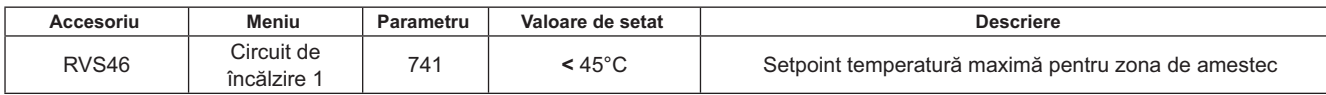

## **7.1 DESCRIEREA ACCESORIULUI SIEMENS MODEL RVS 46**

Unitatea RVS 46, conectată la una dintre interfetele OCI 345 conform indicatiilor de la capitolul 7.2, este în stare să  $controleze:$ 

- vana de amestec;
- pompa zonei de amestec;
- sonda de temperatură;
- intrarea de comandă, prin intermediul panoului de control.

Este necesar să conectați un dispozitiv de control de la distanță la fiecare unitate RVS 46 instalată. Cererea de căldură **este posibilă numai prin intermediul dispozitivului de control de la distantă, configurat ca unitate de ambient.** 

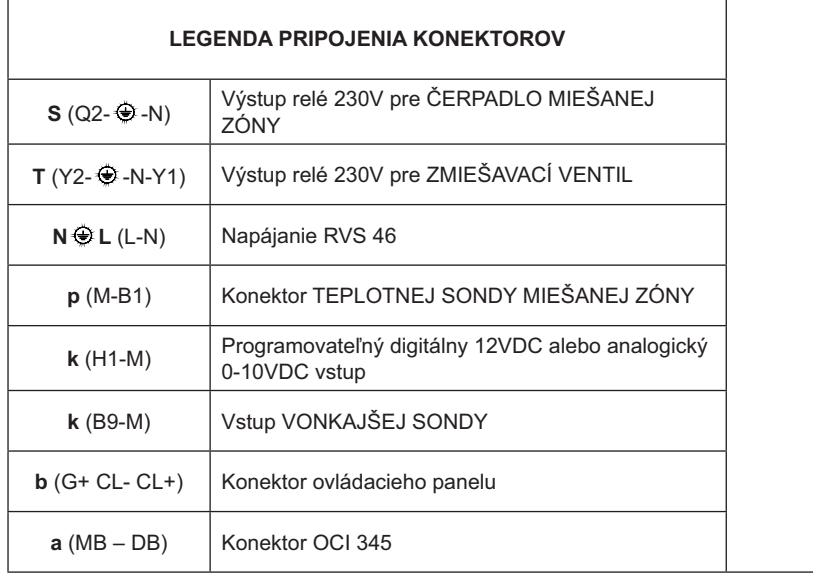

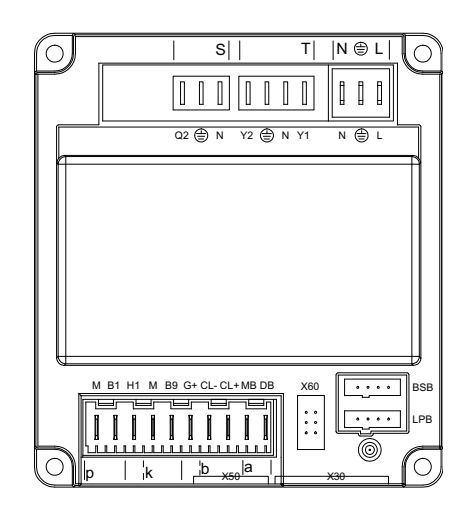

### **7.2 CONEXIUNILE ELECTRICE ALE ACCESORIULUI RVS 46**

Dispozitivul se conectează electric la o rețea de alimentare de 230V~ monofazată cu împământare. Instalarea trebuie să fie efectuată numai de către personal calificat. Unitatea RVS 46 se leagă la interfața OCI 345 a centralei master prin conexiunea terminalelor MB și DB ale celor două unități. Conectarea unor ulterioare unități RVS 46 se efectuează în paralel la aceleași terminale, MB și DB. La fiecare accesoriu RVS 46 trebuie conectat un panou de control cu funcția de unitate de ambient a zonei controlate.

#### **{`x EXEMPLU DE INSTALATIE CU ACCESORIUL RVS 46**

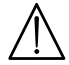

Schemele prezentate în acest document sunt indicative, de aceea vor trebui confirmate de un studiu termotehnic  $corespunzător.$ 

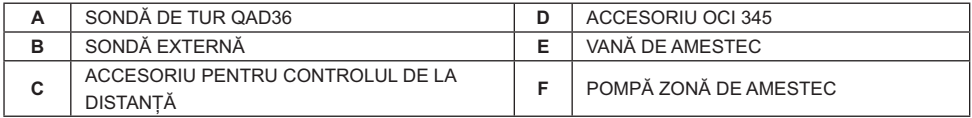

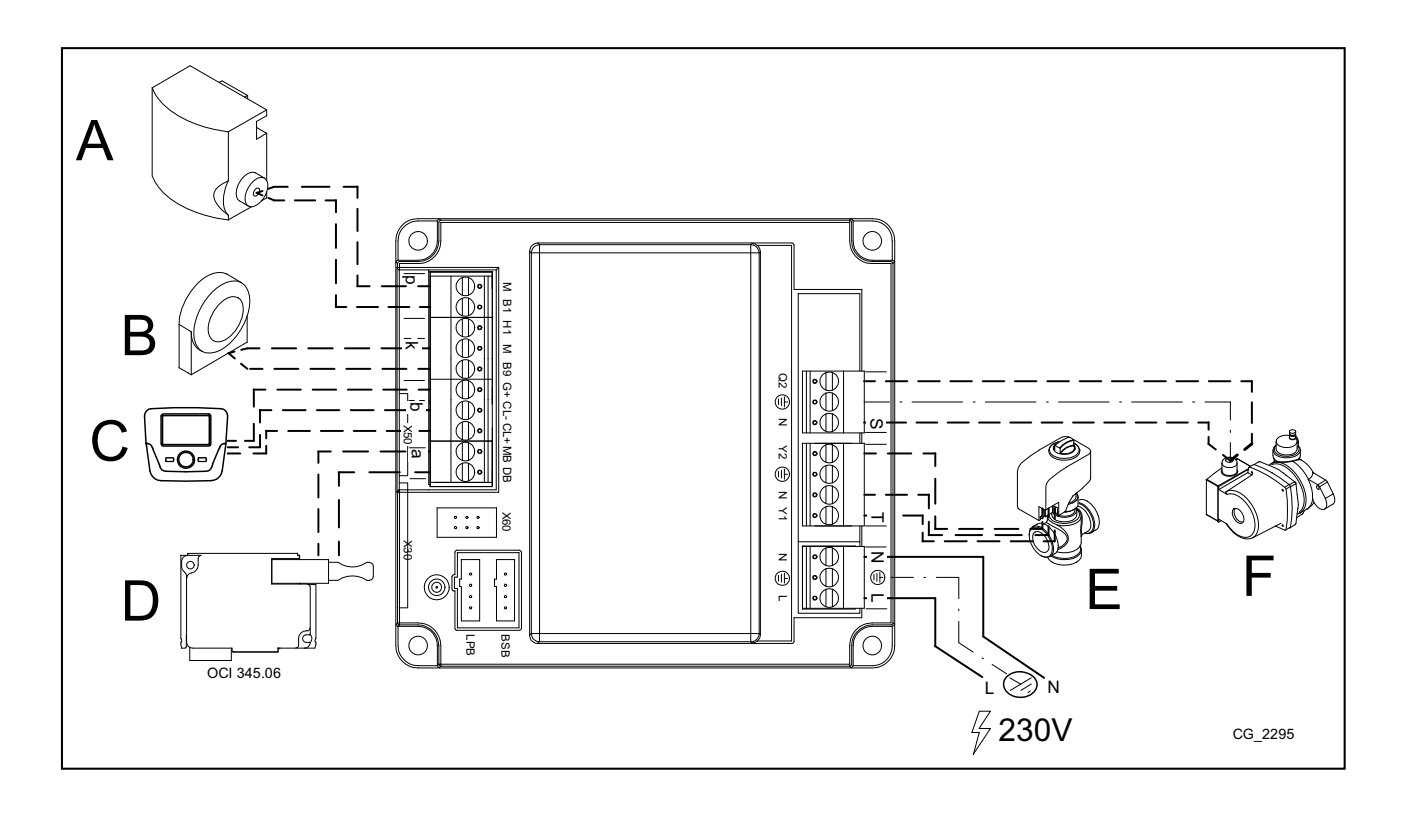

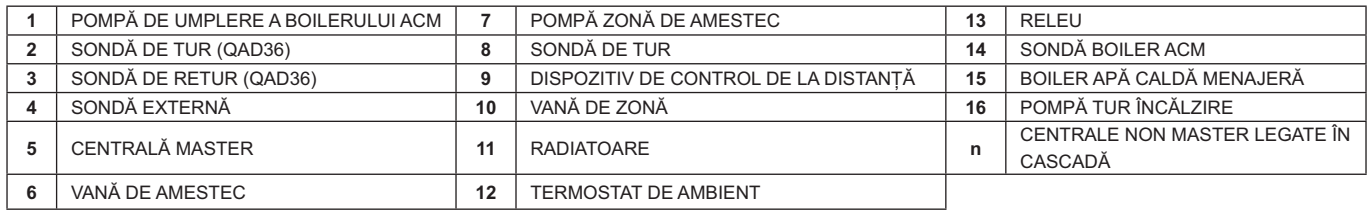

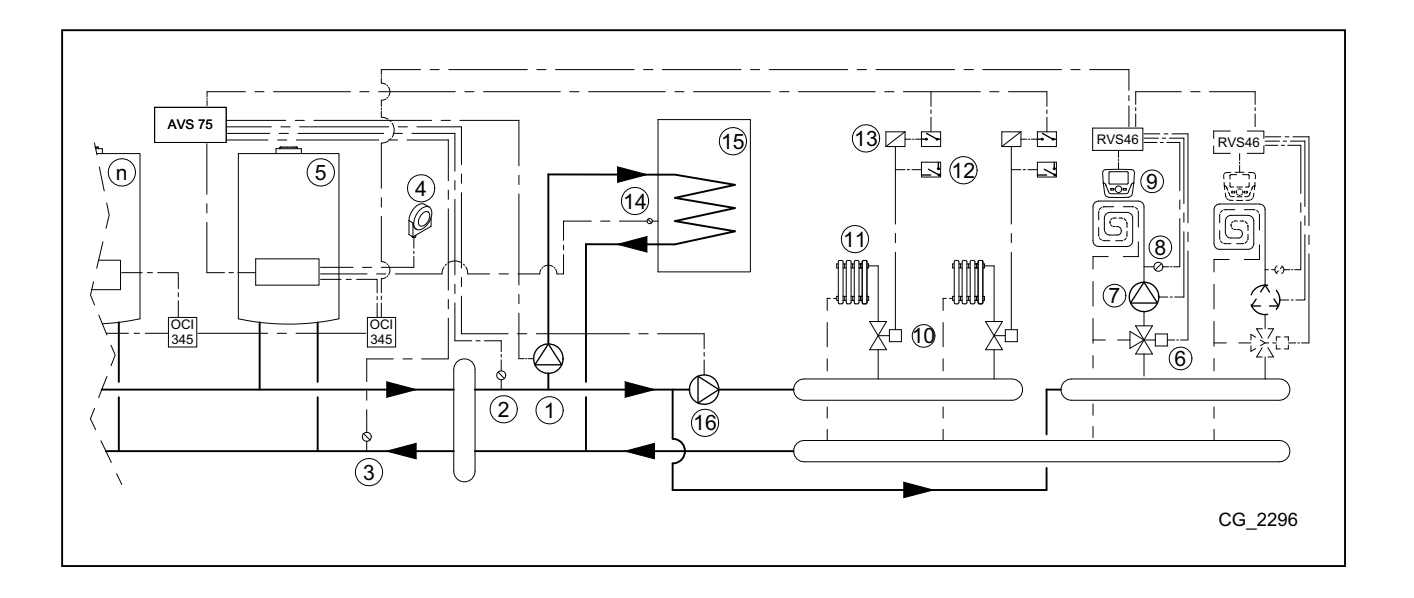

## **8. ANOMALII**

În continuare sunt descrise anomaliile care pot să apară la configurarea unei instalații cu centrale legate în cascadă. Lista anomaliilor referitoare la o singură centrală poate fi găsită în manualul de instrucțiuni a centralei respective.

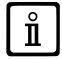

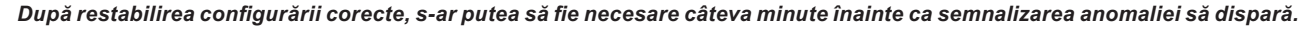

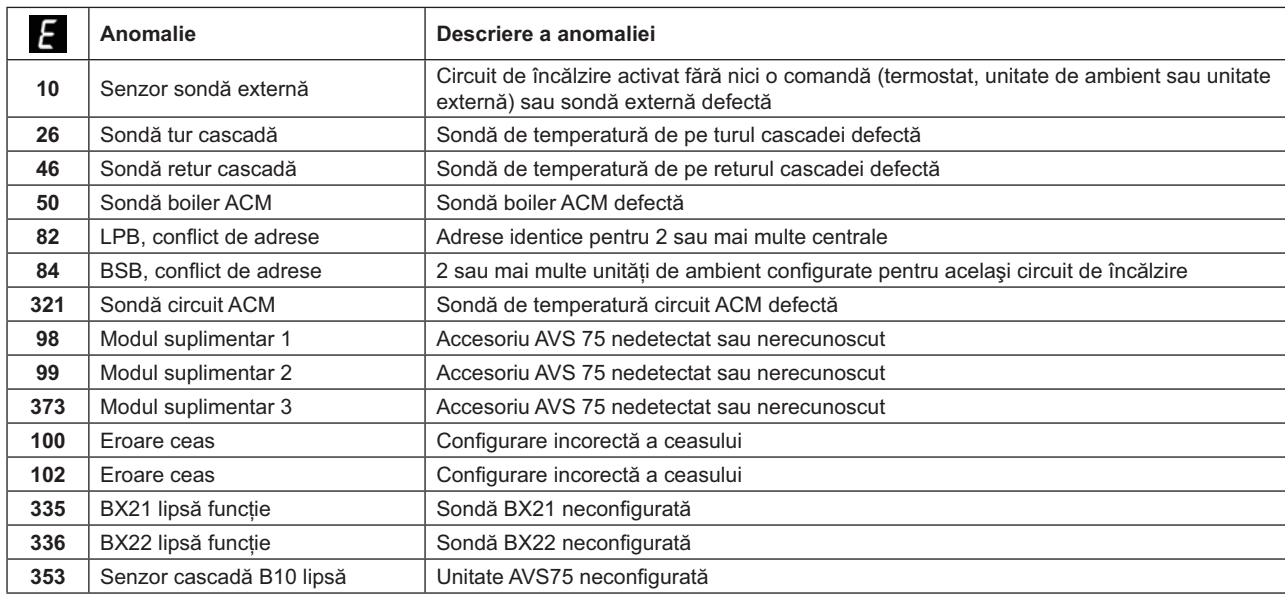

# **9. CARACTERISTICI TEHNICE AVS 75**

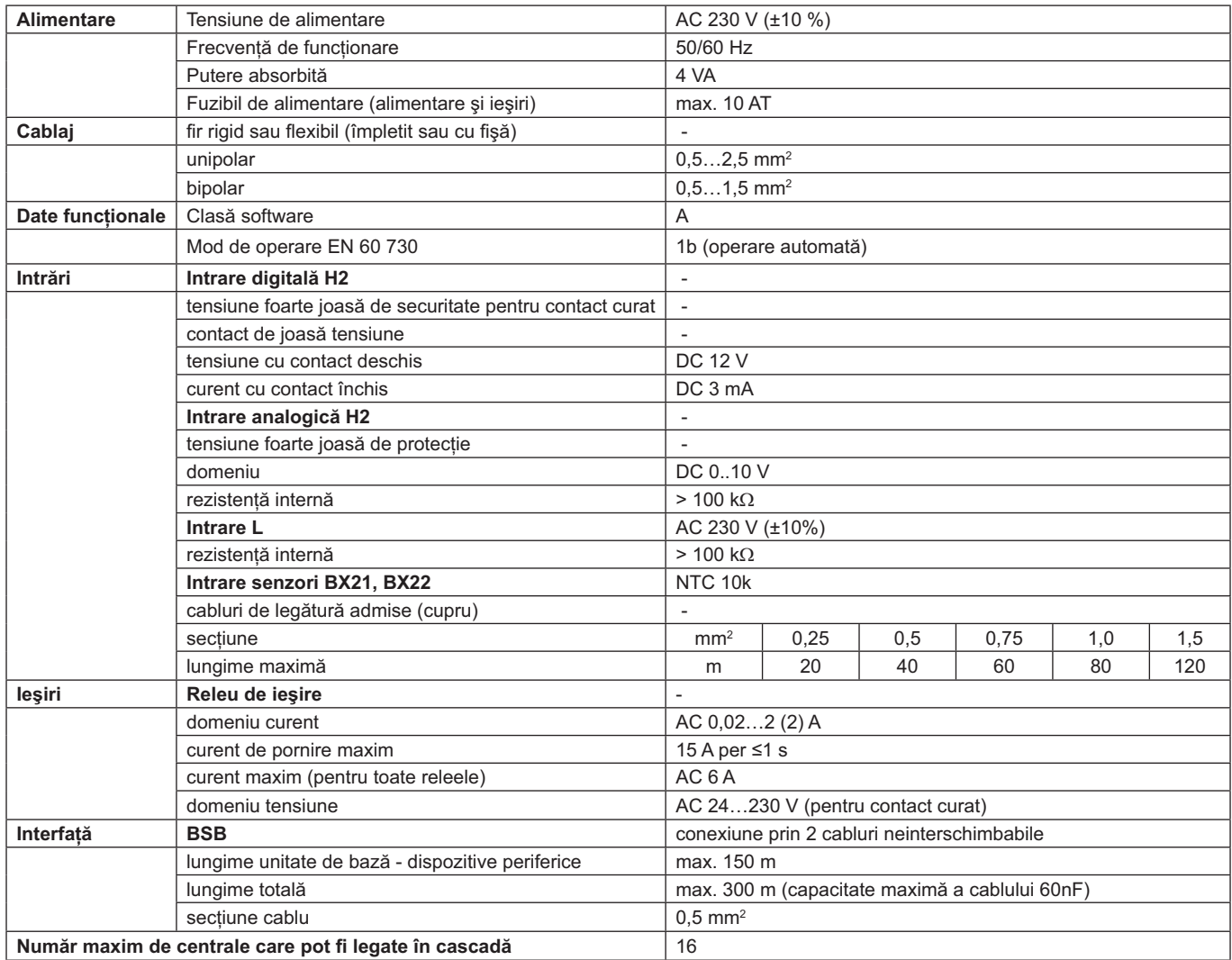

## **OBSAH**

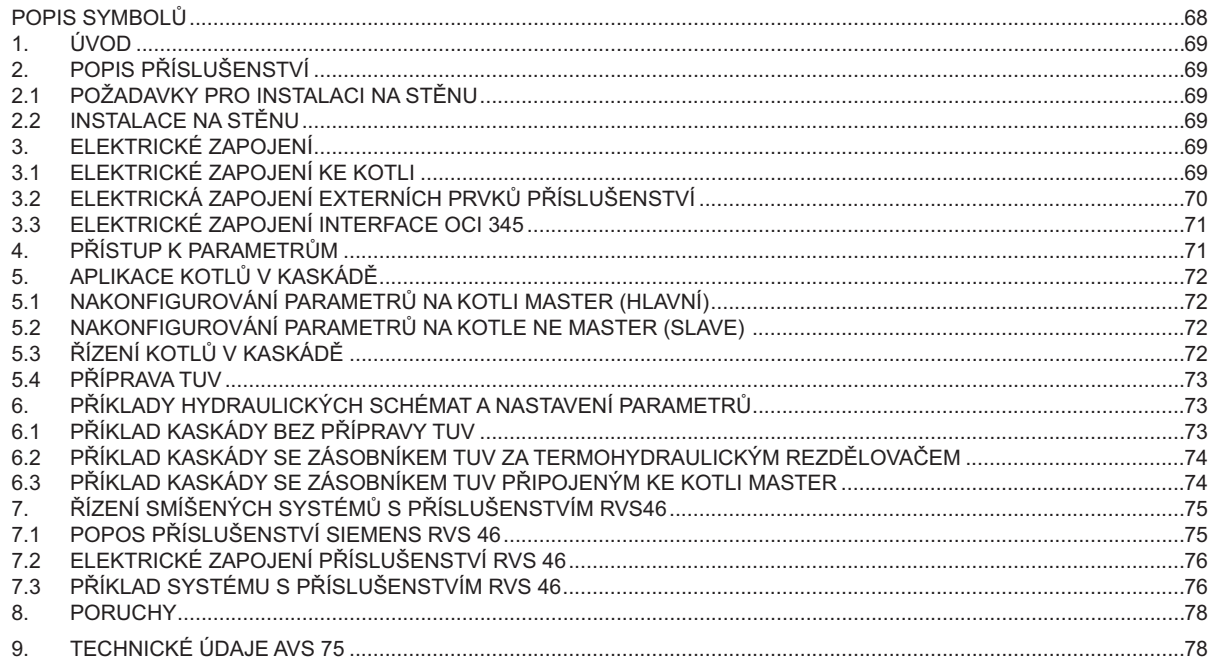

Firma si z důvodu neustálého zlepšování svých výrobků vyhrazuje právo modifikovat kdykoli a bez předchozího upozornění údaje uvedené v této dokumentaci. Tato dokumentace má pouze informativní charakter a nesmí být použita jako smlouva ve vztahu k třetím osobám.

# POPIS SYMBOLŮ

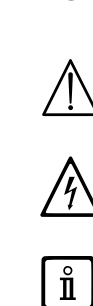

## **UPOZORNĚNÍ**

Riziko poškození nebo špatného provozu zařízení. Dbejte na upozornění na nebezpečí, která se týkají ohrožení osob.

## NEBEZPEČÍ VYSOKÉHO NAPĚTÍ

Elektrické části pod proudem, nebezpečí elektrického proudu.

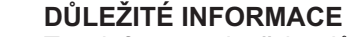

Tyto informace je třeba důkladně pročíst, jsou nezbytné pro správný provoz kotle.

### ÚVOD 1.

Pomocí jednotky AVS75 je možné řídit systém vytápění s maximálním počtem 16 kotlů propojených do kaskády a eventuální samostatný zásobník pro dodávku TUV. Toto příslušenství, zapojené k jednomu z kotlů v kaskádě, je schopno přímo řídit komponenty v okruhu, maximálně až 3 nezávislé výstupy relé, 2 teplotní sondy, 1 konektor pro bezpečnostn napětím a 1 vstup pro ovládání (např. prostorový termostat). Pro fungování systému je dále nutná instalace interface OCI 345 do každého kotle v kaskádě.

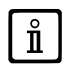

Aby bylo možné použít AVS75.391, je nezbytný také ovládací panel (příslušenství na objednávku).

### **POPIS PRISLUSENSTVI** 2.

Řízení strategie kaskády probíhá z desky kotle napojené k jednotce AVS 75, definovaný kotel "MASTER". Kotle jsou propojeny<br>pomocí příslušenství OCI 345, podle schématu uvedeného v kapitole 3.3.

#### POŽADAVKY PRO INSTALACI NA STĚNU  $2.1$

Před samotnou instalací:

- Odpojte elektrické napájení.
- Zajistěte uvnitř dostatečnou cirkulaci vzduchu kvůli odstranění tepla, které produkuje příslušenství AVS 75.
- Jednotka nesmí být vystavena proudům vody a zdrojům tepla.

#### $2.2$ **INSTALACE NA STĚNU**

Zařízení nainstalujte na stěnu pomocí 2 šroubů, které jsou zaniesní dodávky příslušenství, použijte otvory v elektrické<br>krabici. Proveďte propojení jednotky s kotlem master a s<br>příslušenstvím, viz popis v kapitole 3. Rozměry pro upevnění viz obr.

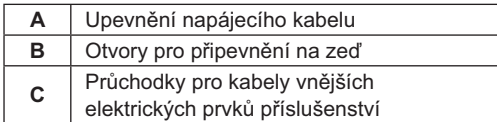

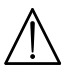

Elektrické napájení obnovte až po dokončení instalace.

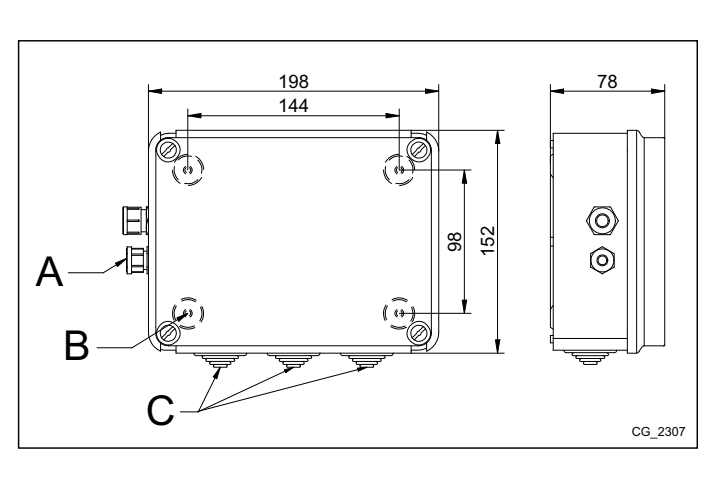

### ELEKTRICKÉ ZAPOJENÍ  $3<sub>l</sub>$

Pro průchod propojovacích kabelů mezi kotlem a příslušenstvím použijte příslušné otvory ve spodní části kotle.

#### ELEKTRICKÉ ZAPOJENÍ KE KOTLI  $3.1$

- Zařízení musí být elektricky zapojeno do napájecí sítě 230V~ monofáze s uzemněním.
- Instalaci smí provádět pouze kvalifikovaný personál.
- Než obnovíte elektrické napájení, zkontrolujte, zda byla všechna elektrická zapojení provedena správně.
- Pozorně si prostudujte návod ke kotli.
- Propojte dvoupólovou svorkovnici jednotky AVS75 ke svorkovnici kotle M2 (2-3) pomocí harmonizovaného kabelu "HAR H05<br>VV-F" 2X0,5 mm<sup>2</sup> pro max. délku 150m.

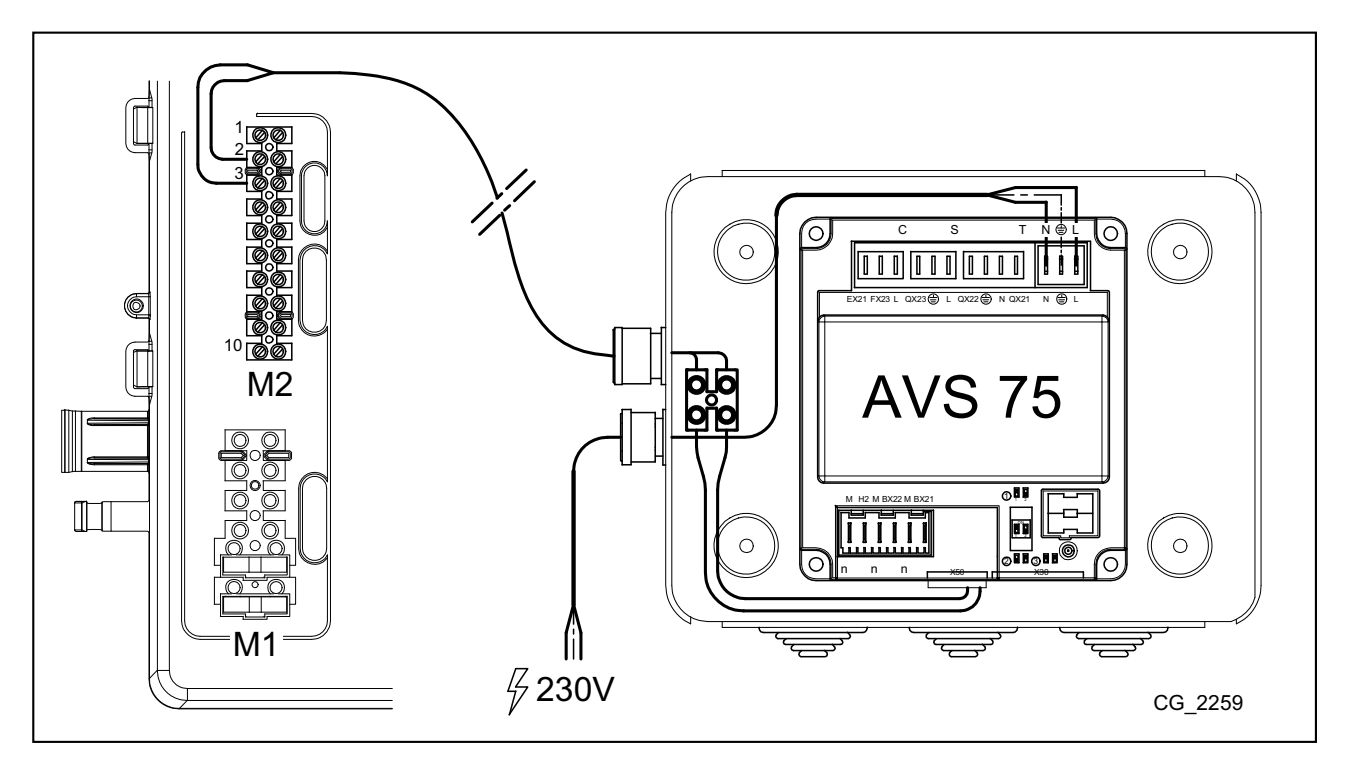

#### 3.2 ELEKTRICKÁ ZAPOJENÍ EXTERNÍCH PRVKŮ PŘÍSLUŠENSTVÍ

Pro zapojení příslušenství AVS75 s příslušenstvím kaskády postupujte dle následujících pokynů (použijte harmonizované kabely "HAR H05 VV-F" s průměrem 1 mm<sup>2</sup>):

- Zapojte čerpadlo kaskády ke konektoru QX21 na AVS75.
- Zapojte sondu vstupu kaskády ke konektoru BX21 na AVS75 (QAD36 součástí dodávky).
- $\bullet$  Zapojte sondu zpátečky kaskády, pokud je nainstalována, ke konektoru BX22 na AVS75 (QAD36 součástí dodávky).
- Zapojte prostorový termostat ke konektoru H2 na AVS75.
- Pokud se počítá s instalací zásobníku TUV (viz kapitola 6.2), zapojte čerpadlo zásobníku ke konektoru QX22 na AVS75. Za-<br>pojte příslušnou sondu NTC ke svorkovnici M2 kotle master (viz návod ke kotli).

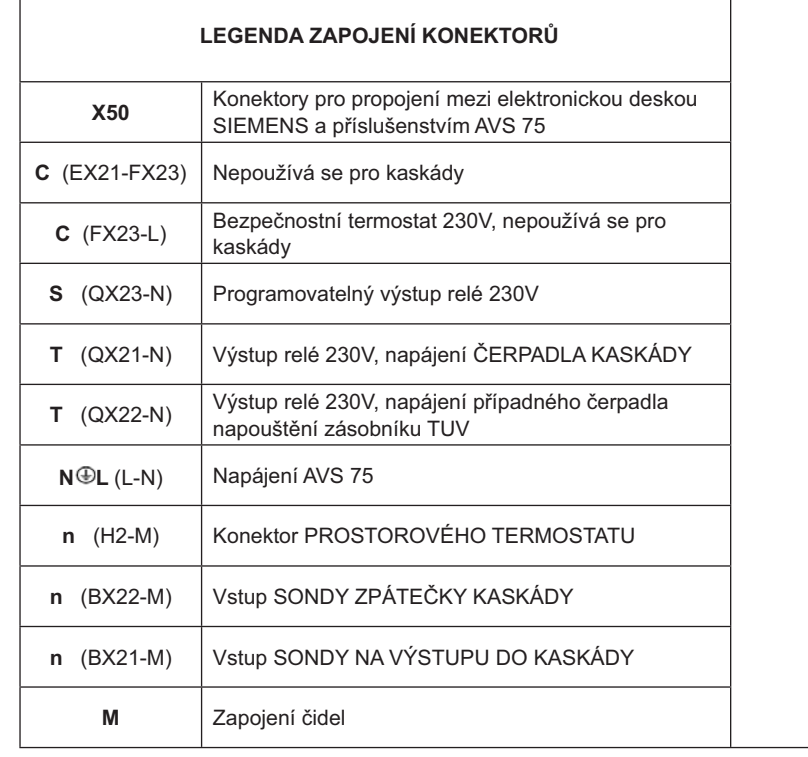

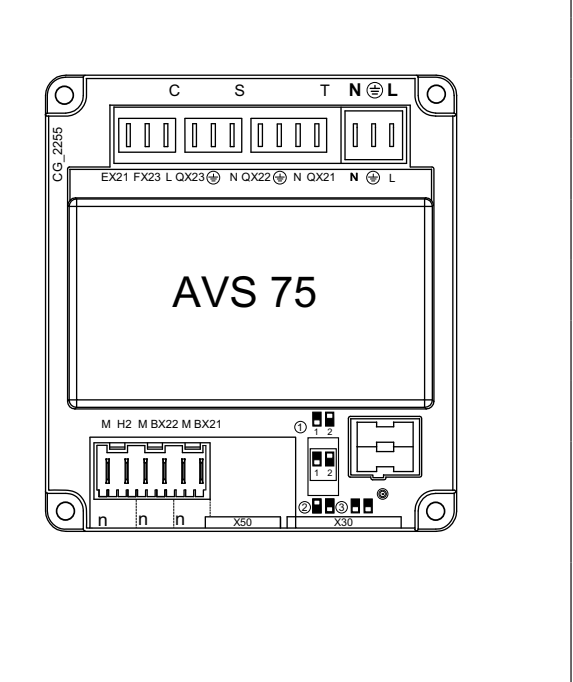

#### $3.3$ **ELEKTRICKÉ ZAPOJENÍ INTERFACE OCI 345**

Interface OCI 345 je elektronické zařízení, které umožňuje komunikaci BUS mezi kotli, které tvoří kaskádu. Ke každému kotli musí být zapojeno příslušenství OCI 345. Musí být provedena následující zapojení:

- Mezi jednotkou OCI 345 a konektorem desky kotle X30 pomocí plochého kabelu (dodávaný jako příslušenství).
- Mezi konektorem MB jednotky OCI 345 a konektorem MB další jednotky. Mezi konektorem DB jednotky OCI 345 a konektorem DB další jednotky

Pro zapojení mezi různými konektory MB a DB použijte harmonizovaný kabel "HAR H05 VV-F" 2X1,5 mm<sup>2</sup> pro maximální délku 200<sub>m</sub>

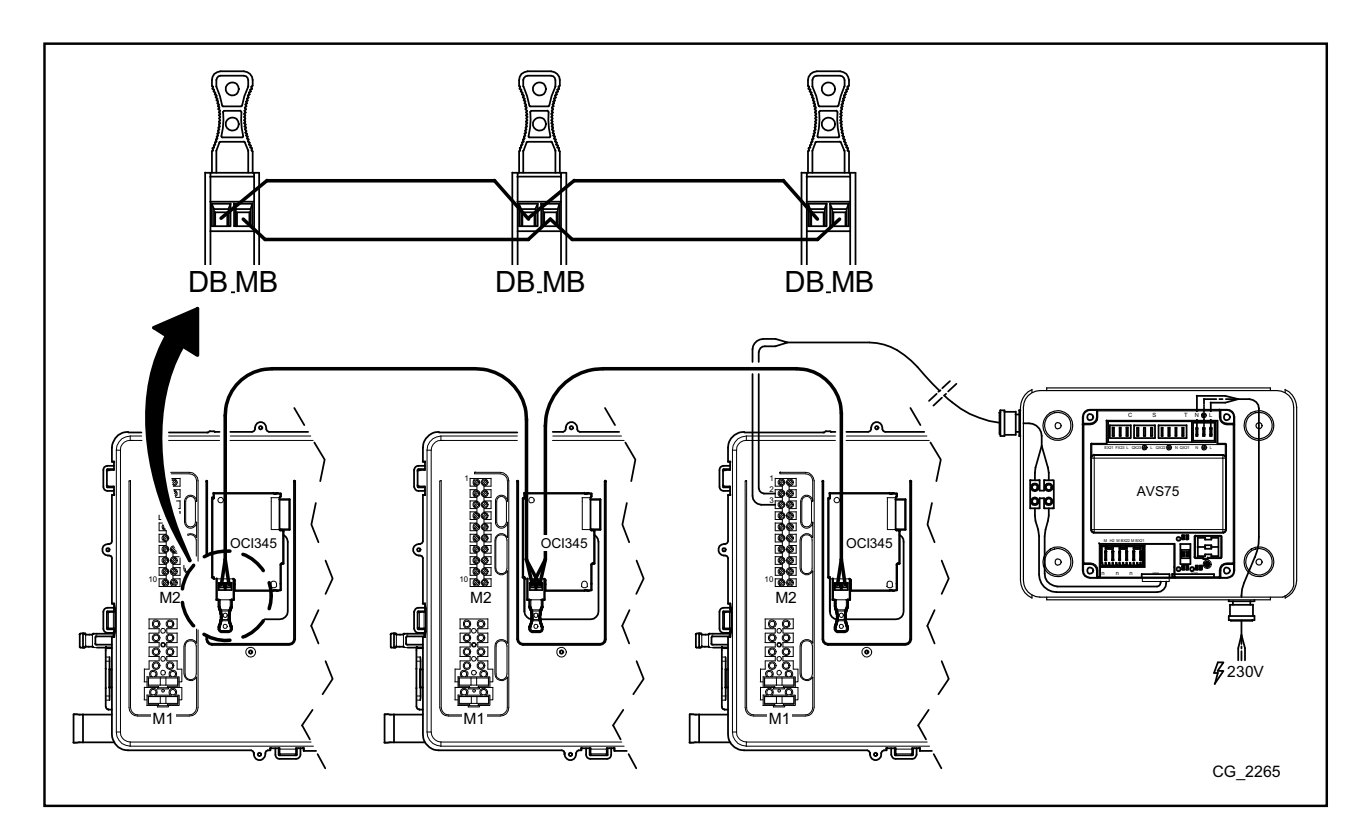

### PŘÍSTUP K PARAMETRŮM  $\overline{4}$ .

Pro nastavení parametrů je nutné použít Ovládací panel. Pro zapojení příslušenství do kotle, viz návod ke kotli.

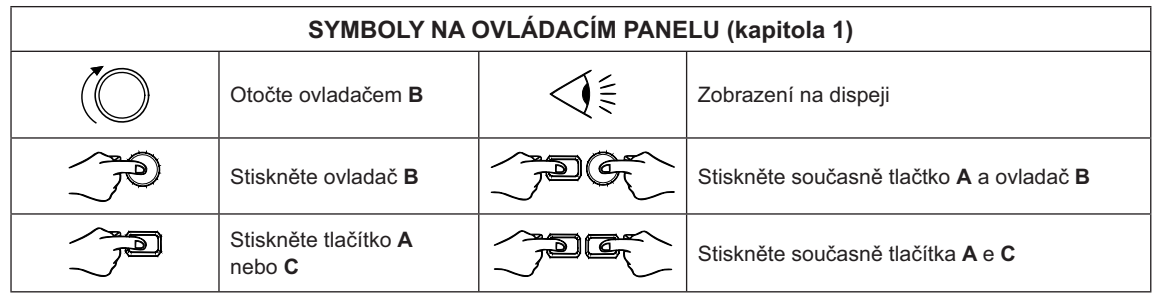

Pro správné nakonfigurování všech parametrů kaskády je nutné vstoupit do úrovně 3 viz následující popis.

### LEGENDA MENU NA OBR.

 $\hat{\mathbf{I}}$ 

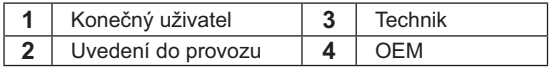

Postup pro přístup do čtyřech úrovní menu, které umožňují programování kotle, je následující:

- z hlavního menu <sup>2</sup><sup>2</sup>C.
- A aC (držte stisknuty asi 6 vteřin) < menu  $\frac{1}{2}$ 1-2-3-4 (viz obr. vedle a legenda)
- $\mathbb{P}^{\square}$ C opakovaně pro návrat zpět vždy o jednu úroveň až do hlavního menu.

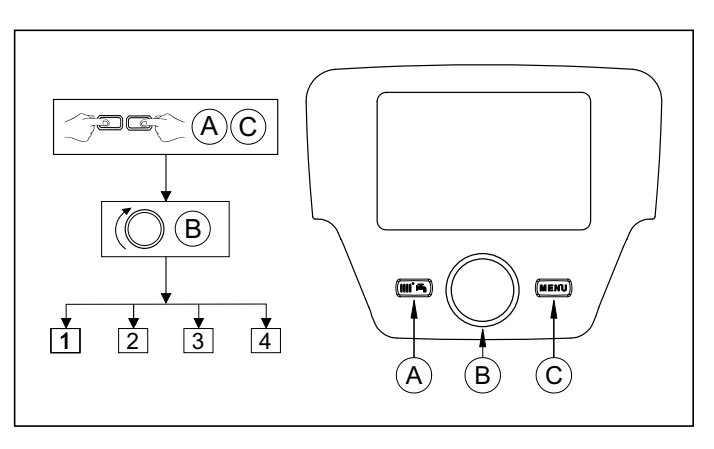

## FUNKCE TLAČÍTEK PRO ÚPRAVU PARAMETRŮ

Ve všech konfiguracích, pokud je použit Ovládací panel nebo prostorová jednotka, nastavené jako prostorová jednotka 1 lze řídit kromě topné zóny 1, také funkce TUV a stand-by kotle. Je-li nastaveno jako prostorová jednotka 2 nebo prostorová jednotka 3 lze řídit pouze příslušné topné zóny 2 nebo 3. Informace pro nakonfigurování naleznete v návodech u příslušenství.

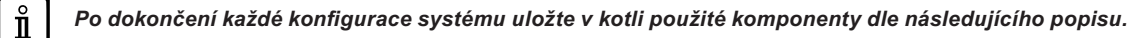

- Vstupte do menu 2, viz popis na začátku této kapitoly.
- 
- 

### APLIKACE KOTLŮ V KASKÁDĚ 5

Pro správné řízení systému je nutné provést změny parametrů u všech kotlů v kaskádě. První kotel, který musí být nakonfigurován, je kotel MASTER.

#### $51$ NAKONFIGUROVÁNÍ PARAMETRŮ NA KOTLI MASTER (HLAVNÍ)

Pomocí ovládacího panelu vstupte do menu 3, viz popis v kapitole 4 a proveďte následujících nastavení:

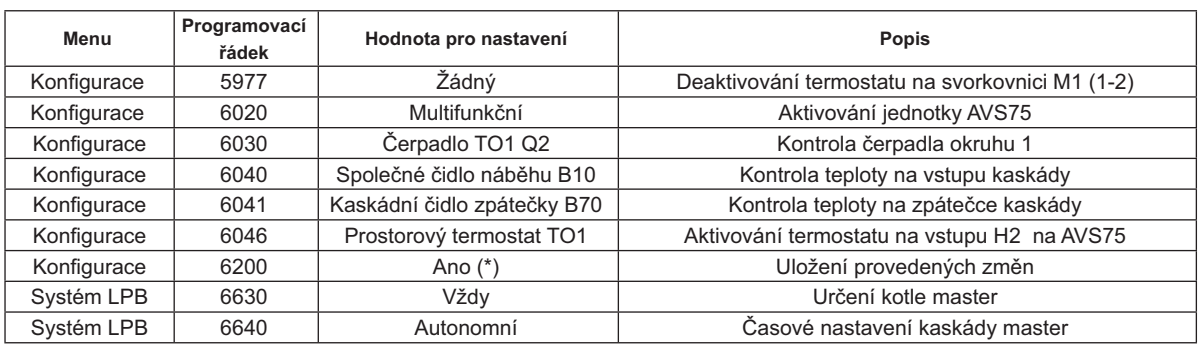

\* hned po provedení nastavení se hodnota automaticky nastaví na "Ne"

#### NAKONFIGUROVÁNÍ PARAMETRŮ NA KOTLE NE MASTER (SLAVE)  $5.2$

Po nakonfigurování parametrů kotle master, viz popis v předcházejícím odstavci, je nutné provést nakonfigurování ostatních kotlů. Za tímto účelem zapojte Ovládací panel (pokud již není nainstalován) ke kotli, který má být nakonfigurován a proveďte následující.

## Níže uvedené pokyny musíte zopakovat pro každý kotel v kaskádě, kromě kotle MASTER.

Pro správné fungování systému je třeba přidělit každému kotli adresu, aby mohly být rozlišeny od kotle master (kotle master na nastavené adresy =1). Dále je také nutné synchronizovat čas všech kotlů s kotlem master. Na ovládacím panelu vstupte do menu 3. viz popis y kapitole 4, a provedte nastavení uvedená y následující tabulce.

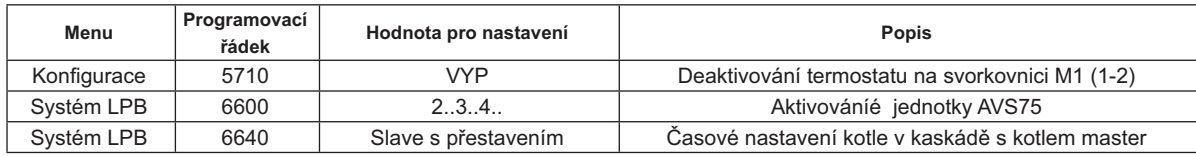

Nakonfigurování parametrů týkajících se přípravy TUV, viz kapitola 5.4.

#### ŘÍZENÍ KOTLŮ V KASKÁDĚ  $5.3$

Provoz kotlů v kaskádě řídí elektronická deska kotle MASTER pomocí jednotky AVS75, aby byly zajištěny následující podmínky:

- Stejný počet provozních hodin u každého kotle.
- Provoz optimalizující počet zapnutí a vypnutí každého kotle.
- Automatická výměna hlavního kotle, tedy kotle, která se zapíná první a vypíná poslední, každých 500 hodin provozu. Tento<br>časový interval může být upraven zapojením Ovládacího panelu ke kotli master a upravením parametru vi
- Je ovšem možné z automatické výměny vyloučit kotle s adresou 1 (zapíná se první) a/nebo ten s nejvyšším číslem adresy(zapíná se poslední). Pak se na tyto kotlé nebúdé vztahovat střídání a zůstanou vždy první a poslední.

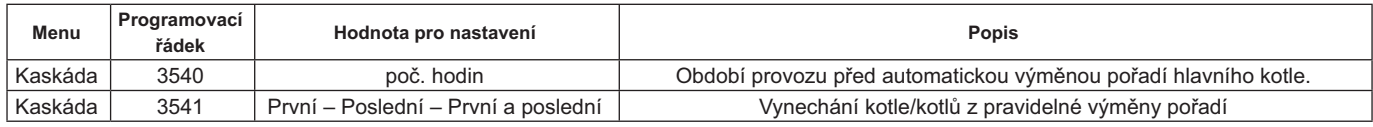

 $\hat{\mathbf{I}}$ 

 $\hat{\mathbf{I}}$
# $\sigma'$  $\mathbf{v}$  $\overline{\mathcal{N}}_b$ メントイム アルス

### $54$ PŘÍPRAVA TUV

 $\hat{\mathbf{I}}$ 

Příprava TUV může být prováděna třemi způsoby:

- Pomocí zásobníku připojeného k systému (viz. kap. 6.2) V tomto případě je zásobník připojen za termohydraulickým rozdělovačem.
- Pomocí zásobník připojeného k jednomu z kotlů (viz kap. 6.3) Musí to být kotel MASTER.
- Pomocí kotle s průtokovým ohřevem (viz kap. 6.4) Musí to být kotel MASTER.

### SCHÉMATA KAŽDÉ KONFIGURACE SYSTÉMU A SPECIFICKÉ NASTAVENÍ PARAMETRŮ JSOU POPSÁNY V KAPITOLE 6.

### 5.4.1 NAKONFIGUROVÁNÍ ČERPADLA TUV KASKÁDY

Po zapojení čerpadla na relé nastavte výstup QX22 dle následující tabulky.

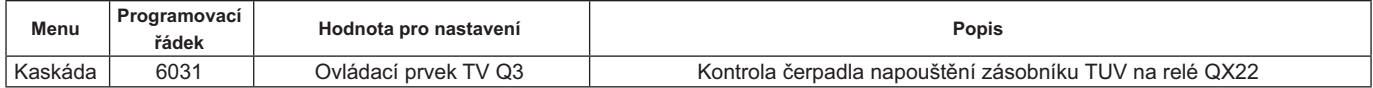

### 5.4.2 PŘEDNOST TUV

Je možné stanovit, který požadavek tepla má přednost, zda okruh vytápění nebo okruh TUV, pokud dojde k současnému<br>požadavku obou okruhů. Přednost okruhu TUV je možné nastavit:

- Absolutní: během požadavku TUV je čerpadlo topného okruhu stále vypnuto.
- Žádná: oba okruhy mají stejnou prioritu; během příslušných požadavků obě čerpadla (vytápění a TUV) fungují nezávisle jedno na druhém.
- Klouzavá a Smíšená: nepoužívají se

Nastavení z výroby je "Absolutní". Prioritu změníte pomocí parametru uvedeného v následující tabulce:

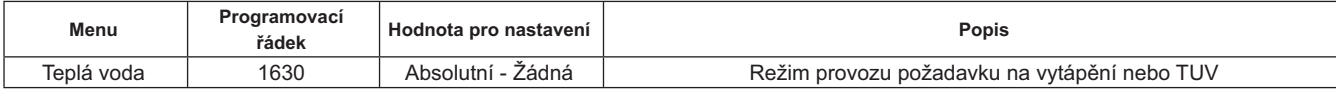

# 6. PŘÍKLADY HYDRAULICKÝCH SCHÉMAT A NASTAVENÍ PARAMETRŮ

Uvedená schémata jsou pouze orientační, musí být schváleny odborníkem na tepelnou techniku.

### PŘÍKLAD KASKÁDY BEZ PŘÍPRAVY TUV  $6.1$

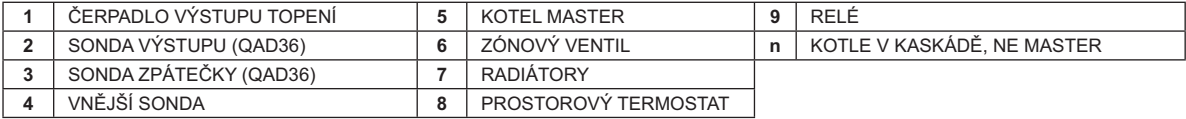

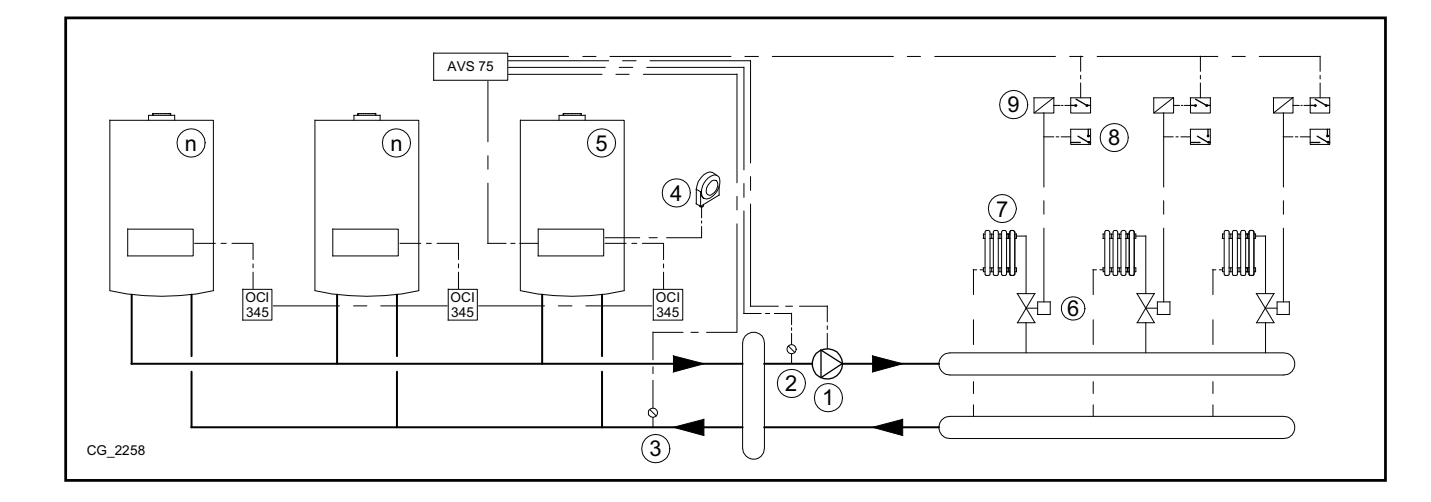

### PŘÍKLAD KASKÁDY SE ZÁSOBNÍKEM TUV ZA TERMOHYDRAULICKÝM REZDĚLOVAČEM  $6.2$

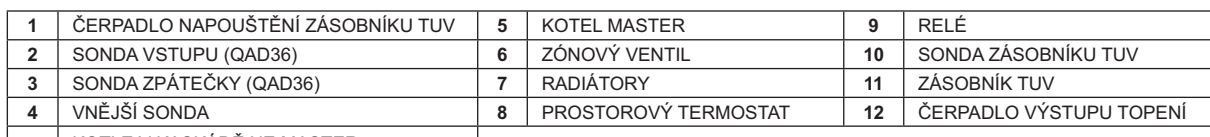

n | KOTLE V KASKÁDĚ NE MASTER  $\mathbf{I}$ 

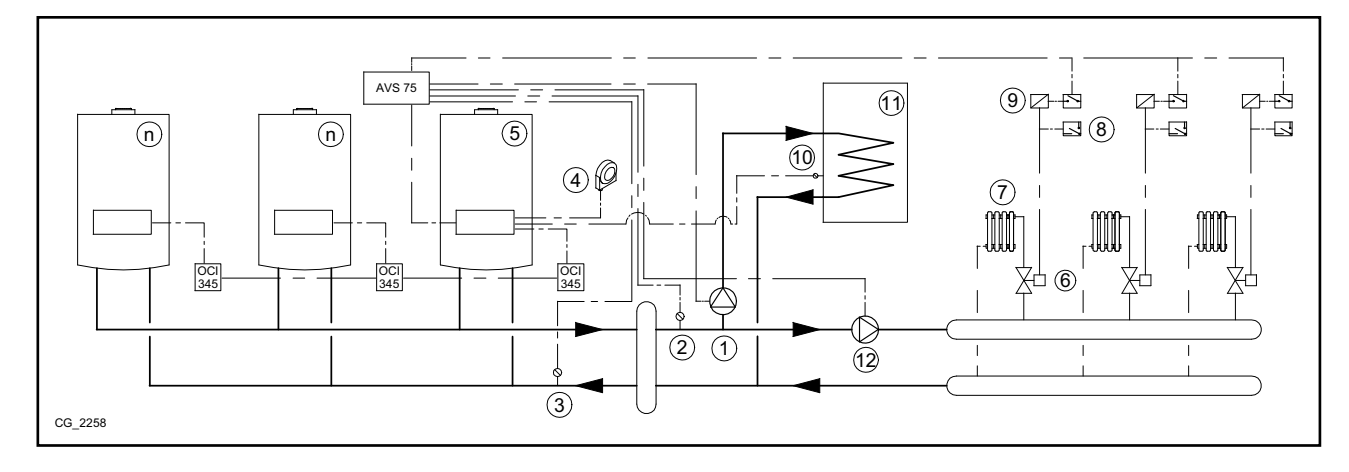

Doplňující parametry, které je třeba nastavit kromě těch popsaných v kapitolách 5.1 a 5.2:

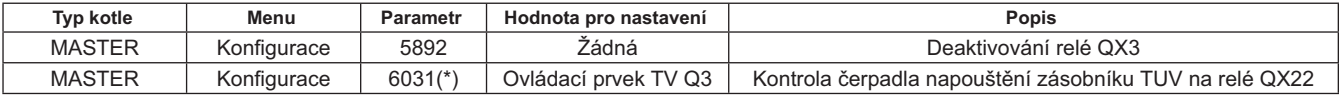

\* viz kapitola 5.4.1

### PŘÍKLAD KASKÁDY SE ZÁSOBNÍKEM TUV PŘIPOJENÝM KE KOTLI MASTER 6.3

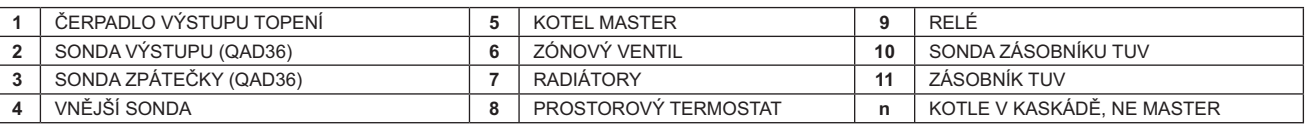

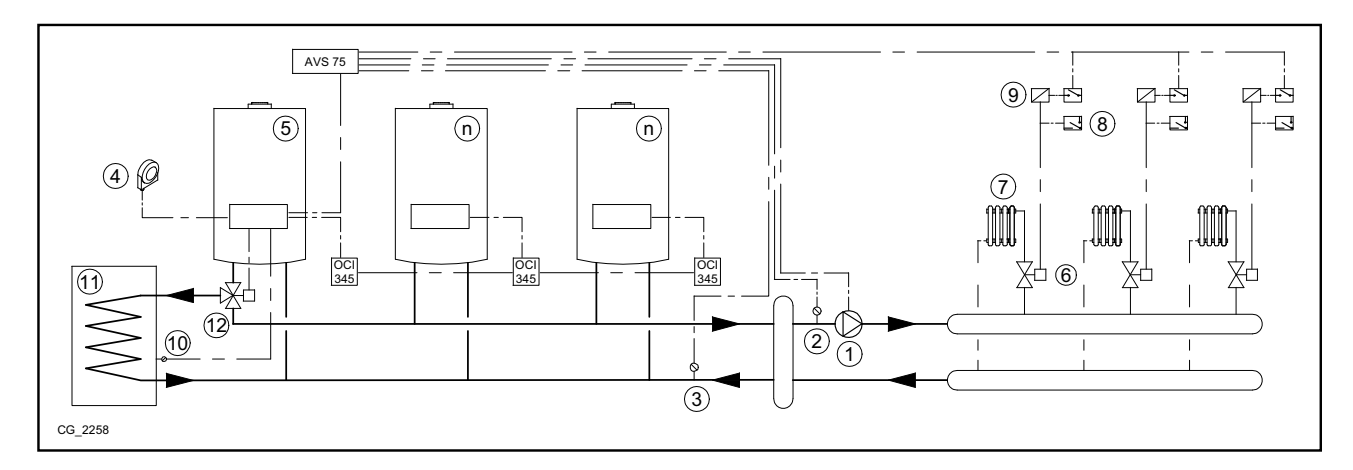

### Doplňující parametry, které je třeba nastavit kromě těch uvedených v kapitolách 5.1 a 5.2:

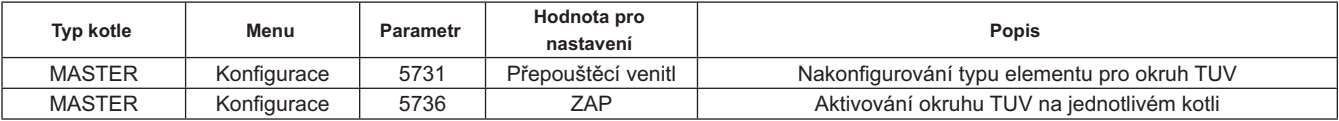

### $6.4$ PŘÍKLADY KASKÁDY S PRŮTOKOVÝM OHŘEVEM TUV V KOTLI PŘIPOJENÉM KE KOTLI MASTER

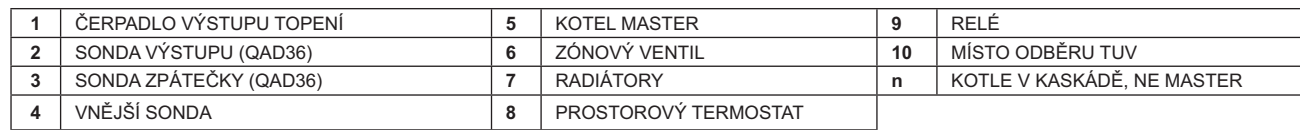

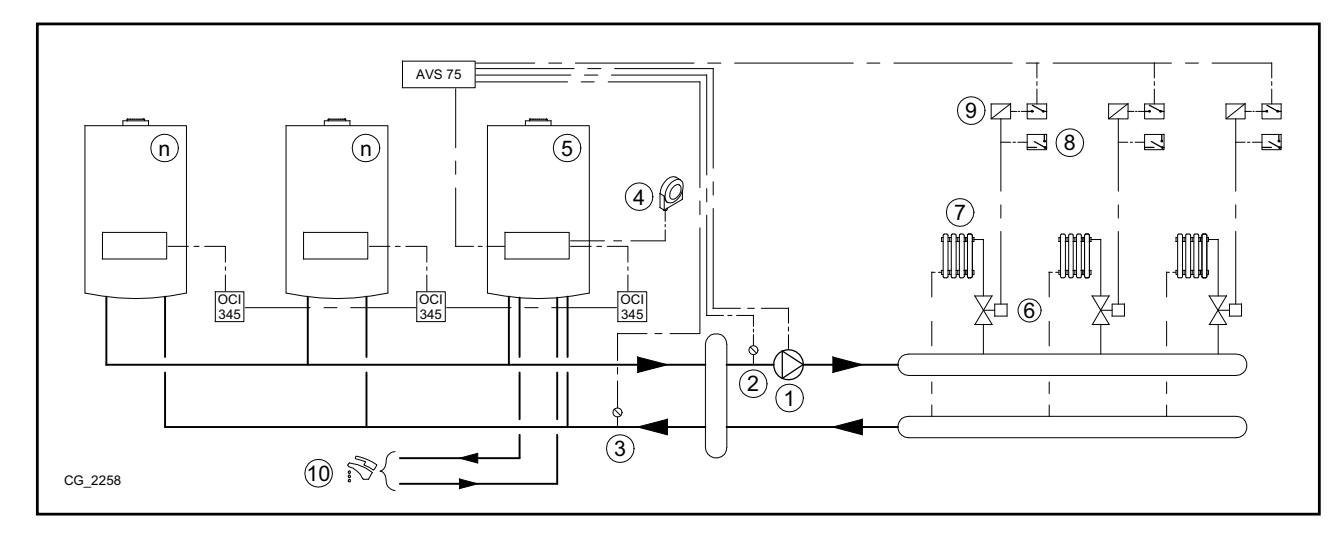

Doplňující parametry, které je třeba nastavit kromě těch uvedených v kapitolách 5.1 a 5.2:

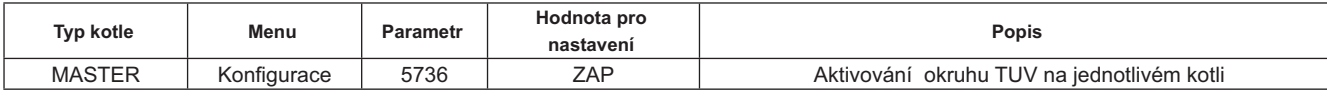

# 7. ŘÍZENÍ SMÍŠENÝCH SYSTÉMŮ S PŘÍSLUŠENSTVÍM RVS46

Řízení systému se zónami s různou teplotou může být prováděno pomocí příslušenství RVS 46. RVS 46 kontroluje zóny s nízkou<br>teplotou.Každé příslušenství RVS 46 je schopno řídit jednu zónu, pro systémy s více zónami je třeba každou zónu systému.

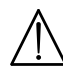

Pokud je zařízení připojeno na podlahový systém, instalatér musí zajistit instalaci bezpečnostního termostatu kvůli ochraně systému proti přehřívání.

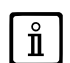

Pro systém s nízkou teplotou doporučujeme snížit maximální hodnotu teploty směšované zóny nastavením parametru 741 na hodnotu ne vyšší než 45°C, viz následující tabulka:

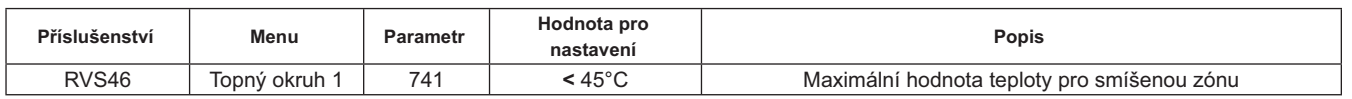

### POPOS PŘÍSLUŠENSTVÍ SIEMENS RVS 46  $7.1$

Jednotka RVS 46, připojená k jednomu z interface OCI 345, viz popis v kapitole 7.2, je schopna řídit:

- směšovací ventil.
- čerpadlo směšované zóny.
- teplotní sondu.
- ovládací vstup, pomocí ovládacího panelu.

Je nezbytné zapojit ovládací regulátor ke každé nainstalované jednotce RVS 46. Požadavek na teplo předává pouze ovládací regulátor, který je nakonfigurován jako prostorová jednotka.

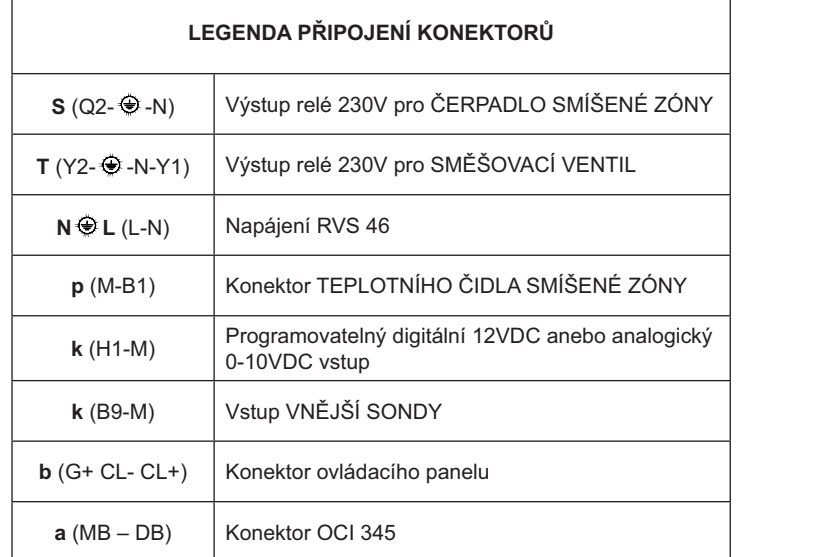

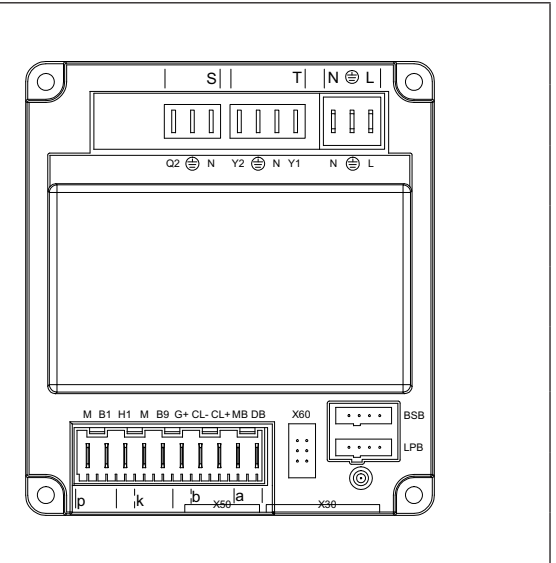

### ELEKTRICKÉ ZAPOJENÍ PŘÍSLUŠENSTVÍ RVS 46  $7.2$

Zařízení musí být elektricky napájeno ze sítě 230V~ monofáze s uzemněním. Instalaci smí provádět pouze kvalifikovaný per-<br>sonál.Jednotka RVS 46 se zapojuje k interface OCI 345 kotle master zapojením koncovek MB a DB dvou j

### PŘÍKLAD SYSTÉMU S PŘÍSLUŠENSTVÍM RVS 46  $7.3$

Uvedená schémata jsou pouze orientační, musí být schváleny odborníkem na tepelnou techniku.

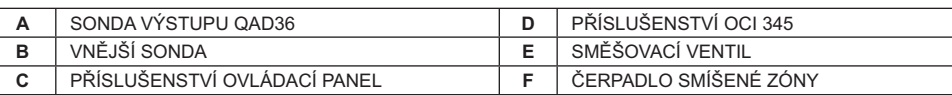

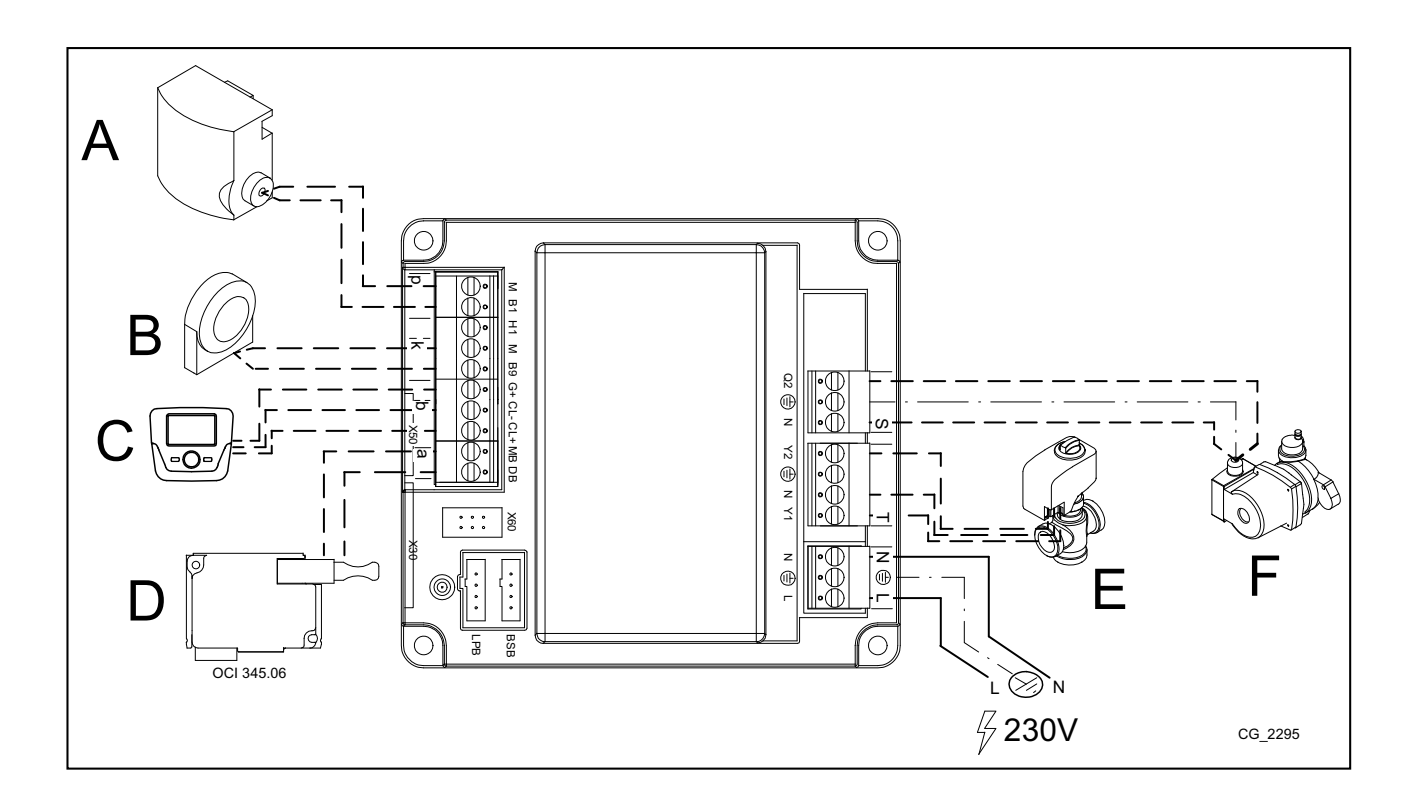

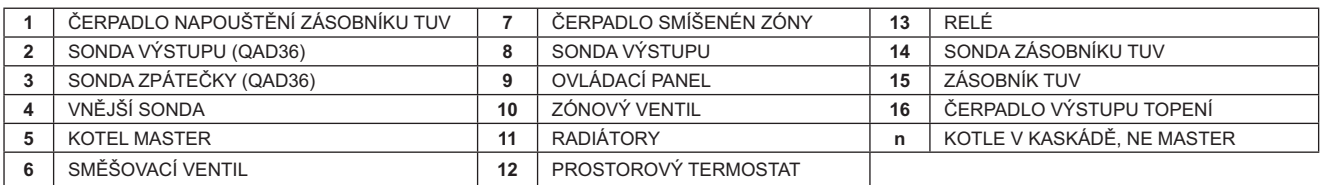

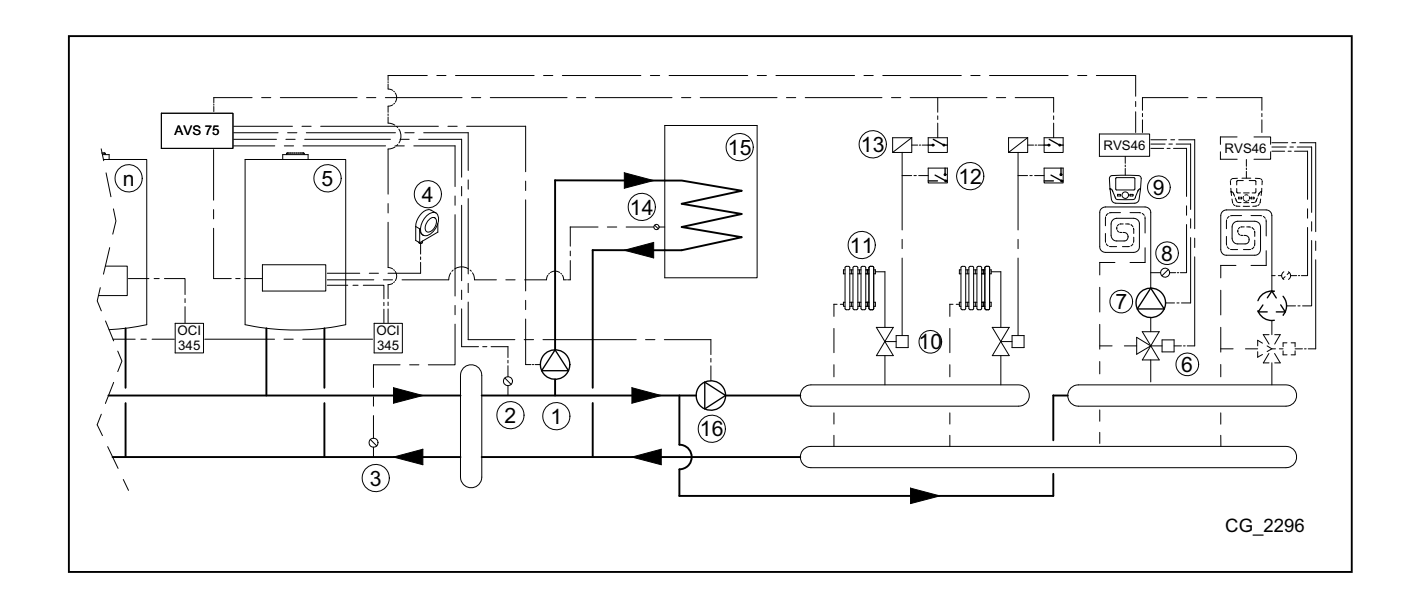

# 8. PORUCHY

Následuji popis specifických poruch, které se mohou vyskytnout během konfigurace kaskády. Seznam poruch pro samostatný<br>kotel naleznete v návodu ke kotli.

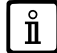

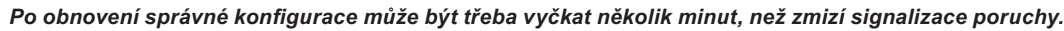

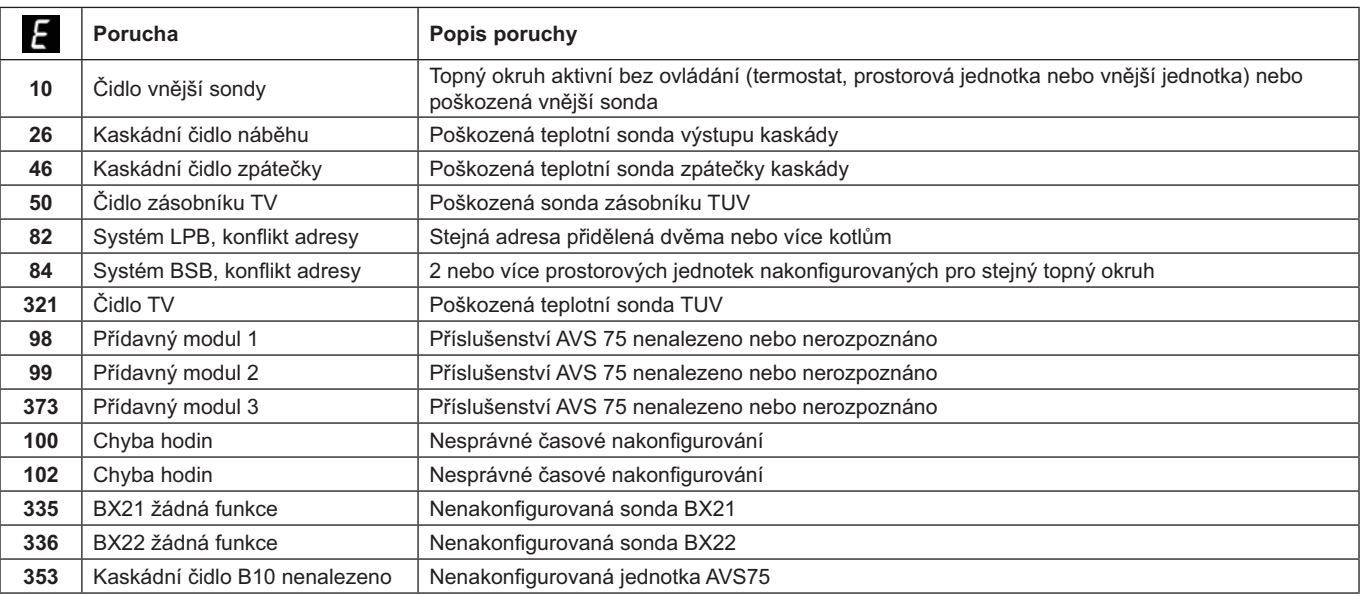

# 9. TECHNICKÉ ÚDAJE AVS 75

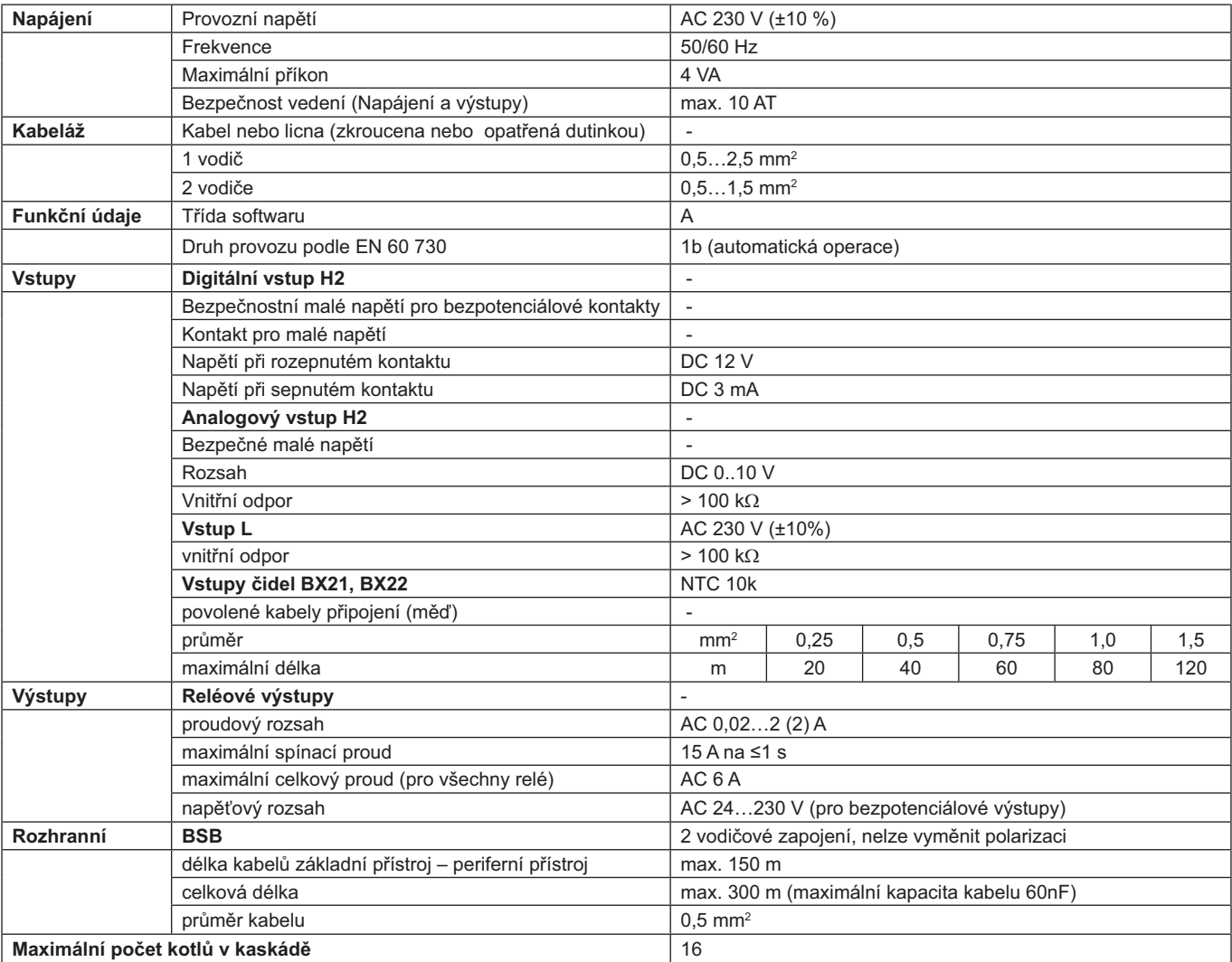

# **OBSAH**

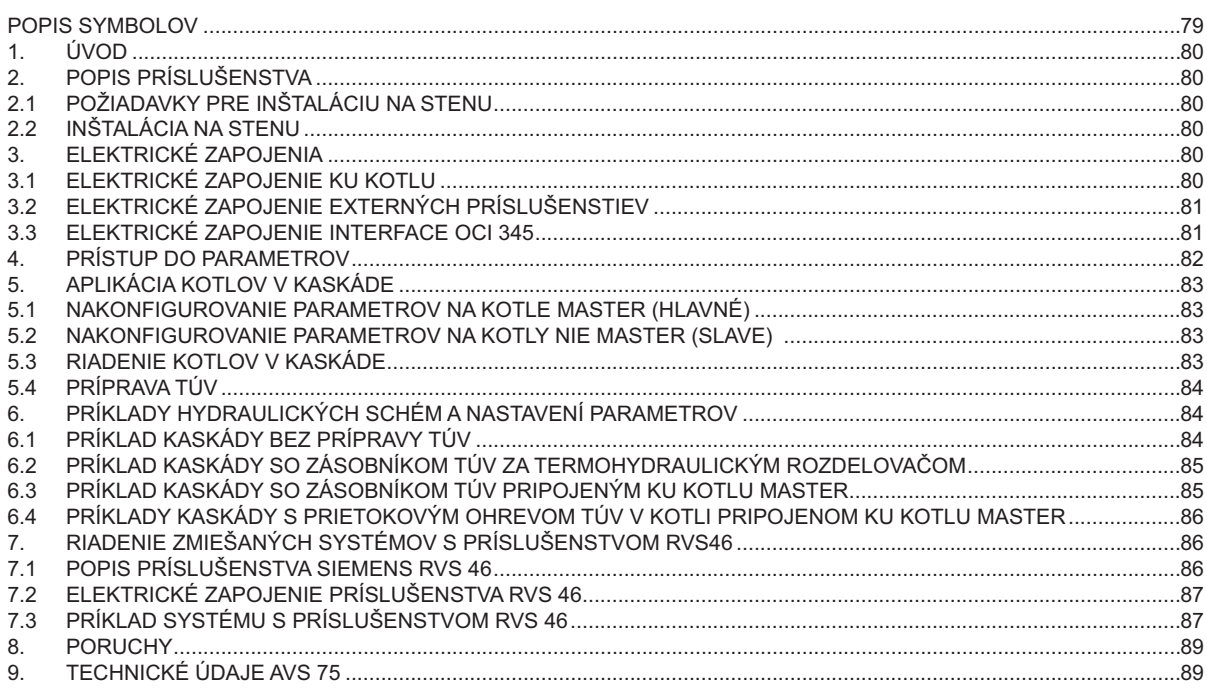

Si z dôvodu neustáleho zlepšovania svojich výrobkov vyhradzuje právo modifikovať kedykoľvek a bez predchádzajúceho upozornenia údaje uvedené v tejto dokumentácii. Táto dokumentácia má len informatívny charakter a nesmie byť použitá ako zmluva vo vzťahu k tretím osobám.

# **POPIS SYMBOLOV**

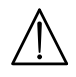

### **UPOZORNENIE**

Riziko poškodenia alebo zlej prevádzky zariadenia. Dbajte na upozornenia na nebezpečenstvá, ktoré sa týkajú ohrozenia osôb.

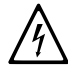

### NEBEZPEČENSTVO VYSOKÉHO NAPÄTIA

Elektrické časti pod prúdom, nebezpečenstvo elektrického šoku.

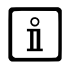

### **DÔLEŽITÉ INFORMÁCIE**

Tieto informácie je treba dôkladne prečítať, sú nevyhnutné pre správnu prevádzku kotla.

### ÚVOD 1.

Pomocou jednotky AVS75 je možné riadiť systém vykurovania s maximálnym počtom 16 kotlov prepojených do kaskády a eventuálne samostatný zásobník pre dodávku TÚV. Toto príslušenstvo, zapojené k jednému z kotlov v kaskáde, je riadiť komponenty v okruhu, maximálne až 3 nezávislé výstupy relé, 2 teplotné sondy, 1 konektor pre bezpečnostný termostat s vysokým napätím a 1 vstup pre ovládanie (napr. priestorový termostat).Pre fungovanie systému je ďalej nutná inštalácia interface OCI 345 do každého kotla v kaskáde.

Ĭ

Pre použitie príslušenstva AVS75.391 je nutná inštalácia ovládacieho panelu (príslušenstvo na objednávku).

### **POPIS PRÍSLUŠENSTVA**  $2.$

Riadenie stratégie kaskády prebieha z dosky kotla napojenej k jednotke AVS 75, definovaný kotol "MASTER". Kotly sú prepojené<br>pomocou príslušenstva OCI 345, podľa schémy uvedenej v kapitole 3.3.

### POŽIADAVKY PRE INŠTALÁCIU NA STENU  $2.1$

Kým začnete s inštaláciou:

- Odpojte elektrické napájanie.
- Zaistite vo vnútri dostatočnú cirkuláciu vzduchu kvôli odstráneniu tepla, ktoré príslušenstvo AVS 75 produkuje.
- Jednotka nesmie byť vystavená prúdom vody a zdrojom tepla.

### **INŠTALÁCIA NA STENU**  $2.2$

Zariadenie nainštalujte na stenu pomocou 2 skrutiek, ktoré sú súčasťou dodávky príslušenstva, použite otvory v elektrickej krabici. Vykonajte prepojenie jednotky s kotlom master a s<br>príslušenstvom, viď popis v kapitole 3. Rozmery nájdete na obr. vedľa.

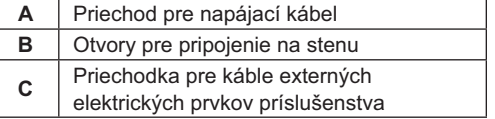

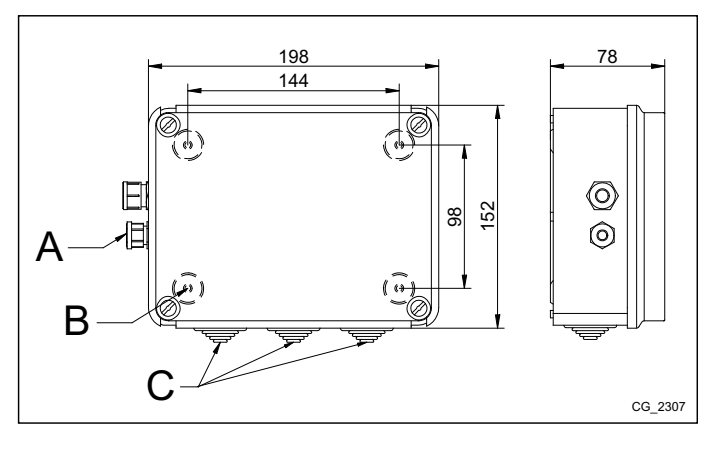

Až po dokončení inštalácie vykonajte elektrické napájanie jednotky.

# ELEKTRICKÉ ZAPOJENIA

Pre priechod prepojovacích káblov medzi kotlom a príslušenstvom použite príslušné otvory v spodnej časti kotla.

### $3.1$ ELEKTRICKÉ ZAPOJENIE KU KOTLU

- Zariadenie musí byť elektricky zapojené do napájacej siete 230V~ monofáza s uzemnením.
- Inštaláciu smie vykonať len kvalifikovaný personál.
- Kým obnovíte elektrické napájanie, skontrolujte, či boli všetky elektrické zapojenia prevedené správne.
- Pozorne si preštudujte návod ku kotlu.
- Prepojte dvojpólovú svorkovnicu jednotky AVS75 ku svorkovnici kotla M2 (2-3) pomocou harmonizovaného kábla "HAR H05<br>VV-F" 2X0,5 mm<sup>2</sup>, maximálna dĺžka 150m.

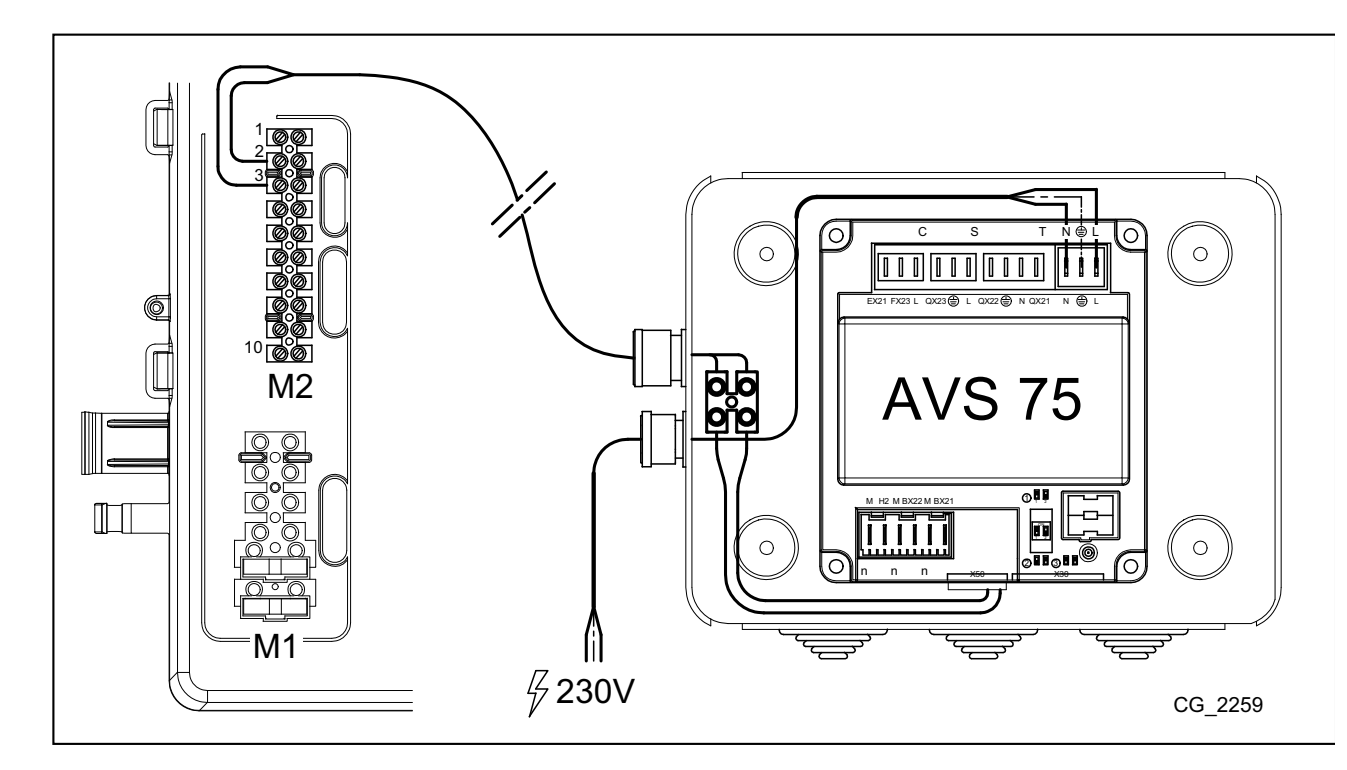

### ELEKTRICKÉ ZAPOJENIE EXTERNÝCH PRÍSLUŠENSTIEV  $3.2$

Pre zapojenie príslušenstva AVS75 s príslušenstvom kaskády postupujte podľa nasledovných pokynov (použite harmonizované<br>káble "HAR H05 VV-F" s priemerom 1 mm<sup>2</sup>):

- $\ddot{\phantom{a}}$ Zapojte čerpadlo kaskády ku konektoru QX21 na AVS75.
- 
- Zapojte sondu vstupu kaskády ku konektoru BX21 na AVS75 (QAD36 súčasťou dodávky).<br>Zapojte sondu vstupu kaskády ku konektoru BX21 na AVS75 (QAD36 súčasťou dodávky).<br>Zapojte sondu spiatočky kaskády, pokiaľ je nainštalovaná,
- Zapojte priestorový termostat ku konektoru H2 na AVS75.
- Pokiaľ sa počíta s inštaláciou zásobníka TÚV (viď kapitola 6.2), zapojte čerpadlo zásobníka ku konektoru QX22 na AVS75.<br>Zapojte príslušnú sondu NTC k svorkovnici M2 kotla master (viď návod ku kotlu).  $\overline{a}$

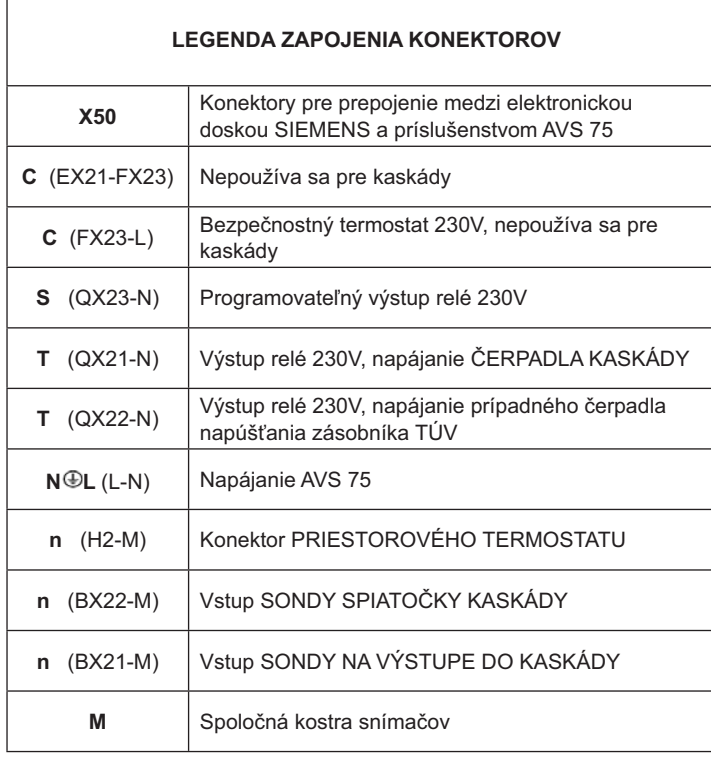

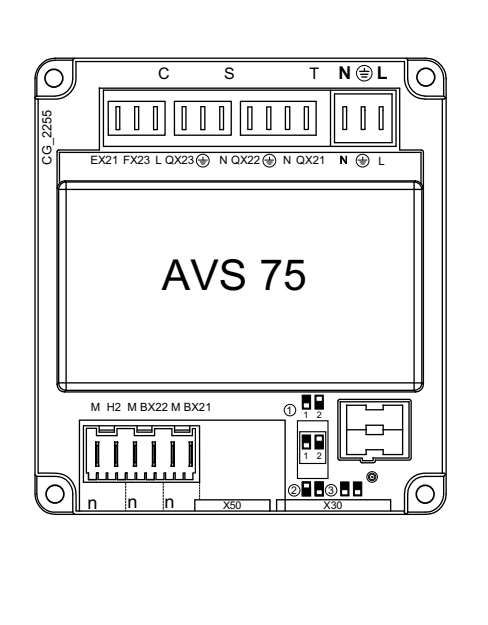

Ú)

### $3.3$ **ELEKTRICKÉ ZAPOJENIE INTERFACE OCI 345**

Interface OCI 345 je elektronické zariadenie, ktoré umožňuje komunikáciu BUS medzi kotlami, ktoré tvoria kaskádu. Ku každému kotlu musí byť zapojené príslušenstvo OCI 345. Musia byť vykonané nasledovné zapojenia:

- Medzi jednotkou OCI 345 a konektorom dosky kotla X30 pomocou plochého kábla (dodávaný ako príslušenstvo).  $\bullet$
- Medzi konektorom MB jednotky OCI 345 a konektorom MB ďalšej jednotky. Medzi konektorom DB jednotky OCI 345 a konektorom DB ďalšej jednotky

Pre zapojenie medzi rôznymi konektormi MB a DB použite harmonizovaný kábel "HAR H05 VV-F" 2X1,5 mm<sup>2</sup> pre maximálnu dĺžku 200m.

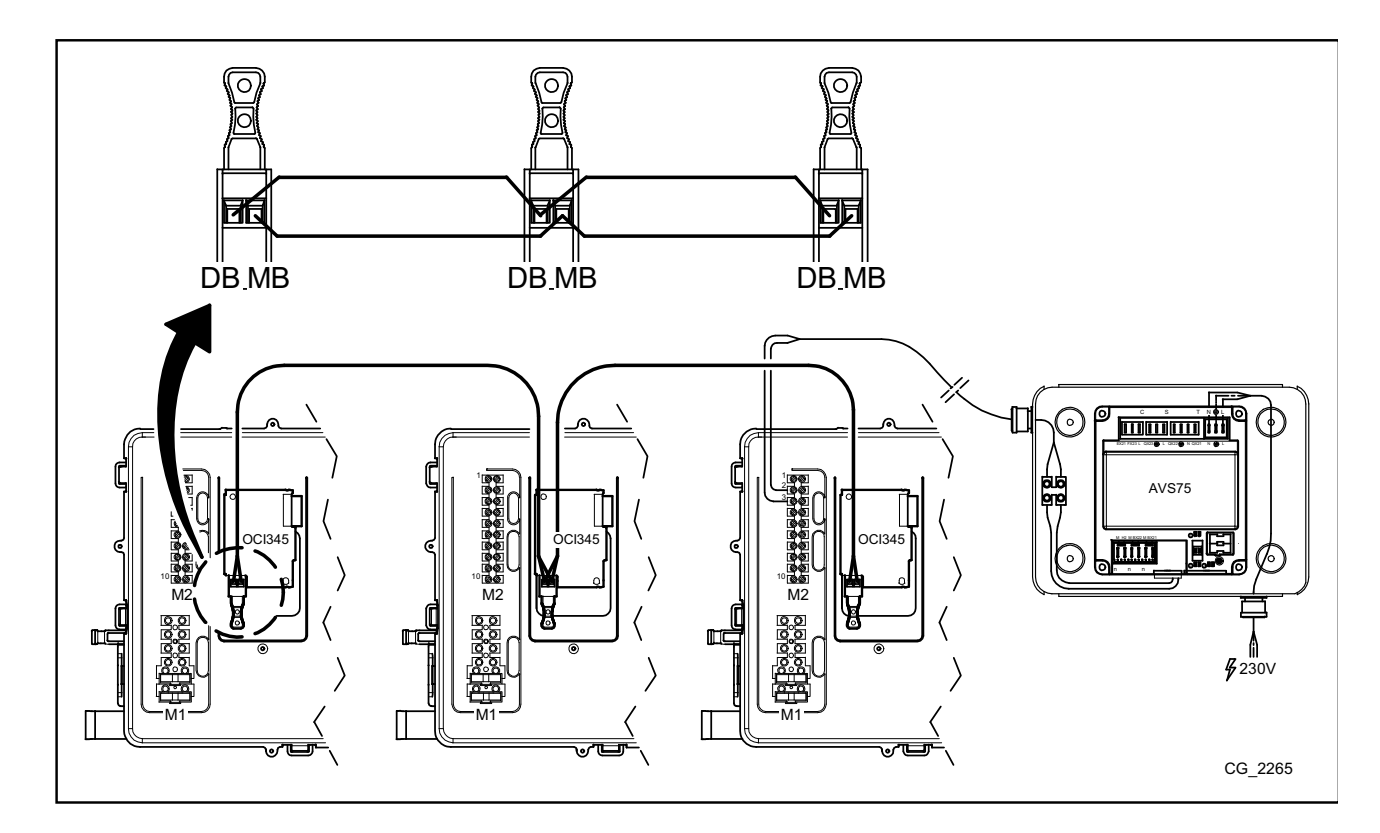

### PRÍSTUP DO PARAMETROV 4.

Pre nastavenia parametrov je nutné použiť Ovládací panel. Pre zapojenie príslušenstva do kotla, viď návod ku kotlu.

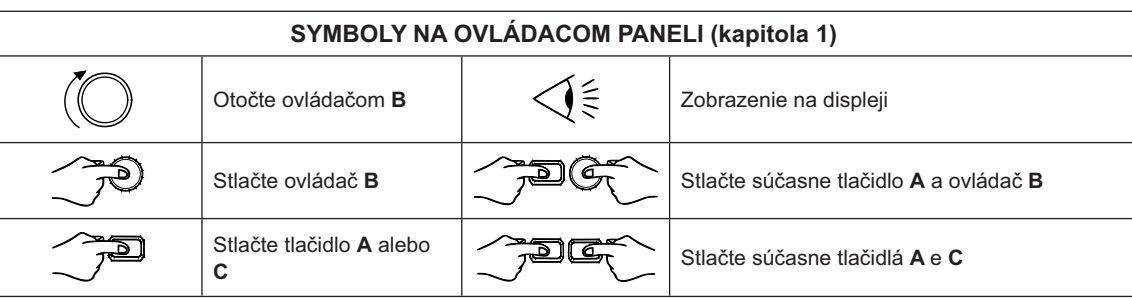

Pre správne nakonfigurovanie všetkých parametrov kaskády je nutné vstúpiť do úrovne 3 viď nasledovný popis.

### **LEGENDA MENU**

 $\hat{\mathbf{I}}$ 

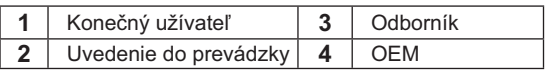

Postup pre prístup do štyroch úrovní menu, ktoré umožňujú programovanie kotla, je nasledujúce:

- 
- z hlavného menu *spec*.<br> **A** aB>**C** (podržte stlačené asi 6 sekúnd) < (menu 1-2-3-4 (vid obr. vedľa a legenda).
- $\overline{\mathbb{P}}^{\square}$ C opakovane pre návrat vždy o jednu úroveň späť až do hlavného menu.

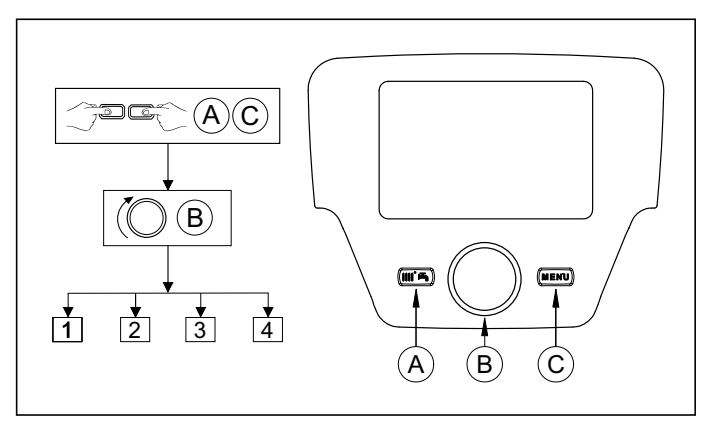

Vo všetkých týchto konfiguráciách, ak je použité Diaľkové

ovládanie alebo priestorová jednotka a sú nastavené ako **priestorová jednotka 1**, je možné riadiť, okrem vykurovacej zóny 1,<br>tiež funkcie TÚV a stand-by kotla. Ak ich nastavíte ako **priestorová jednotka 2** alebo **priestoro** príslušné vykurovacie zóny 2 a 3. Pokyny pre konfiguráciu nájdete v návodoch pri príslušenstve.

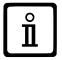

Po dokončení každej konfigurácie systému vykonajte nasledujúce kroky pre uloženie použitých komponentov.

- $\ddot{\phantom{0}}$ Vstúpte do menu 2 viď popis na začiatku tejto kapitoly.
- 
- 

### APLIKÁCIA KOTLOV V KASKÁDE 5.

Pre správne riadenie systému je nutné vykonať zmeny parametrov pri všetkých kotloch v kaskáde. Prvý kotol, ktorý musí byť<br>nakonfigurovaný, je kotol MASTER.

### NAKONFIGUROVANIE PARAMETROV NA KOTLE MASTER (HLAVNÉ)  $5.1$

Pomocou ovládacieho panela vstúpte do menu 3, viď popis v kapitole 4 a vykonajte nasledujúce nastavenia:

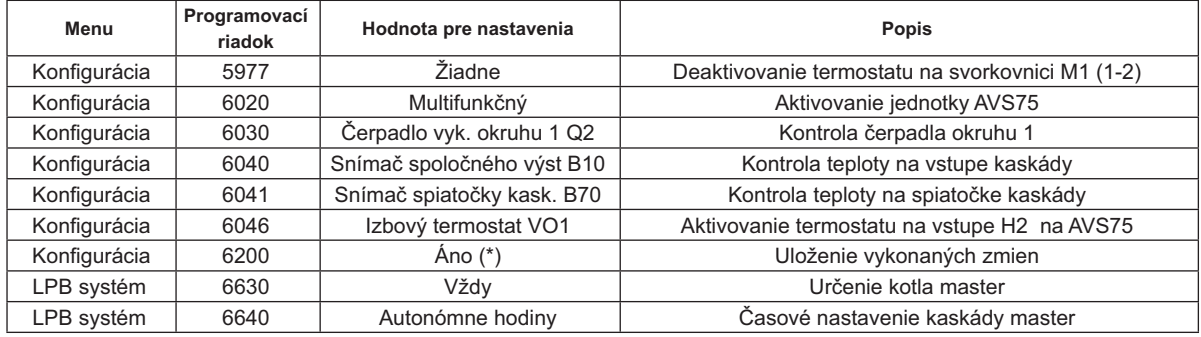

\* hneď po vykonaní nastavenia sa hodnota automaticky nastaví na "Nie"

### $5.2$ **NAKONFIGUROVANIE PARAMETROV NA KOTLY NIE MASTER (SLAVE)**

Po nakonfigurovaní parametrov kotla master, viď popis v predchádzajúcom odstavci, je nutné vykonať nakonfigurovanie ostatných kotlov. Za týmto účelom zapojte Ovládací panel (pokiaľ už nie je nainštalovaný) ku kotlu, ktorý má byť nakonfigurovaný a vykonajte nasledovné.

### Nižšie uvedené pokyny musíte zopakovať pre každý kotol v kaskáde, okrem kotla MASTER.

Pre správne fungovanie systému je potrebné prideliť každému kotlu adresu, aby mohli byť rozlíšené od kotla master (kotly master na nastavené adresy =1). Ďalej je tiež nutné synchronizovať čas všetkých kotlov s kotlom master. Na ovládacom paneli vstúpte do menu 3, viď popis v kapitole 4, a vykonajte nastavenia uvedené v nasledovnej tabuľke.

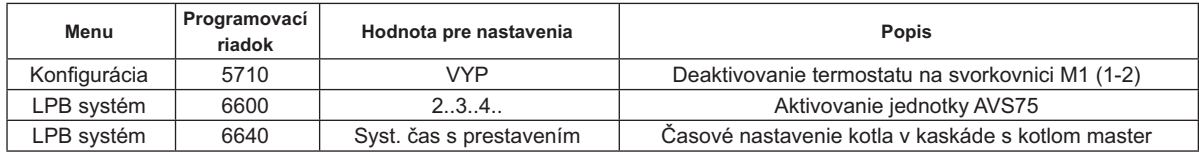

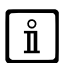

πÎ

Nakonfigurovanie parametrov týkajúcich sa prípravy TÚV, viď kapitola 5.4.

### RIADENIE KOTLOV V KASKÁDE  $5.3$

Prevádzka kotlov v kaskáde riadi elektronická doska kotla MASTER pomocou jednotky AVS75, aby boli zaistené nasledovné podmienky:

- Rovnaký počet prevádzkových hodín pri každom kotle.
- Prevádzka optimalizujúca počet zapnutí a vypnutí každého kotla.
- Automatická výmena hlavného kotla, teda kotla, ktorý sa zapína prvý a vypína posledný, každých 500 hodín prevádzky. Tento časový interval môže byť upravený zapojením Ovládacieho panelu ku kotlu master a upravením parametru viď nasledovná tabuľka.
- Je však možné z automatickej výmeny vylúčiť kotly s adresou 1 (zapína sa prvý) a/alebo ten s najvyšším číslom adresy(zapína<br>sa posledný). Potom sa na tieto kotly nebude vzťahovať striedanie a zostanú vždy prvé a posledné.

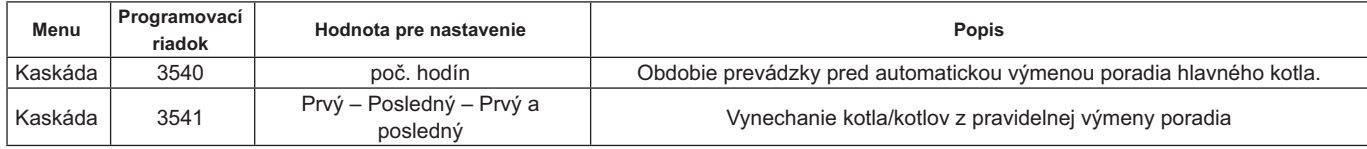

### $54$ PRÍPRAVA TÚV

 $\hat{\mathbf{I}}$ 

Príprava TÚV môže byť vykonaná tromi spôsobmi:

Pomocou zásobníka pripojeného k systému (viď. kap. 6.2) lickým rozdeľovačom.

V tomto prípade je zásobník pripojený za termohydrau-

- Pomocou zásobníka pripojeného k jednému z kotlov (viď kap. 6.3) Musí to byť kotol MASTER.
- Pomocou kotla s prietokovým ohrevom (viď kap. 6.4) Musí to byť kotol MASTER.

SCHÉMY KAŽDEJ KONFIGURÁCIE SYSTÉMU A ŠPECIFICKÉ NASTAVENIA PARAMETROV SÚ POPÍSANÉ V KAPITOLE 6.

# 5.4.1 NAKONFIGUROVANIE ČERPADLA TÚV KASKÁDY

Po zapojení čerpadla na relé nastavte výstup QX22 podľa nasledovnej tabuľky.

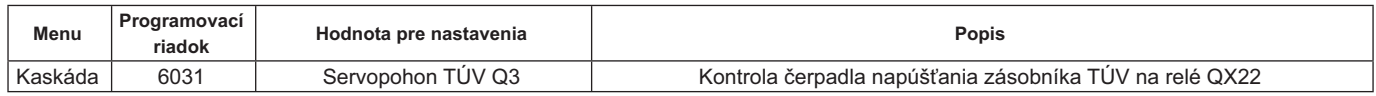

### 5.4.2 PREDNOSŤ TÚV

Je možné stanoviť, ktorá požiadavka tepla má prednosť, či okruh vykurovania alebo okruh TÚV, pokiaľ dôjde k súčasnej požiadavke oboch okruhov. Prednosť okruhu TÚV je možné nastaviť:

Absolútna: počas požiadavky TÚV je čerpadlo vykurovacieho okruhu stále vypnuté.

Ziadna: oba okruhy majú rovnakú prioritu; počas príslušných požiadaviek obe čerpadlá (vykurovanie a TÚV) fungujú nezávisle iedno na druhom.

Kĺzavá a Zmiešaná: nepoužívajú sa

Nastavenie z výroby je "Absolútne". Prioritu zmeníte pomocou parametra uvedeného v nasledovnej tabuľke:

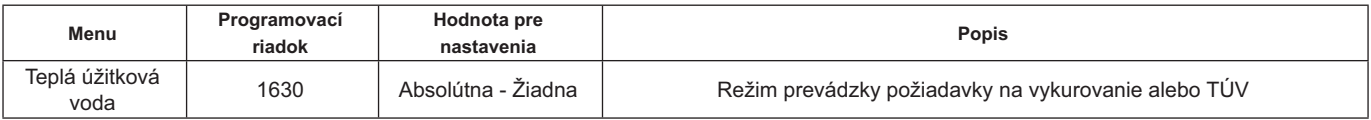

### PRÍKLADY HYDRAULICKÝCH SCHÉM A NASTAVENÍ PARAMETROV 6.

Uvedené schémy majú iba informatívny charakter a musia byť konzultované s odborníkom na tepelnú techniku.

### $6.1$ PRÍKLAD KASKÁDY BEZ PRÍPRAVY TÚV

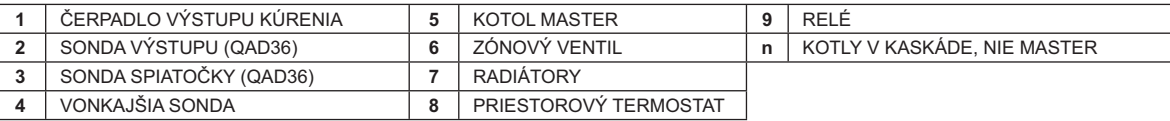

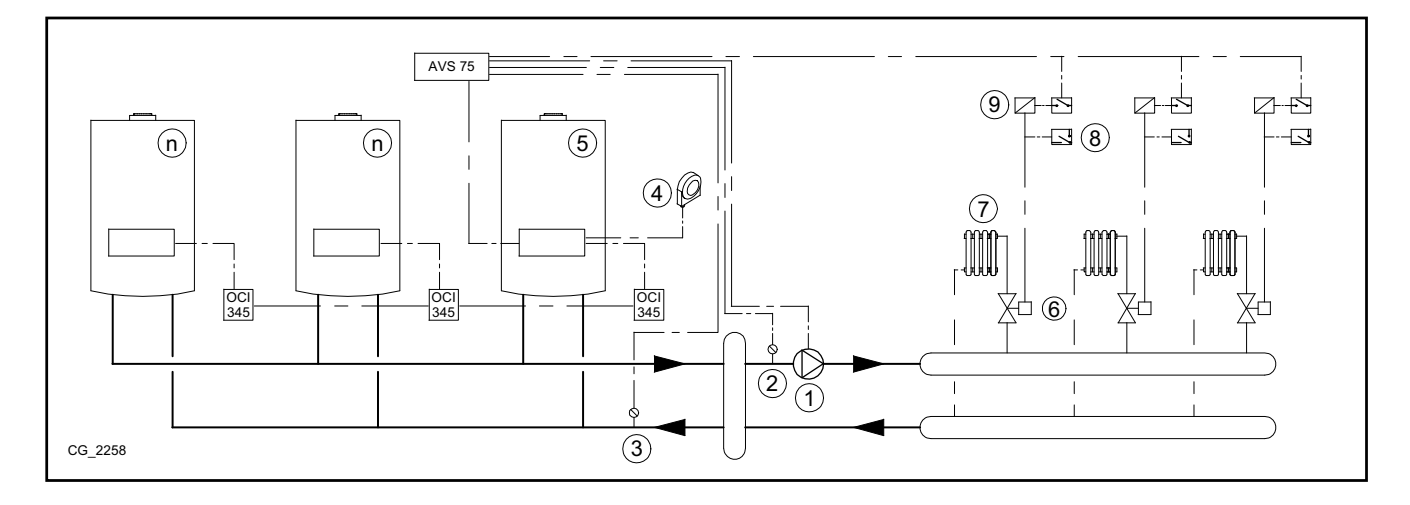

### PRÍKLAD KASKÁDY SO ZÁSOBNÍKOM TÚV ZA TERMOHYDRAULICKÝM ROZDELOVAČOM  $6.2$

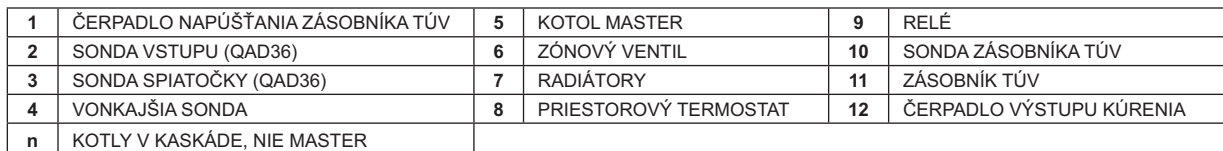

n | KOTLY V KASKÁDE, NIE MASTER

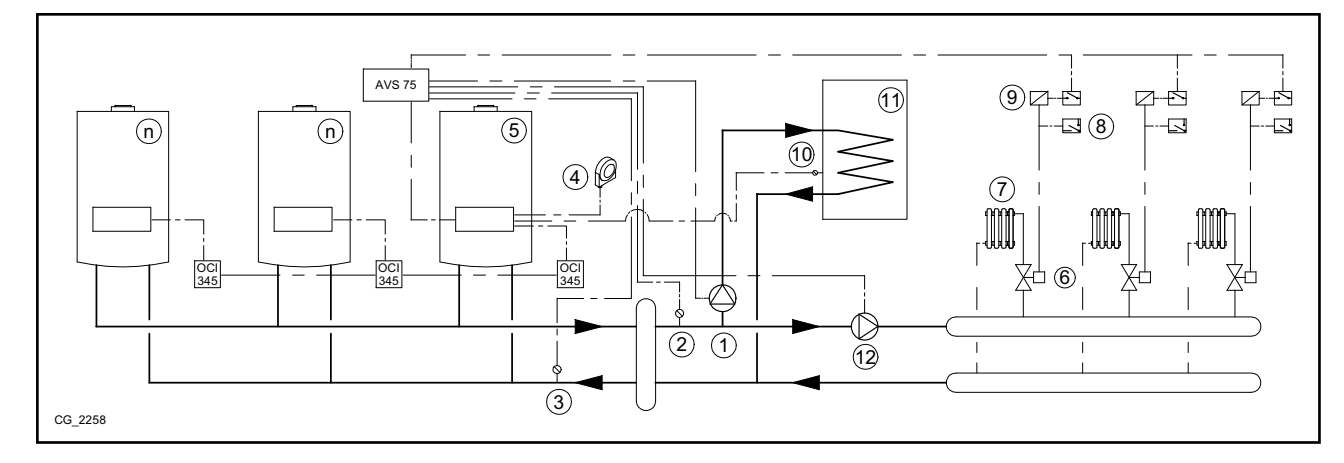

Doplňujúce parametre, ktoré je potrebné nastaviť okrem tých popísaných v kapitolách 5.1 a 5.2:

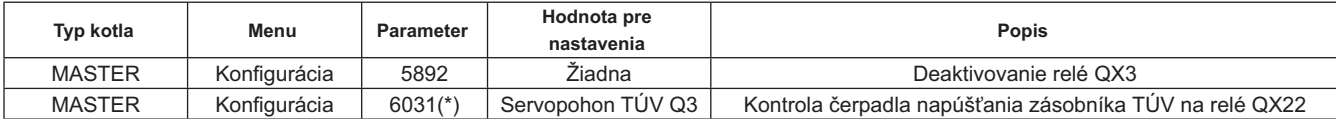

\* viď kapitola 5.4.1

### PRÍKLAD KASKÁDY SO ZÁSOBNÍKOM TÚV PRIPOJENÝM KU KOTLU MASTER  $6.3$

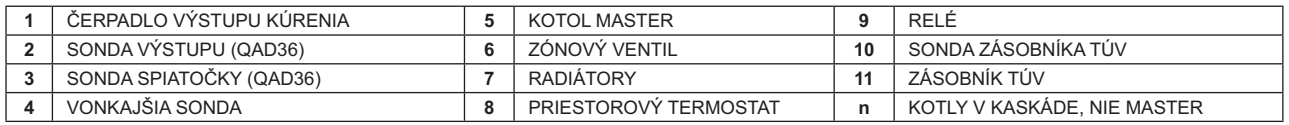

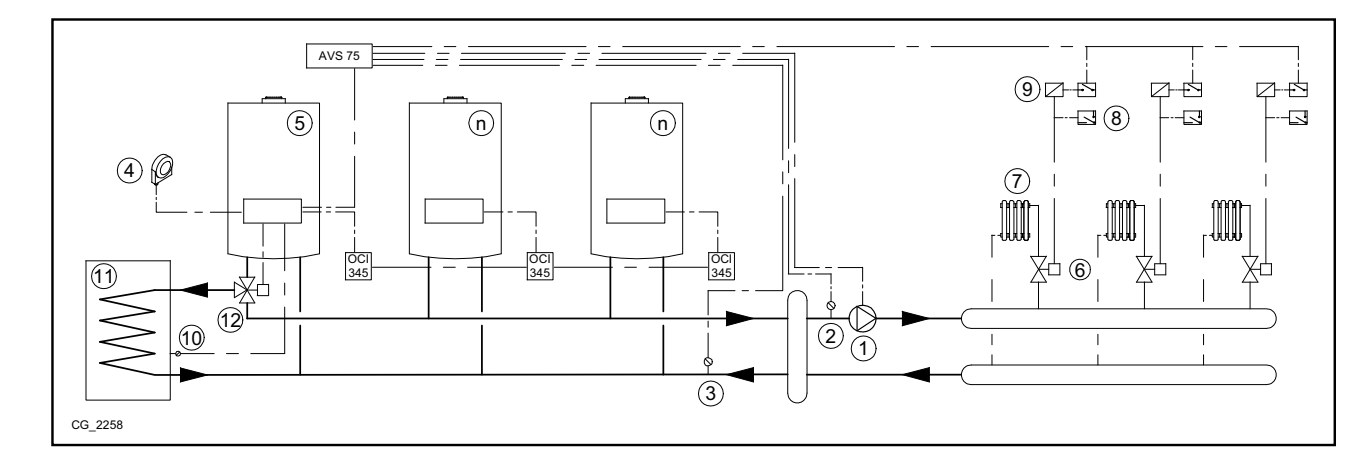

### Doplňujúce parametre, ktoré je potrebné nastaviť okrem tých uvedených v kapitolách 5.1 a 5.2:

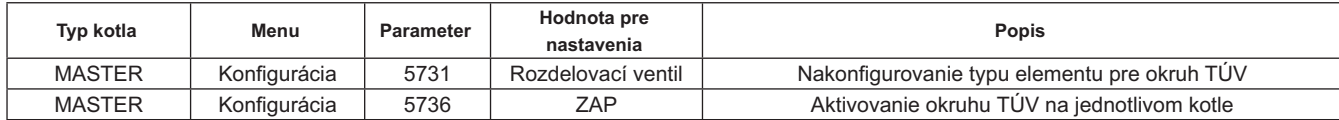

### $6.4$ PRÍKLADY KASKÁDY S PRIETOKOVÝM OHREVOM TÚV V KOTLI PRIPOJENOM KU KOTLU MASTER

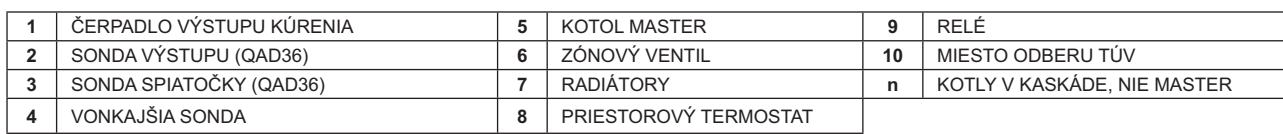

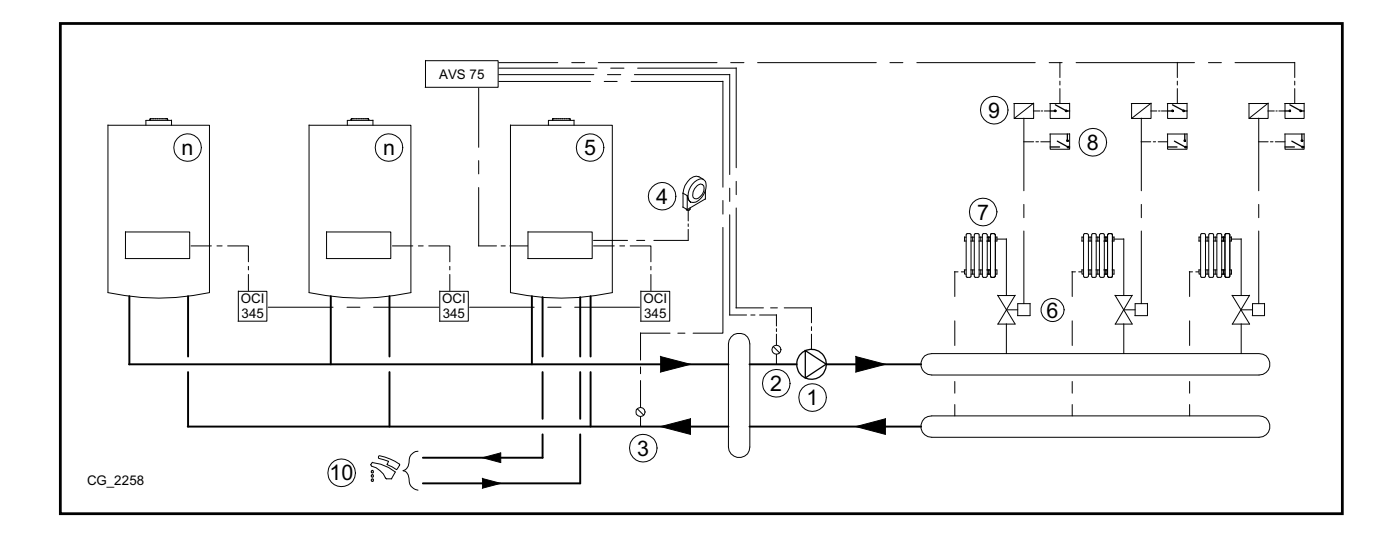

Doplňujúce parametre, ktoré je potrebné nastaviť okrem tých uvedených v kapitolách 5.1 a 5.2:

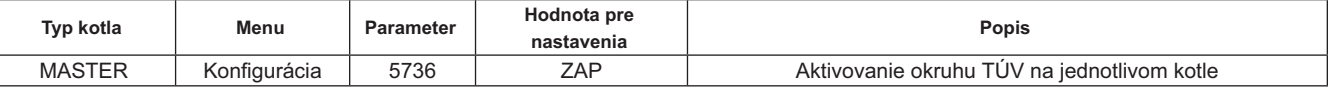

### RIADENIE ZMIEŠANÝCH SYSTÉMOV S PRÍSLUŠENSTVOM RVS46 7.

Riadenie systému so zónami s rôznou teplotou môže byť vykonané pomocou príslušenstva RVS 46. RVS 46 kontroluje zóny s nízkou teplotou.Každé príslušenstvo RVS 46 je schopné riadiť jednu zónu, pre systémy s viac zónami je potrebné príslušenstvo RVS46 pre každú zónu systému.

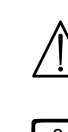

Ak je k zariadeniu pripojené podlahové vykurovanie, inštalatér musí zaistiť bezpečnostný termostat pre ochranu proti prehrievaniu systému.

 $\hat{\mathbf{I}}$ 

Pre systém s nízkou teplotou odporúčame znížiť maximálnu hodnotu teploty zmiešavanej zóny nastavením parametra 741 na hodnotu nie vyššiu ako 45°C, viď nasledovná tabuľka:

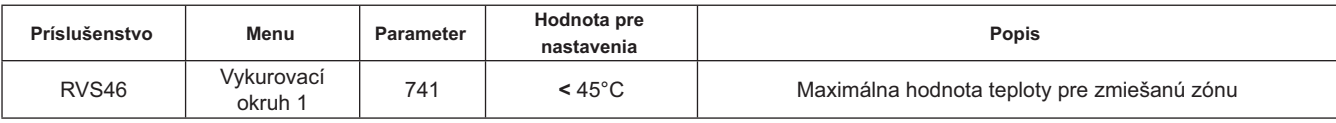

### **POPIS PRÍSLUŠENSTVA SIEMENS RVS 46**  $7.1$

Jednotka RVS 46, pripojená k jednému z interface OCI 345, viď popis v kapitole 7.2, je schopná riadiť:

- zmiešavací ventil.
- čerpadlo zmiešavanej zóny.
- teplotnú sondu.
- ovládací vstup, pomocou ovládacieho panela.

Je nevyhnutné zapojiť ovládací regulátor ku každej nainštalovanej jednotke RVS 46. Požiadavku na teplo zadáva iba ovládací regulátor, ktorý je nakonfigurovaný ako priestorová jednotka.

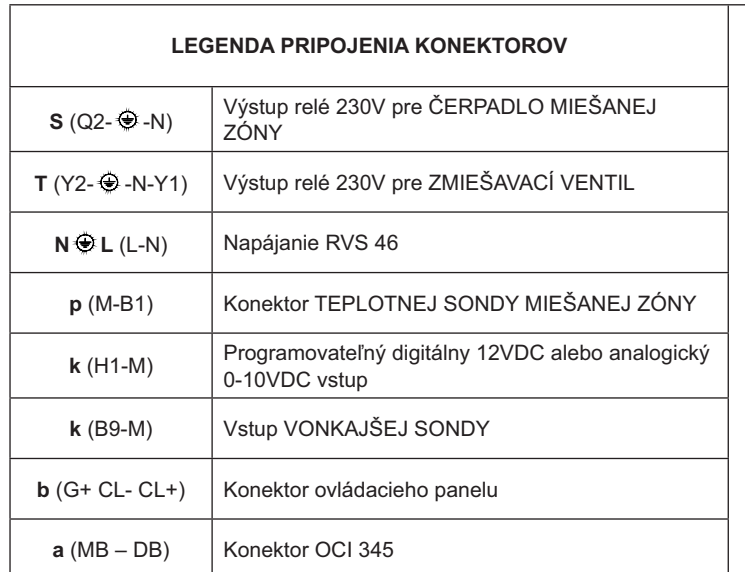

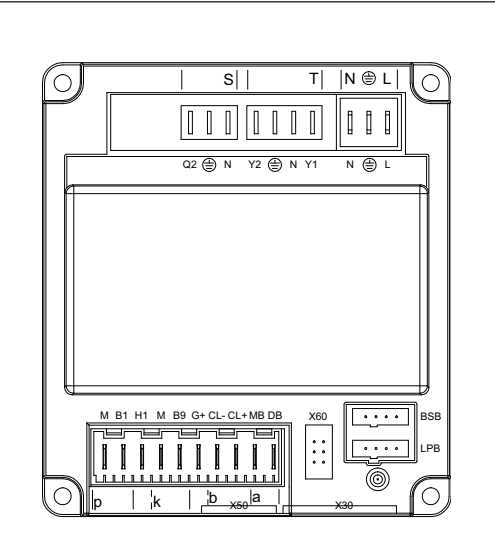

### ELEKTRICKÉ ZAPOJENIE PRÍSLUŠENSTVA RVS 46  $7.2$

Zariadenie musí byť elektricky napájané zo siete 230V~ monofázy s uzemnením. Inštaláciu môže vykonávať iba kvalifikovaný<br>personál.Jednotka RVS 46 sa zapája k interface OCI 345 kotla master zapojením koncoviek MB a DB dvoch

### PRÍKLAD SYSTÉMU S PRÍSLUŠENSTVOM RVS 46  $7.3$

Uvedené schémy majú iba informatívny charakter a musia byť konzultované s odborníkom na tepelnú techniku.

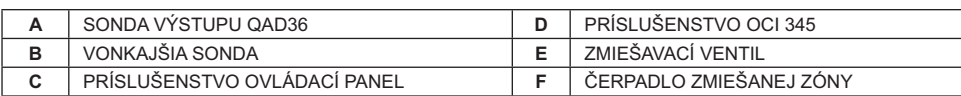

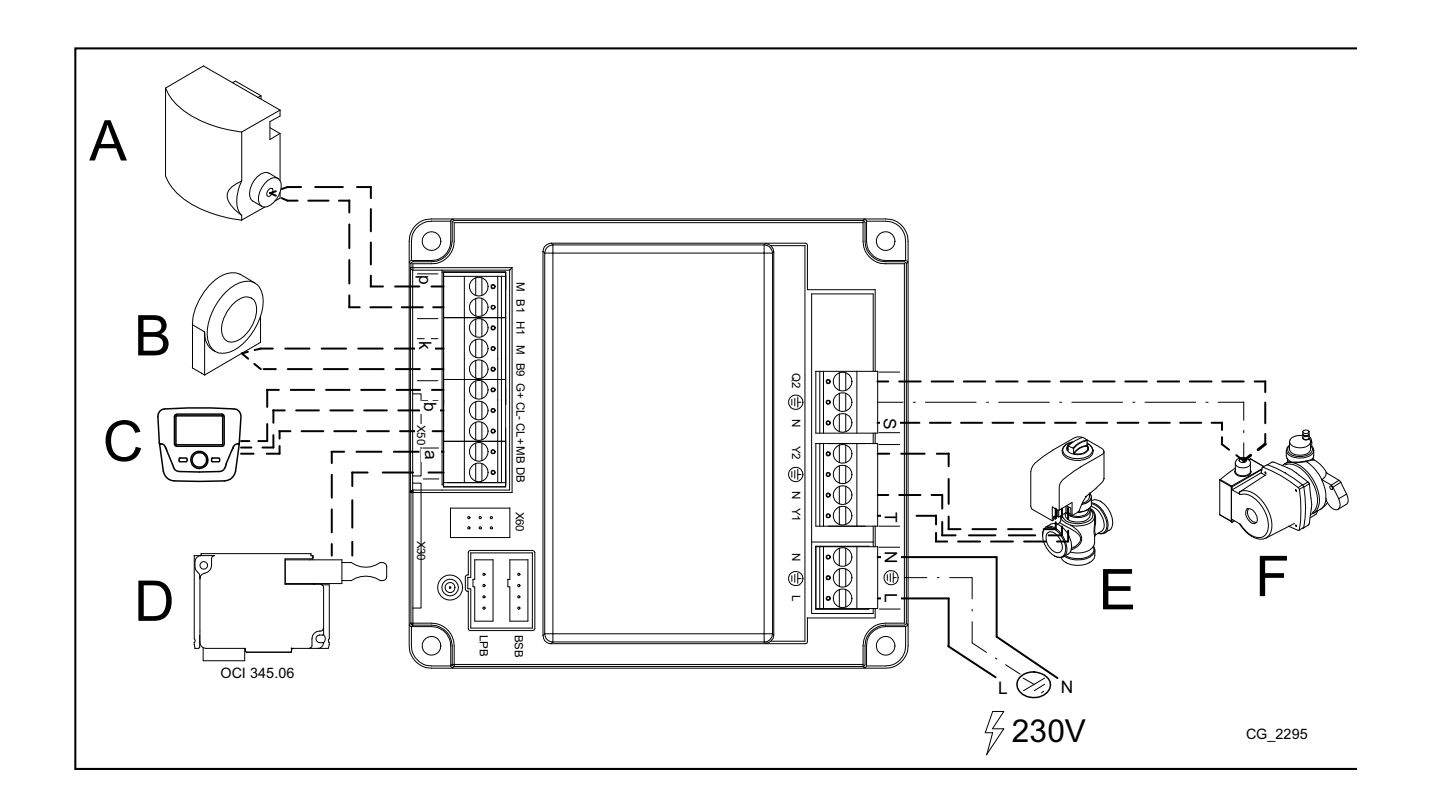

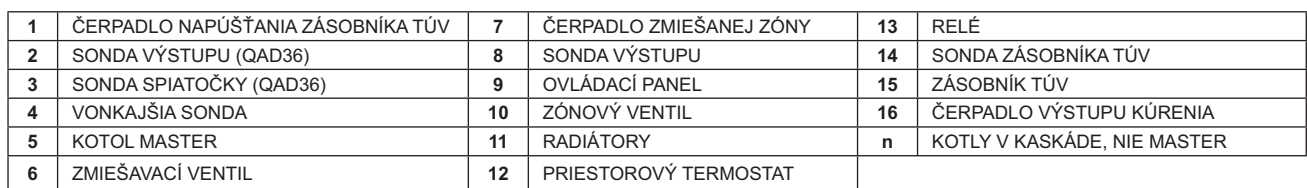

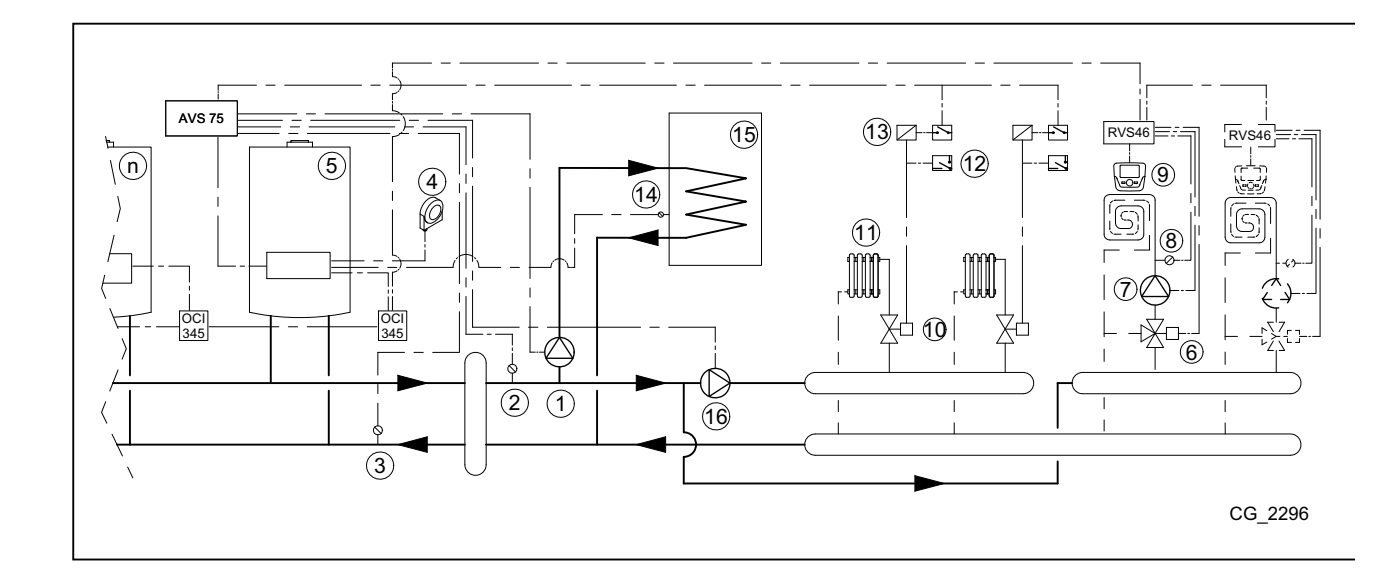

# **8. PORUCHY**

 $\mathring{\mathbf{I}}$ 

Nasledujú popis špecifických porúch, ktoré sa môžu vyskytnúť behom konfigurácie kaskády. Zoznam porúch pre samostatný kotol nájdete v návode ku kotlu.

Po obnovení správnej konfigurácie môže byť potrebné vyčkať niekoľko minút, než zmizne signalizácia poruchy.

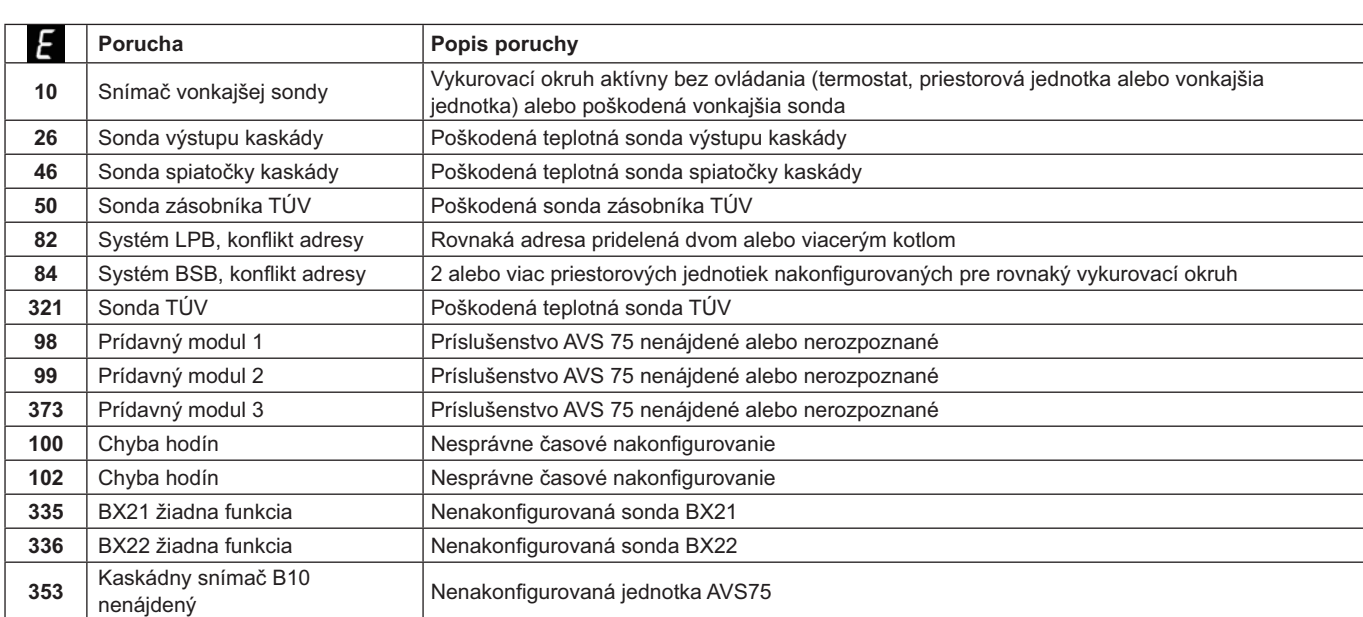

# 9. TECHNICKÉ ÚDAJE AVS 75

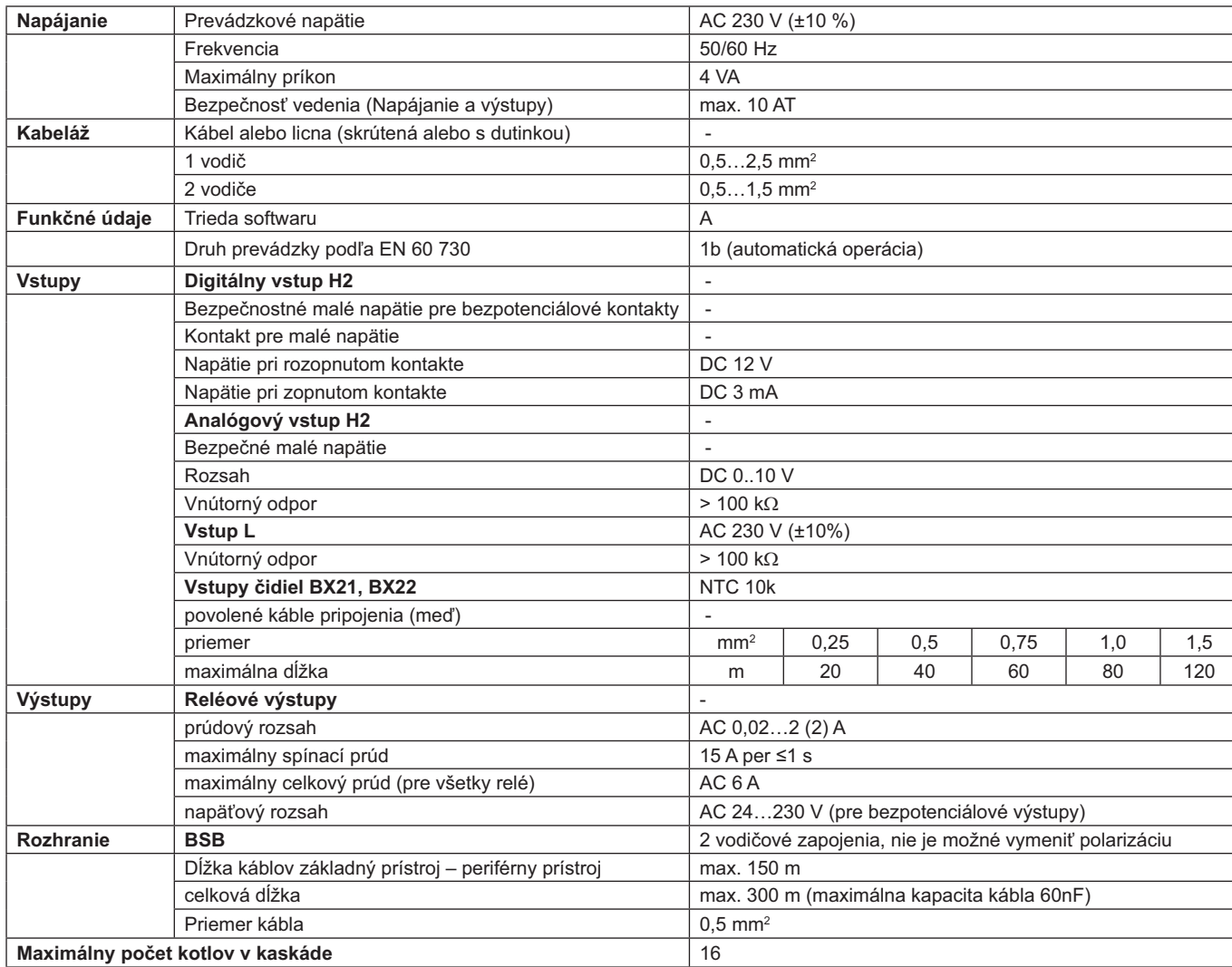

# **ÍNDICE**

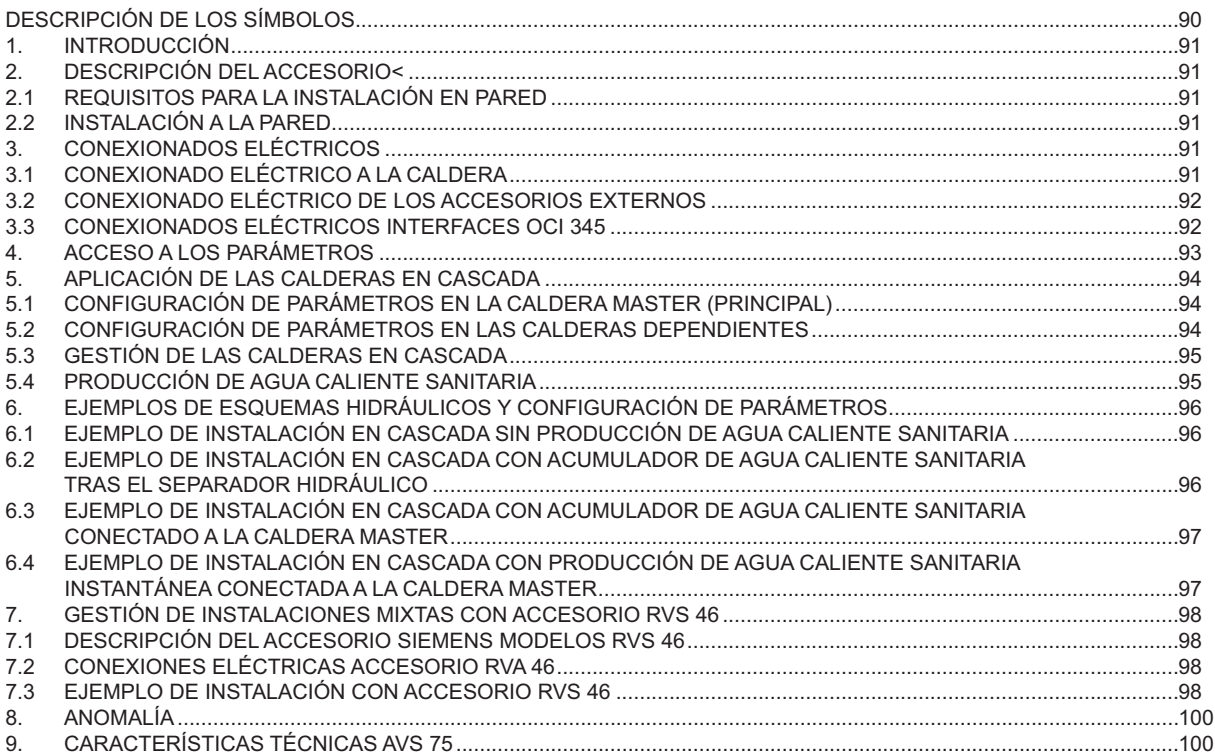

En la constante acción de mejoramiento de los productos, se reserva la posibilidad de modificar los datos indicados en esta documentación, en cualquier momento y sin previo aviso. La presente documentación constituye un soporte informativo y no puede ser considerada un contrato hacia terceros.

# **DESCRIPCIÓN DE LOS SÍMBOLOS**

# **ADVERTENCIA**

Riesgo de daño o mal funcionamiento del aparato. Prestar especial atención a las advertencias de peligro relacionadas con posibles daños a las personas.

# PELIGRO DE ALTO VOLTAJE

Partes eléctricas en tensión, peligro de descargas eléctricas.

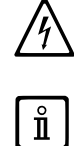

# **INFORMACIÓN IMPORTANTE**

Información que deberá leer con especial cuidado porque son útiles para el buen funcionamiento de la caldera.

# **1. INTRODUCCIÓN**

Mediante la utilización de la unidad AVS75 es posible gestionar una instalación de calefacción con un máximo de 16 calderas conectadas en cascada y un eventual acumulador aparte, para el suministro de agua caliente.Este accesorio, conectado a una de las calderas de la cascada, es capaz de controlar directamente los componentes del circuito, hasta un máximo de 3 salidas de relé independientes, 2 sondas de temperatura, 1 conector para termostato de límite en alta tensión y 1 entrada de control (ej. termostato de ambiente).Para el funcionamiento de la instalación, también es necesario la colocación de una unidad interface OCI 345 en cada caldera que componga la cascada.

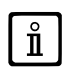

Para la utilización del accesorio AVS75.391 es necesario disponer del Control Remoto (disponible como accesorio).

# **2. DESCRIPCIÓN DEL ACCESORIO<**

La gestión de la cascada se lleva a cabo a través de la placa de la caldera conectada a la unidad AVS 75, definida ésta como Las caldera "MASTER". Las calderas se interconectan entre sí, tan sólo a través de los accesorios OCI 345, según el esquema indicado en el capítulo 3.3.

# **2.1 REQUISITOS PARA LA INSTALACIÓN EN PARED**

Antes de proceder con la instalación:

- Retirar la fuente de alimentación. • Garantizar la circulación del aire suficiente al exterior de la envolvente para dispersar el calor generado por el accesorio AVS
- 75 • La unidad no debe ser expuesta ni a salpicaduras de agua ni a fuentes de calor

# **2.2 INSTALACIÓN A LA PARED**

Instalar el dispositivo a la pared mediante los dos tornillos a presión, suministrados con el accesorio y utilizando los orificios presentes en la caja eléctrica. Efectuar el conexionado de la unidad con la caldera master y con los accesorios, como se indica en el Capítulo 3. Para la fijación, ver las dimensiones que se muestran en la figura adjunta.

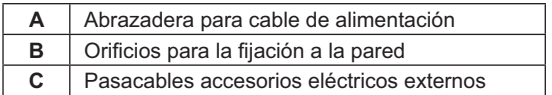

Alimentar eléctricamente la unidad sólo después de **haber terminado la instalación.** 

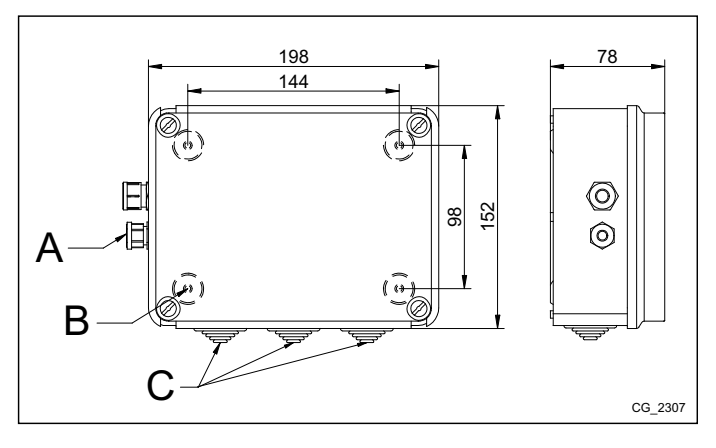

# **3. CONEXIONADOS ELÉCTRICOS**

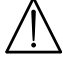

*Para el paso de los cables de conexión entre la caldera y los accesorios, utilizar los orificios previstos (pasacacables) en la parte inferior de la caldera.*

# **3.1 CONEXIONADO ELÉCTRICO A LA CALDERA**

- El dispositivo deber ser conectado eléctricamente a una red de alimentación 230V~ monofásica con tierra
- La instalación debe ser realizada sólo por personal cualificado.
- Antes de alimentar eléctricamente, asegurarse que todas las conexiones eléctricas han sido realizadas correctamente.

• Leer atentamente todo cuanto se refiera en el manual de la caldera.

• Conectar la bornera de 2 polos de la unidad **AVS75** a la bornera **M2 (2-3)** utilizando un cable armonizado "HAR H05 VV-F"<br>2X0,5 mm<sup>2</sup> para una longitud máxima de 150m.

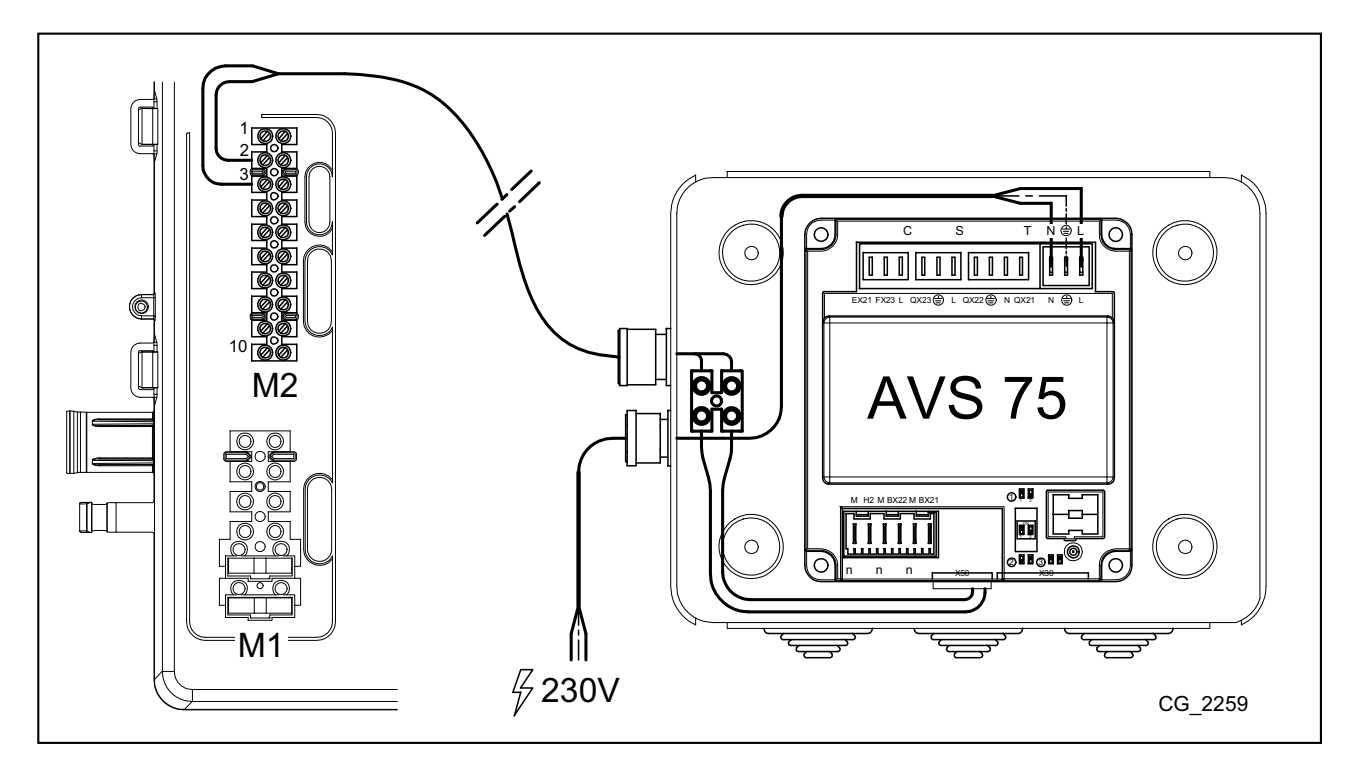

# **3.2 CONEXIONADO ELÉCTRICO DE LOS ACCESORIOS EXTERNOS**

Para el conexionado del accesorio AVS75 con los accesorios de cascada, proceder como se indica a continuación (utilizar un cable armonizado "HAR H05 VV-F" de sección 1 mm<sup>2</sup>):

- Conectar el circulador de cascada al conector QX21 del AVS75.
- $\,$  Conectar la sonda de ida QAD36 de la cascada al conector BX21 del AVS75 (QAD36 suministrada).
- Conectar la sonda de retorno QAD36 de la cascada, si está prevista, al conector BX22 del AVS75 (QAD36 adicional disponible como accesorio opcional).
- Conectar el termostato de ambiente al conector H2 del AVS75.
- En el caso de que esté prevista la instalación de un acumulador para el Agua Caliente Sanitaria (ver Capítulo 6.2), conectar<br>el circulador del acumulador al conector QX22 del AVS75. Conectar la respectiva sonda NTC a la

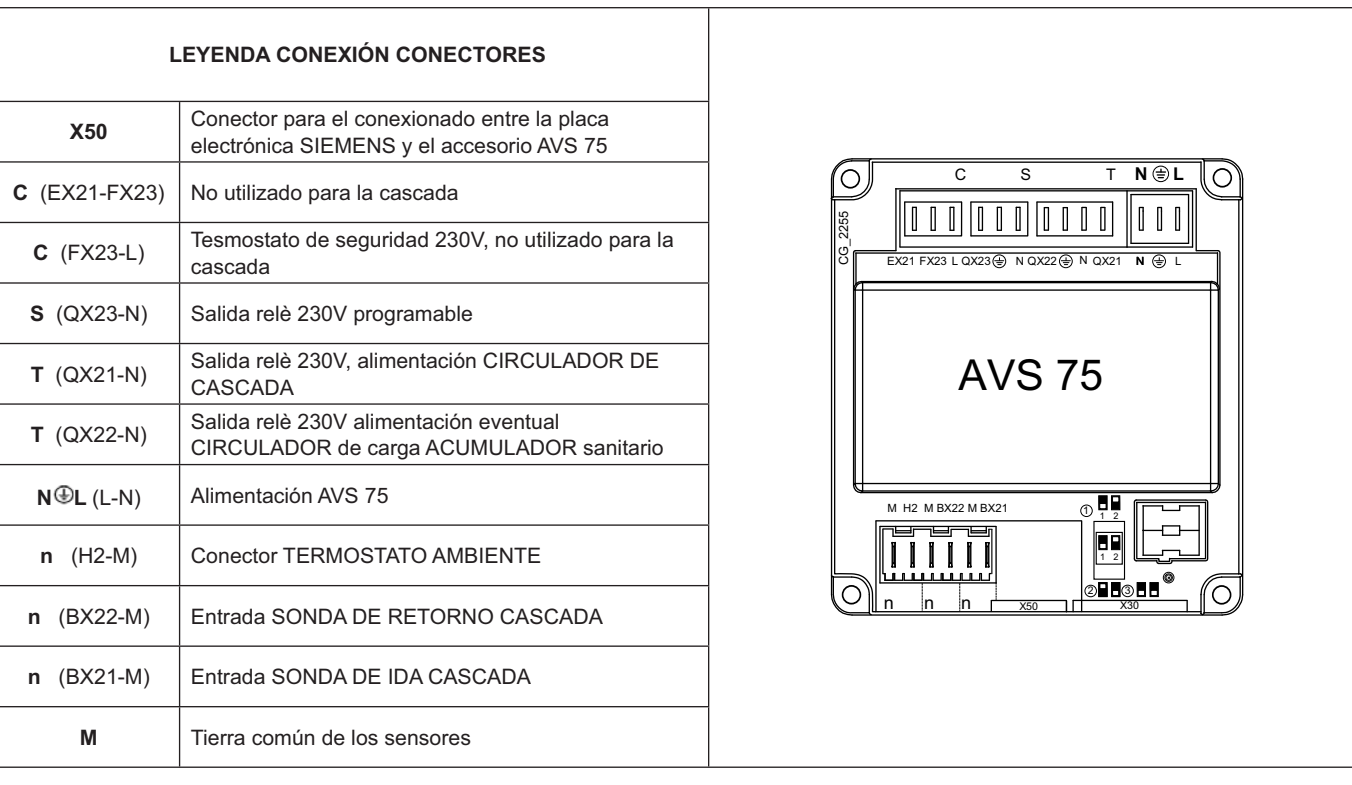

### **3.3 CONEXIONADOS ELÉCTRICOS INTERFACES OCI 345**

El interface OCI 345 es un dispositivo electrónico que permite la comunicación vía BUS entre las calderas que componen la cascada. A cada caldera se le debe conectar un OCI 345.Deben efectuarse las siguientes conexiones:

- Entre cada unidad OCI 345 y el conector X30 de la placa de la caldera respectiva a través de un cable de comunicaciones  $\ddot{\phantom{a}}$ (suministrado como accesorio).
- Entre el conector MB de una unidad OCI 345 y el conector MB de otra unidad OCI 345.

Entre el conector DB de una unidad OCI 345 y el conector DB de otra unidad OCI 345.  $\ddot{\phantom{a}}$ 

Para realizar las conexiones entre los diferentes conectores MB y DB utilizar un cable armonizado "HAR H05 VV-F" 2X1,5 mm<sup>2</sup> de una longitud máxima de 200m.

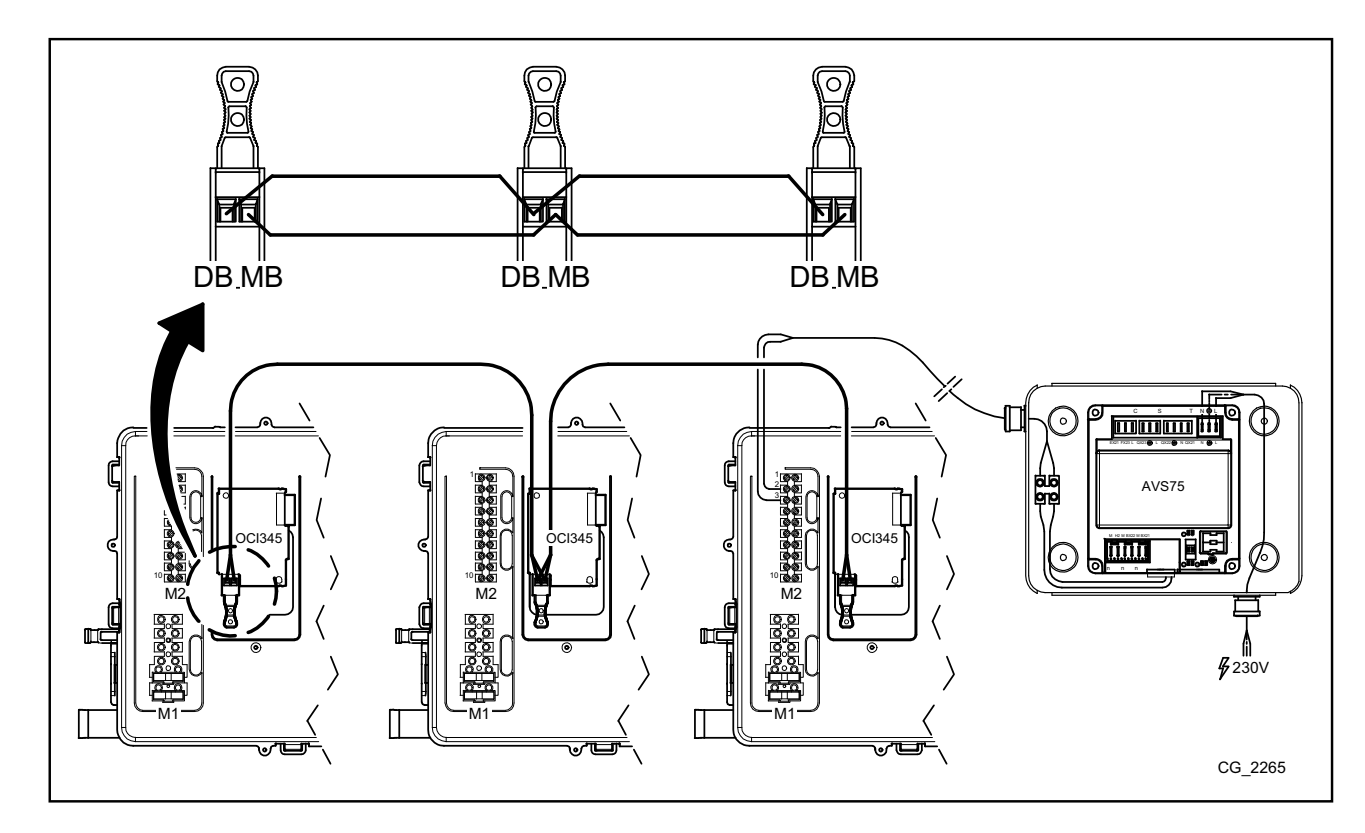

### **ACCESO A LOS PARÁMETROS**  $\overline{4}$ .

Para la configuración de los parámetros es necesario la utilización del Control Remoto. Para el conexionado del accesorio a la caldera, consulta el manual de instrucciones de la misma.

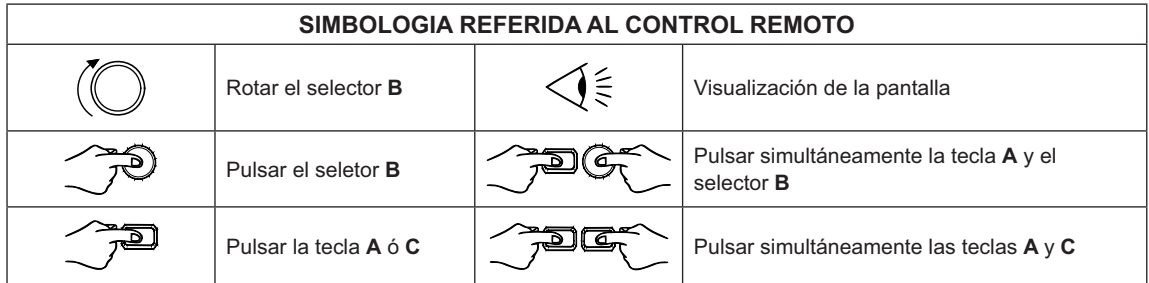

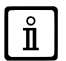

Para la correcta configuración de todos los parámetros de cascada, es necesario acceder al nível 3como se indica en el procedimiento siguiente:

### LEYENDA MENÚ DE LA FIGURA

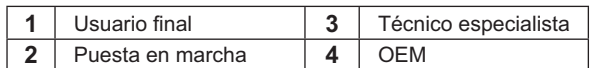

El procedimiento para acceder a los cuatro menús que permite la programación de la caldera son los siguientes:

- del menú principal <sup>2</sup><sup>2</sup>C.
- 
- A y C (mantenerlos pulsados unos 6 segundos)<br>  $\sqrt{\frac{2}{n}}$  C repetidamente para volver al menú anterior y al<br>
menú principal.<br>
Then principal.

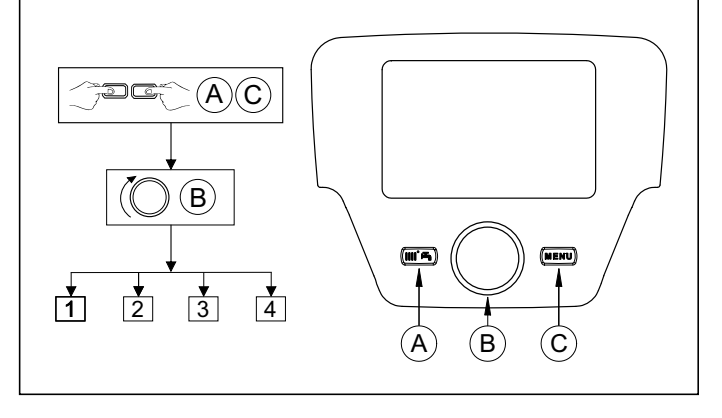

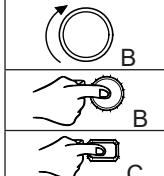

Menú / desplazarse por el menú interno de parámetros / elegir el valor del parámetro Entrar al menú seleccionado / seleccionar el parámetro a cambiar / confirmar el valor seleccionado Volver al menú predecente

En todas las configuraciones presentadas, si utiliza un Control Remoto o una Unidad de Ambiente, estableciéndolos como unidad de ambiente 1 es posible gestionar, además de la zona de Calefacción 1, las funciones del Agua Caliente Sanitaria y el stand-by de la caldera. Estableciéndolo como unidad de ambiente 2 o unidad de ambiente 3es posible sola y respectivamente gestionar las zonas de Calefacción 2 y 3. Ver las instrucciones de los respectivos accesorios para el proceso de configuración.

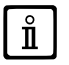

Al término de cada configuración de instalación, realice el siguiente procedimiento para memorizar en la caldera los componentes utilizados.

- Acceder al menú 2 como se indica al inicio de este capítulo.
- (○B < Configurazione < COB < Elínea del programa 6200 a continuación < COB < Si a continuación < COB < COB < COB < COB < COB < COB < COB < COB < COB < COB < COB < COB < COB < COB < COB < COB < COB < COB < COB < COB < COB
- 

### **APLICACION DE LAS CALDERAS EN CASCADA** 5.

Para la correcta gestión de la instalación, es necesario efectuar una modificación de parámetros de todas las calderas de la cascada. La primera a configurar será la caldera MASTER.

### **CONFIGURACIÓN DE PARÁMETROS EN LA CALDERA MASTER (PRINCIPAL)**  $5.1$

Utilizando el Control Remoto entrar en el menú 3, como se indica en el capítulo 4, y efectuar los siguientes ajustes:

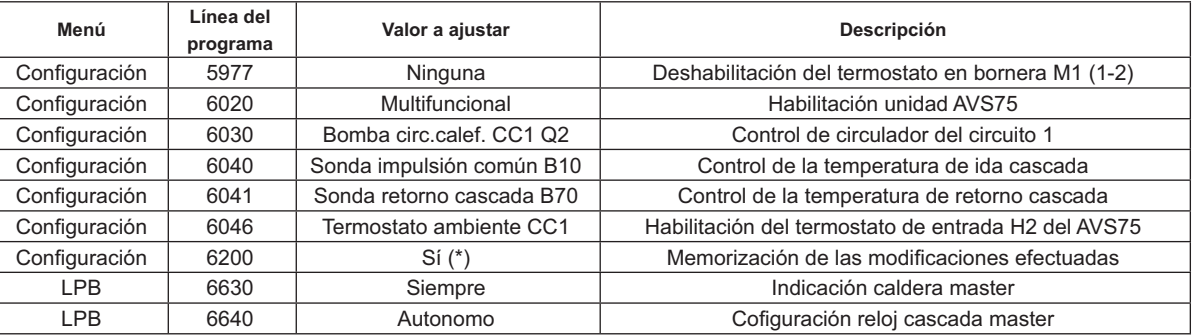

\* El valor volverá automáticamente su "No" justo después del ajuste

### **CONFIGURACIÓN DE PARÁMETROS EN LAS CALDERAS DEPENDIENTES**  $5.2$

Una vez configurados los parámetros de la caldera master como se indica en el apartado anterior, es necesario realizar la configuración de las otras calderas. En este sentido, conectar el Control Remoto (caso de que no exista ya) en la caldera a configurar y proceder como se indica.

Las operaciones referidas a continuación deben repetirse en cada caldera de la cascada, excepto en la caldera MASTER.

Para el correcto funcionamiento del sistema, es necesario asignar una dirección a cada caldera, con el fin de que puedan ser reconocidas por la caldera **master** (la caldaia master ha de tener dirección =1, por defecto). También es necesario sincronizar el<br>reloj de todas las calderas con el de la calderas master. Utilizando el Control Remoto, ent capítulo 4, y efectuar los ajustes indicados en la tabla siguiente:

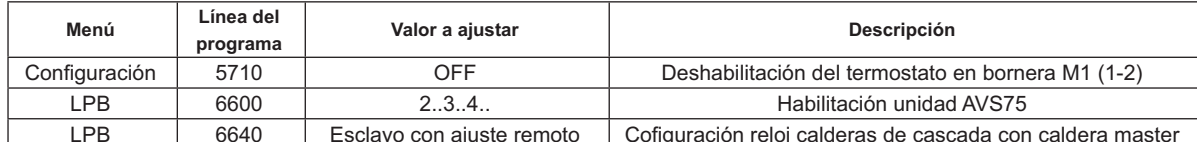

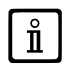

Ĭ

Para la configuración de los parámetros relacionados con la producción del Agua Caliente Sanitaria, ver el capítulo 5.4.

# **5.3 GESTIÓN DE LAS CALDERAS EN CASCADA**

El funcionamiento de las calderas conectadas en cascada es gestionado por la placa electrónica de la caldera MASTER, por medio de la unidad AVS75 y con la finalidad de garantizar las siguientes condiciones:

- · Mismo número de horas de funcionamiento de cada caldera.
- Funcionamiento óptimo en el número de encendidos y apagados de cada caldera.
- Cambio automático de la caldera principal, es decir aquella que primero se enciende y es la última en apagarse, cada 500<br>y modificando el parámetro como se indica en la tabla siguiente.
- · También es posible excluir del cambio automático la caldera con dirección 1 (la primera en encender) y/o quella con dirección más alta (la última en encender). De esta manera, la primera y la última caldera a encender de la configuración inicial no se verá afectada por la rotación y permanecerá siempre como la primera y la última en encender.

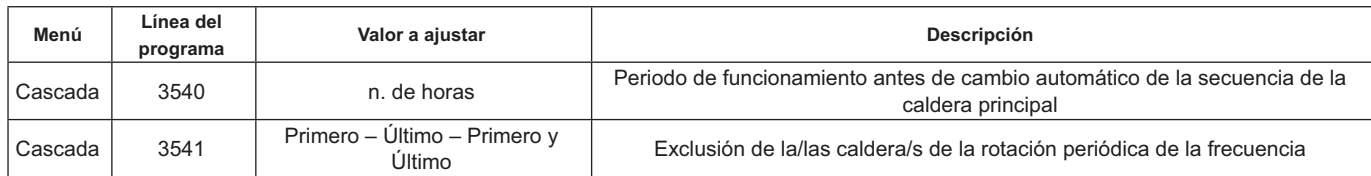

### **5.4 PRODUCCIÓN DE AGUA CALIENTE SANITARIA**

La producción del Agua Caliente Sanitaria puede ser realizada en tres modalidades:

- Mediante acumulador conectado al sistema (ver apartado 6.2) En este caso el acumulador se conecta después del separador hidráulico.
- Mediante acumulador conectado a una sola caldera (ver apartado 6.3) La caldera debe ser la MASTER.
- Mediante caldera instantánea (ver apartado 6.4) La caldera debe ser la MASTER.

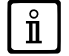

### LOS ESQUEMAS DE CADA CONFIGURACION DE INSTALACIÓN Y SU PARAMETRIZACIÓN ESPECIFICA SE DESCRIBEN EN *|&-/!*

### **5.4.1 CONFIGURACIÓN DEL CIRCULADOR SANITARIO DE CASCADA**

Después de conectar el circulador al relé, ajustar la salida QX22 como se indica en la tabla siguiente.

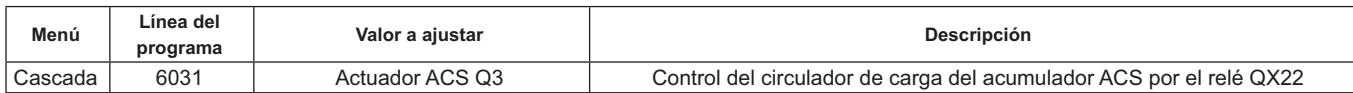

### **5.4.2 PRIORIDAD SANITARIA**

Es posible establecer quién tenga la prioridad en la demanda de calor, entre el circuito de Calefacción y el de Agua Caliente Sanitaria, cuando los mismos concurran simultáneamente. La prioridad del circuito sanitario puede ser configurada como se indica a continuación:

- · Absoluta: Durante una demanda sanitaria, el circulador del cicuito de calefacción está siempre parado.
- Ninguno: Ambos circuitos tienen la misma prioridad; durante las respectivas demandas de calor, el circulador del circuito<br>Sanitario y del circuito de Calefacción funcionan independientemente uno del otro. itario y del circuito de Calefacción funcionan independientemente uno del otro.
- **Aplazada** y Mixta: no utilizable

El valor por defecto es "Absoluta". Para modificar la prioridad , variar el respectivo parámetro de la siguiente tabla:

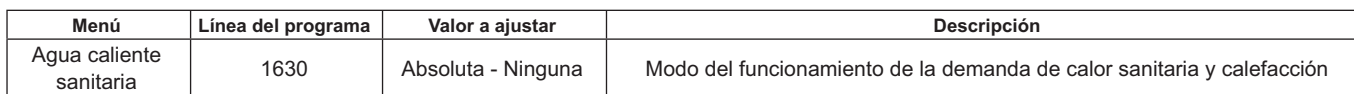

# 6. EJEMPLOS DE ESQUEMAS HIDRÁULICOS Y CONFIGURACIÓN DE PARÁMETROS

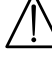

Los esquemas en esta documentación son de carácter orientativo y deben ser avalados por un estudio termotécnico de la **instalación a realizar.** 

### 6.1 EJEMPLO DE INSTALACIÓN EN CASCADA SIN PRODUCCIÓN DE AGUA CALIENTE SANITARIA

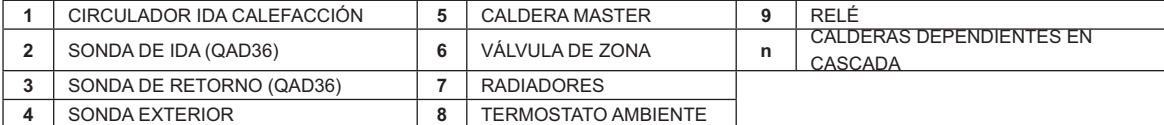

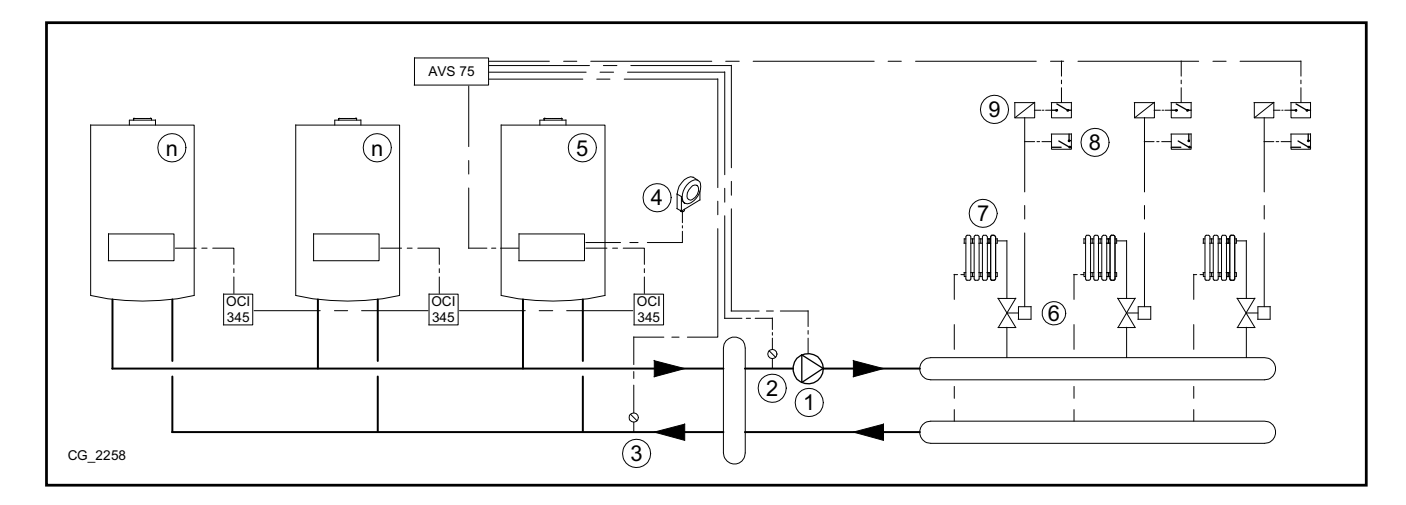

### 6.2 EJEMPLO DE INSTALACIÓN EN CASCADA CON ACUMULADOR DE AGUA CALIENTE SANITARIA TRAS **EL SEPARADOR HIDRÁULICO**

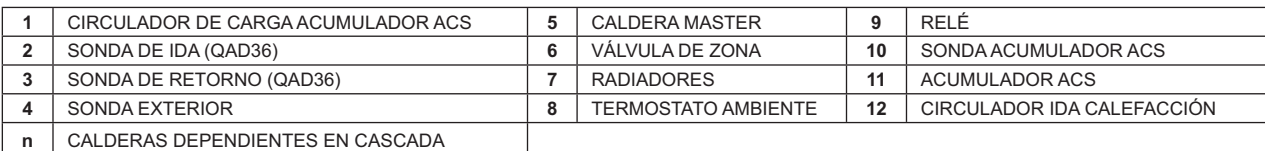

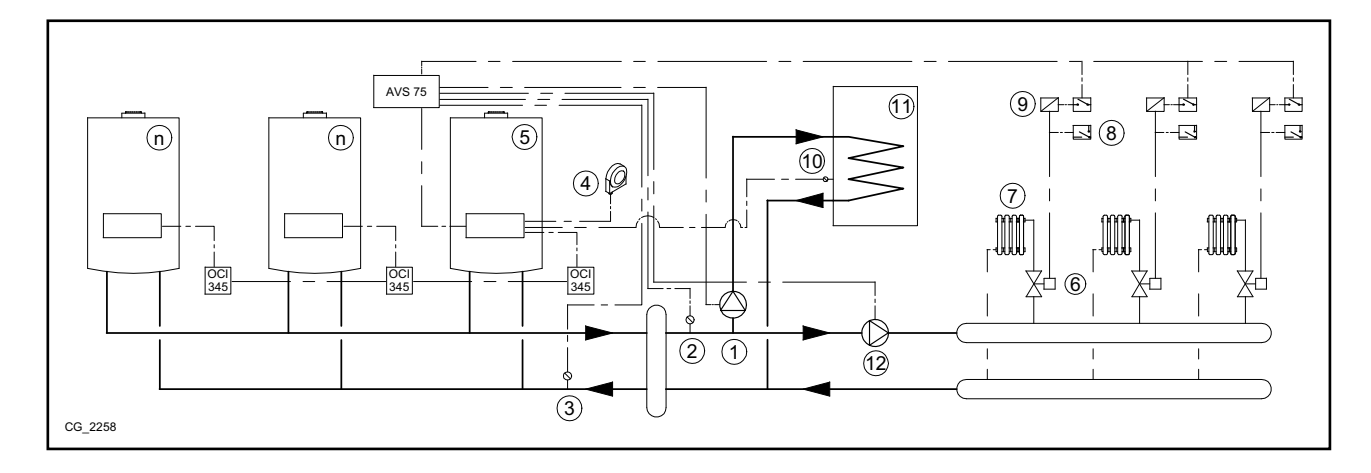

### Parámetros adicionales a configurar, además de los descritos en los capítulos 5.1 y 5.2:

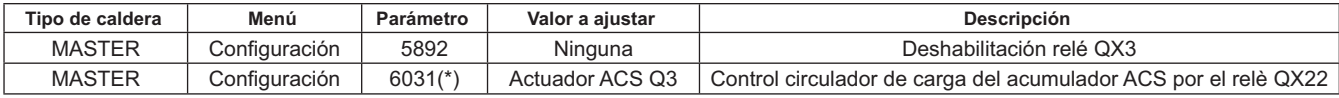

\* Ver el capítulo 5.4.1

### $6.3$ EJEMPLO DE INSTALACIÓN EN CASCADA CON ACUMULADOR DE AGUA CALIENTE SANITARIA **CONECTADO A LA CALDERA MASTER**

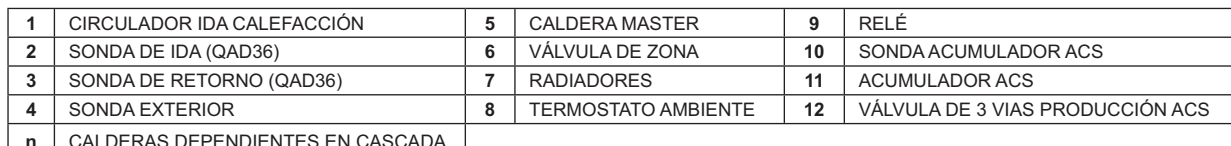

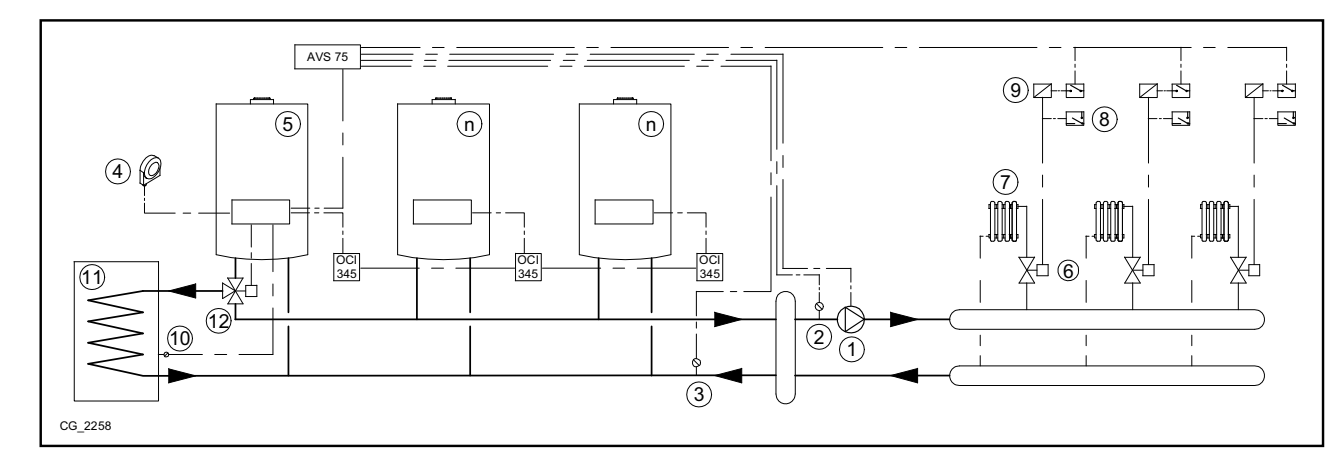

Parámetros adicionales a configurar, además de los descritos en los capítulos 5.1 y 5.2:

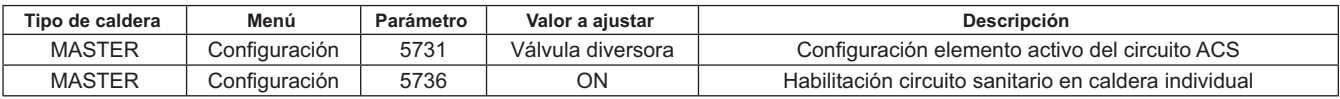

### EJEMPLO DE INSTALACIÓN EN CASCADA CON PRODUCCIÓN DE AGUA CALIENTE SANITARIA  $6.4$ INSTANTÁNEA CONECTADA A LA CALDERA MASTER

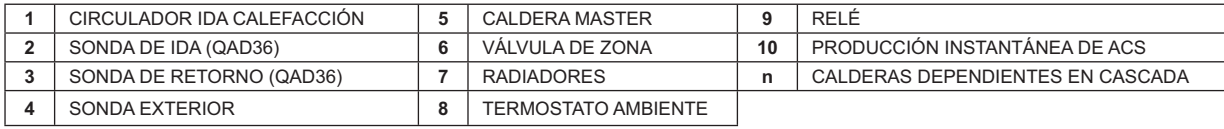

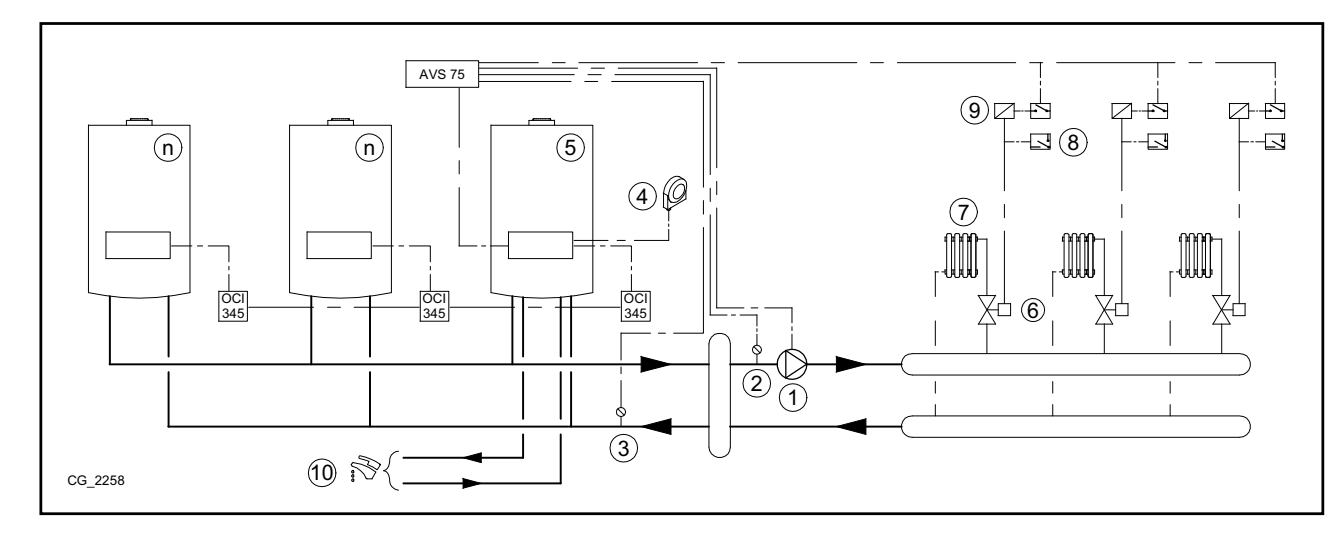

Parámetros adicionales a configurar, además de los descritos en los capítulos 5.1 y 5.2:

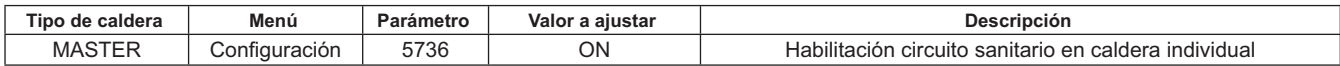

# 7. GESTIÓN DE INSTALACIONES MIXTAS CON ACCESORIO RVS 46

La gestión de una instalación con zonas a diferentes temperaturas, puede ser realizada a través del accesorio RVS 46. El RVS 46 controla la zona de baja temperatura.Cada accesorio RVS 46 puede controlar una zona. En instalaciones de más de una zona, será necesario un accesorio RVS46 para cada zona de instalación.

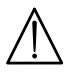

 $\hat{\mathbf{I}}$ 

En el caso de que el aparato se conecte a una instalación de suelo radiante, para salvaguardar la instalación, el instalador debe preverse un termostato de protección contra la sobretemperatura.

Para una instalación de baja temperatura se recomienda bajar el ajuste máximo de temperatura de la zona de mezcla configurando el parámetro 741 a un valor no superior a 45°C, según la siguiente tabla:

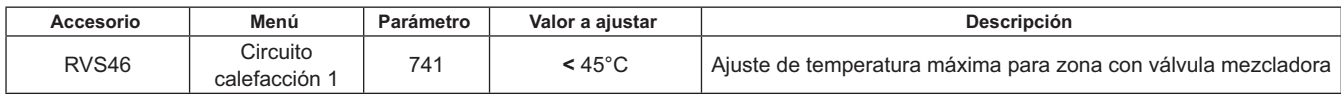

### $7.1$ **DESCRIPCIÓN DEL ACCESORIO SIEMENS MODELOS RVS 46**

Una unidad RVS 46, conectada a unos de los interfaces OCI 345, como se describe en el capítulo 7.2, puede controlar lo siguiente:

- Válvula mezcladora.
- Circulador con válvula mezcladora.
- Sonda de temperatura.
- Entrada de comando, a través de Control Remoto.

Es necesario conectar un Control Remoto a cada unidad RVS 46 instalada. La demanda de calor sólo es posible a través del Control Remoto, configurado como unidad de ambiente.

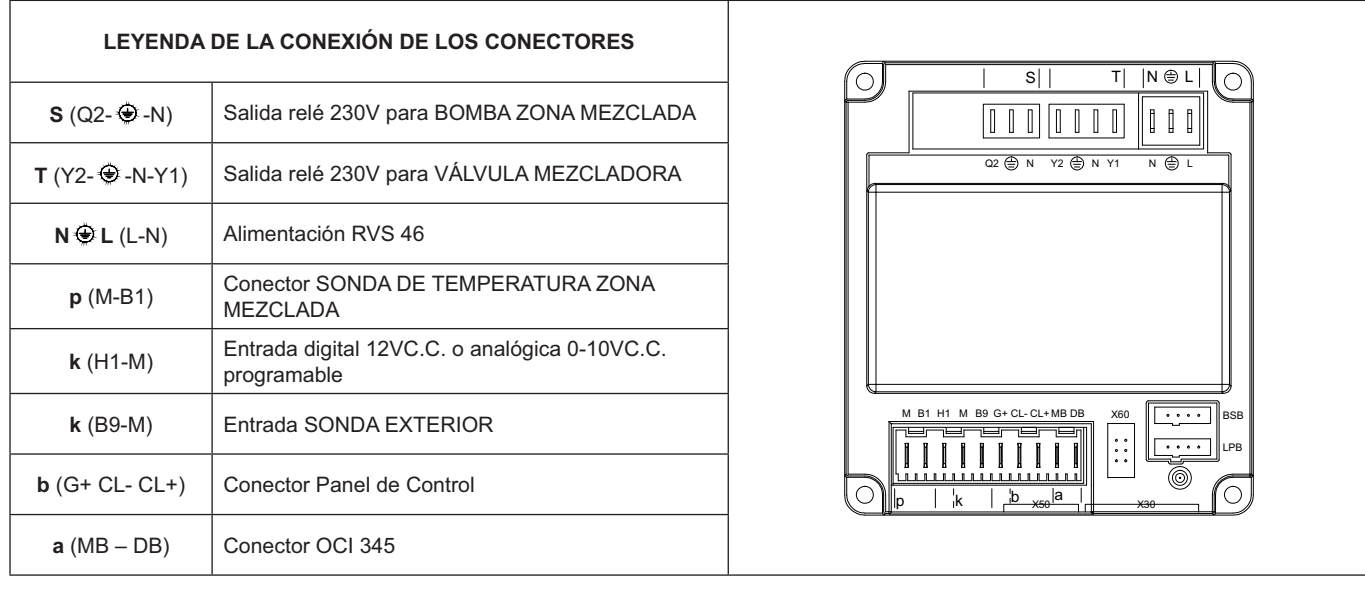

### **CONEXIONES ELÉCTRICAS ACCESORIO RVA 46**  $7.2$

El dispositivo debe ser conectado eléctricamente a un relé de alimentación a 230V~ monofásico con tierra. Esta instalación debe ser efectuada sólo por personal cualificado.La unidad se conecta al interface OCI 345 de la caldera master conectando los conectoresMB y DB de las dos unidades. La conexión posterior de eventuales unidades de RVS 46 se efectuará en paralelo sobre los mismos conectores MB y DB.A cada accesorio RVS 46 se le conectará un Control Remoto con funciones de unidad de ambiente de la zona a controlar.

### $7.3$ EJEMPLO DE INSTALACIÓN CON ACCESORIO RVS 46

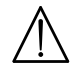

Los esquemas en esta documentación son de carácter orientativo y deben ser avalados por un estudio termotécnico de la instalación a realizar.

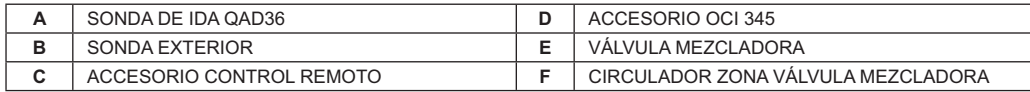

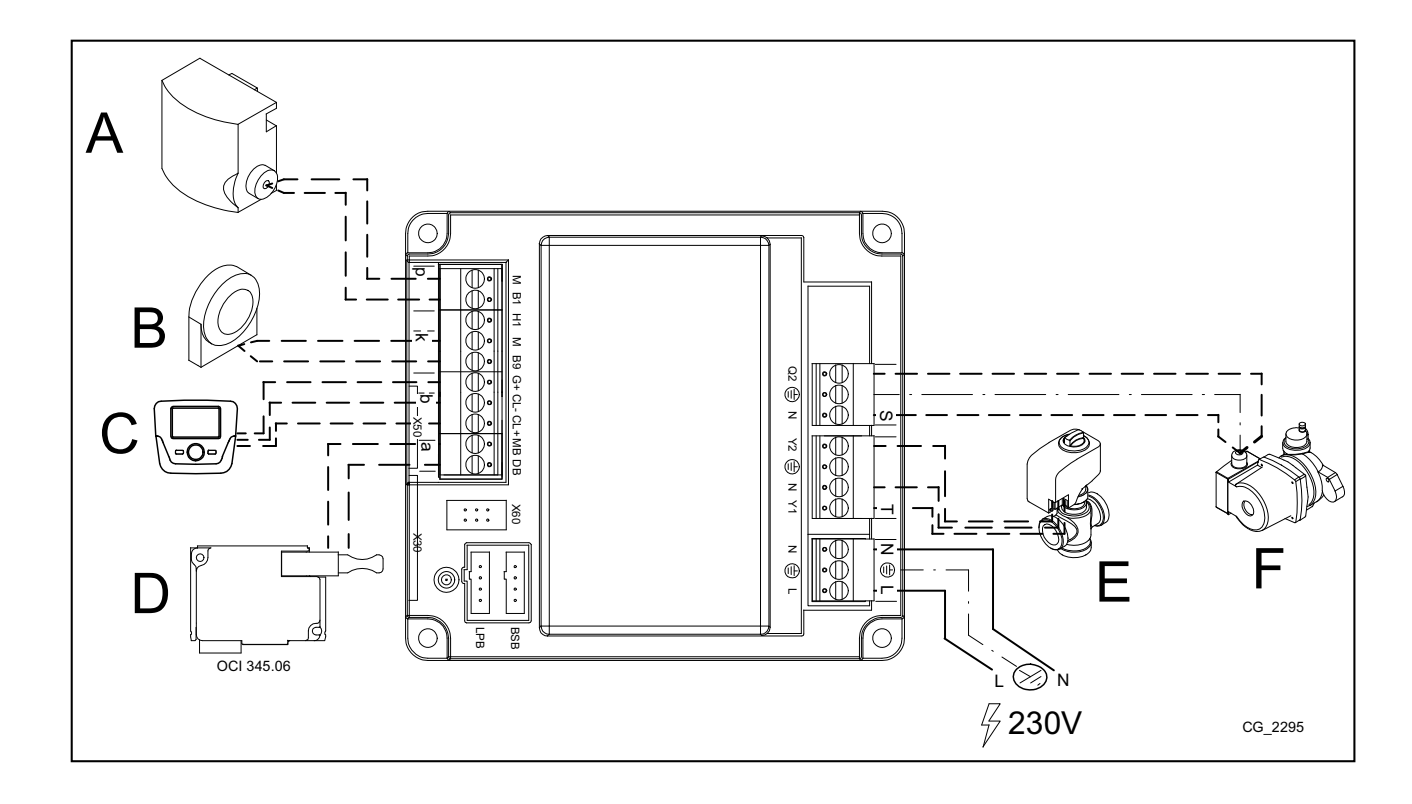

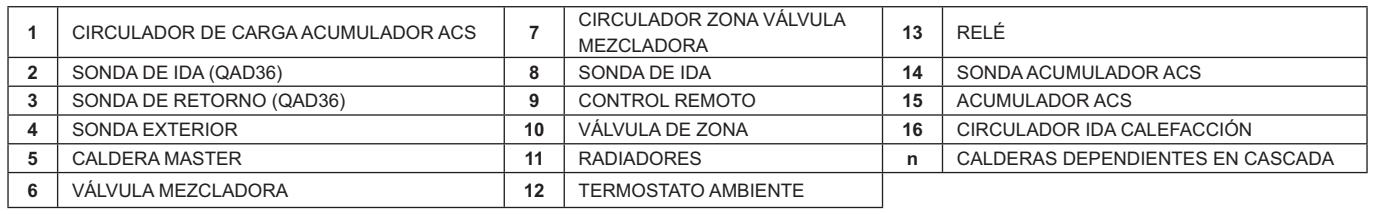

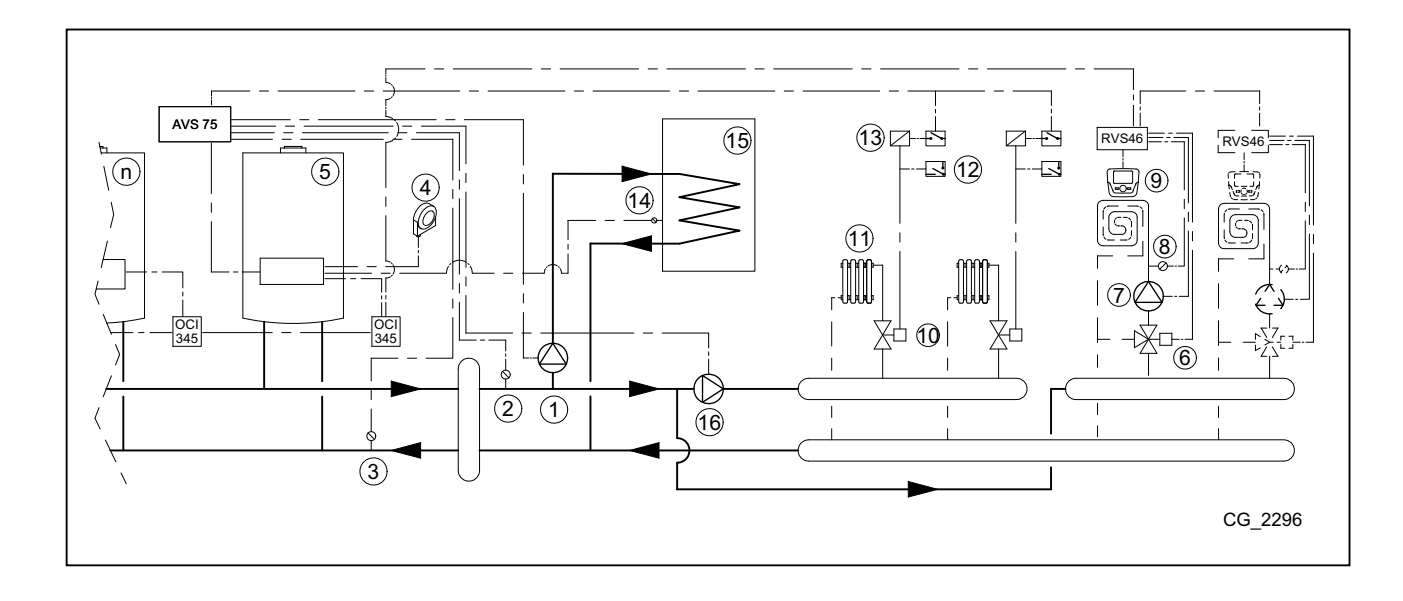

# 8. ANOMALÍA

A continuación se describen las anomálias específicas que pueden presentarse durante la configuración de una instalación en<br>cascada. Para el listado de anomalías de sólo la caldera, consultar el manual de instrucciones de

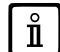

### Después de ajustar la configuración correcta, puede ser necesario esperar algún minuto para que se visualice la señalización de una anomalía.

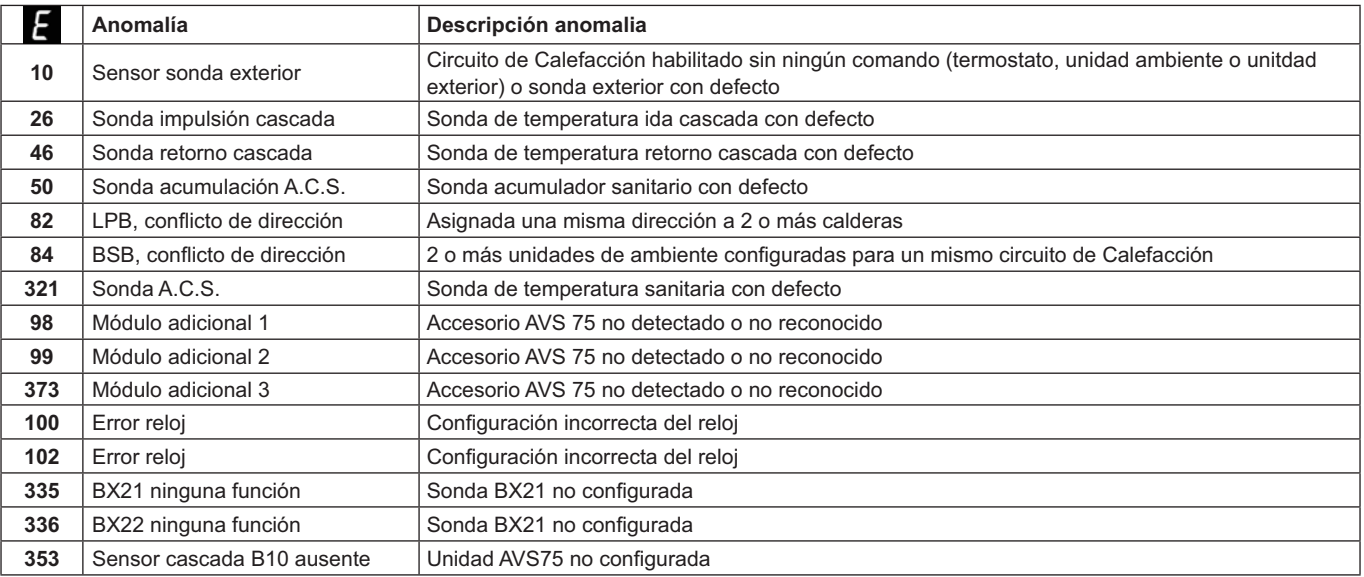

### **CARACTERÍSTICAS TÉCNICAS AVS 75** 9.

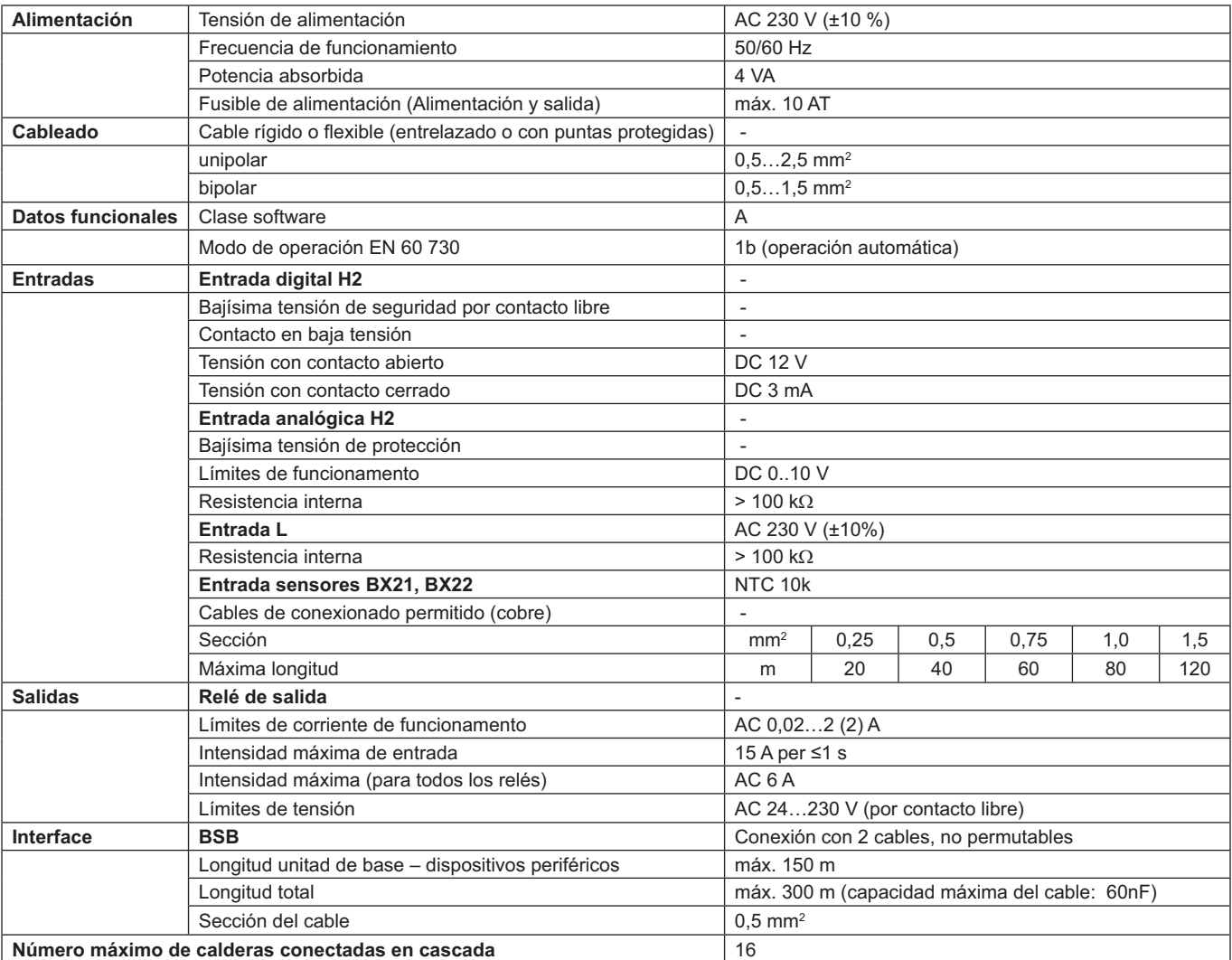

# **ÍNDICE**

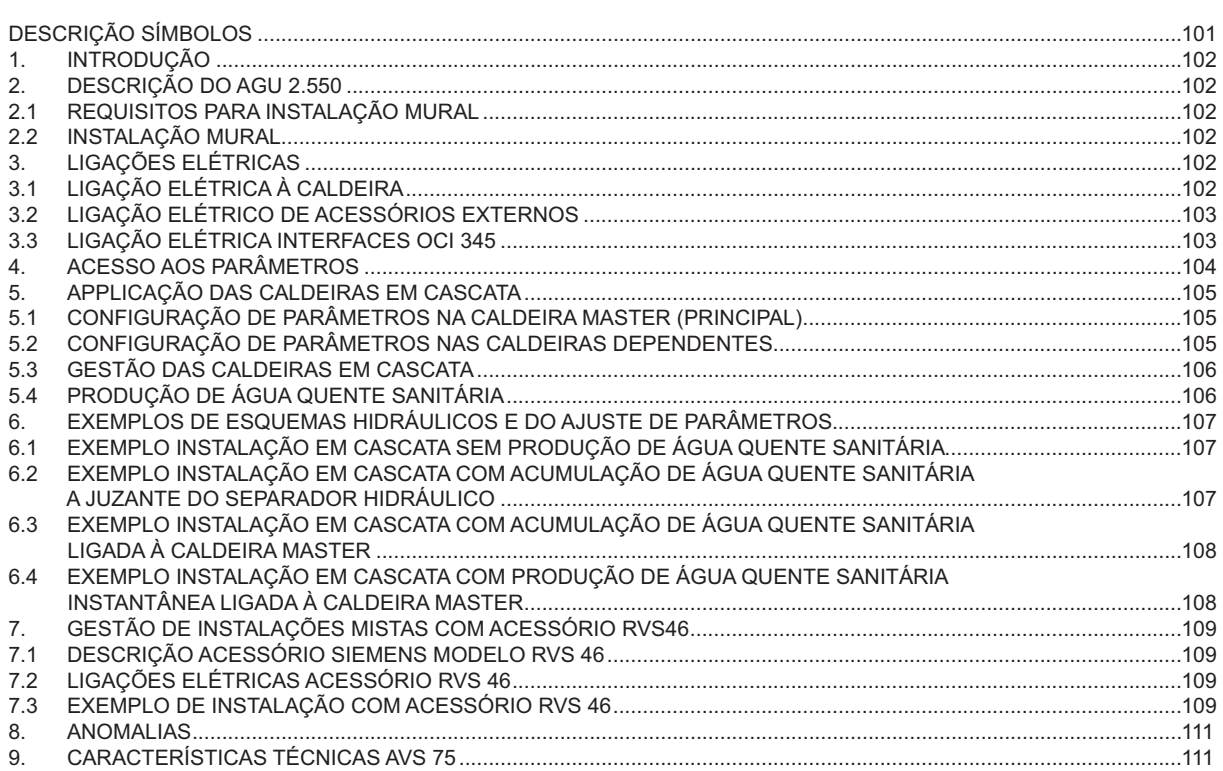

A na constante ação de melhoramento dos produtos, reserva-se a possibilidade de modificar os dados expressos nesta documentação em qualquer momento e sem aviso prévio. A presente documentação é um suporte informativo e não pode ser considerado como um contrato para terceiros.

# **DESCRIÇÃO SÍMBOLOS**

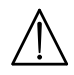

# **ADVERTÊNCIA**

Risco de danos ou de mau funcionamento do aparelho. Prestar particular atenção às advertências de perigo que referem possíveis danos a pessoas.

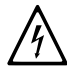

# PERIGO ALTA TENSÃO

Partes elétricas sob tensão, perigo de eletrocussão.

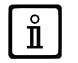

# **INFORMACÕES IMPORTANTES**

Informação a ler com particular atenção, útil para o correto funcionamento da caldeira.

# **1. INTRODUÇÃO**

Através da utilização da unidade AVS75 é possível gerir uma instalação de aquecimento com um máximo de 16 caldeiras ligadas em cascata e uma eventual acumulação separada para o fornecimento de água quente sanitária.Este acessório, ligado a uma das caldeiras da cascata, é capaz de controlar diretamente os componentes do circuito até ao máximo de 3 saídas de relé independentes, 2 sondas de temperatura, 1 conector para termóstato limitador em alta tensão e 1 entrada de comando (ex. termóstato ambiente).Para o funcionamento da instalação é ainda necessário instalar uma unidade interface OCI 345 em cada uma das caldeiras da cascata.

 $\tilde{\mathbf{I}}$ 

Para a utilização do acessório AVS75.391 é necessário dispor de um controlo remoto (disponível como acessório).

# **2. DESCRIÇÃO DO ACESSORIO**

A gestão da estratégia de cascata é executada pela placa da caldeira ligada à unidade AVS 75, definida como caldeira "**MA-**STER". As caldeiras são ligadas entre si por uma interface, o acessório OCI 345, instalado em cada caldeira da cascata, segundo o esquema referido no capítulo 3.3.

### **2.1 REQUISITOS PARA INSTALAÇÃO MURAL**

Antes de proceder à instalação:

- Cortar a alimentação elétrica.
- Assegurar-se de que existe circulação de ar no exterior da envolvente do acessório, suficiente para dissipar o calor produzido<br>pelo acessório AVS 75.
- A unidade não deve ser exposta a salpicos de água e fontes de calor.

# **2.2 INSTALAÇÃO MURAL**

Instalar o dispositivo numa parede com os dois parafusos de pressão, fornecidos com o acessório, utilizando os orifícios presentes na caixa elétrica. Efetuar a ligação da unidade com a caldeira e com os acessórios como descrito no capítulo 3. Para a fixação ver as dimensões referidas na figura ao lado.

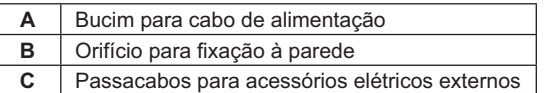

**Alimentar eletricamente a unidade só após haver terminado a instalação.**

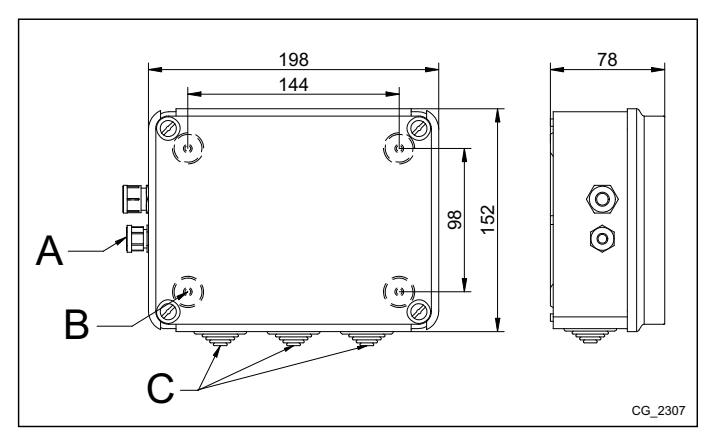

# **3. LIGAÇÕES ELÉTRICAS**

Para passagem dos cabos de ligação entre a caldeira e os acessórios utilizar os passacabos existentes na parte inferior da *caldeira.*

# **3.1 LIGAÇÃO ELÉTRICA À CALDEIRA**

- O dispositivo deve ser ligado eletricamente a uma rede de alimentação 230V~ monofásica com terra.
- · A instalação deve ser efetuada exclusivamente por pessoal qualificado.
- Antes de ligar a alimentação elétrica, assegure-se que todas as ligações elétricas foram executadas corretamente.
- Leia atentamente tudo quanto se refere no manual da caldeira.
- Ligar a régua de bornes de 2 polos da unidade **AVS75** à régua de bornes **M2 (2-3)** da caldeira utilizando um cabo harmonizado<br>"HAR H05 VV-F" 2X0,5 mm<sup>2</sup> para um comprimento máximo de 150m.

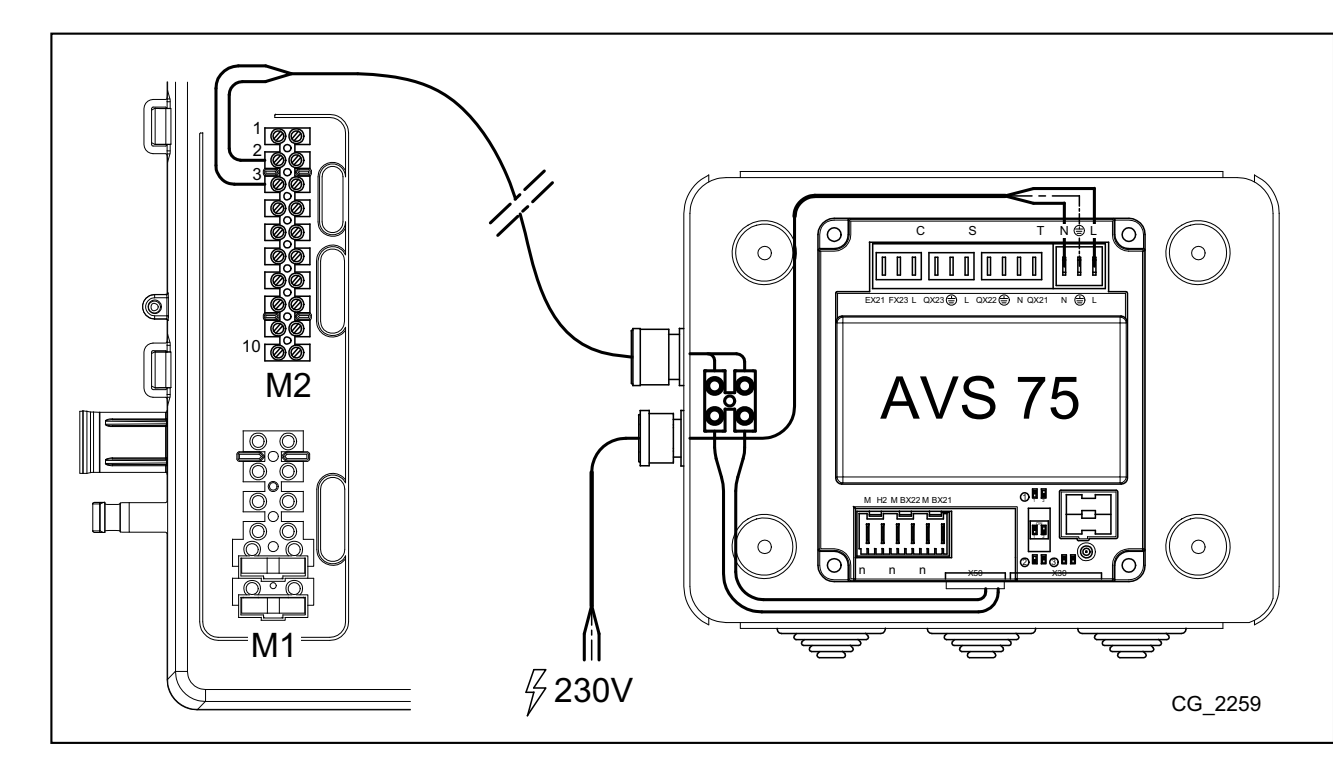

# **3.2 LIGAÇÃO ELÉTRICO DE ACESSÓRIOS EXTERNOS**

Para a ligação do AVS75 com os acessórios da cascata, operar como a seguir se indica (utilizar cabos harmonizados "HAR H05 VV-F" com secção de 1 mm<sup>2</sup>):

- Ligar a bomba da cascata ao conector QX21 do AVS75.
- Ligar a sonda de ida da cascata ao conector BX21 do AVS75 (QAD36 fornecida).
- Ligar a sonda de retorno da cascata, caso exista, ao conector BX22 do AVS75 (QAD36 adicional disponível como acessório).
- Ligar o termóstato ambiente ao conector H2 do AVS75.
- No caso de estar prevista a instalação de um acumulador para a água quente sanitária (ver capítulo 6.2), ligar a bomba do<br>acumulador ao conector QX22 do AVS75. Ligar a respetiva sonda NTC à régua de bornes M2 da caldeira m de instruções da caldeira).

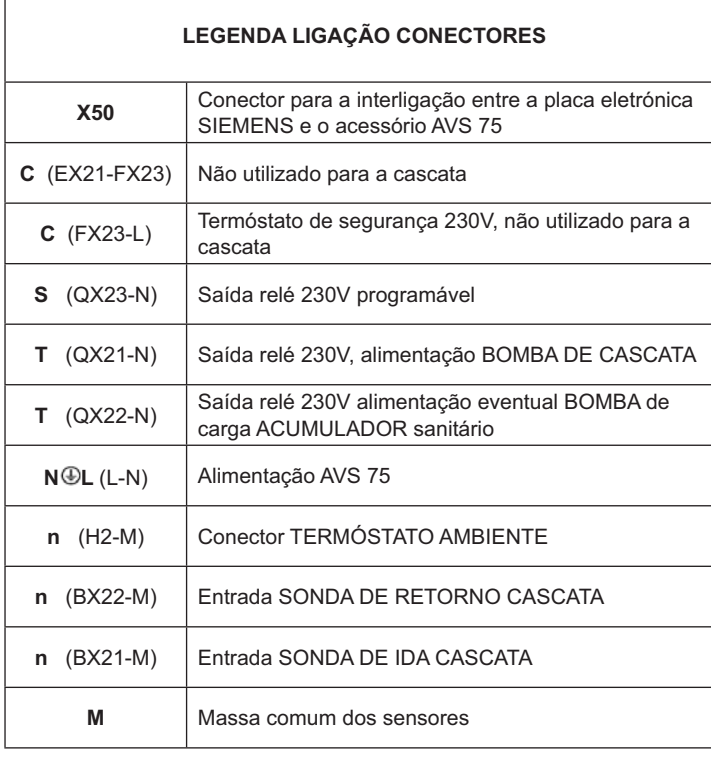

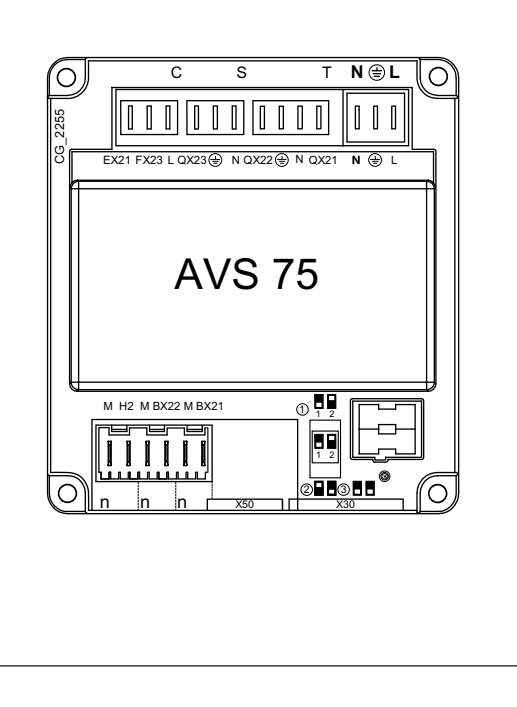

# **3.3 LIGAÇÃO ELÉTRICA INTERFACES OCI 345**

A interface OCI 345 é um dispositivo eletrónico que permite a comunicação via BUS entre as caldeiras que compõem a cascata. A cada caldeira deve ser ligado um acessório OCI 345.Efetuar as seguintes ligações:

- $\ddot{\phantom{0}}$ Entre cada unidade OCI 345 e o conector X30 da placa da caldeira respetiva através de um cabo de comunicações (fornecido com o acessório)
- Entre o conector MB de um OCI 345 e o conector MB de outro OCI 345.
- Entre o conector DB de um OCI 345 e o conector DB de ouro OCI 345.

Para efetuar as ligações entre os vários conectores MB e DB utilizar um cabo harmonizado "HAR H05 VV-F" 2X1,5 mm<sup>2</sup> para um comprimento máximo de 200m.

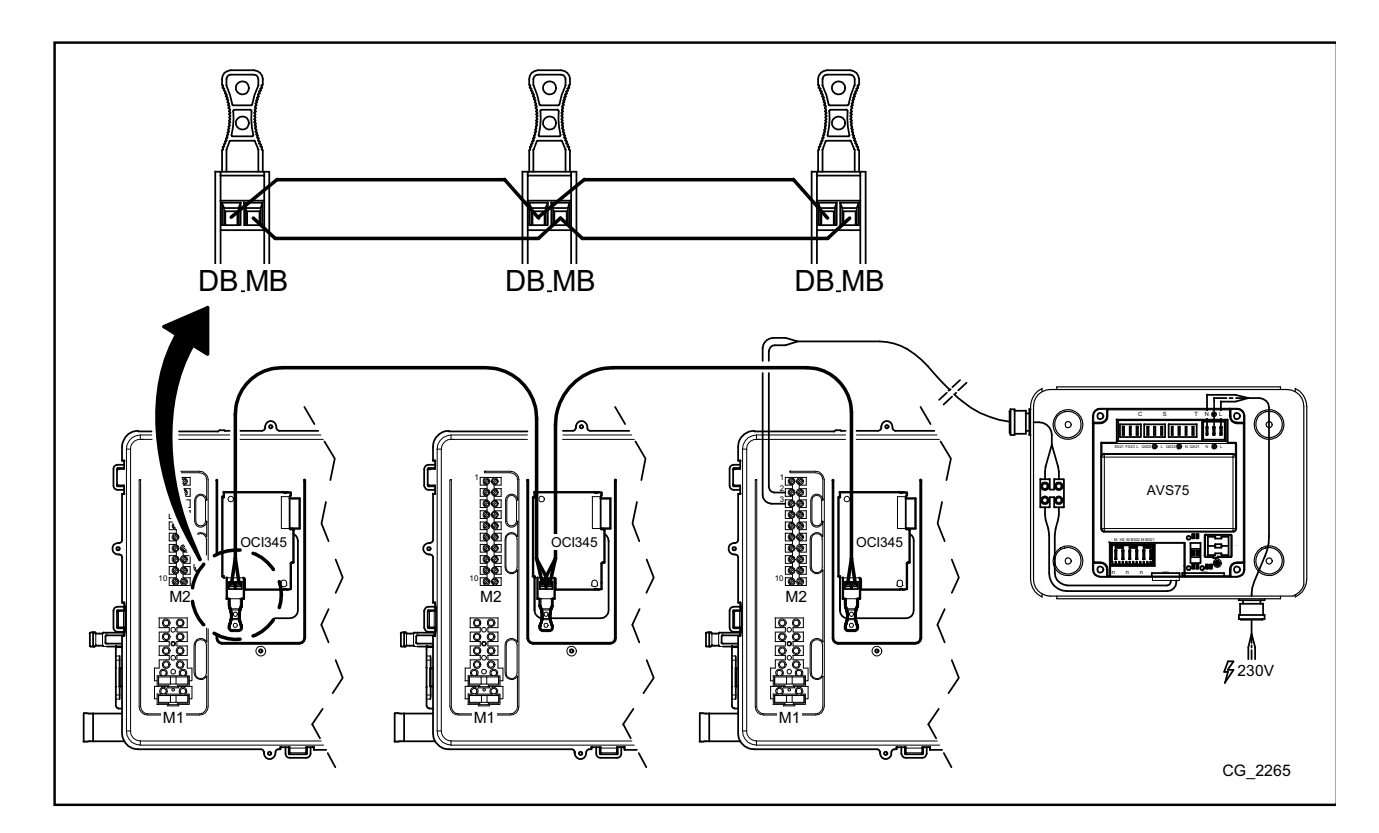

### **ACESSO AOS PARÂMETROS** 4.

Para o ajustamento de parâmetros é necessária a utilização de um Controlo Remoto. Para a ligação do acessório à caldeira, consultar o manual de instruções da caldeira.

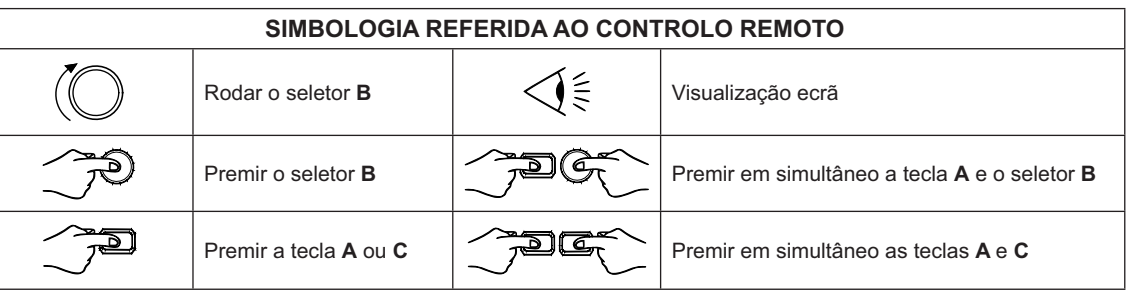

Para configurar corretamente todos os parâmetros da cascata é necessário aceder ao nível 3como descrito no procedimento sequinte.

### LEGENDA MENÚ DA FIGURA

 $\hat{\mathbf{I}}$ 

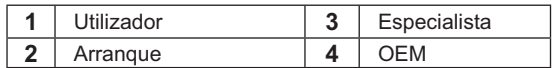

O procedimento para aceder aos quatro menús que permitem a programação da caldeira é o seguinte:

- do menú principal <sup>22</sup>C.
- A e C (manter premidos cerca de 6 segundos)<br> $\leq$  menú 1-2-3-4 (ver a figura ao lado e a legenda).
- C repetidamente para voltar para trás um menú de cada vez até ao menú principal.

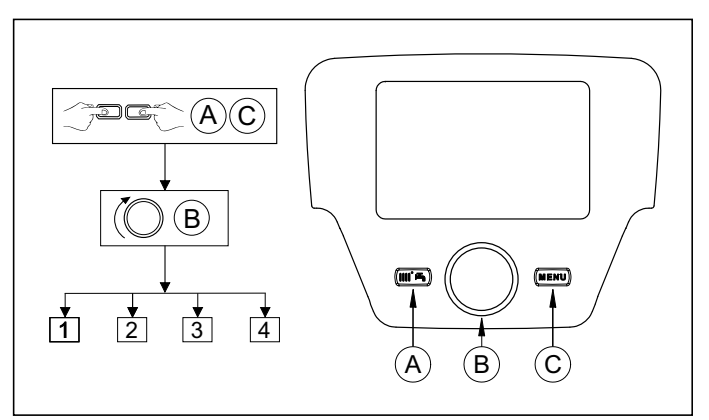

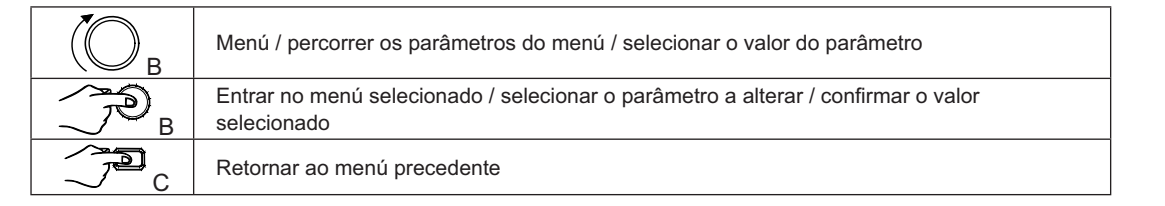

Em todas as configurações apresentadas, caso utilize um Controlo Remoto ou então uma unidade ambiente, ajustado como unidade ambiente 1 é possível mandar, além da zona de aquecimento 1, também as funções do sanitário e a espera da caldeira. Ajustando-o como unidade ambiente 2 ou unidade ambiente 3 só será possível mandar respetivamente as zonas de aquecimento 2 e 3. Ver o manual de instruções dos respetivos acessórios para o procedimento de configuração.

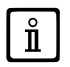

No final de cada configuração da instalação, executar o seguinte procedimento para memorização na caldeira dos compo*nentes utilizados.*

- Aceder ao menú 2 como descrito no início deste capítulo.
- (◯B ◯ **Configurazione ◯ DB (◯B ◯ È linha do programa 6200 e então ◯ DB.**
- $\bullet$  **Si** e então **B** para confirmar.

# **5. APPLICAÇÃO DAS CALDEIRAS EM CASCATA**

Para a correta gestão da instalação, é necessário efetuar a modificação de parâmetros de todas as caldeiras da cascata. A primeira a configurar será a caldeira MASTER.

# **5.1 CONFIGURAÇÃO DE PARÂMETROS NA CALDEIRA MASTER (PRINCIPAL)**

Utilizando o Controlo Remoto entrar no <u>menú 3,</u> como descrito no capítulo 4, e efetuar os seguintes ajustamentos:

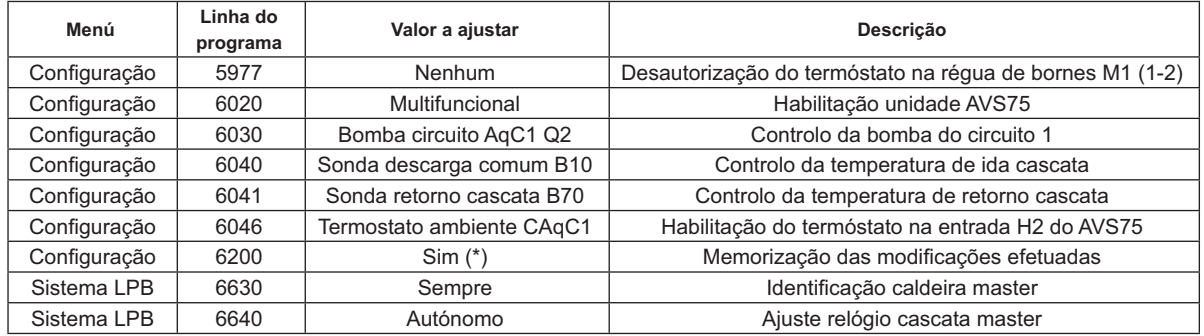

\* O valor voltará automaticamente a "Não" imediatamente após o ajuste

# **5.2 CONFIGURAÇÃO DE PARÂMETROS NAS CALDEIRAS DEPENDENTES**

Uma vez configurados os parâmetros da caldeira master como descrito no parágrafo precedente, é necessário passar à configuração das outras caldeiras. Nesse sentido, ligar o Controlo Remoto (caso não exista) à caldeira a configurar e operar como se indica.

 $\hat{\mathbf{n}}$ 

### $\overline{A}$ s operações referidas serão repetidas em cada caldeira da cascata à exceção da caldeira <code>MASTER</code>.

Para o correto funcionamento do sistema, é necessário atribuir um endereço a cada caldeira para que possam ser reconhecidas pela caldeira master (a caldeira master tem o endereço =1, por defeito). É ainda necessário sincronizar o relógio de todas as caldeiras com o da caldeira master. Utilizando o Controlo Remoto, entrar no menú 3, como descritono capítulo 4, e efetuar os ajustes referidos na tabelaseguinte.

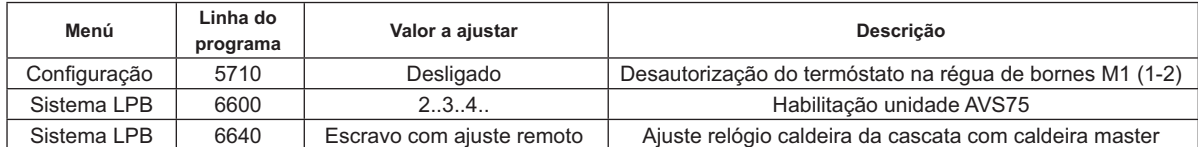

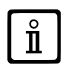

Para a configuração dos parâmetros relativos à produção de água quente sanitária, ver o capítulo 5.4.

# **5.3 GESTÃO DAS CALDEIRAS EM CASCATA**

O funcionamento das caldeiras ligadas em cascata é gerido pela placa eletrónica da caldeira MASTER por meio da unidade AVS75 com a finalidade de garantir as seguintes condições:

- Mesmo número de horas de funcionamento de cada caldeira.
- Otimização do número de acendimentos e paragens de cada caldeira.
- Mudança automática da caldeira principal, ou seja daquela que primeiro se acende e é a última a apagar-se, cada 500 horas<br>The funcionamento. Este intervalo de tempo pode ser modificado ligando o Controlo Remoto à caldeira parâmetro como se especifica na tabela seguinte.
- E ainda possível excluir da mudança automática a caldeira comendereço 1 (a primeira a acender) e/ou aquela com endere É ainda possível excluir da mudança automática a caldeira comendereço 1 (a primeira a acender) e/ou aquela com endereço<br>mais alto(a última a acender). Nesta modalidade a primeira e a última caldeiras a acender naconfiguraç envolvidas na rotação epermanecerão sempre como a primeira e a última a acender.

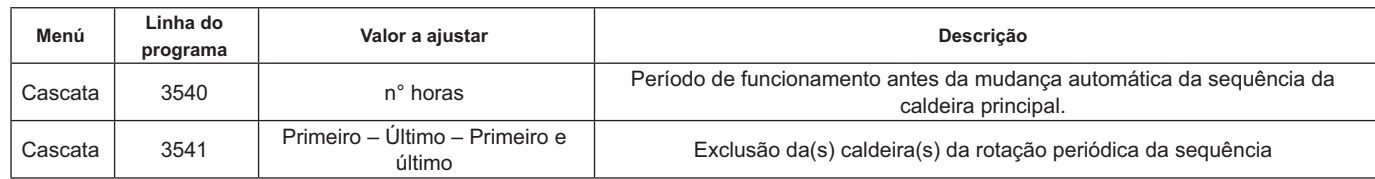

# **5.4 PRODUÇÃO DE ÁGUA QUENTE SANITÁRIA**

A produção de água quente sanitária pode ser realizada em três modalidades:

- W u- -¡õ
 -\*-ù%'+ qste caso a acumulação é ligada depois do separador hidráulico.
- Mediante acumulação ligada a uma só caldeira (ver §6.3) <u>A caldeira deve ser a MASTER</u>.
- Mediante caldeira instantânea (ver §6.4) A caldeira deve ser a MASTER.

### OS ESQUEMAS DE CADA CONFIGURAÇÃO DE INSTALAÇÃO E A SUA PARAMETRIZAÇÃO ESPECIFICA ENCONTRAM-SE ĭ DESCRITAS NO CAPITULO 6.

### **5.4.1 CONFIGURAÇÃO DA BOMBA SANITÁRIA DE CASCATA**

Depois de ter ligado a pompa ao relé, ajustar a saída QX22 como referido na tabela seguinte.

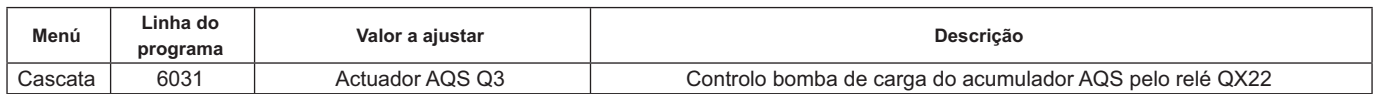

### **5.4.2 PRECEDÊNCIA SANITÁRIA**

É possível estabelecer qual o pedido de calor que tem precedência, entre o circuito de aquecimento e o circuito sanitário, quando os mesmos ocorram simultaneamente. A prioridade do circuito sanitário pode ser ajustada como a seguir se indica:

- · Absoluta: durante um pedido sanitário a bomba do circuito de aquecimento está sempre parada.
- · Nenhuma: Ambos os circuitos têm a mesma prioridade; durante os respetivos pedidos de calor a bomba do circuito sanitario e a do circuito de aquecimento funcionam independentemente uma da outra.

**• Adiada e Mista: não utilizáveis** 

O valor por defeito è "Absoluta". Para modificar a prioridade, alterar o parâmetro referido na tabela seguinte:

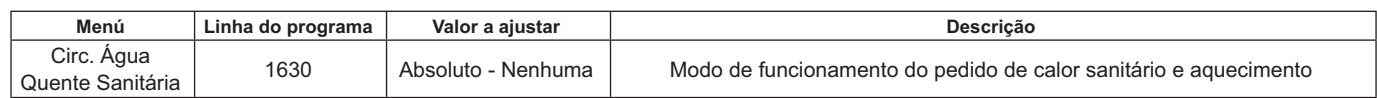

# 6. EXEMPLOS DE ESQUEMAS HIDRÁULICOS E DO AJUSTE DE PARÂMETROS

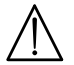

Os esquemas referidos nesta documentação são puramente indicativos e devem ser avalizados por um estudo termotécnico.

### EXEMPLO INSTALAÇÃO EM CASCATA SEM PRODUÇÃO DE ÁGUA QUENTE SANITÁRIA  $6.1$

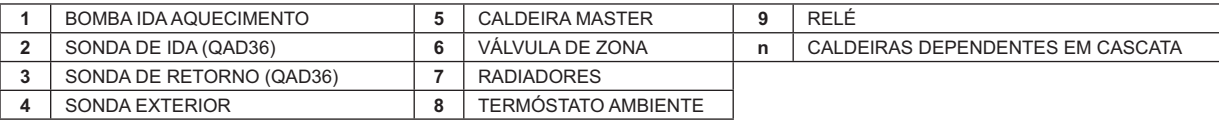

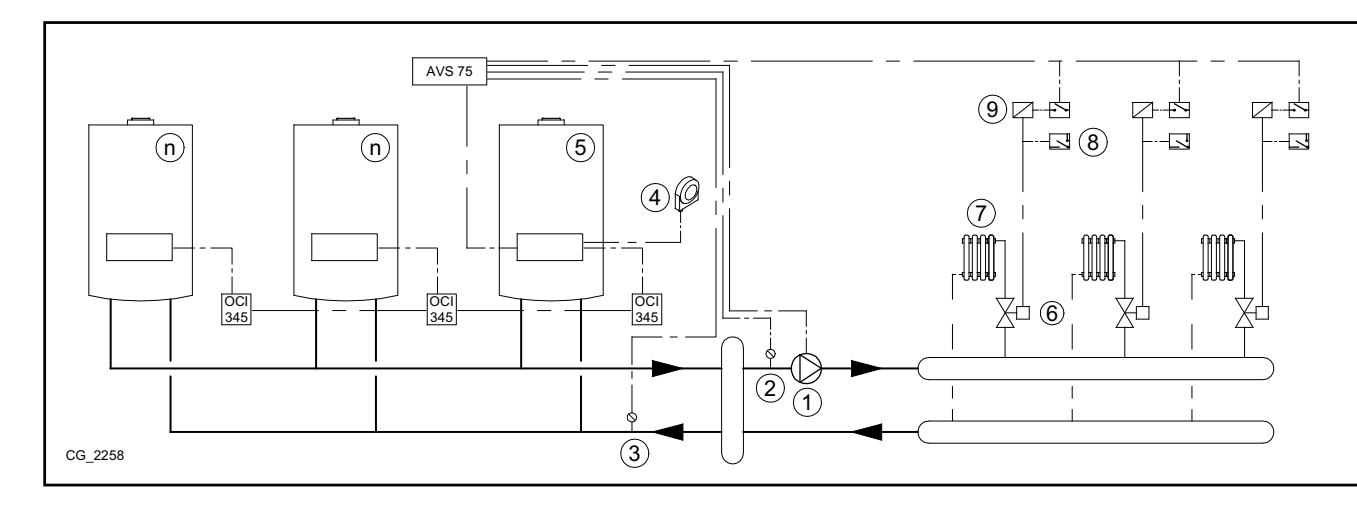

# EXEMPLO INSTALAÇÃO EM CASCATA COM ACUMULAÇÃO DE ÁGUA QUENTE SANITÁRIA A JUZANTE<br>DO SEPARADOR HIDRÁULICO  $6.2$

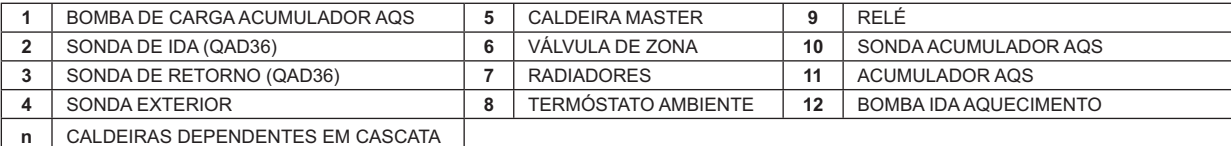

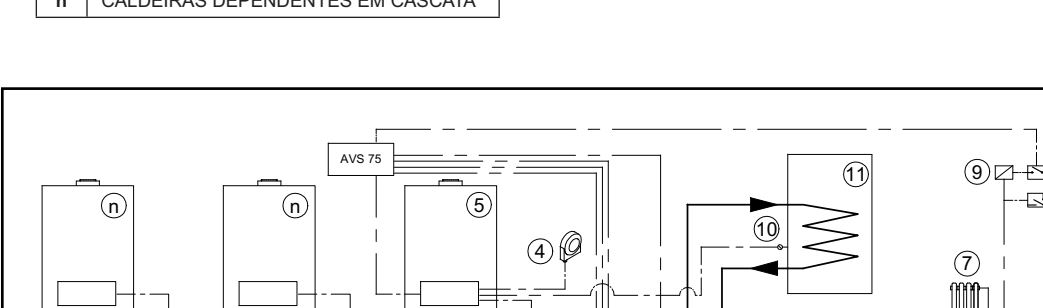

 $\odot$ z a øå øė  $\boxdot$  (8) ā 힙 J  $\frac{1}{345}$  $\overline{\mathbb{X}}$ d  $_{\mathbf{6}}$  $\frac{80}{345}$ - - -<br>345  $\overline{2}$  $\bigcirc$  $(12)$  $\overline{\circ}$ CG\_2258

Parâmetros adicionais a ajustar para além dos descritos nos capítulos 5.1 e 5.2:

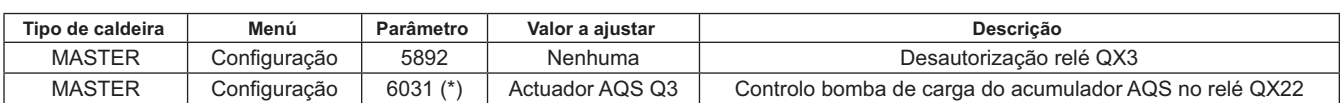

\* ver capítulo 5.4.1

# **6.3 EXEMPLO INSTALAÇÃO EM CASCATA COM ACUMULAÇÃO DE ÁGUA QUENTE SANITÁRIA LIGADA À CALDEIRA MASTER**

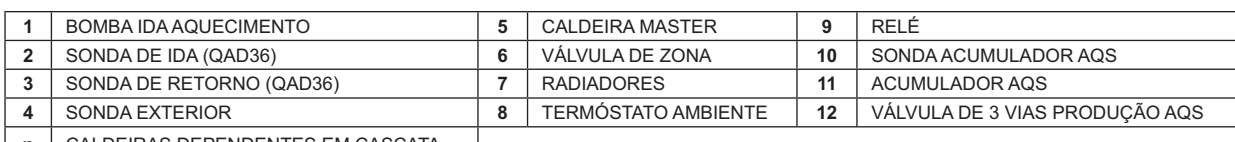

**n** | CALDEIRAS DEPENDENTES EM CASCATA

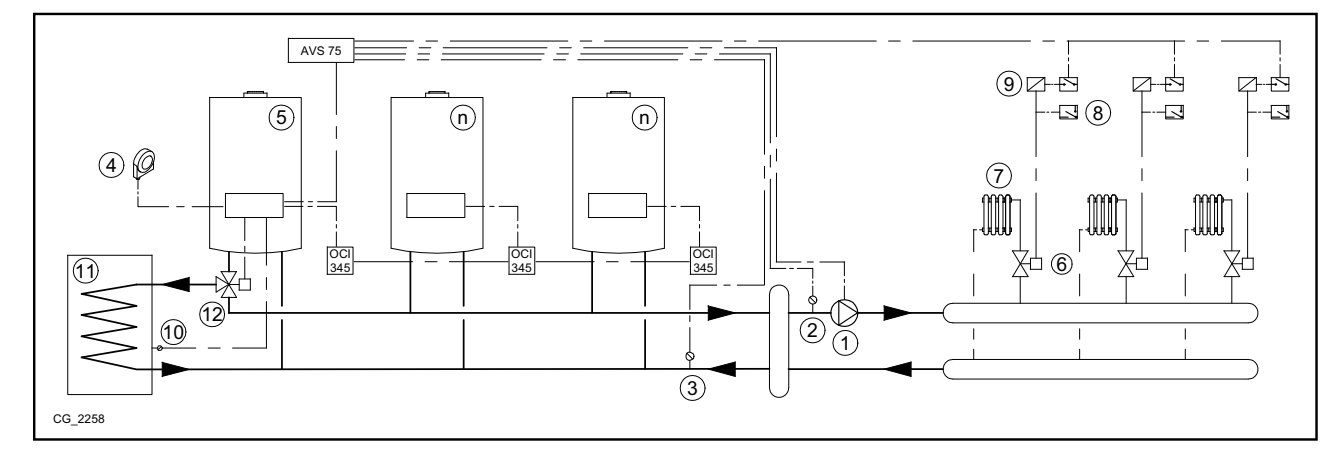

Parâmetros adicionais a ajustar para além dos descritos nos capítulos 5.1 e 5.2:

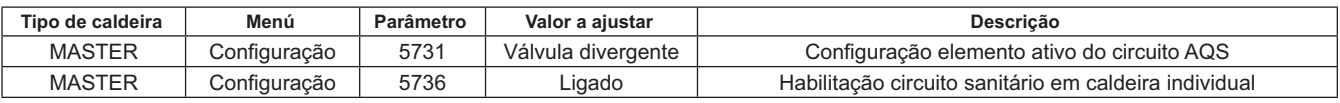

# **6.4 EXEMPLO INSTALAÇÃO EM CASCATA COM PRODUÇÃO DE ÁGUA QUENTE SANITÁRIA INSTANTÂ- NEA LIGADA À CALDEIRA MASTER**

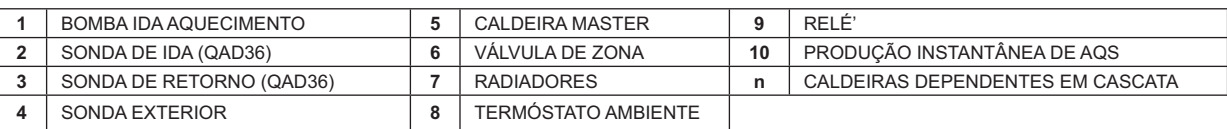

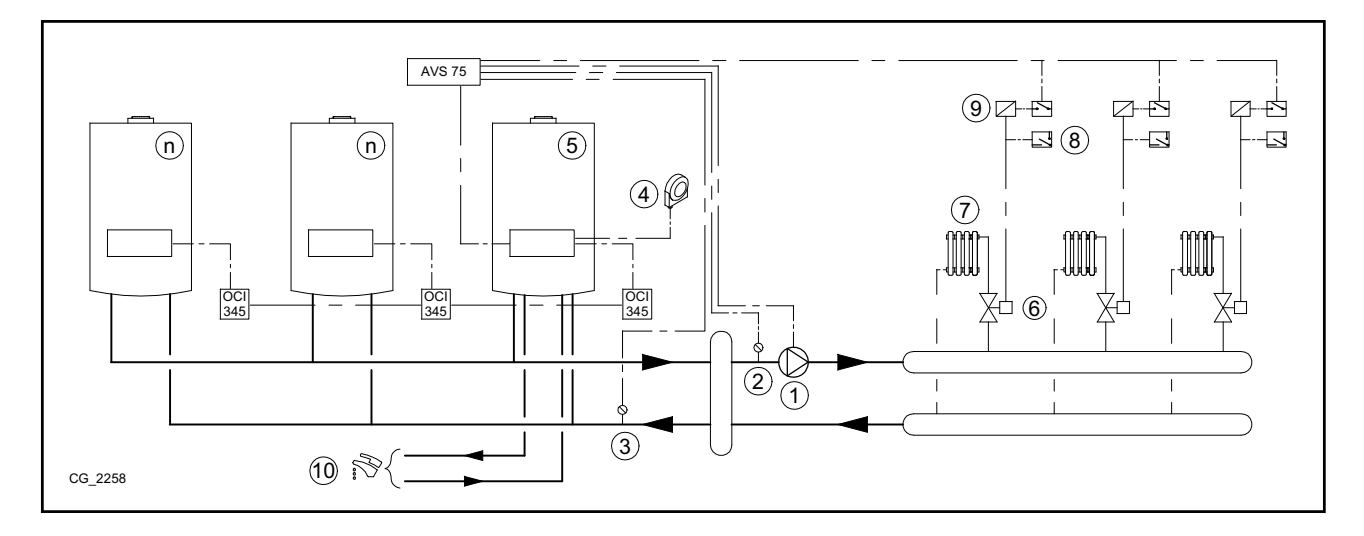

Parâmetros adicionais a ajustar para além dos descritos nos capítulos 5.1 e 5.2:

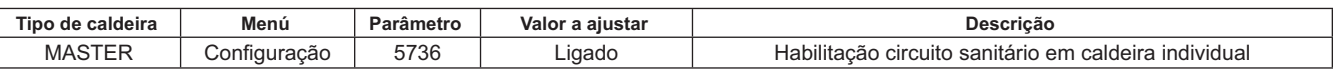
# 7. GESTÃO DE INSTALAÇÕES MISTAS COM ACESSÓRIO RVS46

A gestão de uma instalação por zonas a diferente temperatura pode ser efetuada através do acessório RVS 46. O RVS 46 controla as zonas que funcionem a baixa temperatura. Cada acessório RVS 46 é capaz de controlar apenas um com mais zonas necessitam de um acessório RVS46 para cada zona da instalação.

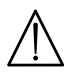

No caso do aparelho ser ligado a uma instalação de pavimento radiante deve estar previsto, da responsabilidade do instalador, um termóstato de proteção para salvaguarda da instalação contra sobretemperaturas.

 $\hat{\mathbf{I}}$ 

Para uma instalação a baixa temperatura recomendamos que baixe a temperatura de ajuste máxima da zona da válvula misturadora ajustando o parâmetro 741 a um valor não superior a 45°C conforme a tabela seguinte:

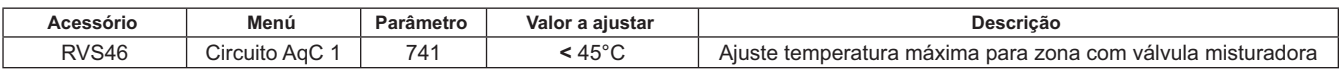

#### DESCRIÇÃO ACESSÓRIO SIEMENS MODELO RVS 46  $7.1$

A unidade RVS 46, ligada a uma das interfaces OCI 345 como descrito no capítulo 7.2, é capaz de controlar:

- Válvula misturadora.
- Bomba da zona com válvula misturadora.
- Sonda de temperatura.
- Entrada de comando, através do Controlo Remoto.  $\bullet$

É necessário ligar um Controlo Remoto a cada unidade RVS 46 instalada. O pedido de calor só é possível através do Controlo Remoto, configurado como unidade ambiente.

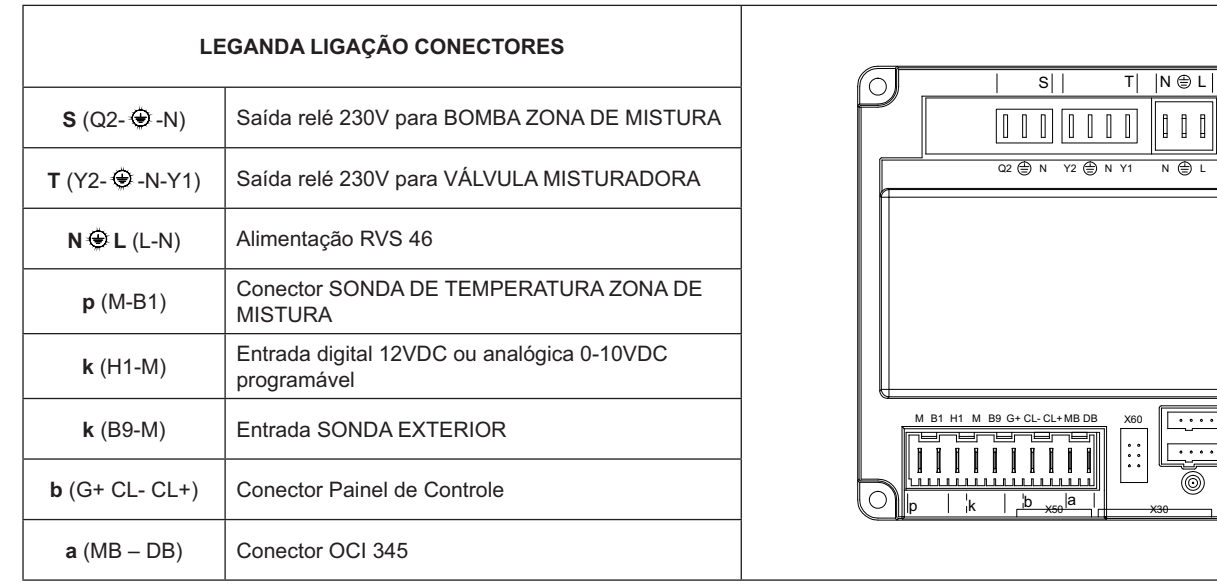

### 7.2 LIGAÇÕES ELÉTRICAS ACESSÓRIO RVS 46

O dispositivo deve ser ligado eletricamente a uma rede de alimentação 230V~ monofásica com terra. A instalação deve ser efetuada exclusivamente por pessoal qualificado.A unidade RVS 46 é ligada à interface OCI 345 da caldeira master ligando os conectores MB e DB das duas unidades. A ligação posterior de eventuais unidades RVS 46 será efetuada em paralelo sobre os mesmos conectores MB e DB.A cada acessório RVS 46 será ligado um Controlo Remoto com funções de unidade ambiente da zona controlada.

#### EXEMPLO DE INSTALAÇÃO COM ACESSÓRIO RVS 46  $7.3$

Os esquemas referidos nesta documentação são puramente indicativos e devem ser avalizados por um estudo termotécnico.

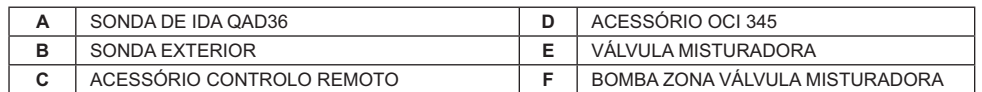

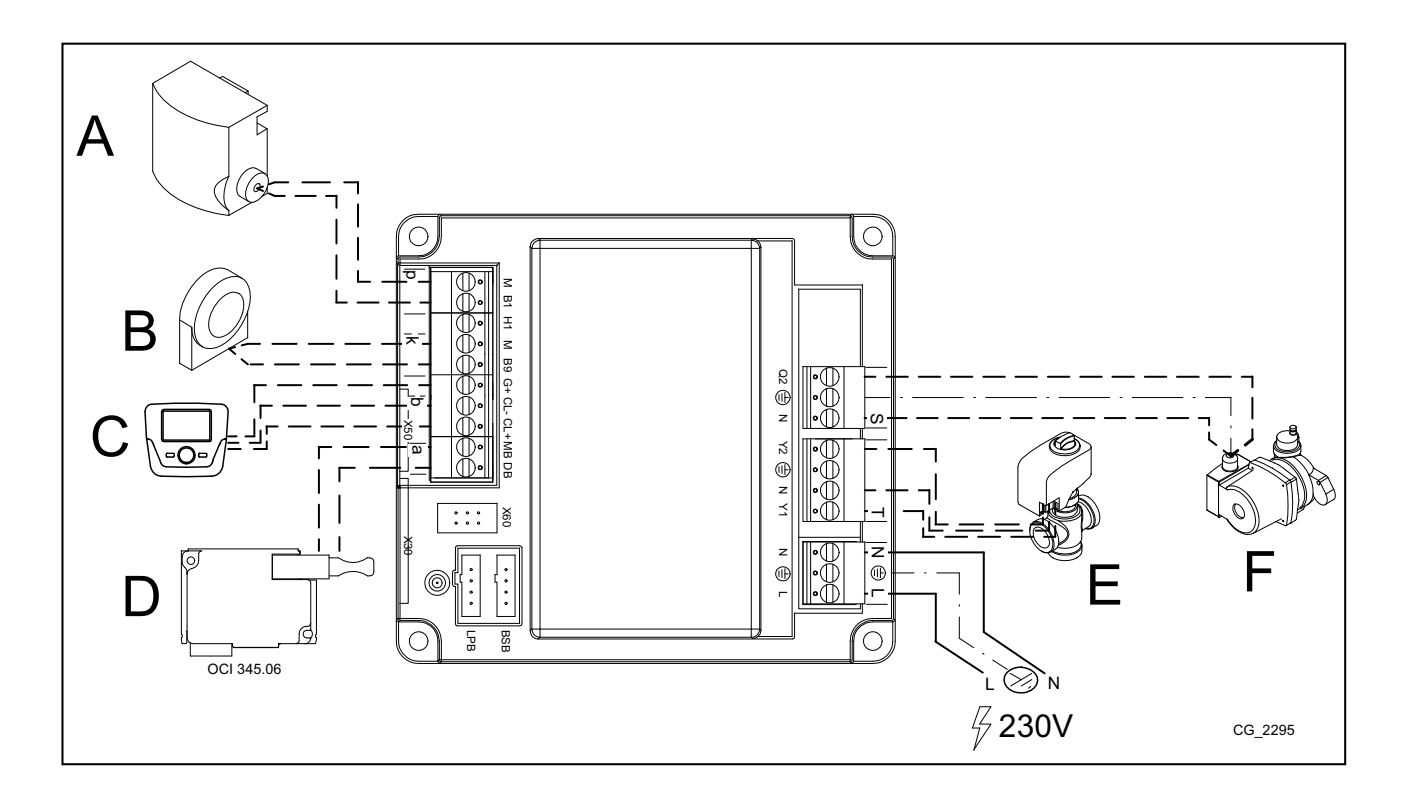

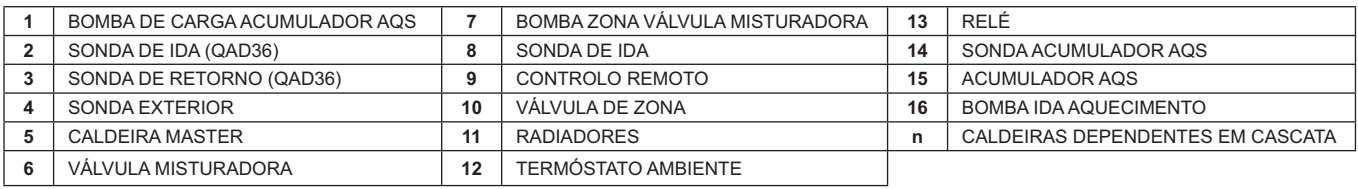

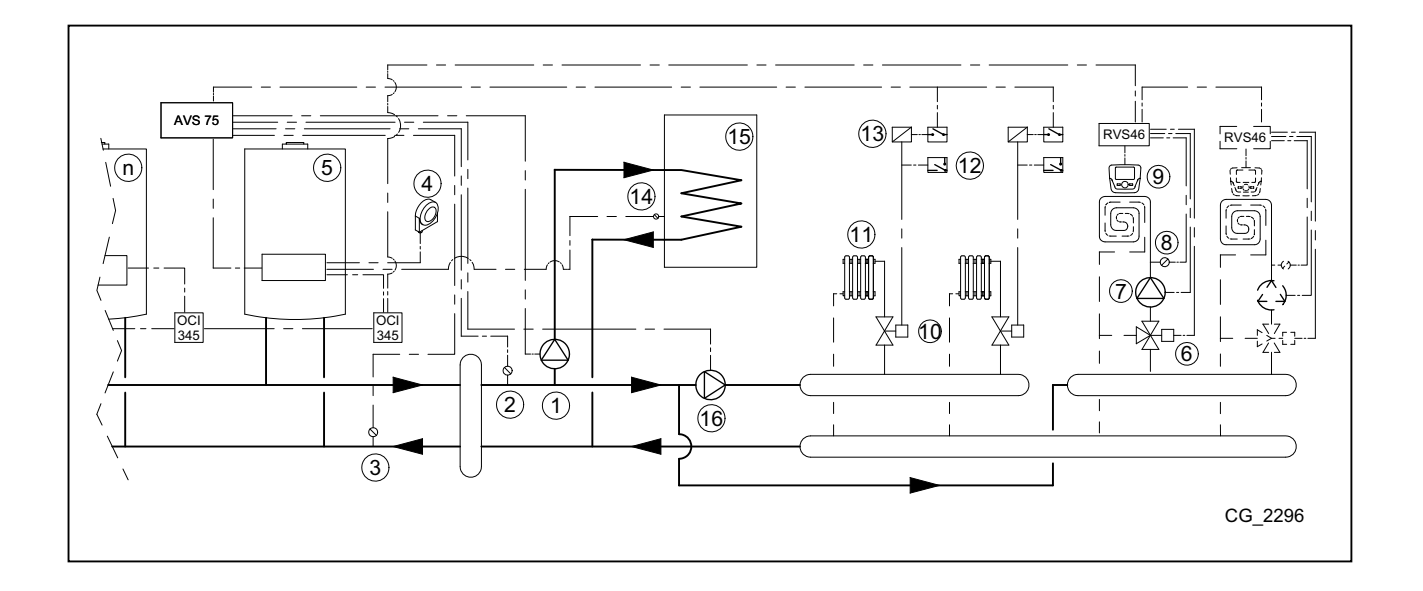

## **8. ANOMALIAS**

De seguida descrevemos as anomalias específicas que se podem apresentar durante a configuração de uma instalação em cascata. Para uma lista das anomalias da caldeira, consultar o manual de instruções da caldeira.

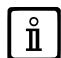

Depois de ajustar a configuração correta, poderá ser necessário esperar alguns minutos para deixar de visualizar a sinali*zação de anomalia.*

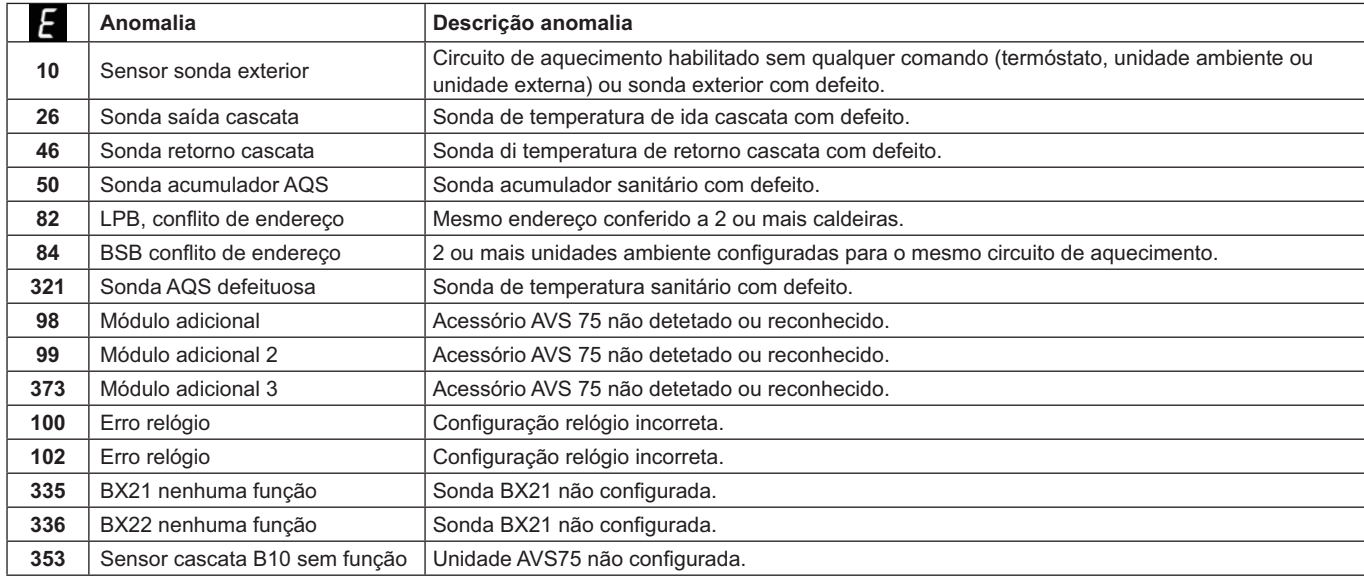

# 9. CARACTERÍSTICAS TÉCNICAS AVS 75

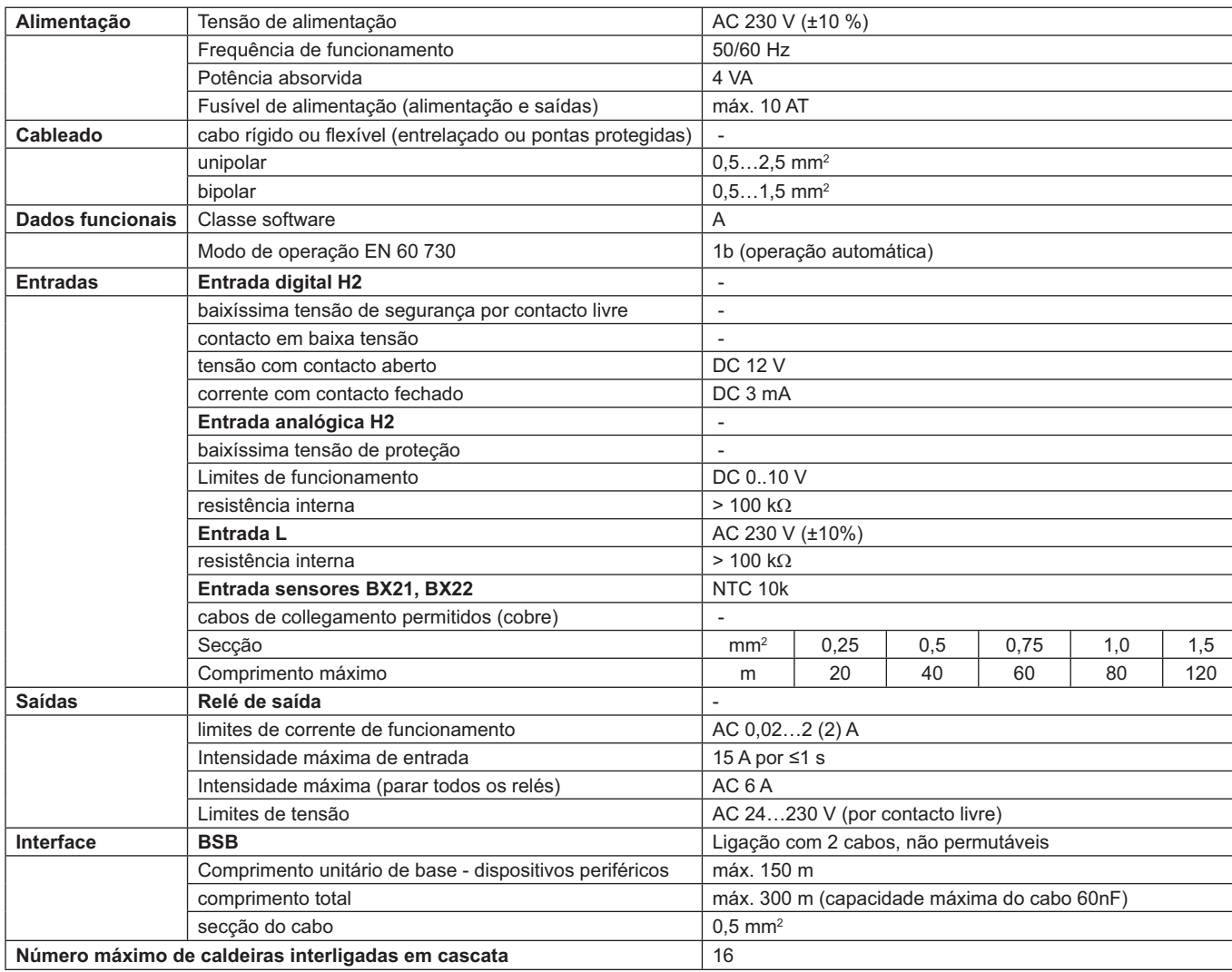